# HP Network Node Manager iSPI Performance for Quality Assurance Software

For the Windows ® , HP-UX, Linux, and Solaris operating systems

Software Version: 9.11

# <span id="page-0-0"></span>Online Help

Document Release Date: September 2011 Software Release Date: September 2011

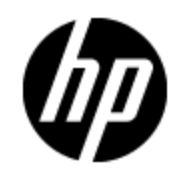

# **Legal Notices**

# **Warranty**

The only warranties for HP products and services are set forth in the express warranty statements accompanying such products and services. Nothing herein should be construed as constituting an additional warranty. HP shall not be liable for technical or editorial errors or omissions contained herein.

The information contained herein is subject to change without notice.

# **Restricted Rights Legend**

Confidential computer software. Valid license from HP required for possession, use or copying. Consistent with FAR 12.211 and 12.212, Commercial Computer Software, Computer Software Documentation, and Technical Data for Commercial Items are licensed to the U.S. Government under vendor's standard commercial license.

## **Oracle Technology — Notice of Restricted Rights**

Programs delivered subject to the DOD FAR Supplement are 'commercial computer software' and use, duplication, and disclosure of the programs, including documentation, shall be subject to the licensing restrictions set forth in the applicable Oracle license agreement. Otherwise, programs delivered subject to the Federal Acquisition Regulations are 'restricted computer software' and use, duplication, and disclosure of the programs, including documentation, shall be subject to the restrictions in FAR 52.227-19, Commercial Computer Software-Restricted Rights (June 1987). Oracle America, Inc., 500 Oracle Parkway, Redwood City, CA 94065.

For the full Oracle license text, see the license-agreements directory on the NNM iSPI Performance for QA product DVD.

# **Copyright Notice**

© Copyright 2010 - 2011 Hewlett-Packard Development Company, L.P.

## **Trademark Notices**

Microsoft® and Windows® are U.S. registered trademarks of Microsoft Corporation.

UNIX® is a registered trademark of The Open Group.

DOM4J® is a registered trademark of MetaStuff, Ltd.

HP-UX Release 10.20 and later and HP-UX Release 11.00 and later (in both 32 and 64-bit configurations) on all HP 9000 computers are Open Group UNIX 95 branded products.

Oracle and Java are registered trademarks of Oracle and/or its affiliates.

## **Acknowledgements**

This product includes software developed by the Apache Software Foundation (http://www.apache.org/).

This product includes software developed by the Indiana University Extreme! Lab. (http://www.extreme.indiana.edu)

This product includes software developed by The Legion of The Bouncy Castle. (http://www.bouncycastle.org)

This product contains software developed by Trantor Standard Systems Inc. (http://www.trantor.ca)

# **Documentation Updates**

The title page of this document contains the following identifying information:

- Software Version number, which indicates the software version.
- Document Release Date, which changes each time the document is updated.
- Software Release Date, which indicates the release date of this version of the software.

To check for recent updates or to verify that you are using the most recent edition of a document, go to:

### **http://h20230.www2.hp.com/selfsolve/manuals**

This site requires that you register for an HP Passport and sign in. To register for an HP Passport ID, go to:

### **http://h20229.www2.hp.com/passport-registration.html**

Or click the **New users - please register** link on the HP Passport login page.

You will also receive updated or new editions if you subscribe to the appropriate product support service. Contact your HP sales representative for details.

# **Support**

Visit the HP Software Support Online web site at:

### **http://www.hp.com/go/hpsoftwaresupport**

This web site provides contact information and details about the products, services, and support that HP Software offers.

HP Software online support provides customer self-solve capabilities. It provides a fast and efficient way to access interactive technical support tools needed to manage your business. As a valued support customer, you can benefit by using the support web site to:

- Search for knowledge documents of interest
- Submit and track support cases and enhancement requests
- Download software patches
- Manage support contracts
- Look up HP support contacts
- Review information about available services
- Enter into discussions with other software customers
- Research and register for software training

Most of the support areas require that you register as an HP Passport user and sign in. Many also require a support contract. To register for an HP Passport ID, go to:

### **http://h20229.www2.hp.com/passport-registration.html**

To find more information about access levels, go to:

#### **http://h20230.www2.hp.com/new\_access\_levels.jsp**

# **Disclaimer for PDF Version of Online Help**

This document is a PDF version of the online help. This PDF file is provided so you can easily print multiple topics from the help information or read the online help in PDF format.

**Note**: Some topics do not convert properly to PDF, causing format problems. Some elements of online help are completely removed from the PDF version. Those problem topics can be successfully printed from within the online help.

# <span id="page-5-0"></span>**Contents**

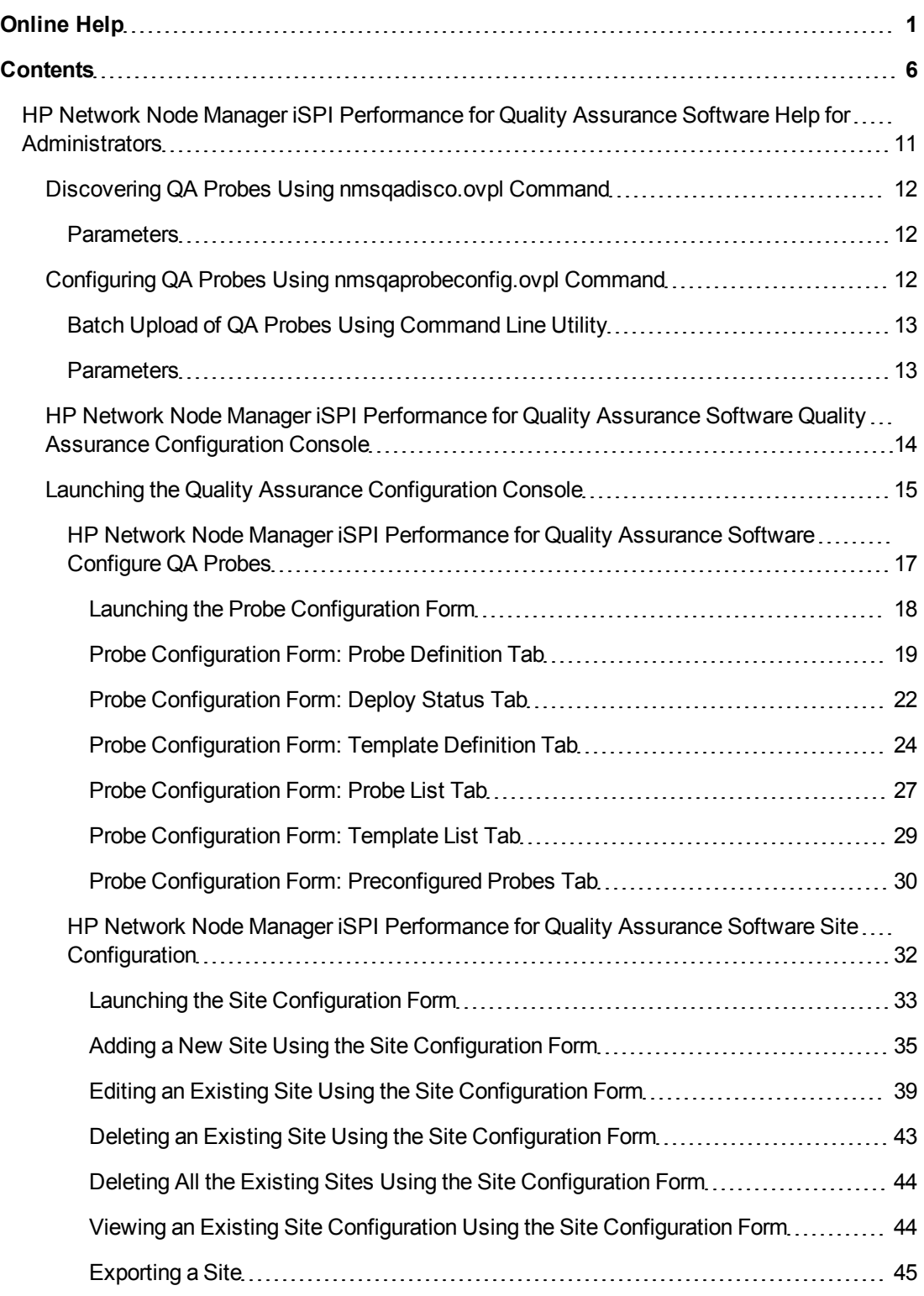

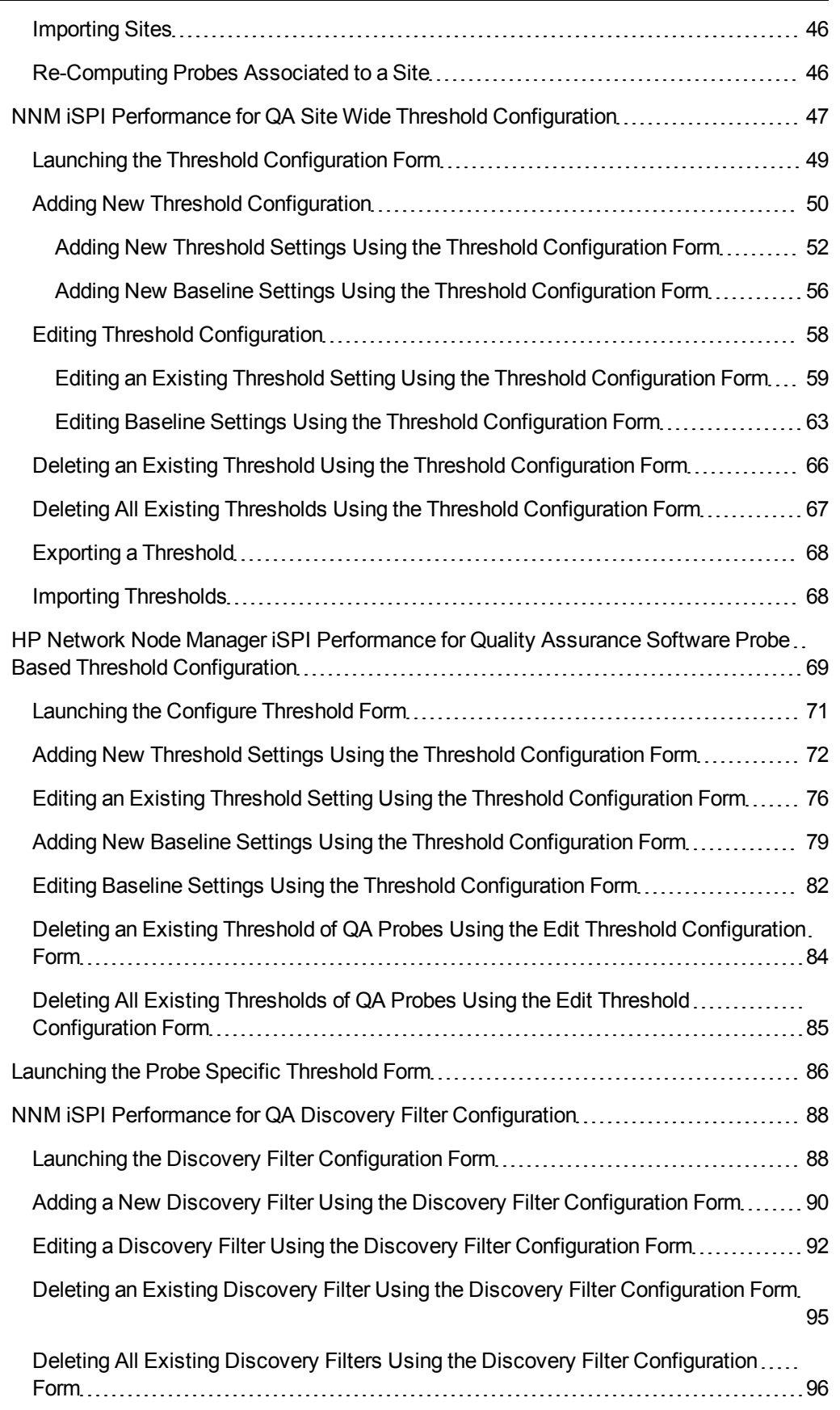

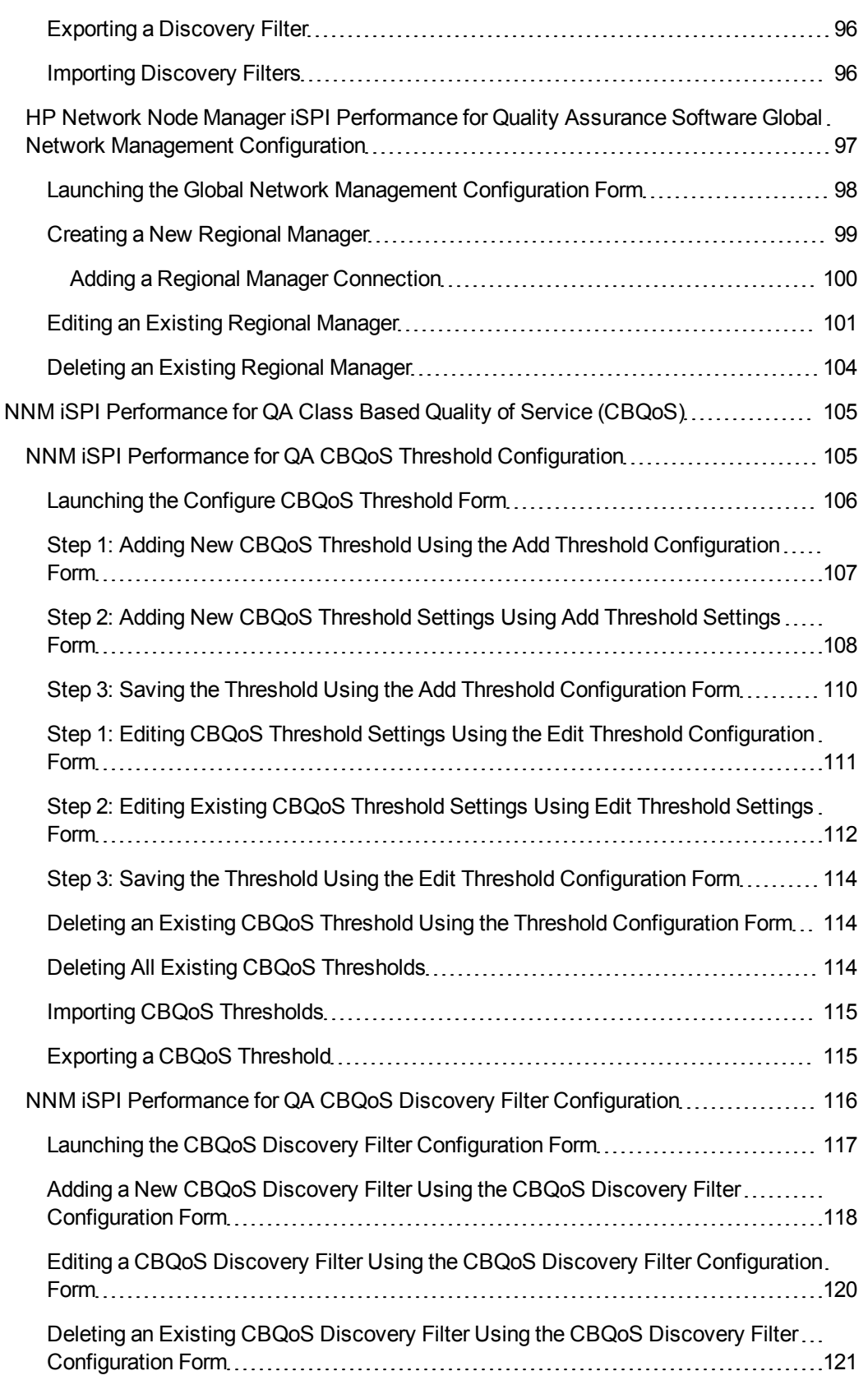

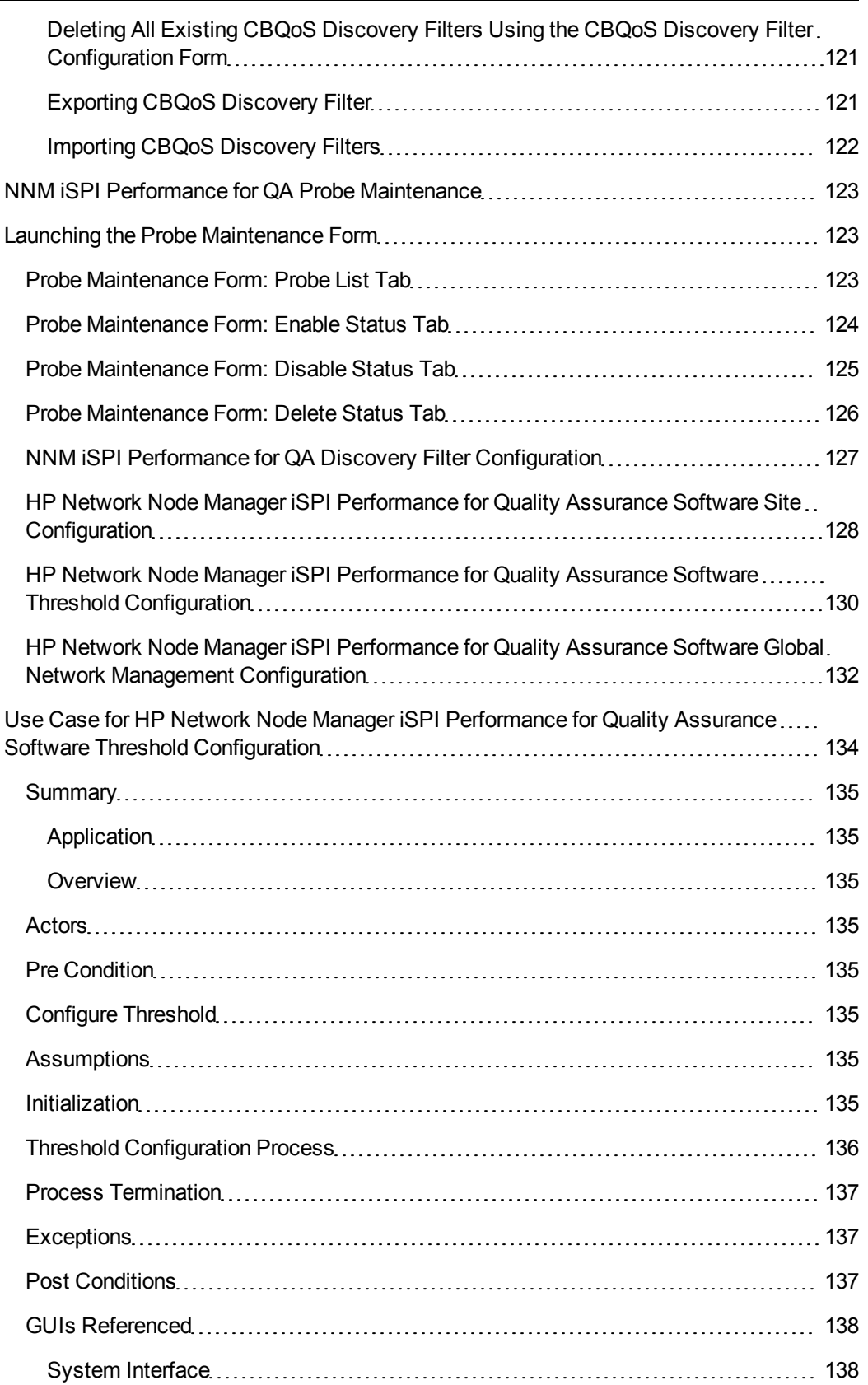

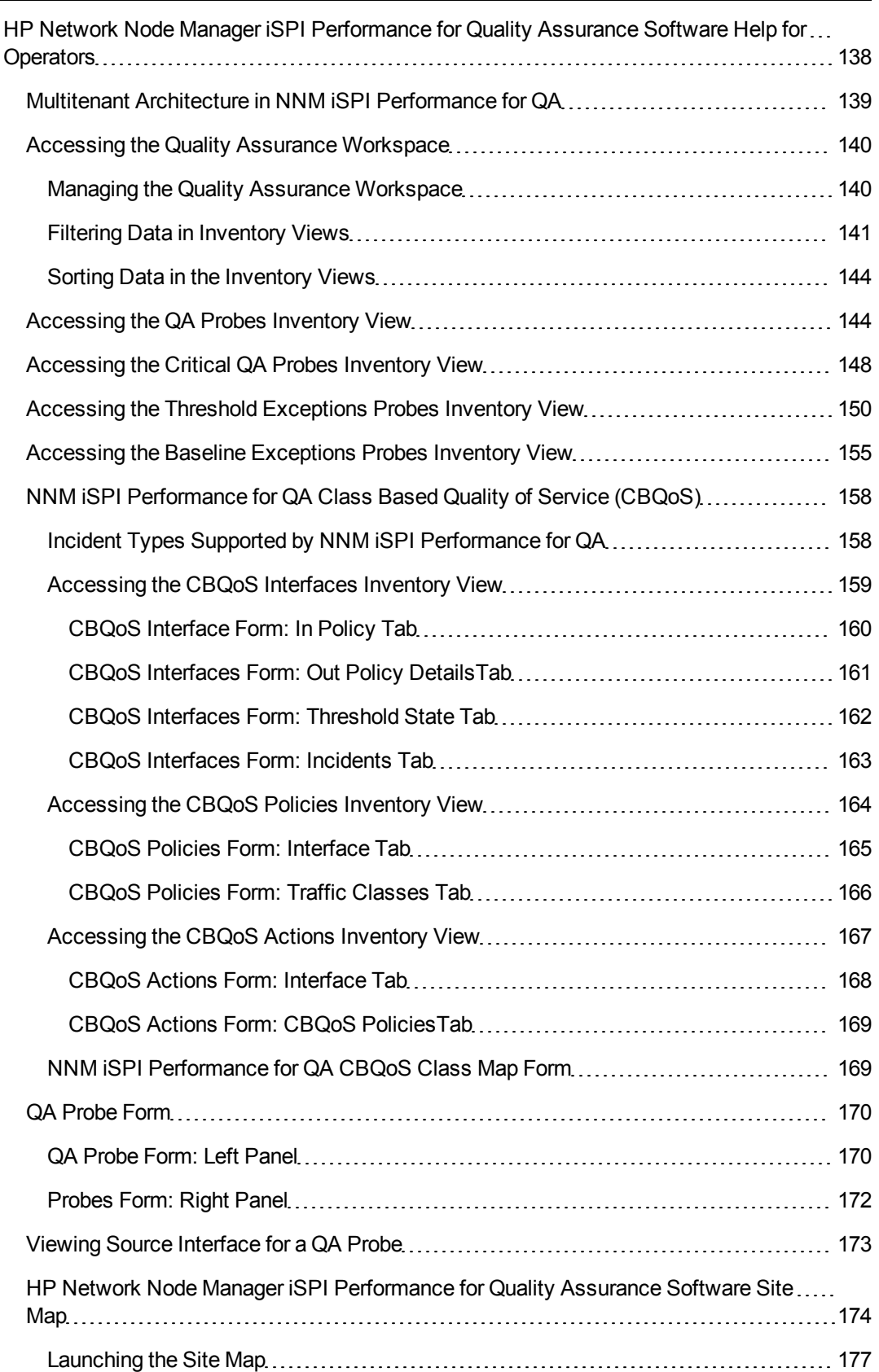

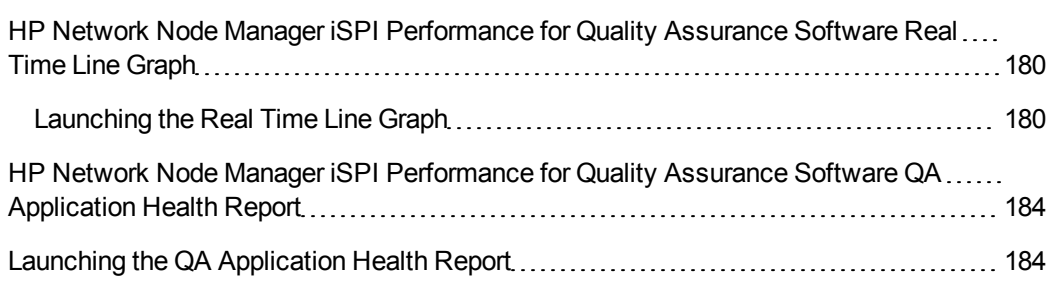

# <span id="page-10-0"></span>**HP Network Node Manager iSPI Performance for Quality Assurance Software Help for Administrators**

NNM iSPI Performance for QA enables you to do the following:

- Discover the QA probes configured in the nodes managed by NNMi
- Configure QA probes
- Configure threshold for a Site or QA probe
- Monitor the network performance and view the threshold state of the metric in the NNMi console
- Analyze the outcome of each QA probe and generate reports upto a maximum period of 13 months

NNM iSPI Performance for QA measures the network performance by monitoring the following metrics:

- Round Trip Time  $(RTT)$
- Jitter
- Packet Loss (Can be from source to destination, destination to source, or two way.)
- Mean Opinion Score (MOS)

For information on metrics, see the topic NNM iSPI Performance for QA Metrics in the *HP Network Node Manager iSPI Performance for Quality Assurance Software Reports Online Help*.

NNM iSPI Performance for QA enables to monitor the network performance for the devices that support the following MIBS:

- CISCO-RTTMON-MIB
- DISMAN-PING-MIB
- JNX-RPM-MIB

NNM iSPI Performance for QA supports the following vendor- specific technologies:

- CISCO IP SLA
- **.** JUNIPER RPM
- Other vendors supporting the DISMAN Ping using RFC 4560

NNM iSPI Performance for QA discovers the following types of QA probes:

- UDP Echo
- ICMP Echo
- $\bullet$  UDP
- TCP Connect
- $\bullet$  VoIP

NNM iSPI Performance for QA does not poll the QA probes for the nodes that have any one of the following management modes in the NNMi topology:

- Not Managed: Indicates that the node is not managed on purpose.
- $\bullet$  Out of Service: Indicates that a node is unavailable because it is out of service.

NNM iSPI Performance for QA supports the [multitenant](#page-138-0) architecture configured in NNMi. The security group and tenants configured in NNMi is also applicable for the QA probes in NNM iSPI Performance for QA. See the topic *Configuring Security* in the *NNMi Online Help* for more information on Tenants and Security Groups.

To enable basic monitoring of your network performance, log on to the NNMi console with administrator credentials. You can then view the following:

- NNM iSPI Performance for [QA](#page-143-1) workspace: Access the QA [Probes](#page-143-1) [view](#page-143-1) to view the status and other details for the pre-configured QA probes on the nodes managed by NNMi. In addition, you can access the [Threshold](#page-149-0) [Exceptions](#page-149-0) [Probes](#page-149-0) [view](#page-149-0), [Critical](#page-147-0) [Probes](#page-147-0) [View](#page-147-0), and [Baseline](#page-154-0) [Exceptions](#page-154-0) [Probes](#page-154-0) [View](#page-154-0) to view a specific set of QA probes. For more information on accessing the Quality Assurance workspace, see [Accessing](#page-139-0) [the](#page-139-0) [Quality](#page-139-0) [Assurance](#page-139-0) [Workspace](#page-139-0).
- [Quality](#page-13-0) [Assurance](#page-13-0) [Configuration](#page-13-0) console: You can access the Quality Assurance Configuration [Console](#page-13-0) from the Configuration workspace in NNMi to configure sites, threshold, discovery filters, and global manager. However, the following configuration tasks can be performed directly in the NNMi console:
	- Probe Configuration
	- **Probe Maintenance**
	- **n** Configure Thresholds for Probes

# <span id="page-11-0"></span>**Discovering QA Probes Using nmsqadisco.ovpl Command**

HP Network Node Manager iSPI Performance for Quality Assurance Software discovers the QA probes configured in the network managed by NNMi during each NNMi discovery.

Use the following command to discover the QA probes configured on the managed NNMi nodes:

<span id="page-11-1"></span>nmsqadisco.ovpl -u <username> -p <password> *[- node <nodename>] [-all]*

#### **Parameters**

- $l$  -u  $\leq$ username $>$ : Type the NNMi administrator username required to run the command. This is a required parameter.
- $\bullet$  -p  $\leq$   $\text{password}$ : Type the NNMi administrator password required to run the command. This is a required parameter.
- $\neg$  -node  $\le$ nodename>: Type the node name to initiate the discovery of QA probes on the selected node.
- $\bullet$   $\sim$   $\alpha$  all: Type this parameter to initiate the discovery of QA probes on all the managed nodes.

<span id="page-11-2"></span>You should use either the -node <nodename> or the -all parameter to run the command.

# **Configuring QA Probes Using nmsqaprobeconfig.ovpl Command**

Usage of nmsqaprobeconfig.ovpl command to configure QA probes on a node with icmp echo test type or service:

nmsqaprobeconfig.ovpl -u *<username*> -p <*password*> -c <*write community string*> -n <*hostname*> -da <destination address> -tn <*test name*> -fr <*test frequency*> -tt icmp\_echo [-sa *<source address>] [-si <source interface name>] [-sp <source port>] [-vn <VRF name>] [-tos <type of service>] [-lt <test life time>] [-to <test time out>] [-ps <packet size>] [-pn <number of packets> [-pd <inter packet delay>] [-ct <Cdec type>]*

Usage of nmsqaprobeconfig.ovpl command to configure QA probes on a node with udp echo or udp, or tcp\_connect test type or service:

Note: Enter the test type as udp echo or udp or tcp connect

nmsqaprobeconfig.ovpl -u *<username*> -p <*password*> -c <*write community string*> -n <*hostname*> -da <*destination address*> -tn <*test name*> -fr <*test frequency*> -tt [udp\_echo|tcp\_connect|udp] -dp <destination port> [-sa *<source address>] [-si <source interface name>] [-sp <source port>] [-vn <VRF name>] [-tos <type of service>][-lt <test life time>] [-to <test time out>] [-ps <packet size>] [-pn <number of packets> [ pd <inter packet delay>] [-ct <Cdec type>*]

Usage of nmsqaprobeconfig.ovpl command to configure QA probes on a node with voip test type or service:

nmsqaqaprobeconfig.ovpl -u *<username*> -p <*password*> -c <*write community string*> -n <*hostname*> -da <*destination address*> -tn <*test name*> -fr <*test frequency*> -tt voip -ct <Cdec Type> [-sa *<source address>] [-si <source interface name>] [-sp <source port>] [-dp <destination port>] [-vn <VRF name>] [-tos <type of service>] [-lt <test life time>] [-to <test time out>] [-ps <packet size>] [-pn <number of packets>] [-pd <inter packet delay>]*

#### <span id="page-12-0"></span>**Batch Upload of QA Probes Using Command Line Utility**

Use the following command to to do a batch upload of a number of QA probes in NNM iSPI Performance for QA

nmsqaprobeconfig.ovpl -u <username> -p <password> -f < *qa probe setup input file*>

Note: You can find the input file format  $qaprobeconfig.tmp1$  in the following directory:

On UNIX: */var/opt/OV/shared/qa/conf*

On Windows: *%NnmDataDir%\shared\qa\conf*

This file gives you the format to enter the probe configuration details and upload the QA probes.

**Note:**While you enter probe configuration details for a specific test type or service type in the *qa probe setup input file*, the user needs to enter only those parameters that are required and delete the other parameters. However, you **must** specify the test name in the *qa probe setup input file* for all the test type or service type.

#### <span id="page-12-1"></span>**Parameters**

- $\bullet$   $\sim$   $u$   $\lt$ username $\gt$ : Type the username. This is a required parameter.
- $\bullet$  -p  $\leq$  password>: Type the password. This is a required parameter.
- $\bullet$  -c <write community string>: Type the write community string to use for authentication on the remote node. If you leave this field blank, the value is retrieved from NNMi.
- $\bullet$  -n  $\leq$  hostname>: Type the hostname of the node. This is a required parameter.
- $\bullet$   $-tn$   $\lt$  test name>: Type the name of the probe. This is a required parameter.
- $\bullet$  -tt <test type>: Type the test type or service for which you intend to configure QA probes. The valid test types are icmp\_echo, udp\_echo, tcp\_connect, udp, and voip. This is a required parameter.
- $\bullet$  -fr <test frequency>: Type the frequency at which the specific QA probe test must be repeated in seconds. This is a required parameter.
- $\bullet$  -sa <source address>]: Type the source address of the probe in the node.
- $\bullet$  -si <source interface name>: Type the source interface name of the probe in the node.
- $\bullet$  -sp <source port>: Type the source port of the probe in the node.
- -da <destination address>: Type the destination address of the node for which you intend to configure QA probes. This is a required parameter.
- $\bullet$  -dp <destination port>: Type the destination port. This is a required parameter if you selected udp\_echo, tcp\_connect, udp, or voip service or test type.
- $\bullet$  -vn <VRF name>: Type the name of the VRF.
- -tos <type of service>: Type the type of service.
- $\bullet$  -lt <test life time>:: Type the life time of the probe in seconds.
- $\bullet$  -to <test time out>: Type the maximum time the source node will wait for a response from the destination node before stopping the request in milliseconds.
- $\bullet$  -ps <packet size>: Type the size of the packet sent.
- -pn <number of packets>: Type the number of packets sent.
- -pd <inter packet delay>: Type the inter packet delay in milliseconds.
- $\bullet$  -ct <CdecType>: Type the codec type for which you need to configure the QA probes. The valid codec types are  $g711_u$  law or  $g711_a$  law or  $g729a$ . This is a required parameter if you selected the voip service.

<span id="page-13-0"></span>The probes configured will be discovered in the next discovery cycle.

# **HP Network Node Manager iSPI Performance for Quality Assurance Software Quality Assurance Configuration Console**

The Quality Assurance Configuration console is a separate console that contains links to user interfaces for configuring the NNM iSPI Performance for QA specific objects. Examples of objects are sites, threshold, discovery filters, and regional managers. You can do the configuration task only if you have Administrator privileges. This console also gives the configuration summary details, which displays the statistic details of the configuration.

Note that the following configuration tasks can be performed directly in the NNMi console:

- Probe Configuration
- Probe Maintenance
- Configure Thresholds for Probes

Note: The thresholds for probes can be edited in the Probe Specific Thresholds form in the Quality Assurance Configuration console.

# <span id="page-14-0"></span>**Launching the Quality Assurance Configuration Console**

To launch the Quality Assurance Configuration console:

1. Log on to NNMi console using your username and password.

You must have administrator privileges.

- 2. From the workspace navigation panel, select the **Configuration** workspace.
- 3. Select **Quality Assurance Configuration Console**

The Quality Assurance Configuration console opens.

The following list of configuration links appear below the **Configuration** workspace in the left pane.

- <sup>n</sup> [Site](#page-31-0): You can configure sites for a global manager or a regional manager. By grouping the networking devices into sites, you can get an overview of the network performance
- [Site](#page-46-0) [Based](#page-46-0) [Threshold:](#page-46-0) You can configure thresholds for the existing sites
- [Probe](#page-85-0) [Specific](#page-85-0) [Threshold](#page-85-0): You can view the list of QA probes for which you have configured the threshold, and you can edit the probe-specific threshold if required.
- [Discovery](#page-87-0) [Filters:](#page-87-0) You can configure a discovery filter to exclude the QA probes based on some of the attributes of the QA probe
- [CBQoS](#page-104-1) [Threshold](#page-104-1) [Configuration](#page-104-1): You can configure thresholds for the available CBQoS elements in your network.
- [CBQoS](#page-115-0) [Discovery](#page-115-0) [Filter:](#page-115-0) You can configure a discovery filter to exclude the CBQoS elements based on some of the attributes of the CBQoS element.
- **n** [Global](#page-96-0) [Network](#page-96-0) [Management](#page-96-0): You can configure the regional manager specific to NNM iSPI Performance for QA using this user interface in the global manager.
- 4. You can click on the required link in the left pane for configuration.

The configuration summary details appear as follows:

# a. **Site**

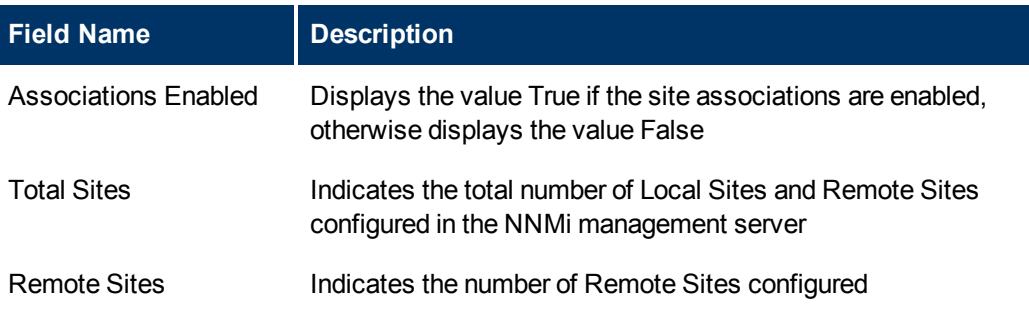

### b. **Threshold**

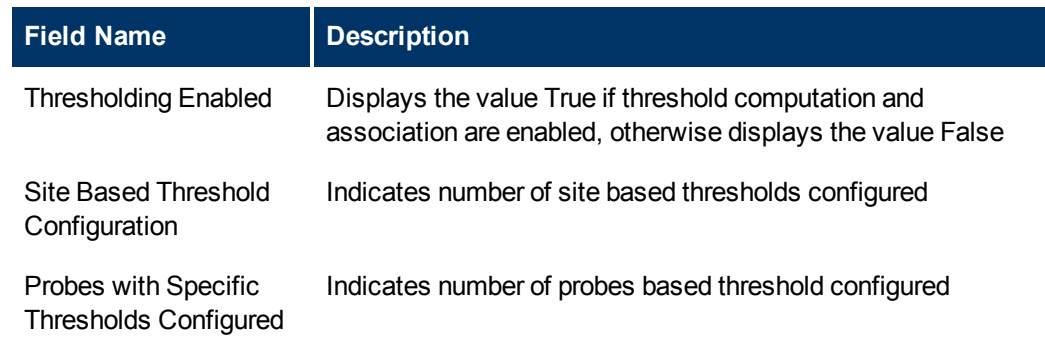

### c. **Discovery Filters**

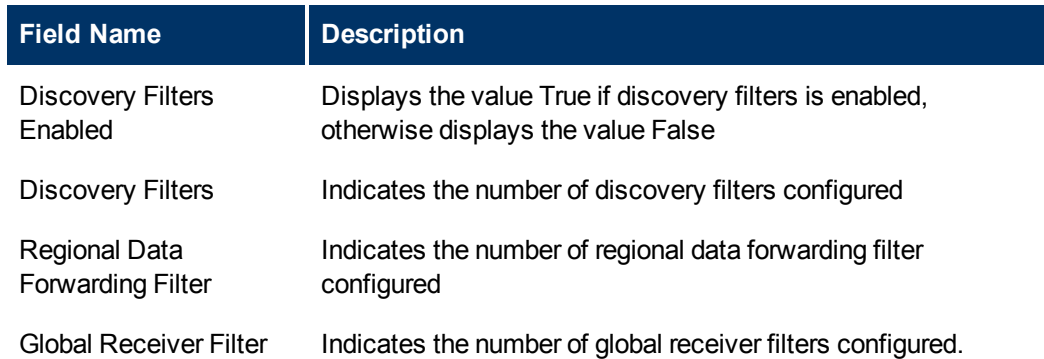

# d. **Global Network Management**

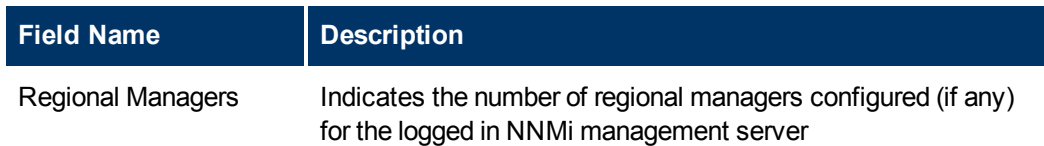

# e. **CBQoS Discovery Filters**

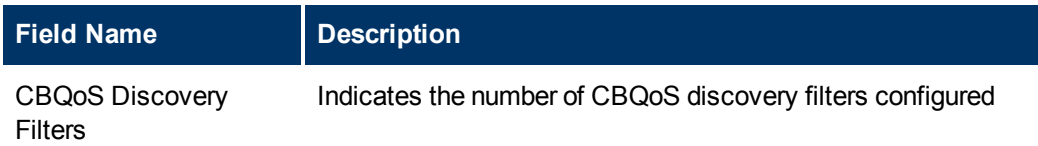

# f. **CBQoS Threshold Configurations**

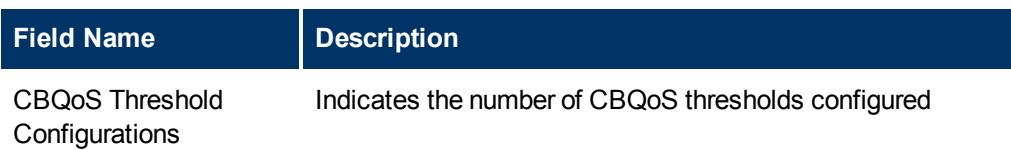

3. You can perform the following actions in the Quality Assurance Configuration console:

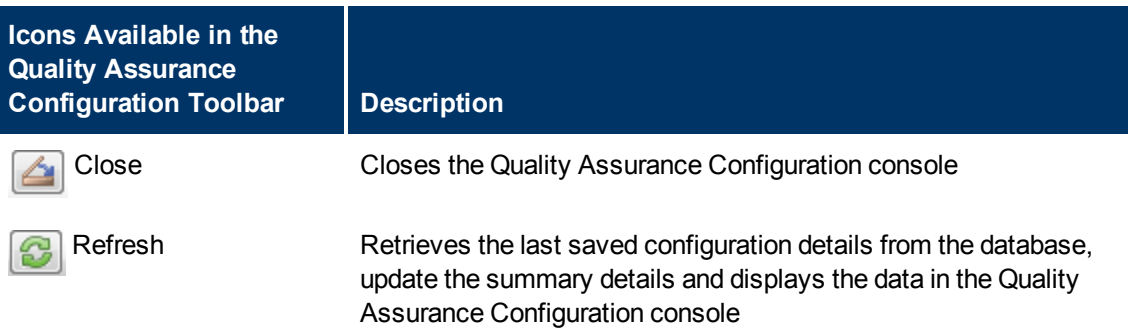

# <span id="page-16-0"></span>**HP Network Node Manager iSPI Performance for Quality Assurance Software Configure QA Probes**

Probe configuration form enables you to do the following:

- $\bullet$  Create a probe
	- I dentify the type of test or probe to run on the node. For example, the QA probe service type, and VRF name etc.
	- Define the duration details to run the test or probe. For example, the frequency, the life time of the probe etc.
	- **Demoglem** Optionally, define the payload details. For example, the the size of the packet, inter packet delay etc.
- Create a template for probe that can be reused and associated with any source and destination node
- Deploy the probe, or save the probe details to a file and deploy at a later point of time
- View the Real Time Line graph for the metrics of QA probes that are deployed successfully
- Reconfigure the probes if the deployment for the configured probes fail
- View the probe list and template list
- View the preconfigured probes and launch the real time line graph (if required)
- Note: The NNM iSPI Performance for QA supports [multitenant](#page-138-0) architecture. Multitenant architecture establishes a node to tenant association and determines the nodes that can be accessed by the user. However, you can configure the QA probes for a source node irrespective of whether you can access the destination node. A user with administrator privileges can configure probes.

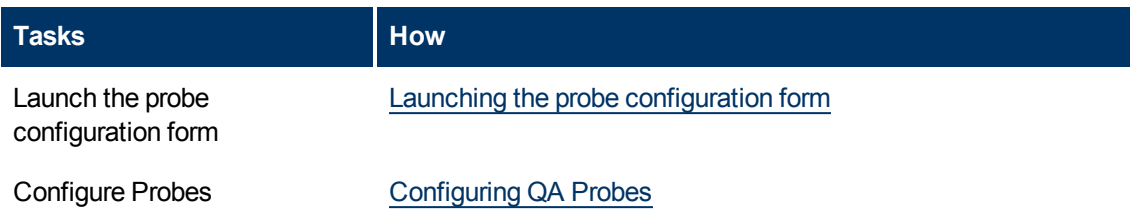

#### **Online Help Contents**

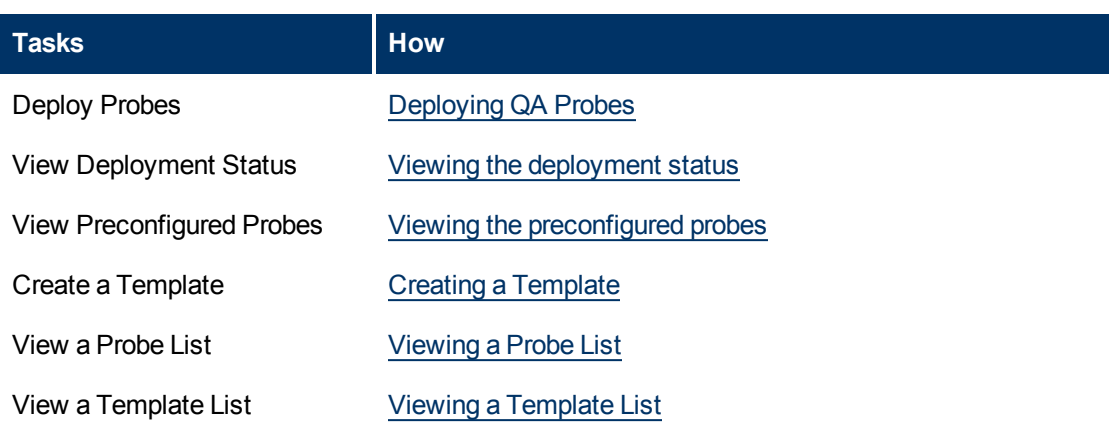

# **Related Topics**

[Launch](#page-17-0) [the](#page-17-0) [Probe](#page-17-0) [Configuration](#page-17-0) [Form](#page-17-0) [Probe](#page-26-0) [Configuration](#page-26-0) [Form:](#page-26-0) [Probe](#page-26-0) [List](#page-26-0) [Tab](#page-26-0) [Deploy](../../../../../Content/nmQAispiHelp_Admin/nmQAispiHelp_Deploy_ConfigureQAProbesUI.htm) [the](../../../../../Content/nmQAispiHelp_Admin/nmQAispiHelp_Deploy_ConfigureQAProbesUI.htm) [QA](../../../../../Content/nmQAispiHelp_Admin/nmQAispiHelp_Deploy_ConfigureQAProbesUI.htm) [Probes](../../../../../Content/nmQAispiHelp_Admin/nmQAispiHelp_Deploy_ConfigureQAProbesUI.htm) [Probe](#page-23-0) [Configuration](#page-23-0) [Form:](#page-23-0) [Template](#page-23-0) [Definition](#page-23-0) [Tab](#page-23-0) [Probe](#page-21-0) [Configuration](#page-21-0) [Form:](#page-21-0) [Deploy](#page-21-0) [Status](#page-21-0) [Tab](#page-21-0) [Probe](#page-29-0) [Configuration](#page-29-0) [Form:](#page-29-0) [Preconfigured](#page-29-0) [Probes](#page-29-0) [Tab](#page-29-0)

# <span id="page-17-0"></span>**Launching the Probe Configuration Form**

Perform the following steps to launch the Probe Configuration form:

1. Log on to NNMi console using your username and password.

You must have administrator privileges.

2. You can launch the Probe Configuration form from the Nodes Inventory, Network Overview, Interfaces Inventory or IP Addresses inventory view.

To launch the Probe Configuration form from the Nodes Inventory

- a. Click **Inventory**. The Inventory expands.
- b. Click **Nodes**
- c. Select the required nodes in the Nodes inventory for which you need to configure the QA probes
- d. Go to step 3

To launch the Probe Configuration form from the Network Overview

- a. Click **Topology Maps**. The Topology Maps expand.
- b. Click **Network Overview**
- c. Select the required nodes in the Network Overview for which you need to configure the QA probes
- d. Go to step 3

To launch the Probe Configuration form from the Interfaces Inventory

- a. Click **Inventory**. The Inventory expands.
- b. Click **Interfaces**
- c. Select the required interfaces in the Interfaces inventory
- d. Go to step 3

To launch the Probe Configuration form from the IP Addresses Inventory

- a. Click **Inventory**. The Inventory expands
- b. Click **IP Addresses**
- c. Select the required IP Addresses in the IP Addresses inventory
- d. Go to step 3

#### 3. Select **Actions** → **Quality Assurance** → **Probe Configuration**

The Probe Configuration form opens.

The following icons are available in the Probe Configuration form:

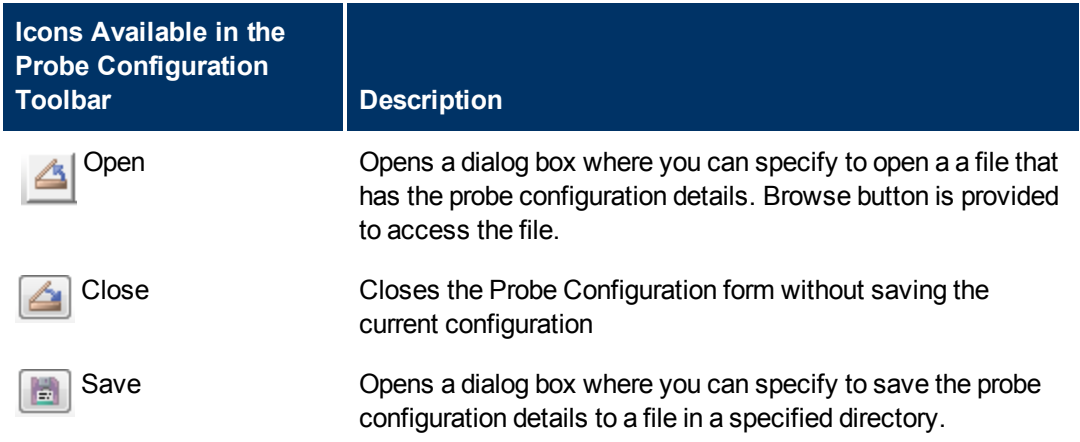

#### **Related Topics**

[Overview](#page-16-0) [of](#page-16-0) [Configure](#page-16-0) [QA](#page-16-0) [Probes](#page-16-0)

[Probe](#page-18-0) [Configuration](#page-18-0) [Form:](#page-18-0) [Probe](#page-18-0) [Definition](#page-18-0) [Tab](#page-18-0)

[Probe](#page-26-0) [Configuration](#page-26-0) [Form:](#page-26-0) [Probe](#page-26-0) [List](#page-26-0) [Tab](#page-26-0)

[Probe](#page-23-0) [Configuration](#page-23-0) [Form:](#page-23-0) [Template](#page-23-0) [Definition](#page-23-0) [Tab](#page-23-0)

<span id="page-18-0"></span>[Probe](#page-28-0) [Configuration](#page-28-0) [Form:](#page-28-0) [Template](#page-28-0) [List](#page-28-0) [Tab](#page-28-0)

# **Probe Configuration Form: Probe Definition Tab**

You can use the **Probe Definition** tab to do the following tasks for the selected source and destination node:

- $\bullet$  Create a new probe
- Create a probe using a pre-defined template
- Deploy the configured QA probes on the node
- $\bullet$  Copy the probe definition

To create a new probe definition:

- 1. [Launch](#page-17-0) [the](#page-17-0) [Probe](#page-17-0) [Configuration](#page-17-0) [form](#page-17-0).
- 2. Enter the Source Node and Destination Node details.

Source Node Details

Enter the following in the Source Node Details:

Note: The asterisk \* symbol against the field name indicates the field is mandatory.

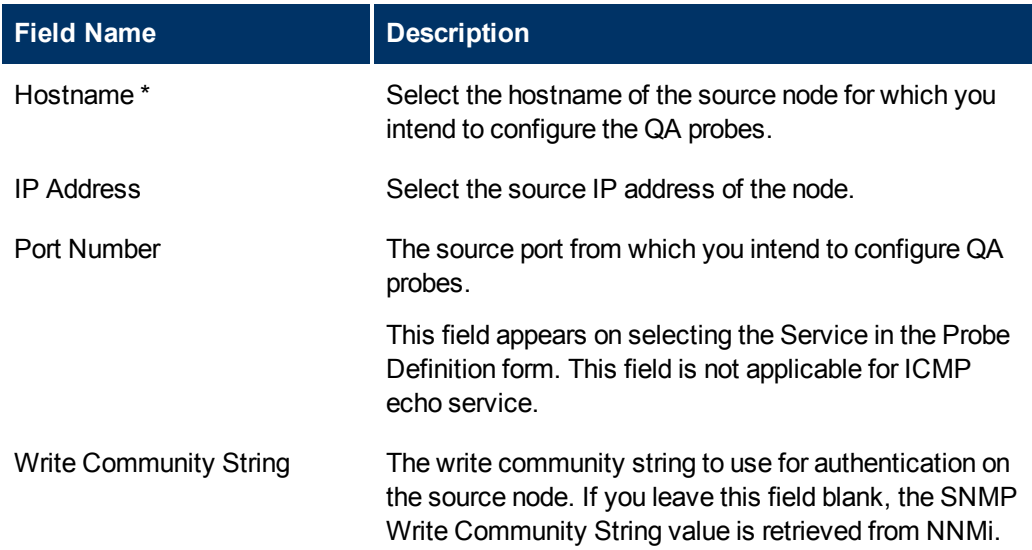

# Destination Node Details

Enter the following in in the Destination Node Details:

Note: The asterisk \* symbol against the field name indicates the field is mandatory.

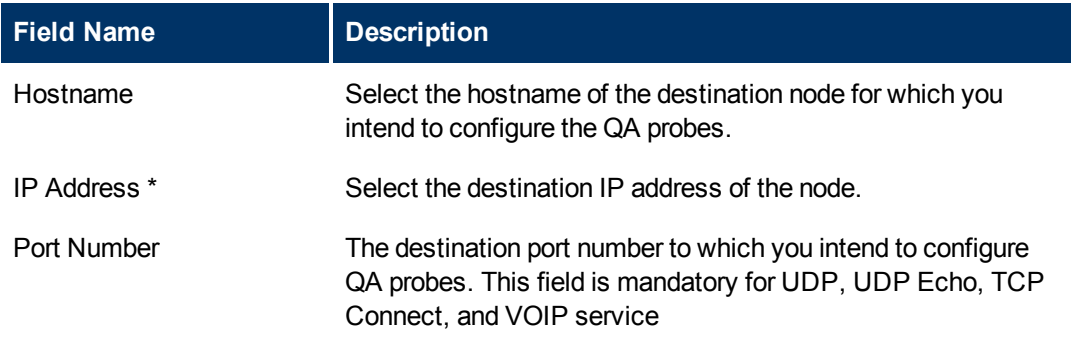

Note: You can click on **Enable Responder** and enter the Write Community String to enable the responder state.

- 3. Select the **Probe Definition** tab.
- 4. Enter the following Protocol Details :

Note : You can expand or collapse the protocol details. The asterisk \* symbol against the field name indicates the field is mandatory.

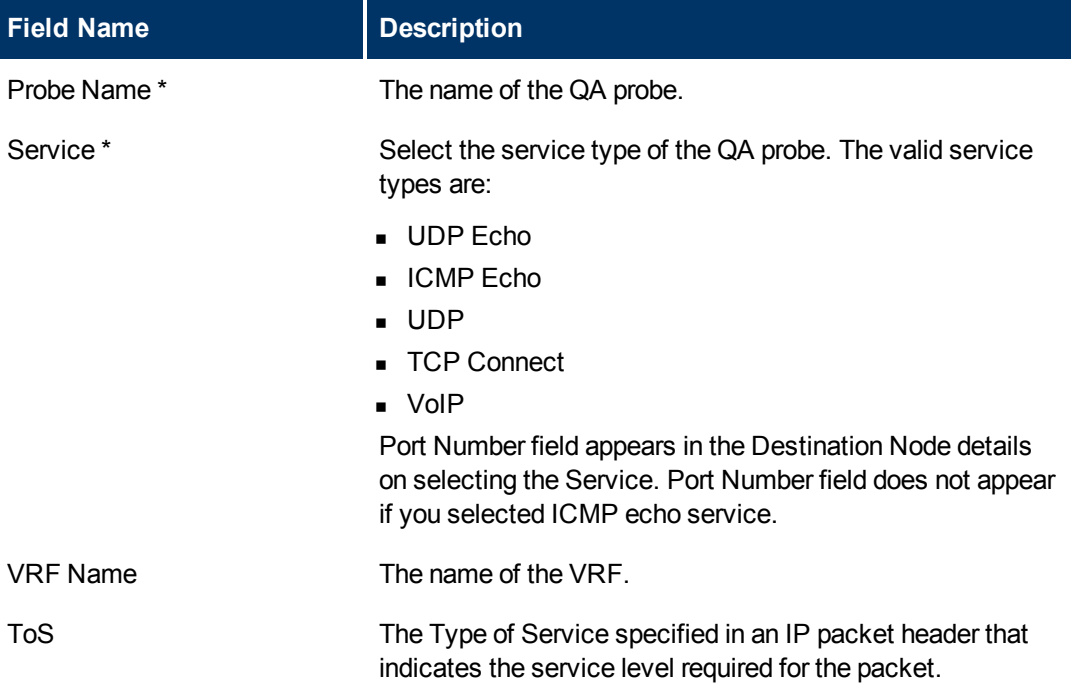

### 5. Enter the following Duration Details:

Note : You can expand or collapse the probe duration details. The asterisk \* symbol against the field name indicates the field is mandatory.

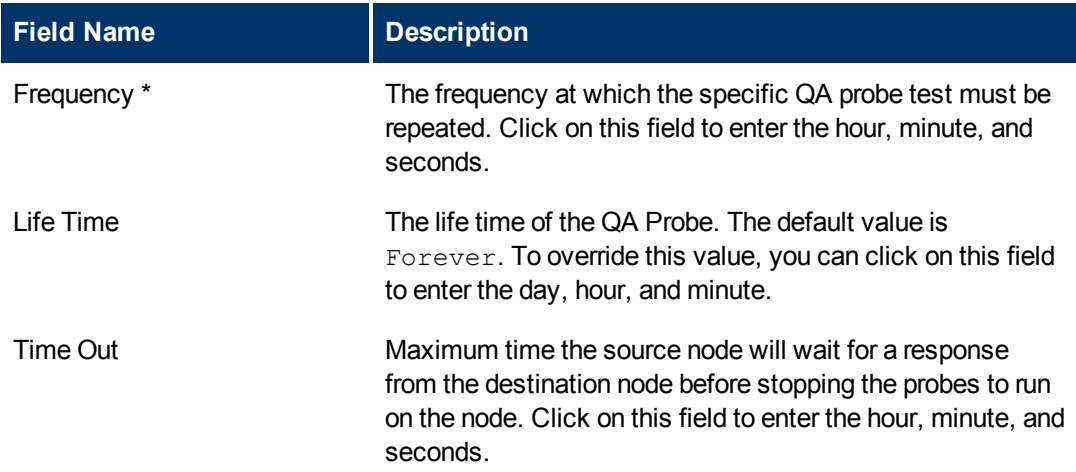

#### 6. Enter the following Payload Details:

Note: You can expand or collapse the Payload Details. The payload details appear based on the selected service. The asterisk \* symbol against the field name indicates the field is mandatory.

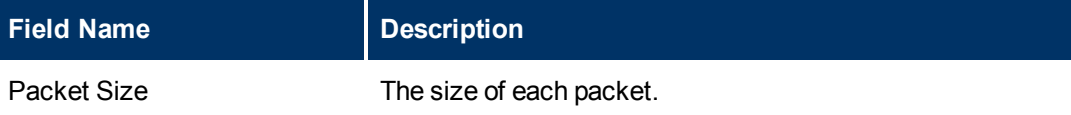

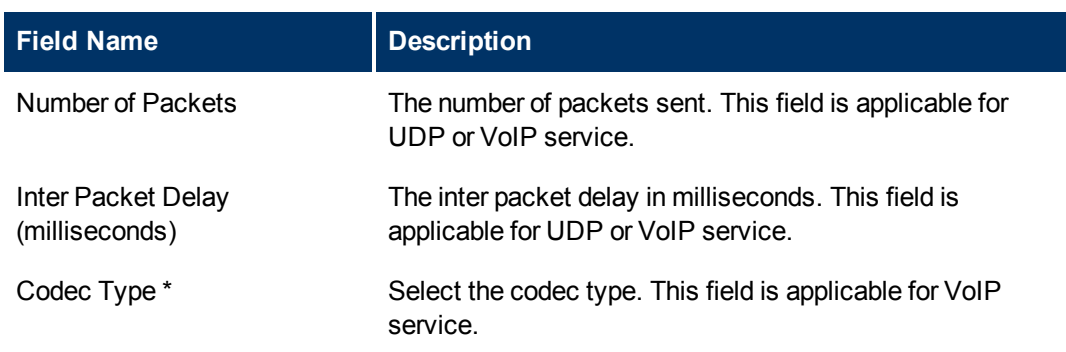

7. You can also create a probe using a pre-defined probe template by following the step below:

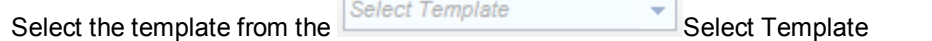

8. To deploy a single probe follow the step below:

Click Deploy in the Probe Definition tab. The Deploy operation does the SNMP set operation on the selected source node.

- 9. To deploy probes in bulk, follow these steps:
	- a. Click  $\mathbb{B}$  Add to add the probes temporarily to the Probe List table below
	- b. Click on the [Probe](#page-26-0) [List](#page-26-0) tab below to view the probes
	- c. You can find a list of options on the left-side of the table.
	- d. Select the probes, and click Deploy
- 10. You can view the deploy status in the [Deploy](#page-21-0) [Status](#page-21-0) tab
- 11. Alternatively, you can save the probe configuration details to a file and deploy the probes at a

later point of time. To save the probe configuration details to a file, you must click **Save** in the main Probe Configuration form toolbar.

## **Related Topics**

[Configure](#page-16-0) [QA](#page-16-0) [Probes](#page-16-0) [Overview](#page-16-0) [Launch](#page-17-0) [the](#page-17-0) [Probe](#page-17-0) [Configuration](#page-17-0) [Form](#page-17-0) [Probe](#page-26-0) [Configuration](#page-26-0) [Form:](#page-26-0) [Probe](#page-26-0) [List](#page-26-0) [Tab](#page-26-0) [Deploy](../../../../../Content/nmQAispiHelp_Admin/nmQAispiHelp_Deploy_ConfigureQAProbesUI.htm) [the](../../../../../Content/nmQAispiHelp_Admin/nmQAispiHelp_Deploy_ConfigureQAProbesUI.htm) [QA](../../../../../Content/nmQAispiHelp_Admin/nmQAispiHelp_Deploy_ConfigureQAProbesUI.htm) [Probes](../../../../../Content/nmQAispiHelp_Admin/nmQAispiHelp_Deploy_ConfigureQAProbesUI.htm) [Probe](#page-23-0) [Configuration](#page-23-0) [Form:](#page-23-0) [Template](#page-23-0) [Definition](#page-23-0) [Tab](#page-23-0) [Probe](#page-21-0) [Configuration](#page-21-0) [Form:](#page-21-0) [Deploy](#page-21-0) [Status](#page-21-0) [Tab](#page-21-0) [Probe](#page-29-0) [Configuration](#page-29-0) [Form:](#page-29-0) [Preconfigured](#page-29-0) [Probes](#page-29-0) [Tab](#page-29-0)

# <span id="page-21-0"></span>**Probe Configuration Form: Deploy Status Tab**

You can use the **Deploy Status** tab to do the following tasks:

- View the probe deployment status
- Launch the real time graph
- Select the probes to be reconfigured. You can only reconfigure probes whose Deploy Status is Failure.

To view the probe deploy status:

- 1. Select the **Deploy Status** tab in the Probe Configuration form.
- 2. On the left pane, you can view the following details:

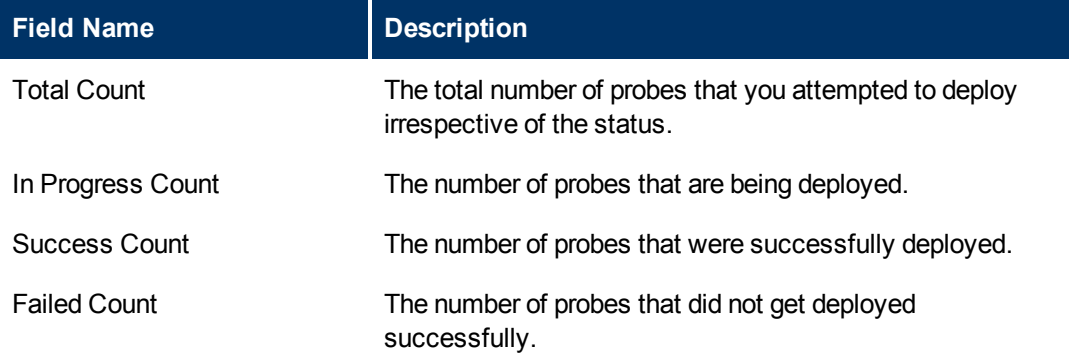

3. On the right pane, you can view the following details:

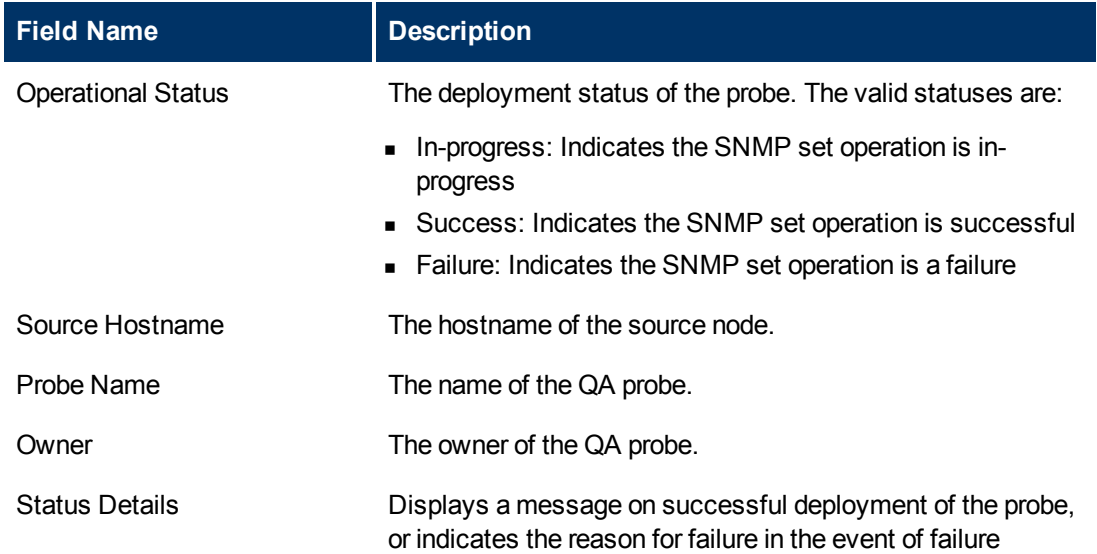

You can view the percentage of QA probes deployed irrespective of the deployment status in the status bar.

4. Select any one of the following options:

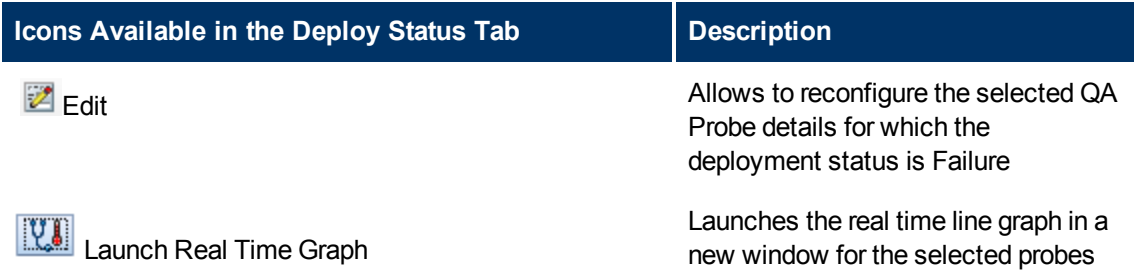

and metric

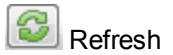

Refreshes the details

# **Related Topics**

[Launch](#page-17-0) [the](#page-17-0) [Probe](#page-17-0) [Configuration](#page-17-0) [Form](#page-17-0)

[Probe](#page-18-0) [Configuration](#page-18-0) [Form:](#page-18-0) [Probe](#page-18-0) [Definition](#page-18-0) [Tab](#page-18-0)

[Deploy](../../../../../Content/nmQAispiHelp_Admin/nmQAispiHelp_Deploy_ConfigureQAProbesUI.htm) [the](../../../../../Content/nmQAispiHelp_Admin/nmQAispiHelp_Deploy_ConfigureQAProbesUI.htm) [QA](../../../../../Content/nmQAispiHelp_Admin/nmQAispiHelp_Deploy_ConfigureQAProbesUI.htm) [Probes](../../../../../Content/nmQAispiHelp_Admin/nmQAispiHelp_Deploy_ConfigureQAProbesUI.htm)

[Probe](#page-26-0) [Configuration](#page-26-0) [Form:](#page-26-0) [Probe](#page-26-0) [List](#page-26-0) [Tab](#page-26-0)

[Probe](#page-23-0) [Configuration](#page-23-0) [Form:](#page-23-0) [Template](#page-23-0) [Definition](#page-23-0) [Tab](#page-23-0)

[Probe](#page-28-0) [Configuration](#page-28-0) [Form:](#page-28-0) [Template](#page-28-0) [List](#page-28-0) [Tab](#page-28-0)

<span id="page-23-0"></span>[Probe](#page-29-0) [Configuration](#page-29-0) [Form:](#page-29-0) [Preconfigured](#page-29-0) [Probes](#page-29-0) [Tab](#page-29-0)

# **Probe Configuration Form: Template Definition Tab**

You can use the **Template Definition** tab to do the following tasks:

- Define a QA probe template that can be reused and associated with any source and destination node
- Edit or view an existing template
- View the probe definition template based on the author name
- Copy the template definition

To define a new probe template:

- 1. [Launch](#page-17-0) [the](#page-17-0) [Probe](#page-17-0) [Configuration](#page-17-0) [form](#page-17-0).
- 2. Select the **Template Definition** tab.
- 3. Click **New** in the toolbar below the **Template Definition** tab.
- 4. To view the existing templates based on the author

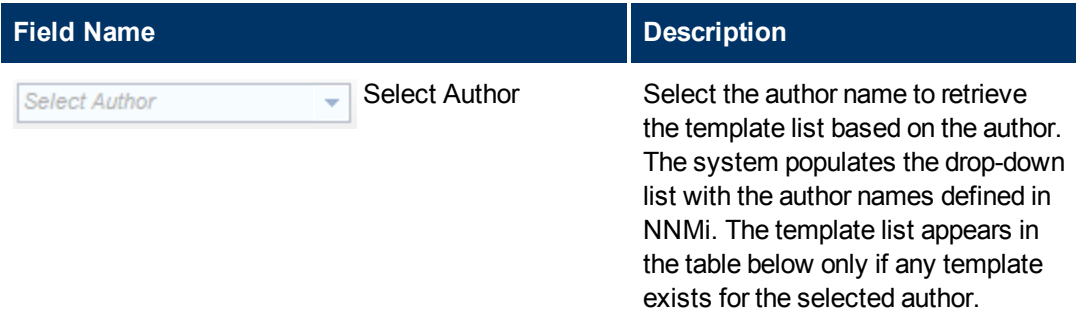

5. To enter a new template definition:

a. Select the following:

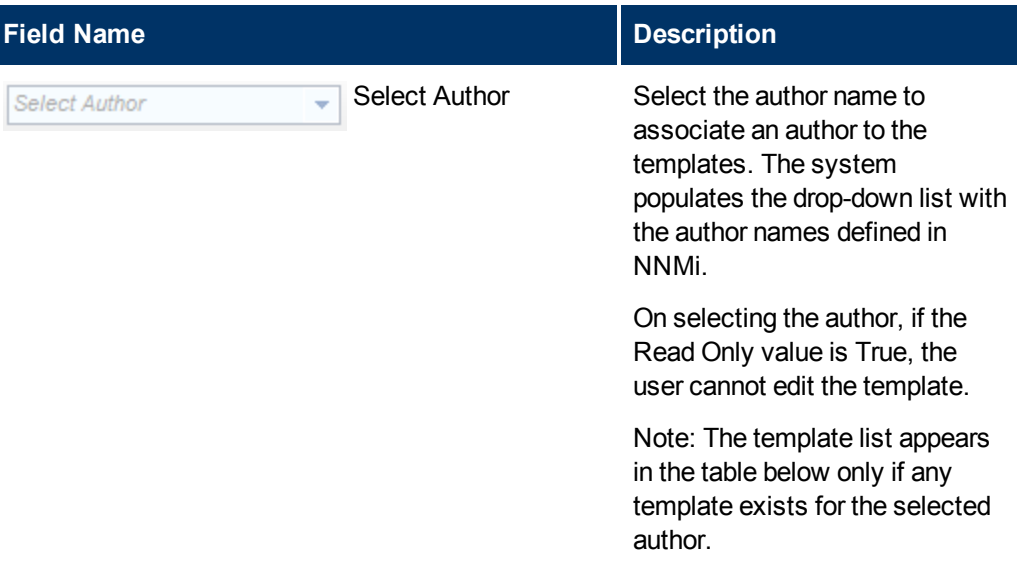

b. Enter the following Protocol Details:

Note: You can expand or collapse the Protocol Details. The asterisk \* symbol against the field name indicates the field is mandatory.

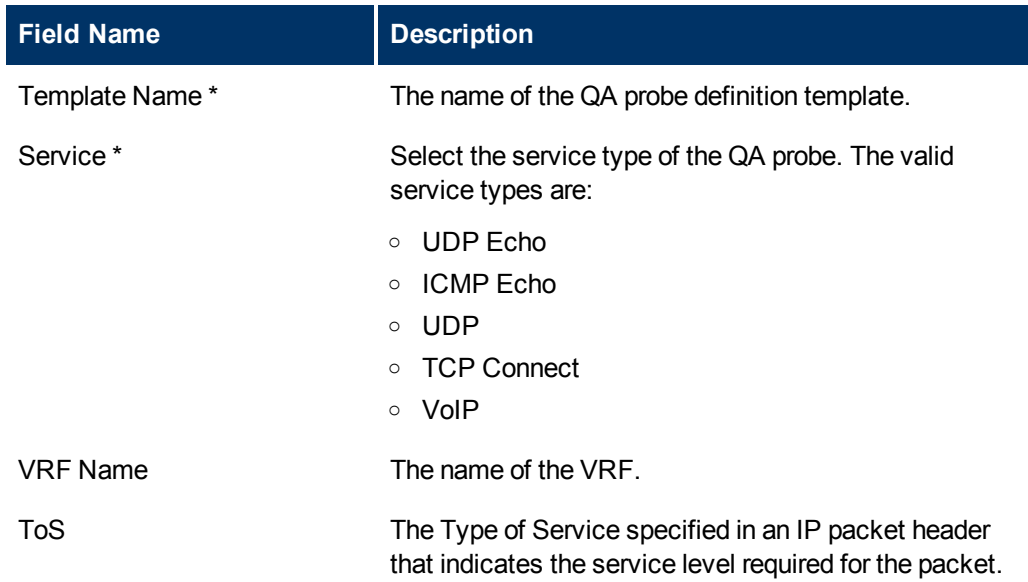

c. Enter the following Duration Details:

Note: You can expand or collapse the Duration Details. The asterisk \* symbol against the field name indicates the field is mandatory

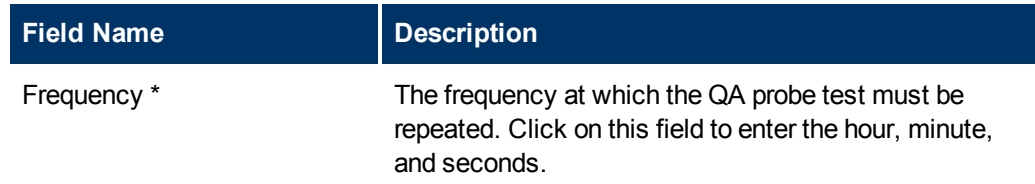

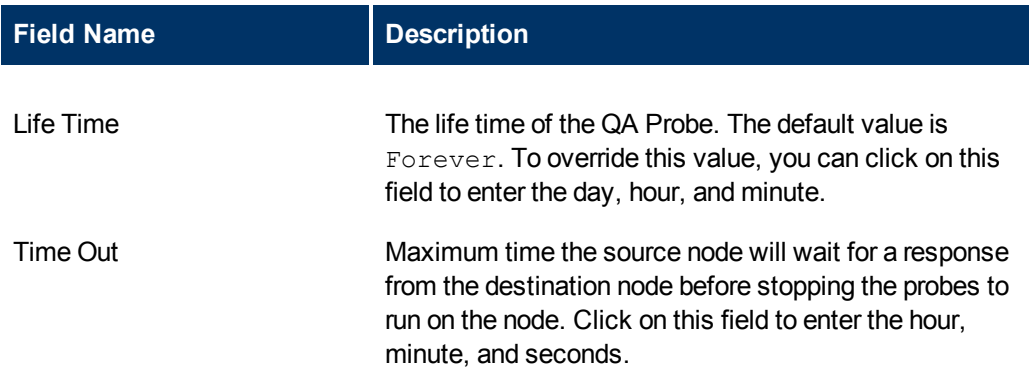

#### d. Enter the following Payload Details:

Note: You can expand or collapse the Payload Details. The payload details appear based on the selected service type. The asterisk \* symbol against the field name indicates the field is mandatory

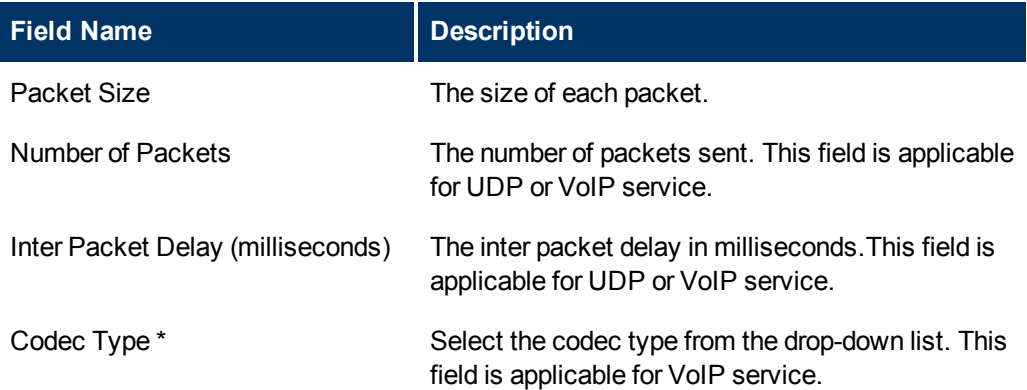

e. Select any one of the following options:

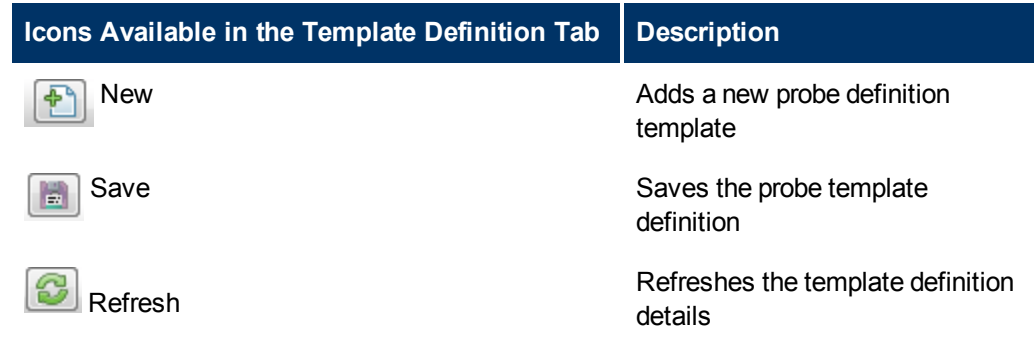

- f. Click on **Save** in the Template Definition panel.
- g. After you save the template definition details, the details appear in the table below.
- 6. Click on **Template List** tab to view the templates that were defined and saved in the Template Definition panel.

You can find a list of options on the left-side of the table.

7. Select any one of the following options (if required) listed below:

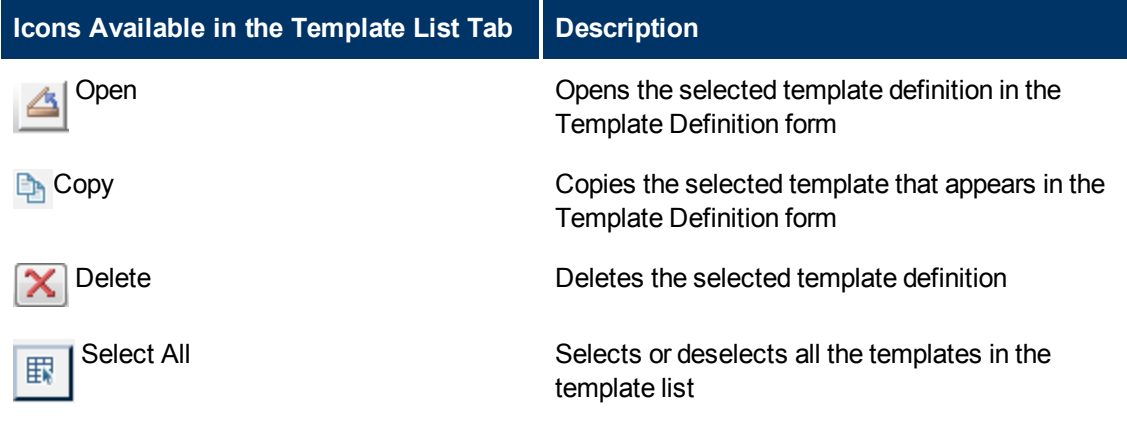

### **Related Topics**

[Configure](#page-16-0) [QA](#page-16-0) [Probes](#page-16-0) [Overview](#page-16-0) [Launch](#page-17-0) [the](#page-17-0) [Probe](#page-17-0) [Configuration](#page-17-0) [Form](#page-17-0) [Probe](#page-18-0) [Configuration](#page-18-0) [Form:](#page-18-0) [Probe](#page-18-0) [Definition](#page-18-0) [Tab](#page-18-0) [Probe](#page-28-0) [Configuration](#page-28-0) [Form:](#page-28-0) [Template](#page-28-0) [List](#page-28-0) [Tab](#page-28-0)

## <span id="page-26-0"></span>**Probe Configuration Form: Probe List Tab**

You can use the **Probe List** tab to do the following tasks for the selected source and destination node:

- View the configured probe definition in a new window
- Delete the selected probe definition
- Open the selected probe
- Deploy the selected probes on the node
- Allows to select all the probes in the Probe List

To access the probe list:

1. [Launch](#page-17-0) [the](#page-17-0) [Probe](#page-17-0) [Configuration](#page-17-0) [form](#page-17-0)

You can view three tabs below the Probe Configuration form; Probe List, Template List, and Real Time Graph

2. Select the **Probe List** tab.

You can view the following details:

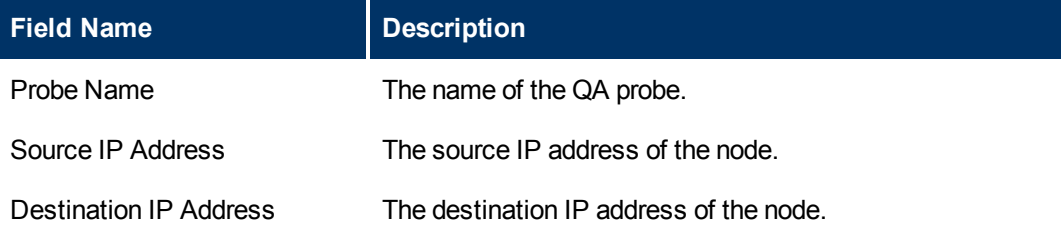

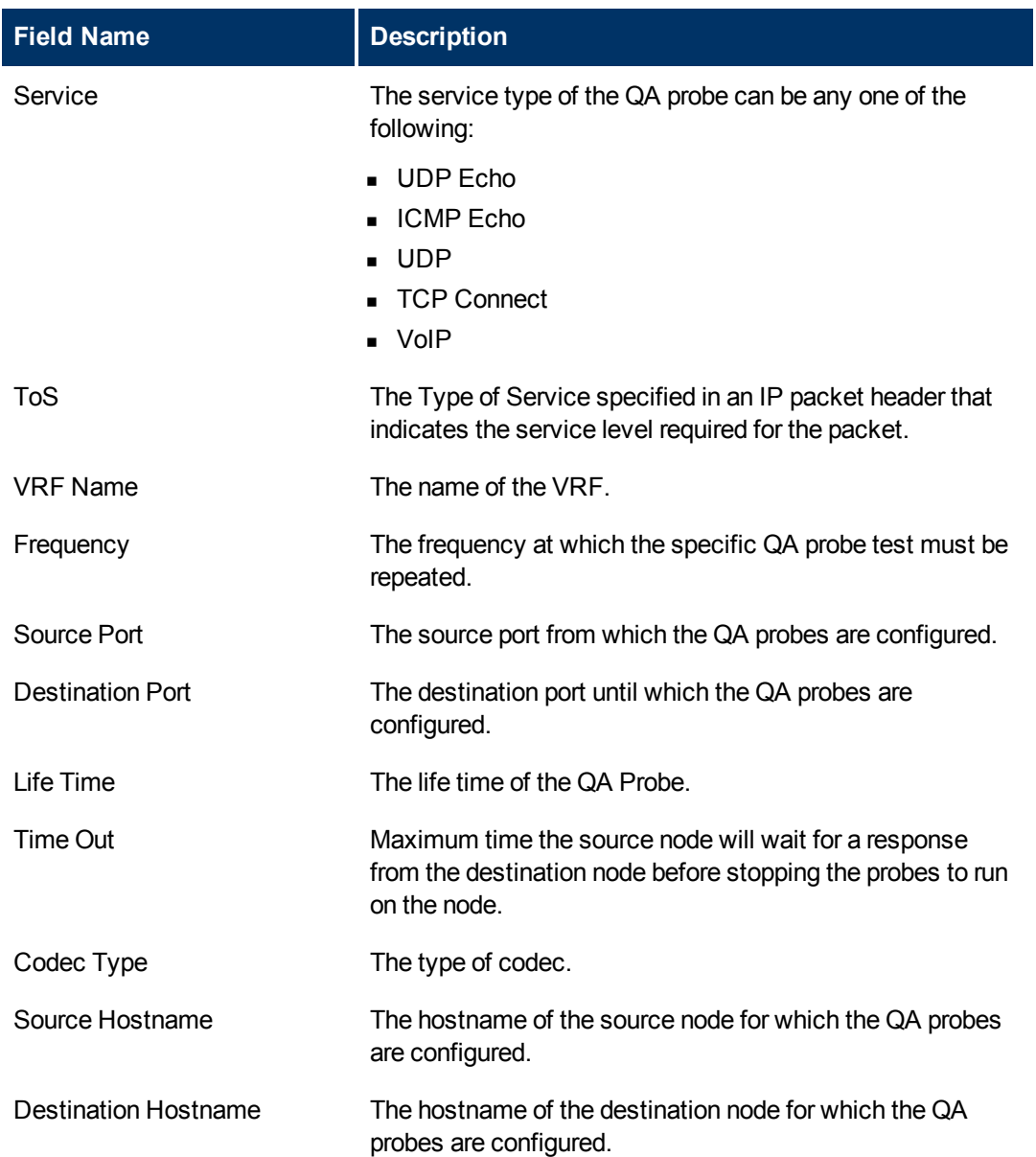

3. You can find a list of options on the left-side below the Probe Configuration form. Select any one of the following options (if required):

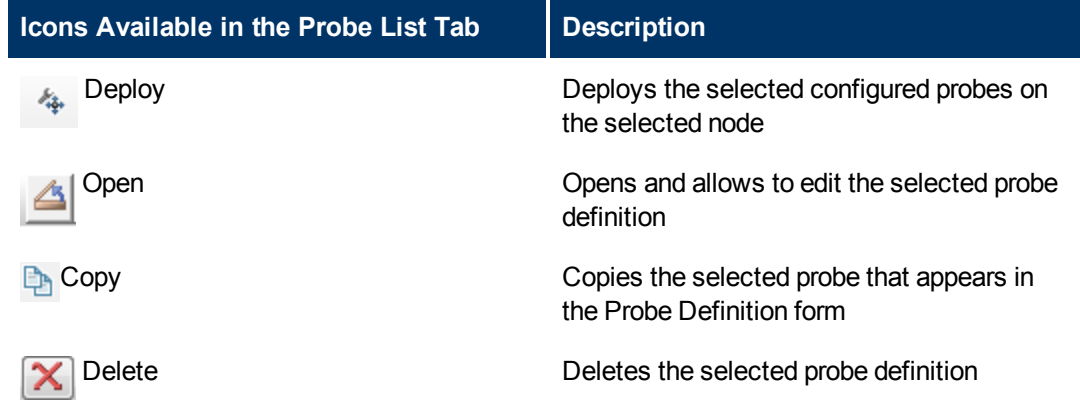

围

Select All Selects or deselects all the probes in the probe list

# **Related Topics**

[Configure](#page-16-0) [QA](#page-16-0) [Probes](#page-16-0) [Overview](#page-16-0)

[Launch](#page-17-0) [the](#page-17-0) [Probe](#page-17-0) [Configuration](#page-17-0) [Form](#page-17-0)

[Probe](#page-18-0) [Configuration](#page-18-0) [Form:](#page-18-0) [Probe](#page-18-0) [Definition](#page-18-0) [Tab](#page-18-0)

[Deploy](../../../../../Content/nmQAispiHelp_Admin/nmQAispiHelp_Deploy_ConfigureQAProbesUI.htm) [the](../../../../../Content/nmQAispiHelp_Admin/nmQAispiHelp_Deploy_ConfigureQAProbesUI.htm) [QA](../../../../../Content/nmQAispiHelp_Admin/nmQAispiHelp_Deploy_ConfigureQAProbesUI.htm) [Probes](../../../../../Content/nmQAispiHelp_Admin/nmQAispiHelp_Deploy_ConfigureQAProbesUI.htm)

[Probe](#page-28-0) [Configuration](#page-28-0) [Form:](#page-28-0) [Template](#page-28-0) [List](#page-28-0) [Tab](#page-28-0)

<span id="page-28-0"></span>[Probe](#page-29-0) [Configuration](#page-29-0) [Form:](#page-29-0) [Preconfigured](#page-29-0) [Probes](#page-29-0) [Tab](#page-29-0)

# **Probe Configuration Form: Template List Tab**

You can use the **Template List** tab to do the following tasks for the selected source and destination node:

- $\bullet$  View the template definition in a new window
- Delete the selected template definition
- Allows to select all the templates in the Template List

To access the template list:

1. [Launch](#page-17-0) [the](#page-17-0) [Probe](#page-17-0) [Configuration](#page-17-0) [form](#page-17-0)

You can view two tabs below the Probe Configuration form; Probe List, and Template List

2. Select the **Template List** tab.

You can view the following details:

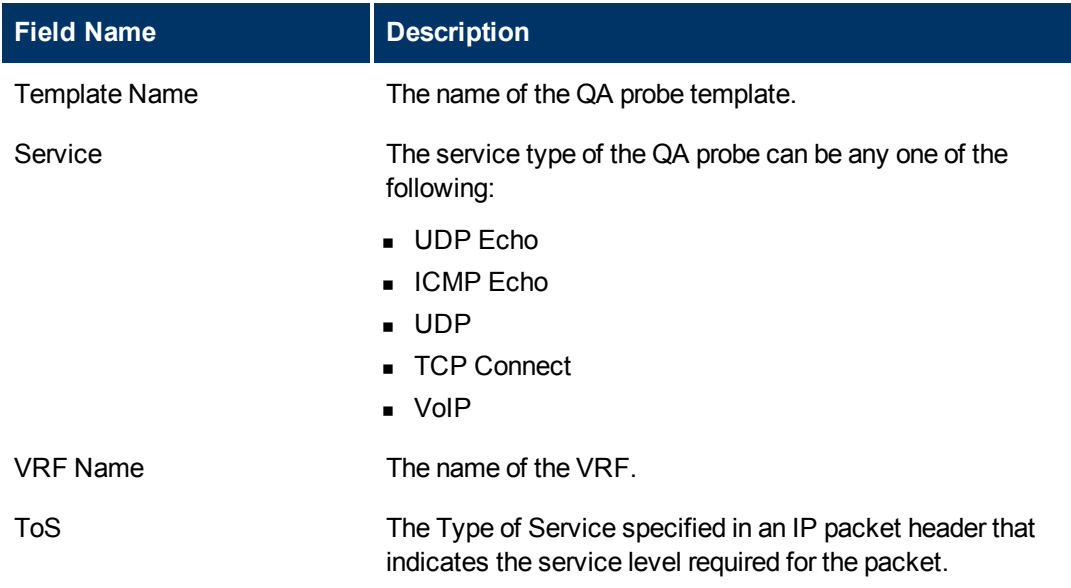

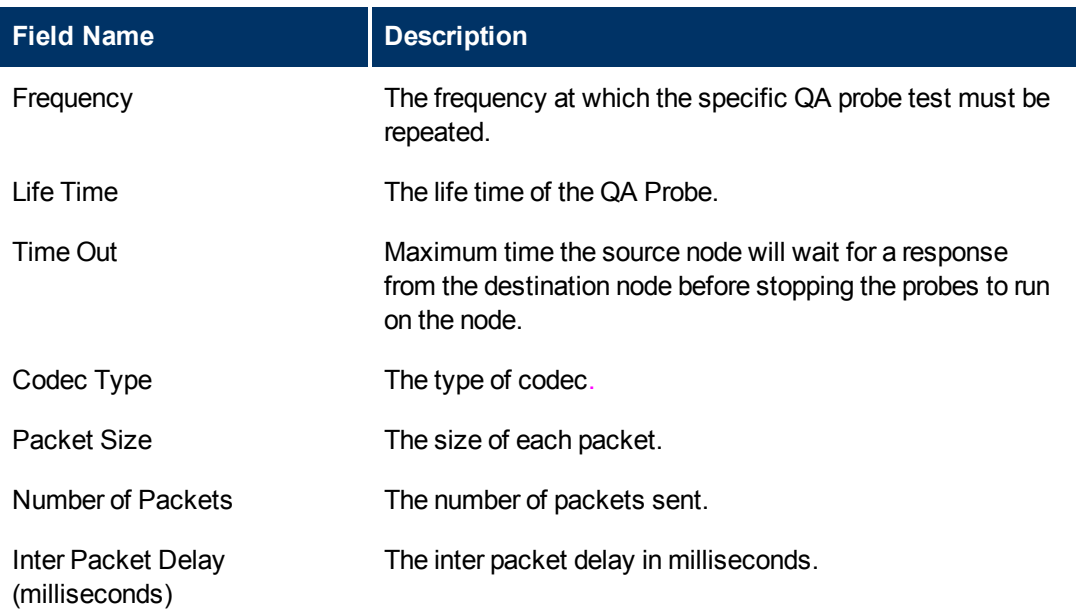

3. You can find a list of options on the left-side below the Probe Configuration form. Select any one of the following options (if required):

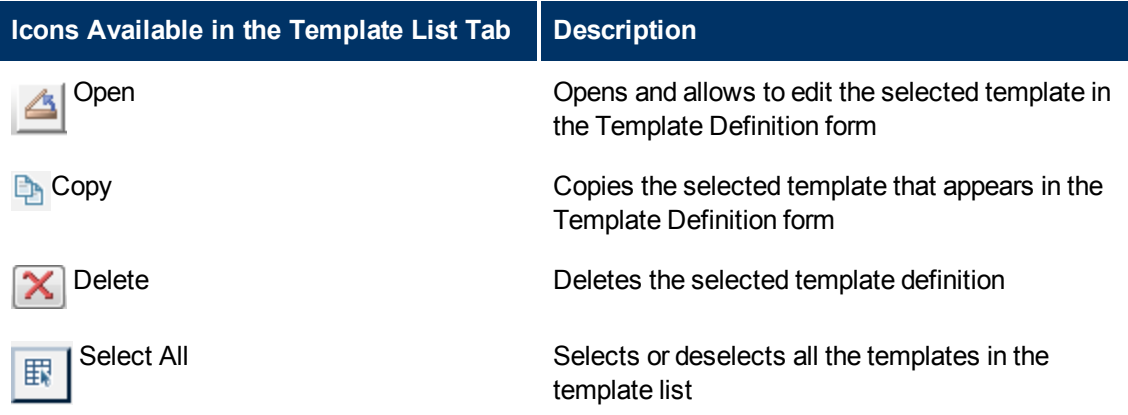

# <span id="page-29-0"></span>**Probe Configuration Form: Preconfigured Probes Tab**

You can use the **Preconfigured Probes** tab to view the list of configured probes discovered and monitored by NNM iSPI Performance for QA. Also, you can launch the real time line graph for the probes.

To view the preconfigured probes list:

- 1. [Launch](#page-17-0) [the](#page-17-0) [Probe](#page-17-0) [Configuration](#page-17-0) [form](#page-17-0)
- 2. Select the **Preconfigured Probes** tab.

You can view the following details:

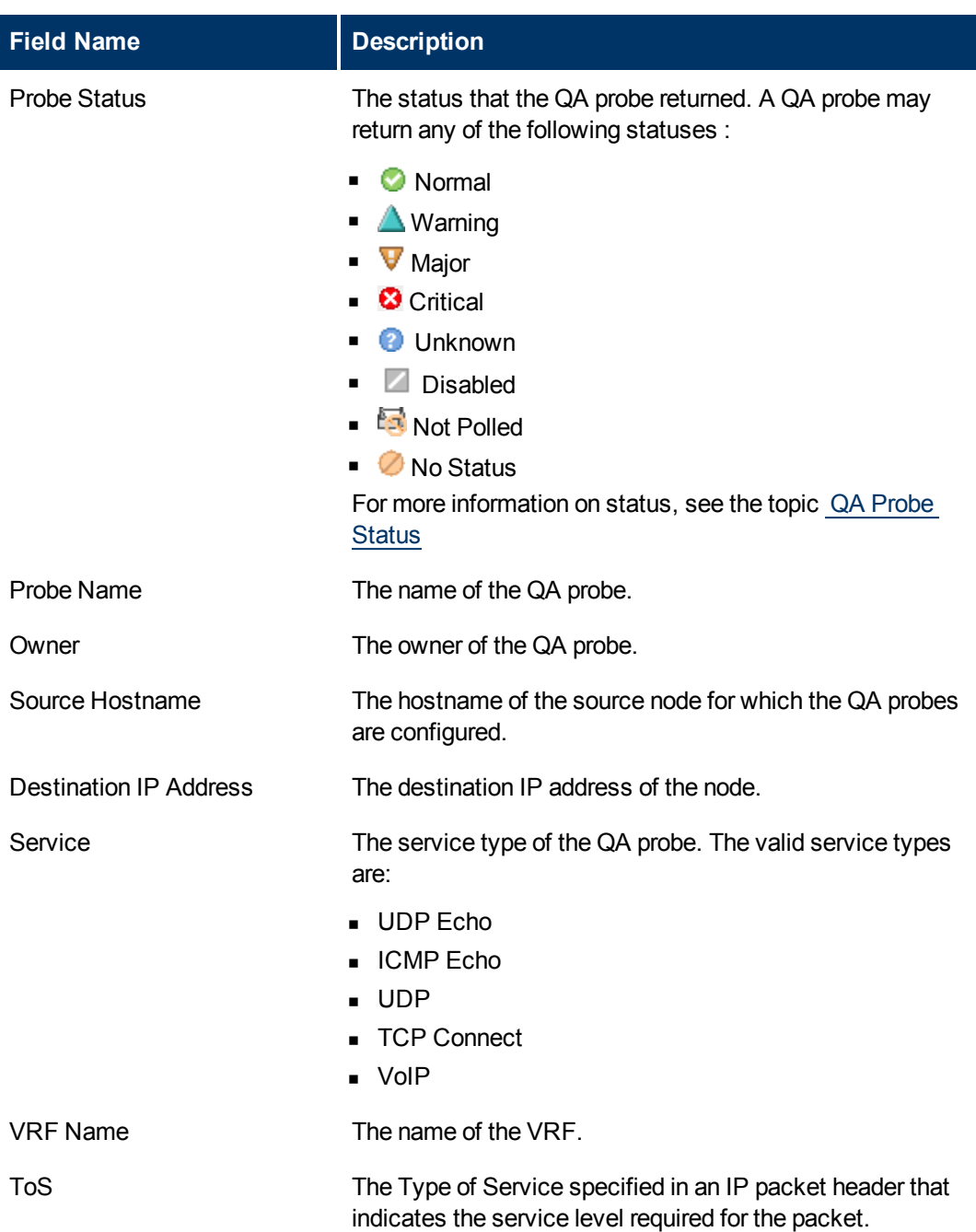

- 3. To launch the Real Time Line Graph for the probes:
	- a. Select the probes and select the metric from the drop-down list.
	- b. Select **Launch Real Time Graph** The Real Time Line Graph opens in a new window See the topic [Real](#page-179-0) [Time](#page-179-0) [Line](#page-179-0) [Graph](#page-179-0) for more information.

## **Related Topics**

[Configure](#page-16-0) [QA](#page-16-0) [Probes](#page-16-0) [Overview](#page-16-0)

[Launch](#page-17-0) [the](#page-17-0) [Probe](#page-17-0) [Configuration](#page-17-0) [Form](#page-17-0)

[Probe](#page-18-0) [Configuration](#page-18-0) [Form:](#page-18-0) [Probe](#page-18-0) [Definition](#page-18-0) [Tab](#page-18-0)

[Deploy](../../../../../Content/nmQAispiHelp_Admin/nmQAispiHelp_Deploy_ConfigureQAProbesUI.htm) [the](../../../../../Content/nmQAispiHelp_Admin/nmQAispiHelp_Deploy_ConfigureQAProbesUI.htm) [QA](../../../../../Content/nmQAispiHelp_Admin/nmQAispiHelp_Deploy_ConfigureQAProbesUI.htm) [Probes](../../../../../Content/nmQAispiHelp_Admin/nmQAispiHelp_Deploy_ConfigureQAProbesUI.htm)

[Probe](#page-28-0) [Configuration](#page-28-0) [Form:](#page-28-0) [Template](#page-28-0) [List](#page-28-0) [Tab](#page-28-0)

[Probe](#page-23-0) [Configuration](#page-23-0) [Form:](#page-23-0) [Template](#page-23-0) [Definition](#page-23-0) [Tab](#page-23-0)

[Probe](#page-21-0) [Configuration](#page-21-0) [Form:](#page-21-0) [Deploy](#page-21-0) [Status](#page-21-0) [Tab](#page-21-0)

# <span id="page-31-0"></span>**HP Network Node Manager iSPI Performance for Quality Assurance Software Site Configuration**

NNM iSPI Performance for QA enables you to monitor the network performance of different network elements . Logically grouping the networking devices into sites enables to monitor a similar set of QA probes.

### **Example**

An enterprise network with branch offices is connected to the head office via WAN links. You can measure the network performances across all the offices and compare the network performance of the head office and the branch offices. This is useful to get an overview of health or the performance of the network.

You can configure QA probes between individual nodes or node groups and assign them to the sites. Also, you can configure the threshold for a site using the Threshold Configuration form. The threshold configured for a site is applied to all the QA probes of the site. This procedure takes very less time compared to configuring the threshold for each probe. You can view the measured value of the metrics for a site, which enables you to analyze the site and inter-site performance as well.

In a Global Network Management (GNM) environment, you can configure sites on a global manager or a regional manager. Based on this configuration, sites can be categorized as follows:

- Local Sites: Sites configured in the local NNMi management server are referred to as Local Sites. The local sites are owned by the manager on which it is configured.
- Remote Sites: The sites exported from the regional manager to the global manager are known as Remote Sites.

Whenever you create, edit, or delete a site in the regional manager, the changes are propagated to the global manager. You can export local sites, but you cannot export or delete remote sites. The advantage of exporting sites is that you need not configure the sites again.

Note: The sites configured and exported in the previous version of NNM iSPI Performance for QA can be imported and used in this version as well. See the topic [Importing](#page-45-0) [Sites](#page-45-0) [Using](#page-45-0) [Site](#page-45-0) [Configuration](#page-45-0) [Form](#page-45-0) for more information.

## **QA Probes Association**

QA probes can be associated with either a local site or a remote site. Probes can be categorized as follows:

- Local QA Probes: Local QA probes are QA probes owned by the local manager.
- Remote QA Probes: Remote QA probes are primarily discovered and polled at the regional manager

If a QA probe associated with the remote site matches the local site, the QA probes of the local site overrides the remote site QA probes. In such instances, NNM iSPI Performance for QA overrides the site configuration and not the thresholds configured for the site.

However, if there is no local site that matches the remote site, the QA probes are associated with the remote site.

#### **Example**

Consider a network managed in a GNM environment with branch offices 1 and 2 monitored by regional managers R1 and R2 with the global manager as G1. Consider a set of sites configured in R1 and R2, which are exported to G1. The probes obtained from R1 and R2 are consolidated in G1.

If the sites matching the remote probes are configured in G1, the QA probes of G1 override the remote site QA probes. If there is no match, the remote QA probes are available in G1.

### **Related Topics**

[Launch](#page-32-0) [the](#page-32-0) [Site](#page-32-0) [Configuration](#page-32-0) [Form](#page-32-0) [Add](#page-34-0) [a](#page-34-0) [New](#page-34-0) [Site](#page-34-0) [Edit](#page-38-0) [an](#page-38-0) [Existing](#page-38-0) [Site](#page-38-0) [Delete](#page-42-0) [an](#page-42-0) [Existing](#page-42-0) [Site](#page-42-0) [Delete](#page-43-0) [All](#page-43-0) [Existing](#page-43-0) [Sites](#page-43-0) [Re-Computing](#page-45-1) [Probes](#page-45-1) [Associated](#page-45-1) [to](#page-45-1) [a](#page-45-1) [Site](#page-45-1) [Export](#page-44-0) [a](#page-44-0) [Site](#page-44-0) [Using](#page-44-0) [Site](#page-44-0) [Configuration](#page-44-0) [Form](#page-44-0) [Import](#page-45-0) [Sites](#page-45-0) [Using](#page-45-0) [Site](#page-45-0) [Configuration](#page-45-0) [Form](#page-45-0)

# <span id="page-32-0"></span>**Launching the Site Configuration Form**

Perform the following steps to launch the site configuration form:

1. Log on to NNMi console using your username and password.

You must have administrator privileges.

- 2. From the workspace navigation panel, select **Configuration** workspace.
- 3. Select **Quality Assurance Configuration Console**

The console opens.

4. In the **Configuration** workspace, select **Site**

The Site Configuration form opens.

5. You can perform the following tasks using the Site Configuration form:

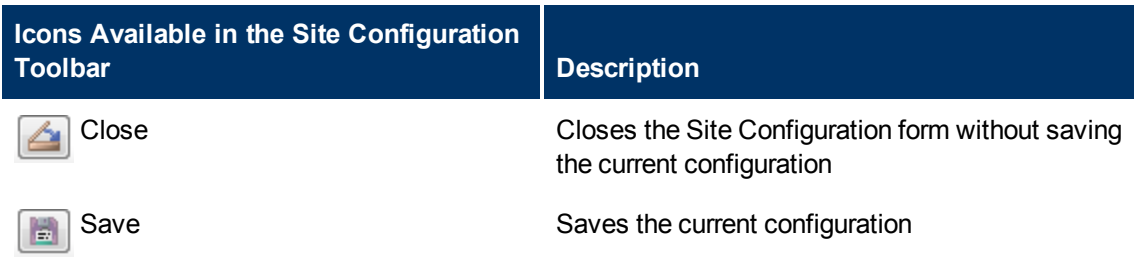

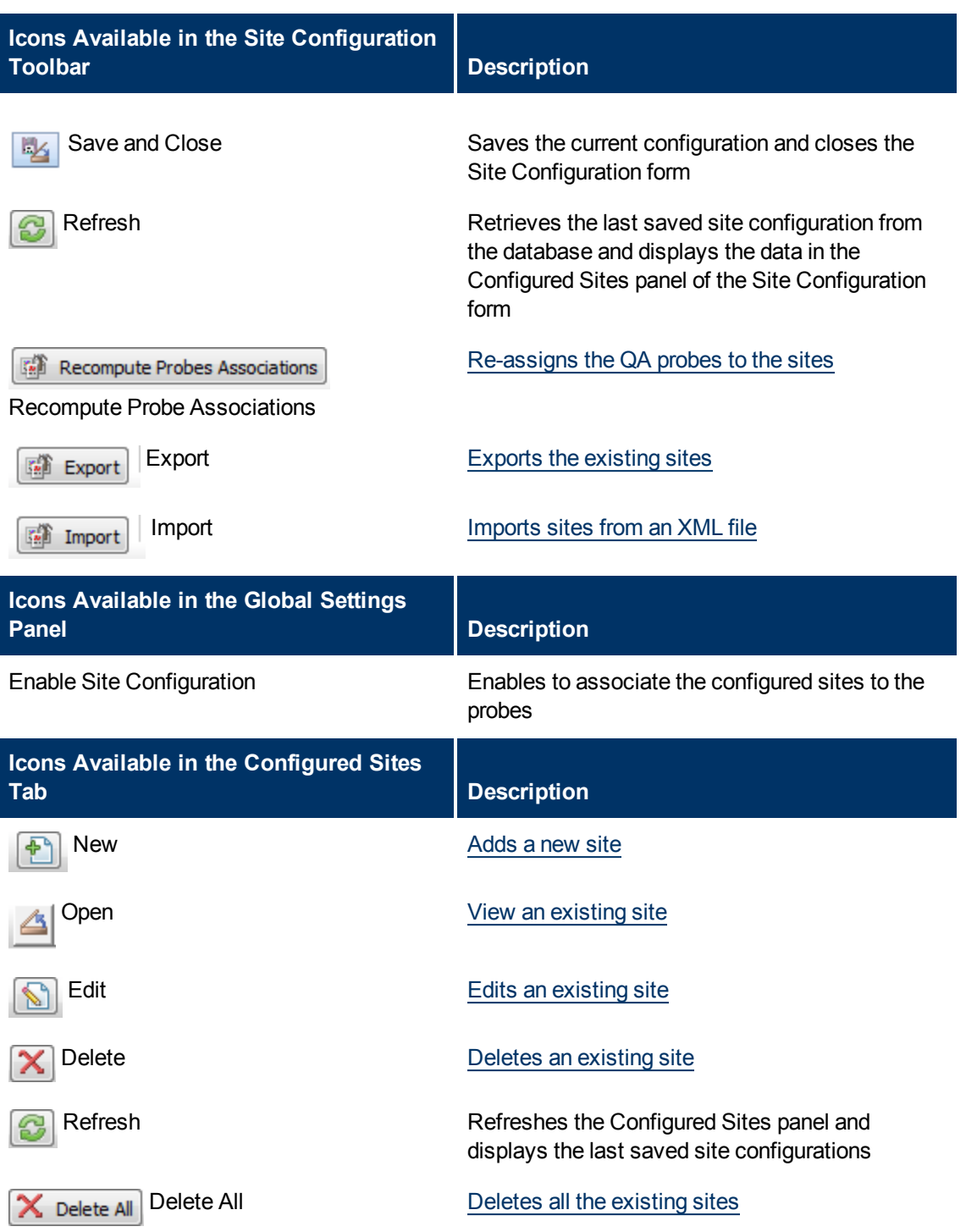

You can view the following in the **Configured Sites** panel:

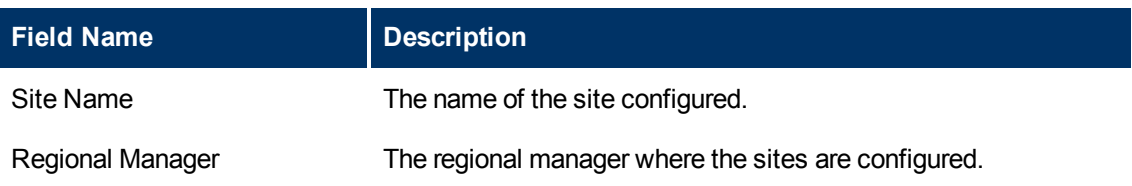

#### **Online Help Contents**

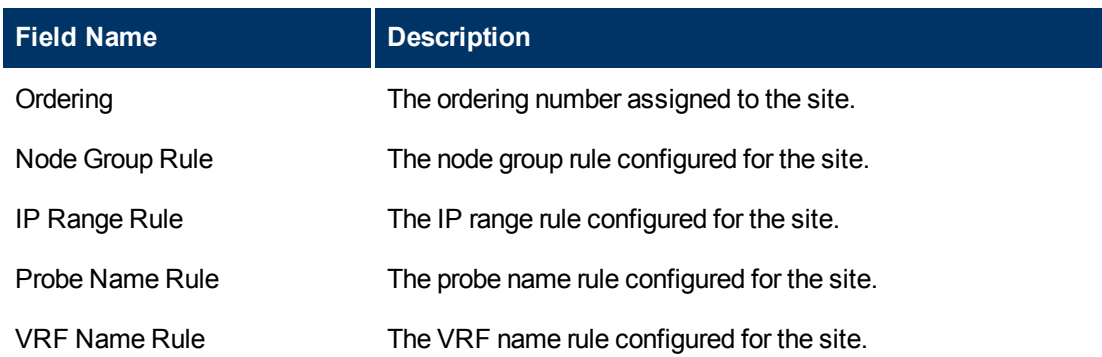

### **Related Topics**

[Overview](#page-31-0) [of](#page-31-0) [Site](#page-31-0) [Configuration](#page-31-0)

[Add](#page-34-0) [a](#page-34-0) [New](#page-34-0) [Site](#page-34-0) [Edit](#page-38-0) [an](#page-38-0) [Existing](#page-38-0) [Site](#page-38-0) [Delete](#page-42-0) [an](#page-42-0) [Existing](#page-42-0) [Site](#page-42-0) [Delete](#page-43-0) [All](#page-43-0) [Existing](#page-43-0) [Sites](#page-43-0) [Export](#page-44-0) [a](#page-44-0) [Site](#page-44-0)

[Import](#page-45-0) [Sites](#page-45-0)

## <span id="page-34-0"></span>**Adding a New Site Using the Site Configuration Form**

To add a new site:

- 1. [Launch](#page-32-0) [the](#page-32-0) [Site](#page-32-0) [Configuration](#page-32-0) [form](#page-32-0).
- 2. Click **New** in the Configured Sites panel.

The Add Site Configuration form opens.

- 3. Enter values for the following site rules:
	- a. **Site Name**

Enter the name you want to assign to the site.

Site names are case sensitive. That is SiteA and Sitea are considered two different sites.

Site names must be unique. Also, it is recommended to use unique site names across the sites in a GNM environment.

Site names cannot contain **'** (single quotation marks).

When you rename a site, it is identified by the new name.

b. **Ordering**

A QA probe can be associated to only one source or destination site. Specify an ordering number for the site in this field to resolve conflicts in case a QA probe matches multiple sites. The NNM iSPI Performance for QA associates the QA probe with the site that has the lowest ordering number.

If you do not provide an ordering number for the site, the NNM iSPI Performance for QA assigns default ordering. Default ordering for a site is given the lowest priority.

The QA probe is associated with the site which has the **lowest** ordering in case the QA probe matches multiple sites.

#### **Example 1**

The discovered QA probe name "UDP QA probe from Site A over WAN link to SiteB" is associated to both SiteA and SiteB. The ordering number for SiteA is 1, and the ordering number for SiteB is 2. SiteA is given priority to the QA probe — UDP QA probe from Site A over WAN link to SiteB.

If a QA probe is associated to multiple sites and the ordering is the same for both sites, the weights of the site rules are used to resolve the conflict. The weights are inherent to the site rules.

#### **Example 2**

The discovered QA probe name "UDP QA probe from Site A over WAN link to SiteB" is associated to both SiteA and SiteB. The ordering number for both SiteA and SiteB is 1.

However, QA probe "UDP QA probe from Site A over WAN link to SiteB" matches the Node Group rule for SiteA and the QA Probe Name Pattern rule for SiteB. This QA probe is therefore associated to SiteA because the Node Group rule has a higher priority than the QA Probe Name Pattern rule.

If the inherent site rules also match for the conflicting sites, the NNM iSPI Performance for QA uses the last modified time to prioritize the sites. In this case, the QA probe is associated to the most recently configured site.

#### c. **Node Group**

Enter the node group that you want to assign to the site.

You can classify the node groups based on their types, geographic locations etc, while you add them to a site.

The node group must be discovered by HP Network Node Manager i Software and must be already present in the NNMi database.

#### d. **IP Address Range**

Type the IP address or IP address range and click **Add** Add to associate an IP address or IP address range to the site. The new IP address is added to the list in the IP Address Range box. You can add IPv4 and IPv6 addresses.

Select an IP address or IP address range and click **Delete Bullete** to remove it from the IP Address Range box.

You can click **Delete All Delete All** to remove all the addresses listed in the IP Address Range box.

Follow the rules as discussed below, while defining a IP address range:
o For IPv4 addresses you can use "**-**" (the character hyphen) while defining a range of IPv4 addresses.

Specify the range in ascending order. The range must be from a lower value to a higher value.

- o For IPV4 addresses use the wild card character "**\***" to specify IP addresses between 0 to 255
- o For both IPv4 and IPv6, specify an IP address range using "-" (hyphen).
- $\circ$  For both IPv4 and IPv6, specify the IP address range in ascending order. For example, 16.\*.\*, 17.1-100.\*.\*.
- $\circ$  For IPv4, addresses like  $0.0.0.0$  and  $127.0.0.1$  are considered as invalid.
- o For IPv6 addresses use the standard IPv6 shorthand notation.

#### e. **Probe Name Patterns**

The Probe Name Patterns box lists the QA probes associated to the node group.

By default NNM iSPI Performance for QA populates the Probe Name Patterns box with the QA probe names associated to the node group assigned to the site.

You can associate a different QA probe with the site. Type the QA probe name patterns and click **Add** to associate a different group of QA probes to the site. The new QA probe name is added to the list in the Probe Name Patterns box.

You can specify a range of QA probe names using the wildcard character "**?**" (to replace one character) and "**\***" (to replace multiple characters).

The QA probe name pattern is split into three parts. Follow the rules as described below, while specifying a QA probe pattern:

 $\circ$  If the QA probe name pattern includes both source and destination information, use a delimiter to differentiate between the source and destination information.

The QA probe pattern should be in the following format:

```
<pattern for source of the QA probe>|Delimiter| <pattern for
destination of the QA probe>
```
- $\circ$  The string on the left hand side of the delimiter is considered the source information.
- $\circ$  The string on the right hand side of the delimiter is considered the destination information.

## **Example 1**

QA Probe Name Pattern: SiteA|over|\*SiteB

If you specify the delimiter between two "|" (vertical bar) characters, NNM iSPI Performance for QA considers the QA probe names that contain the word "over". It also considers the following:

- $\circ$  The source information on the left hand side of the delimiter " $\circ$ ver" should contain the string "SiteA".
- $\circ$  The destination information on the right hand side of the delimiter " $\circ$ ver" should contain the string "SiteB" preceding any number of characters.

If you have two QA probes named "UDP QA probe From SiteA over Provider WAN to SiteB" and "ICMP QA probe From SiteA over Provider WAN to SiteB", NNM iSPI Performance for QA retrieves both QA probe names.

## **Example 2**

QA Probe Name Pattern: remote???|to|central\*

This QA probe pattern retrieves QA probe names that match the following criteria:

- $\circ$  The source information on the left hand side of the delimiter " $\pm \circ$ " should contain the string "remote", followed by three characters.
- $\circ$  The destination information on the right hand side of the delimiter "to" should contain the string "central" followed by any number of characters.

If you have QA probes named "remoteABC to centralHQ", and "remote123 to centralsite, NNM iSPI Performance for QA retrieves both QA probe names.

 $\circ$  You cannot include blank spaces in QA probe name pattern, but you must enter the wild card "\*" (asterisk) wherever required. See the example below:

#### **Example 3**

QA Probe Name Pattern: \* | to | Bangalore

Note that "\*" must be entered in the source information if you intend to leave the source information blank, and you want to retrieve the QA probe names of the destination, Bangalore. In this example, it does not check for the source information, and it retrieves all the probe name patterns with the destination information as Bangalore.

Select a QA probe name and click **Delete Delete** to remove it from the Probe Name Patterns box.

You can click **Delete All** Delete All to select all the QA probes listed in the Probe Name Patterns box and remove them from the Probe Name Patterns box.

#### f. **VRF Wildcards**

If your site is associated to a Virtual Private Network (VPN), NNM iSPI Performance for QA populates the VRF Wildcards box with the available VRF ranges. Make sure that the VRF name is associated with the IP address rule that is defined.

You can associate a different VRF range with the site. Type the VRF range and click **Add Add** to associate another VRF range to the site. The new VRF range is added to the list in the VRF Wildcards box.

You can specify a range of VRF using the wildcard character "**?**" (to replace one character) and "**\***" (to replace multiple characters).

Select a VRF range and click **Delete Delete** to remove it from the VRF Wildcards box.

You can click **Delete All** Delete All to remove all the VRF ranges listed in the VRF Wildcards box.

4. Use any one of the following options to complete the task:

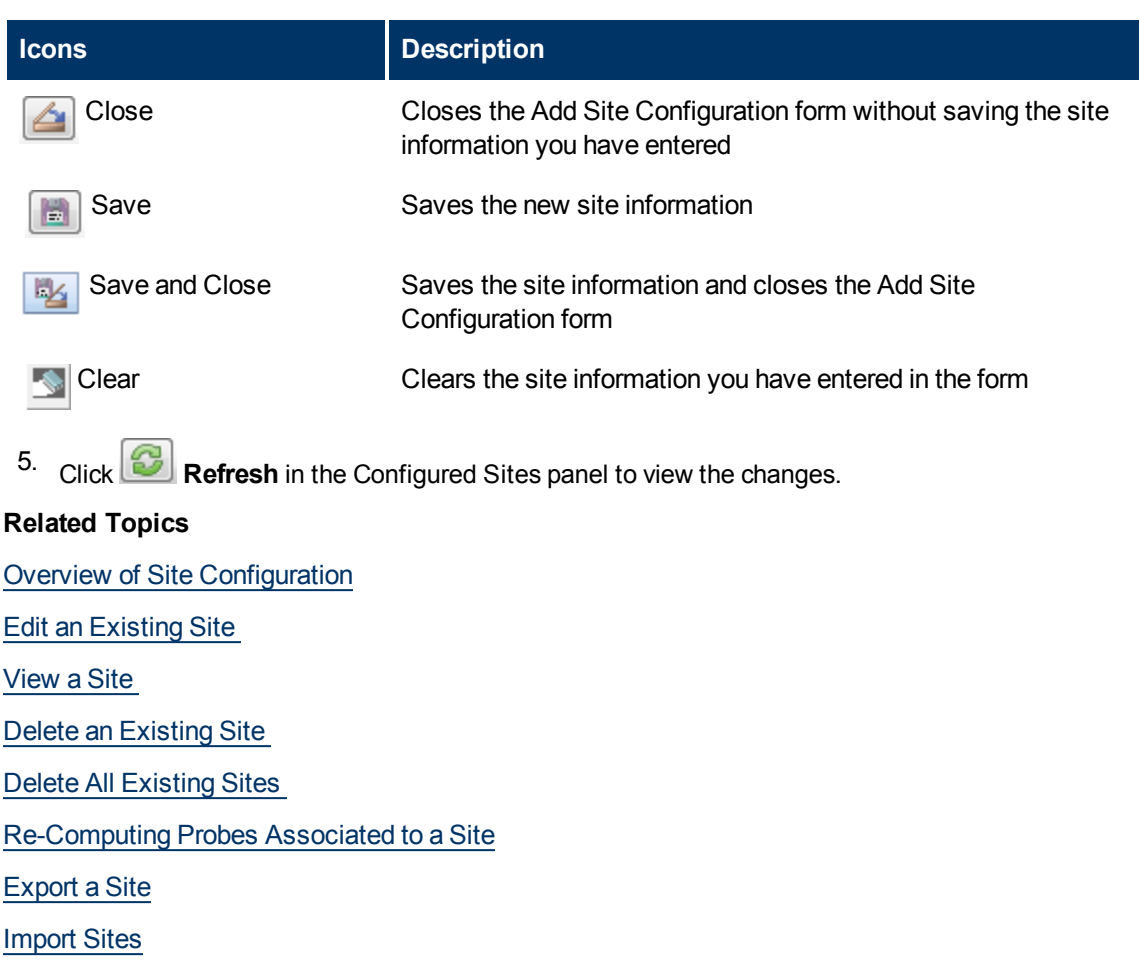

# <span id="page-38-0"></span>**Editing an Existing Site Using the Site Configuration Form**

To edit an existing site:

- 1. [Launch](#page-32-0) [the](#page-32-0) [Site](#page-32-0) [Configuration](#page-32-0) [form](#page-32-0).
- 2. Select <sup>a</sup> site in the **Configured Sites** tab and click **Edit**.

The Edit Site Configuration form opens.

Note: From the global manager, you can only view the remote sites, and you cannot edit the remote site details.

- 3. Update the following values as required:
	- a. **Site Name**

Enter the name you want to assign to the site.

Site names are case sensitive. That is  $\text{SiteA}$  and  $\text{Sitea}$  are considered two different sites.

Site names must be unique. Also, it is recommended to use unique site names across the sites in a GNM environment.

Site names cannot contain **'** (single quotation marks).

When you rename a site, it is identified by the new name.

## b. **Ordering**

A QA probe can be associated to only one source or destination site. Specify an ordering number for the site in this field to resolve conflicts in case a QA probe matches multiple sites. The NNM iSPI Performance for QA associates the QA probe with the site that has the lowest ordering number.

If you do not provide an ordering number for the site, the NNM iSPI Performance for QA assigns default ordering. Default ordering for a site is given the lowest priority.

The QA probe is associated with the site which has the **lowest** ordering in case the QA probe matches multiple sites.

## **Example 1**

The discovered QA probe name "UDP QA probe from Site A over WAN link to SiteB" is associated to both SiteA and SiteB. The ordering number for SiteA is 1, and the ordering number for SiteB is 2. SiteA is given priority to the QA probe — UDP  $QA$  probe from Site A over WAN link to SiteB.

If a QA probe is associated to multiple sites and the ordering is the same for both sites, the weights of the site rules are used to resolve the conflict. The weights are inherent to the site rules.

## **Example 2**

The discovered QA probe name "UDP QA probe from Site A over WAN link to SiteB" is associated to both SiteA and SiteB. The ordering number for both SiteA and SiteB is 1.

However, QA probe "UDP QA probe from Site A over WAN link to SiteB" matches the Node Group rule for SiteA and the QA Probe Name Pattern rule for SiteB. This QA probe is therefore associated to SiteA because the Node Group rule has a higher priority than the QA Probe Name Pattern rule.

If the inherent site rules also match for the conflicting sites, the NNM iSPI Performance for QA uses the last modified time to prioritize the sites. In this case, the QA probe is associated to the most recently configured site.

This field displays "Default" if you have not specified a value for this field while creating the site. By default the HP Network Node Manager iSPI Performance for Quality Assurance Software assigns a site the lowest ordering value.

## c. **Node Group**

Enter the node group that you want to assign to the site.

You can classify the node groups based on their types, geographic locations etc, while you add them to a site.

The node group must be discovered by HP Network Node Manager i Software and must be already present in the NNMi database.

## d. **IP Address Range**

Type the IP address or IP address range and click **Add** Add to associate an IP address or IP address range to the site. The new IP address is added to the list in the IP Address Range box. You can add IPv4 and IPv6 addresses.

Select an IP address or IP address range and click **Delete Delete** to remove it from the IP Address Range box.

You can click **Delete All** Delete All to remove all the addresses listed in the IP Address Range box.

Follow the rules as discussed below, while defining a IP address range:

o For IPv4 addresses you can use "**-**" (the character hyphen) while defining a range of IPv4 addresses.

Specify the range in ascending order. The range must be from a lower value to a higher value.

- o For IPV4 addresses use the wild card character "**\***" to specify IP addresses between 0 to 255
- o For both IPv4 and IPv6, specify an IP address range using "-" (hyphen).
- o For both IPv4 and IPv6, specify the IP address range in ascending order. For example, 16.\*.\*, 17.1-100.\*.\*.
- $\circ$  For IPv4, addresses like  $0.0.0.0$  and  $127.0.0.1$  are considered as invalid.
- o For IPv6 addresses use the standard IPv6 shorthand notation.

## e. **Probe Name Patterns**

The Probe Name Patterns box lists the QA probes associated to the node group.

By default NNM iSPI Performance for QA populates the Probe Name Patterns box with the QA probe names associated to the node group assigned to the site.

You can associate a different QA probe with the site. Type the QA probe name patterns and

click **Add** to associate a different group of QA probes to the site. The new QA probe name is added to the list in the Probe Name Patterns box.

You can specify a range of QA probe names using the wildcard character "**?**" (to replace one character) and "**\***" (to replace multiple characters).

The QA probe name pattern is split into three parts. Follow the rules as described below, while specifying a QA probe pattern:

o If the QA probe name pattern includes both source and destination information, use a delimiter to differentiate between the source and destination information.

The QA probe pattern should be in the following format:

<pattern for source of the QA probe>|Delimiter| <pattern for destination of the QA probe>

 $\circ$  The string on the left hand side of the delimiter is considered the source information.

 $\circ$  The string on the right hand side of the delimiter is considered the destination information. **Example 1**

QA Probe Name Pattern: SiteA|over|\*SiteB

If you specify the delimiter between two "|" (vertical bar) characters, NNM iSPI Performance for QA considers the QA probe names that contain the word "over". It also considers the following:

- $\circ$  The source information on the left hand side of the delimiter " $\circ$ ver" should contain the string "SiteA".
- $\circ$  The destination information on the right hand side of the delimiter " $\circ$ ver" should contain the string " $SiteB$ " preceding any number of characters.

If you have two QA probes named "UDP QA probe From SiteA over Provider WAN to SiteB" and "ICMP QA probe From SiteA over Provider WAN to SiteB", NNM iSPI Performance for QA retrieves both QA probe names.

## **Example 2**

QA Probe Name Pattern: remote???|to|central\*

This QA probe pattern retrieves QA probe names that match the following criteria:

- $\circ$  The source information on the left hand side of the delimiter " $\pm \circ$ " should contain the string "remote", followed by three characters.
- $\circ$  The destination information on the right hand side of the delimiter "to" should contain the string "central" followed by any number of characters.

If you have QA probes named "remoteABC to centralHQ", and "remote123 to centralsite, NNM iSPI Performance for QA retrieves both QA probe names.

 $\circ$  You cannot include blank spaces in QA probe name pattern, but you must enter the wild card "\*" (asterisk) wherever required. See the example below:

#### **Example 3**

QA Probe Name Pattern: \* | to | Bangalore

Note that "\*" must be entered in the source information if you intend to leave the source information blank, and you want to retrieve the QA probe names of the destination, Bangalore. In this example, it does not check for the source information, and it retrieves all the probe name patterns with the destination information as Bangalore.

Select a QA probe name and click **Delete Delete** to remove it from the Probe Name Patterns box.

You can click **Delete All** Delete All to select all the QA probes listed in the Probe Name Patterns box and remove them from the Probe Name Patterns box.

## f. **VRF Wildcards**

If your site is associated to a Virtual Private Network (VPN), NNM iSPI Performance for QA populates the VRF Wildcards box with the available VRF ranges. Make sure that the VRF name is associated with the IP address rule that is defined.

You can associate a different VRF range with the site. Type the VRF range and click

**Add Add** to associate another VRF range to the site. The new VRF range is added to the list in the VRF Wildcards box.

You can specify a range of VRF using the wildcard character "**?**" (to replace one character) and "**\***" (to replace multiple characters).

Select a VRF range and click **Delete Delete** to remove it from the VRF Wildcards box.

You can click **Delete All** Delete All to remove all the VRF ranges listed in the VRF Wildcards box.

4. Use any one of the following options to complete the task:

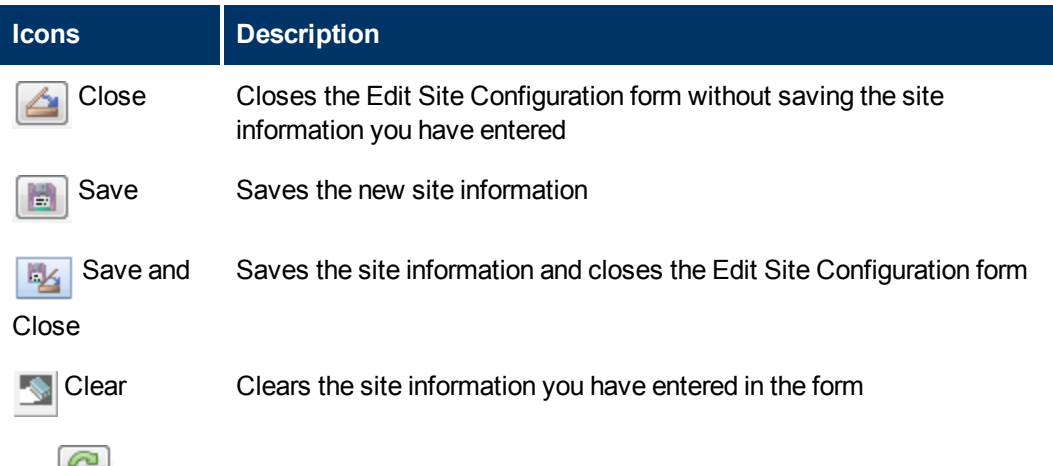

5. Click **Refresh** in the Configured Sites panel to view the changes.

## **Related Topics**

[Overview](#page-31-0) [of](#page-31-0) [Site](#page-31-0) [Configuration](#page-31-0)

[Add](#page-34-0) [a](#page-34-0) [New](#page-34-0) [Site](#page-34-0)

[View](#page-43-0) [a](#page-43-0) [Site](#page-43-0)

[Delete](#page-42-0) [an](#page-42-0) [Existing](#page-42-0) [Site](#page-42-0)

[Delete](#page-43-1) [All](#page-43-1) [Existing](#page-43-1) [Sites](#page-43-1)

[Re-Computing](#page-45-0) [Probes](#page-45-0) [Associated](#page-45-0) [to](#page-45-0) [a](#page-45-0) [Site](#page-45-0)

[Export](#page-44-0) [a](#page-44-0) [Site](#page-44-0) [Using](#page-44-0) [Site](#page-44-0) [Configuration](#page-44-0) [Form](#page-44-0)

<span id="page-42-0"></span>[Import](#page-45-1) [Sites](#page-45-1) [Using](#page-45-1) [Site](#page-45-1) [Configuration](#page-45-1) [Form](#page-45-1)

# **Deleting an Existing Site Using the Site Configuration Form**

To delete an existing site:

- 1. [Launch](#page-32-0) [the](#page-32-0) [Site](#page-32-0) [Configuration](#page-32-0) [form](#page-32-0).
- 2. Select a site in the **Configured Sites** panel and click **X Delete**.
- 3. Click **Refresh** in the **Configured Sites** panel to view the changes.

The QA probe associations for the site are deleted automatically once you delete a site. You do not need to recompute the QA probe associations after deleting a site.

Note: In a GNM environment, the global manager cannot delete Remote Sites . The sites deleted at the regional manager are propagated to the global manager. In case, the synchronization takes more time, you can run the following commands to trigger synchronization:

To synchronize the deletion of sites at regional manager to the global manager:

nmsqasiteconfigutil synchronize <regional manager name>

To synchronize the deletion of sites at all regional managers to the global manager:

<span id="page-43-1"></span>nmsqasiteconfigutil synchronize all

# **Deleting All the Existing Sites Using the Site Configuration Form**

To delete all the existing sites:

- 1. [Launch](#page-32-0) [the](#page-32-0) [Site](#page-32-0) [Configuration](#page-32-0) [form](#page-32-0).
- 2. Click **X** Delete All Delete All.
- 3. Click **Refresh** in the **Configured Sites** panel to view the changes.

The QA probe associations for the sites are deleted automatically. You do not need to recompute the QA probe associations after deleting the sites.

Note: In a GNM environment, the global manager cannot delete Remote Sites . The sites deleted at the regional manager are propagated to the global manager. In case, the synchronization takes more time, you can run the following commands to trigger synchronization:

To synchronize the deletion of sites at regional manager to the global manager:

nmsqasiteconfigutil synchronize <regional manager name>

To synchronize the deletion of sites at all regional managers to the global manager:

<span id="page-43-0"></span>nmsqasiteconfigutil synchronize all

## **Viewing an Existing Site Configuration Using the Site Configuration Form**

To view a site configuration:

- 1. [Launch](#page-32-0) [the](#page-32-0) [Site](#page-32-0) [Configuration](#page-32-0) [form](#page-32-0).
- 2. Select <sup>a</sup> site in the **Configured Sites** panel and click **Open**.

The View Site Configuration Details form opens.

You can view the following details:

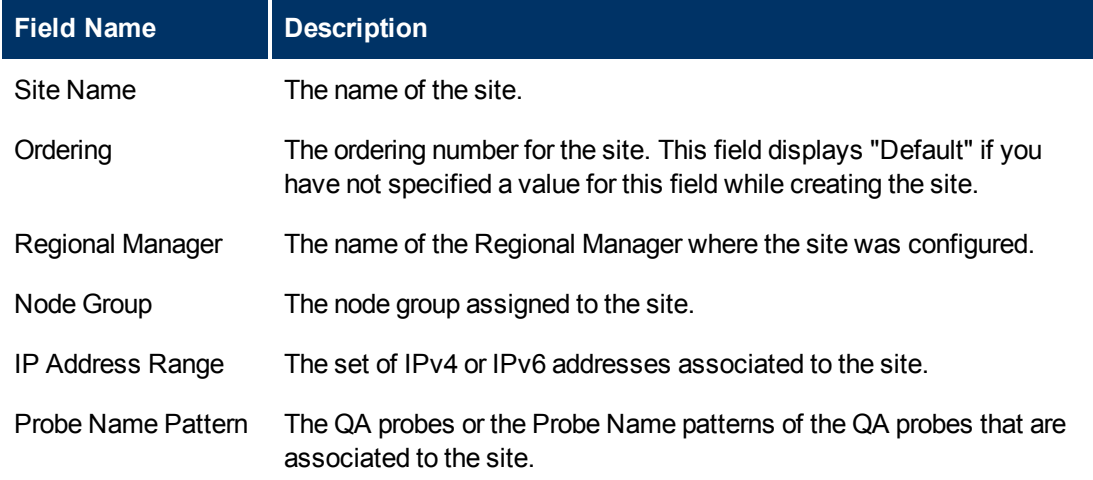

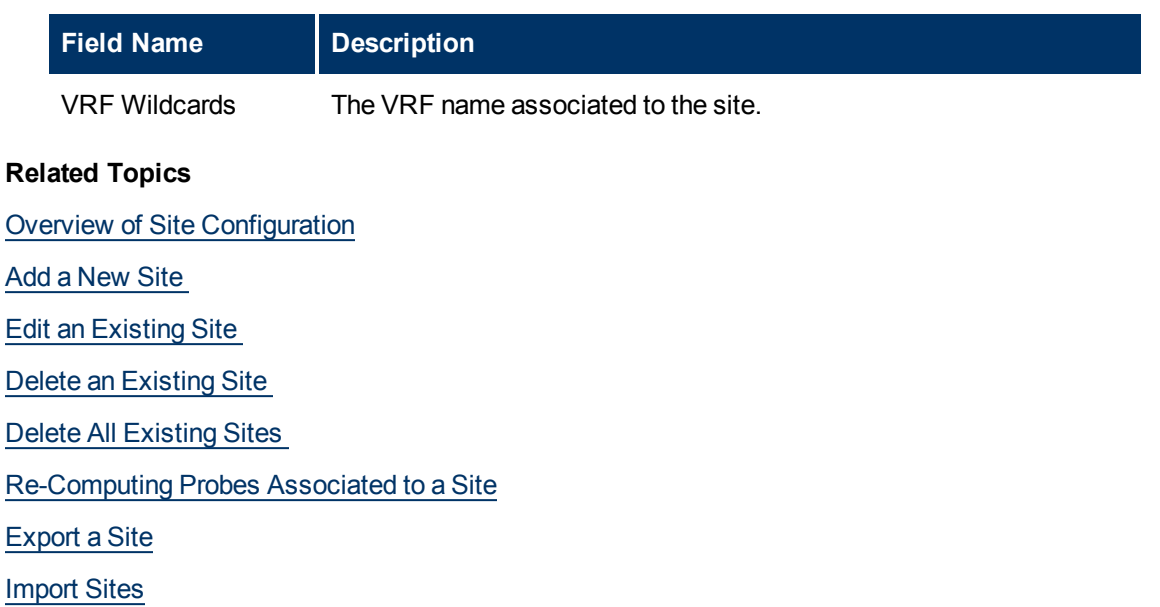

# <span id="page-44-0"></span>**Exporting a Site**

To export the existing site configurations to an XML file:

- 1. [Launch](#page-32-0) [the](#page-32-0) [Site](#page-32-0) [Configuration](#page-32-0) [form](#page-32-0).
- 2. Click **Export** Export.
- 3. Enter the file name where you want to export the existing site configuration in the user prompt dialog.

```
You must enter the file name with full path information; for example, \text{C:}\ temp \site_
conf.xml
```
If you enter the XML file name without entering the absolute path, by default the file gets saved in the following directory of the NNMi management server where NNM iSPI Performance for QA is installed:

**UNIX**: *\$NnmDataDir/shared/qa/conf*

**Windows** : *%NnmDataDir%\shared\qa\conf*

4. Click **OK** in the user prompt dialog.

You can also export the existing site configuration using the following command line utility:

- **UNIX:** *\$NnmInstallDir/bin/nmsqasiteconfigutil.ovpl –u <username> –p <password> –export <filename>*
- **Windows:** *%NnmInstallDir%\bin\nmsqasiteconfigutil.ovpl –u <username> –p <password> –export <filename>*

If the site export fails, check the following log files:

**UNIX:** *\$NnmInstallDir/log/qa/qaspi0.log*

**Windows:** *%NnmInstallDir%\log\qa\qaspi0.log*

Note: You can export local sites, but you cannot export remote sites.

## <span id="page-45-1"></span>**Importing Sites**

To import site configurations from an XML file:

- 1. [Launch](#page-32-0) [the](#page-32-0) [Site](#page-32-0) [Configuration](#page-32-0) [form](#page-32-0).
- 2. Click **Import** Import.
- 3. In the user prompt dialog, enter the file name from where you want to import the site configuration information.

You must enter the file name with full path information; for example,  $C:\temp\site$ conf.xml

Note: You can import the sites configured in the previous version of NNM iSPI Performance for QA as well.

4. Click **OK** in the user prompt dialog.

If a site is already defined and displayed in the Configured Sites panel, the import utility does not import the configuration information for this site from the XML file.

You can also import site configuration information using the following command line utility:

- **UNIX:** *\$NnmInstallDir/bin/nmsqasiteconfigutil.ovpl –u <username> –p <password> –import <filename>*
- **Windows:** *%NnmInstallDir%\bin\nmsqasiteconfigutil.ovpl –u <username> –p <password> –import <filename>*

If the site import fails, check the following log files:

**UNIX:***\$NnmInstallDir/log/qa/qaspi0.log*

<span id="page-45-0"></span>**Windows:** *%NnmInstallDir%\log\qa\qaspi0.log*

## **Re-Computing Probes Associated to a Site**

HP Network Node Manager iSPI Performance for Quality Assurance Software associates the QA probes with the respective sites during the configuration poll. However, if there are changes in the site configuration, the probes can be associated to the site by clicking on the Recompute Probes Associations button.

## **User Scenario**

The head office of an organization is connected to it's branch office via WAN links. To monitor the network performances of the branch office, a new site is created using the NNM iSPI Performance for QA Site Configuration form. The new site contains the following parameters:

Site Name: SiteA

Ordering: 1

Node Group: Routers

IP Address Range: 17.1-100.\*.\*

Probe Name Patterns: \*SiteA|to|Central

VRF Wildcards: None

Later, the following QA probe name patterns need to be added to SiteA:

- SiteA???|to|\*Central
- SiteA\*|over|Central\*

Also, the following VRF groups need to be added:

- VRF 1-SiteA
- VRF 2-SiteA

After the site is reconfigured, the QA probes matching the specified QA probe patterns for the node group "Routers" are associated to SiteA in the next configuration poll.

Use the Recompute Probes Associations utility to associate the QA probes to the new or updated sites at once.

Use any of the following options to recompute QA probe associations for the new or updated sites:

- <sup>l</sup> Click **Recompute Probes Associations** on the Site Configuration form.
- Use the following command line utility:
	- <sup>n</sup> **UNIX:** *.\$NnmInstallDir/bin/bin/nmsqasiteconfigutil.ovpl –u <username> –p <password> – recompute*
	- <sup>n</sup> **Windows:** *%NnmInstallDir%\bin\nmsqasiteconfigutil.ovpl –u <username> –p <password> – recompute*

By default, the %QASPI\_Install\_Dir% is *<drive>:\Program Files(x86)\HP\HP BTO Software\*

Note: In case, the recomputation does not occur due to an internal error, you can run the following command to reset the internal queue and the gateway flag to allow subsequent probe associations:

```
nmsqasiteconfigutil resetrecomputeQ
```
## <span id="page-46-0"></span>**NNM iSPI Performance for QA Site Wide Threshold Configuration**

NNM iSPI Performance for QA thresholds enables you to track the health and performance of the network elements in a network.

You can establish thresholds for the probes associated with sites. You can configure these thresholds to create an incident whenever the network performance measurement assigned to the site breaches the threshold.

To configure a threshold for a site, you must have a source site, but may not have a destination site. If you do not assign a destination site to the threshold, the threshold is applied to all the QA probes run from the source site.

You can configure thresholds for the following Quality Assurance metrics derived from the QA probes configured for an existing site:

- Round Trip Time (RTT)
- Jitter
- Packet Loss (Can be from source to destination, and from destination to source.)
- Mean Opinion Score (MOS)

NNM iSPI Performance for QA performs the following actions if a threshold is breached:

- $\bullet$  Sets the QA probe status to Major.
- Creates an incident for the violated threshold.
- Sends the threshold violation details to the Network Performance Server for generating reports.
- Retains the threshold state as Nominal, or sets the threshold state to High or Low depending on the count based, or time based threshold configuration.

You can see the contents of the topic [Probe](#page-68-0) [Based](#page-68-0) [Threshold](#page-68-0) [Configuration](#page-68-0) to override thresholds of probes specific to a site.

In a GNM environment, the global manager receives the threshold states from the sites in the regional managers. You **cannot** configure thresholds for remote sites. The thresholds configured for the sites of the global managers are not applicable for the sites of regional managers.

You can monitor the network performance and generate an incident based on the count based threshold or time based threshold configuration.

Note: You can only configure either a count based or time based threshold configuration for a combination of a site, service, and metric.

## **Threshold Configurations**

## <span id="page-47-0"></span>Count Based Threshold Configuration

You can generate an incident based on the count or number of consecutive times a metric violates the threshold value. You can define this count in the Threshold Configuration form, and you can specify to trigger an incident when the threshold violation exceeds this count.

## <span id="page-47-1"></span>Time Based Threshold Configuration

Time based threshold configuration enables you to raise an alert when the threshold breached state persists for more than a specific time period. This is derived by specifying X as the duration of time in minutes when the metric is in a threshold breached state within Y number of minutes specified in the sliding window. Based on your choice, you can trigger an incident if required.

## **Example for Time Based Threshold Configuration**

Consider a scenario, where the polling interval is 5 minutes; High duration is 10 minutes; and High Duration Window is 60 minutes. In this scenario, an incident is generated whenever the High Duration exceeds 10 minutes within the 60 minute duration. NNM iSPI Performance for QA uses a sliding window wherein each time the High Duration (10 minutes) is reached, NNM iSPI Performance for QA drops the oldest polled value (first 5 minutes) and adds the most recent (between 60 to 65 minutes). This procedure continues and enables you to determine time based threshold violation.

You can make utmost use of the Time based threshold violation by ensuring that the duration specified in the sliding window is greater than or equal to the polling interval.

## **Baseline Settings Configuration**

## Baseline Deviation Settings Configuration

Apart from the time based and count based threshold configuration, you can also do a [baseline](../../../../../Content/Resources/Snippets/nmQAispiHelp_baselinemonitoring.htm) [monitoring](../../../../../Content/Resources/Snippets/nmQAispiHelp_baselinemonitoring.htm) based on the baseline deviation setting configuration in NNM iSPI Performance for QA. You can do a baseline deviation setting configuration for the selected site, service, and metric. An

incident is generated and the baseline state transitions to Abnormal Range only if it meets all the criteria listed below:

- Exceeds the count or the number of standard deviation that is above the average value for the metric, or exceeds the count or the number of standard deviation that is below the average value for the metric.This count is specified in the Upper Baseline Limit Deviations or Lower Baseline Limit Deviations for the selected metric in the baseline deviation settings configuration.
- Exceeds the duration for which the upper or lower baseline deviation persists in the specified sliding window duration

## **Related Topics**

[Launch](#page-48-0) [the](#page-48-0) [Threshold](#page-48-0) [Configuration](#page-48-0) [Form](#page-48-0)

[Add](#page-49-0) [New](#page-49-0) [Threshold](#page-49-0) [Configuration](#page-49-0) [to](#page-49-0) [a](#page-49-0) [Site](#page-49-0)

[Edit](#page-57-0) [Threshold](#page-57-0) [Configuration](#page-57-0) [of](#page-57-0) [a](#page-57-0) [Site](#page-57-0)

[Delete](#page-65-0) [an](#page-65-0) [Existing](#page-65-0) [Threshold](#page-65-0) [of](#page-65-0) [a](#page-65-0) [Site](#page-65-0)

[Delete](#page-66-0) [All](#page-66-0) [Existing](#page-66-0) [Thresholds](#page-66-0) [of](#page-66-0) [a](#page-66-0) [Site](#page-66-0)

[Import](#page-67-0) [Thresholds](#page-67-0) [of](#page-67-0) [a](#page-67-0) [Site](#page-67-0)

[Export](#page-67-1) [Thresholds](#page-67-1) [of](#page-67-1) [a](#page-67-1) [Site](#page-67-1)

## <span id="page-48-0"></span>**Launching the Threshold Configuration Form**

To launch the threshold configuration form:

1. Log on to NNMi console using your username and password.

You must have administrator privileges.

- 2. From the workspace navigation panel, select **Configuration** workspace.
- 3. Select **Quality Assurance Configuration Console**. The console opens.
- 4. In the **Configuration** workspace, select **Site Based Threshold**

The Threshold Configuration form opens.

You can perform the following tasks using the Threshold Configuration form:

**Note:** Any changes made to the threshold settings are applied to the poller immediately.

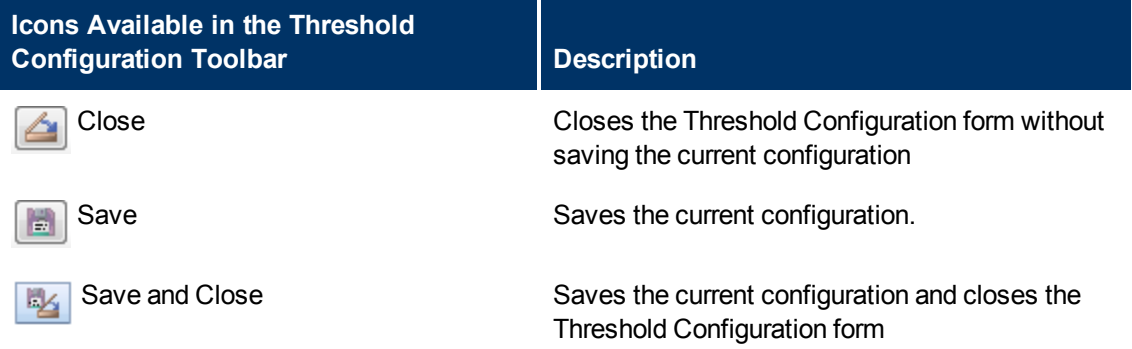

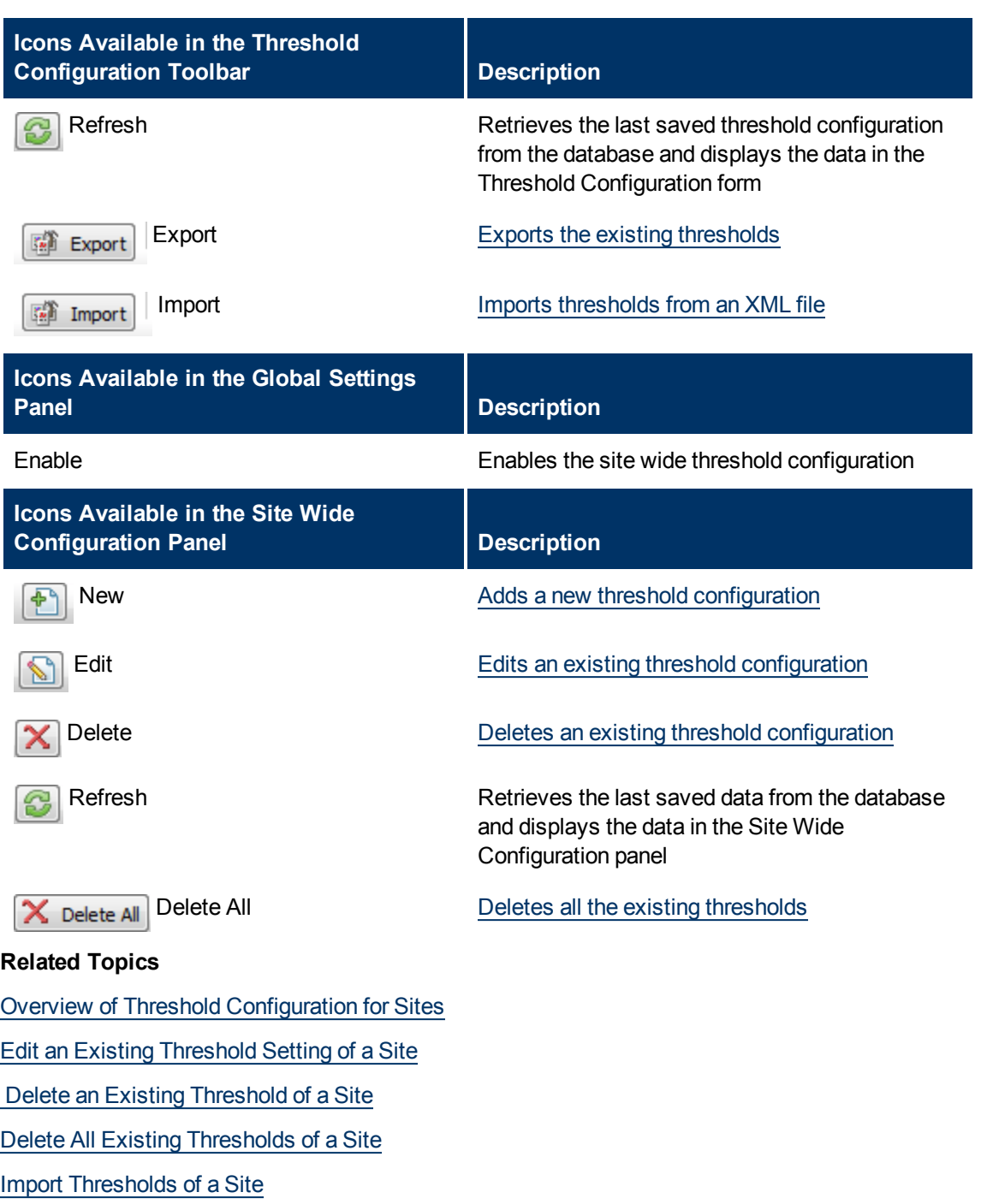

<span id="page-49-0"></span>[Export](#page-67-1) [Threshold](#page-67-1) [of](#page-67-1) [a](#page-67-1) [Site](#page-67-1)

# **Adding New Threshold Configuration**

To add a new threshold configuration:

- 1. [Launch](#page-48-0) [the](#page-48-0) [Threshold](#page-48-0) [Configuration](#page-48-0) [form](#page-48-0).
- 2. Click **New** in the **Site Wide Configuration** panel.

The Add Threshold Configuration form opens.

3. Specify the following information in the **Threshold Configuration** panel:

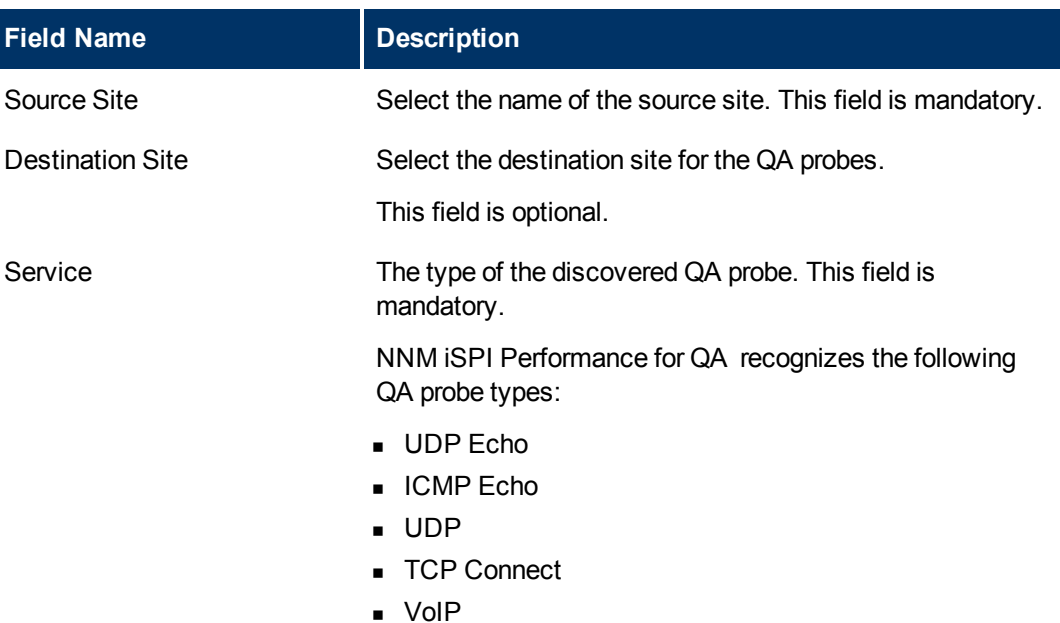

You can view the two tabs; Threshold Settings and Baseline Settings.

4. You can perform the following tasks when you click on the **Threshold Settings** tab.

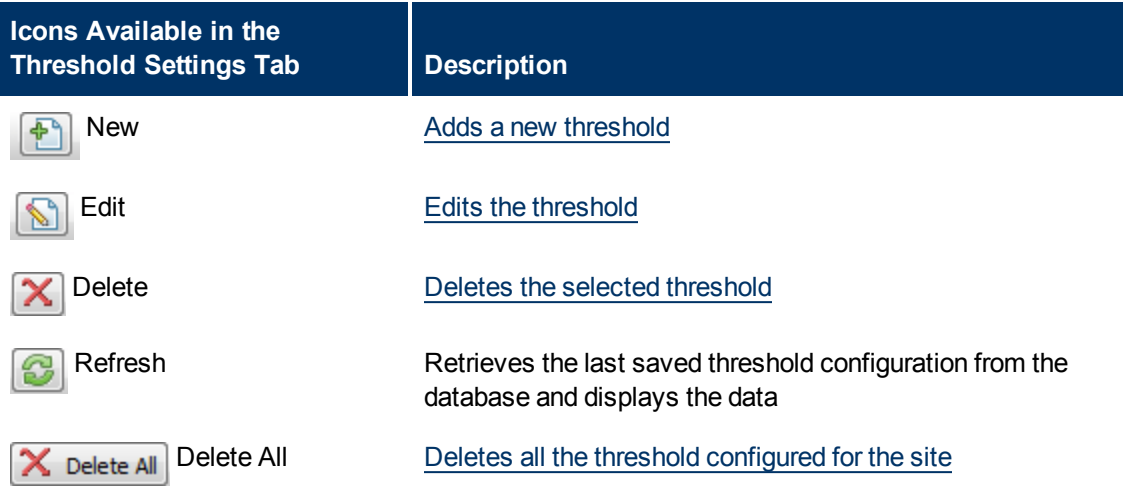

5. You can perform the following tasks when you click on the **Baseline Settings** tab.

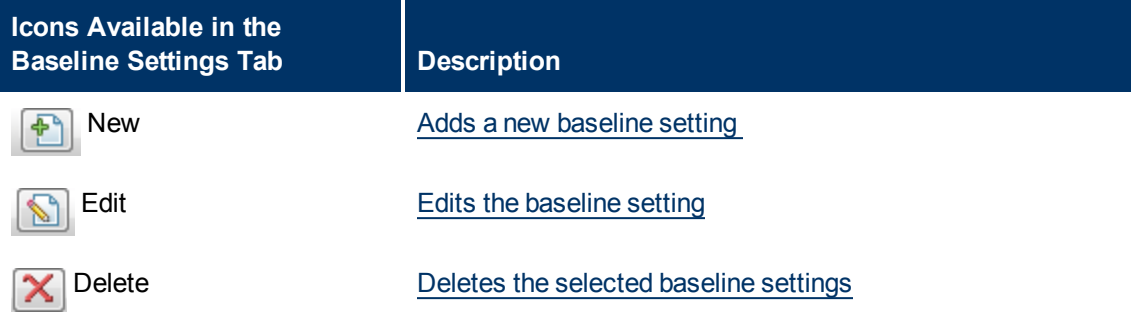

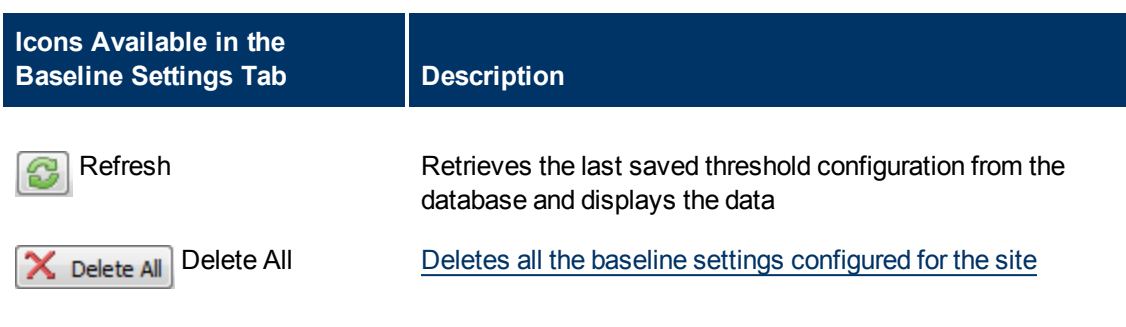

## **Related Topics**

[Overview](#page-46-0) [of](#page-46-0) [Threshold](#page-46-0) [Configuration](#page-46-0) [for](#page-46-0) [Sites](#page-46-0)

[Edit](#page-57-0) [Threshold](#page-57-0) [Configuration](#page-57-0) [of](#page-57-0) [a](#page-57-0) [Site](#page-57-0)

[Delete](#page-65-0) [an](#page-65-0) [Existing](#page-65-0) [Threshold](#page-65-0) [of](#page-65-0) [a](#page-65-0) [Site](#page-65-0)

[Delete](#page-66-0) [All](#page-66-0) [Existing](#page-66-0) [Thresholds](#page-66-0) [of](#page-66-0) [a](#page-66-0) [Site](#page-66-0)

[Import](#page-67-0) [Thresholds](#page-67-0) [of](#page-67-0) [a](#page-67-0) [Site](#page-67-0)

[Export](#page-67-1) [Thresholds](#page-67-1) [of](#page-67-1) [a](#page-67-1) [Site](#page-67-1)

## **Adding New Threshold Settings Using the Threshold Configuration Form**

To add a new threshold:

- 1. Make sure that you selected the Source Site, and Service in the [Add](#page-49-0) [Threshold](#page-49-0) [Configuration](#page-49-0) form if you are launching the form from Site Wide threshold configuration. You can ignore this step if you are launching this form from Probe based threshold configuration.
- 2. Click **New** in the **Threshold Settings** tab.

The Add Threshold Settings form opens.

3. Specify the following to configure the threshold settings:

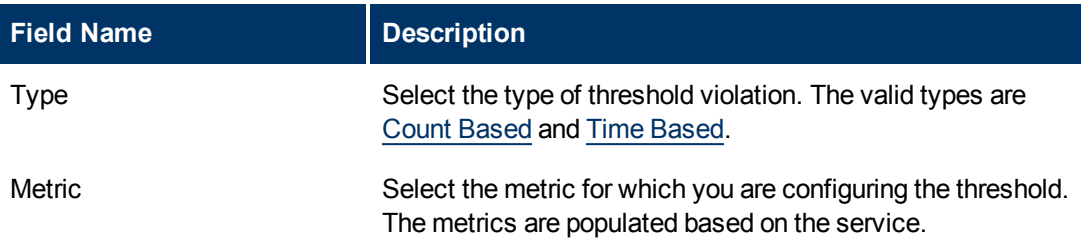

4. After you select the metric to configure the threshold, the list of fields relevant to the selected metric appear. You can specify the following values to configure the new threshold:

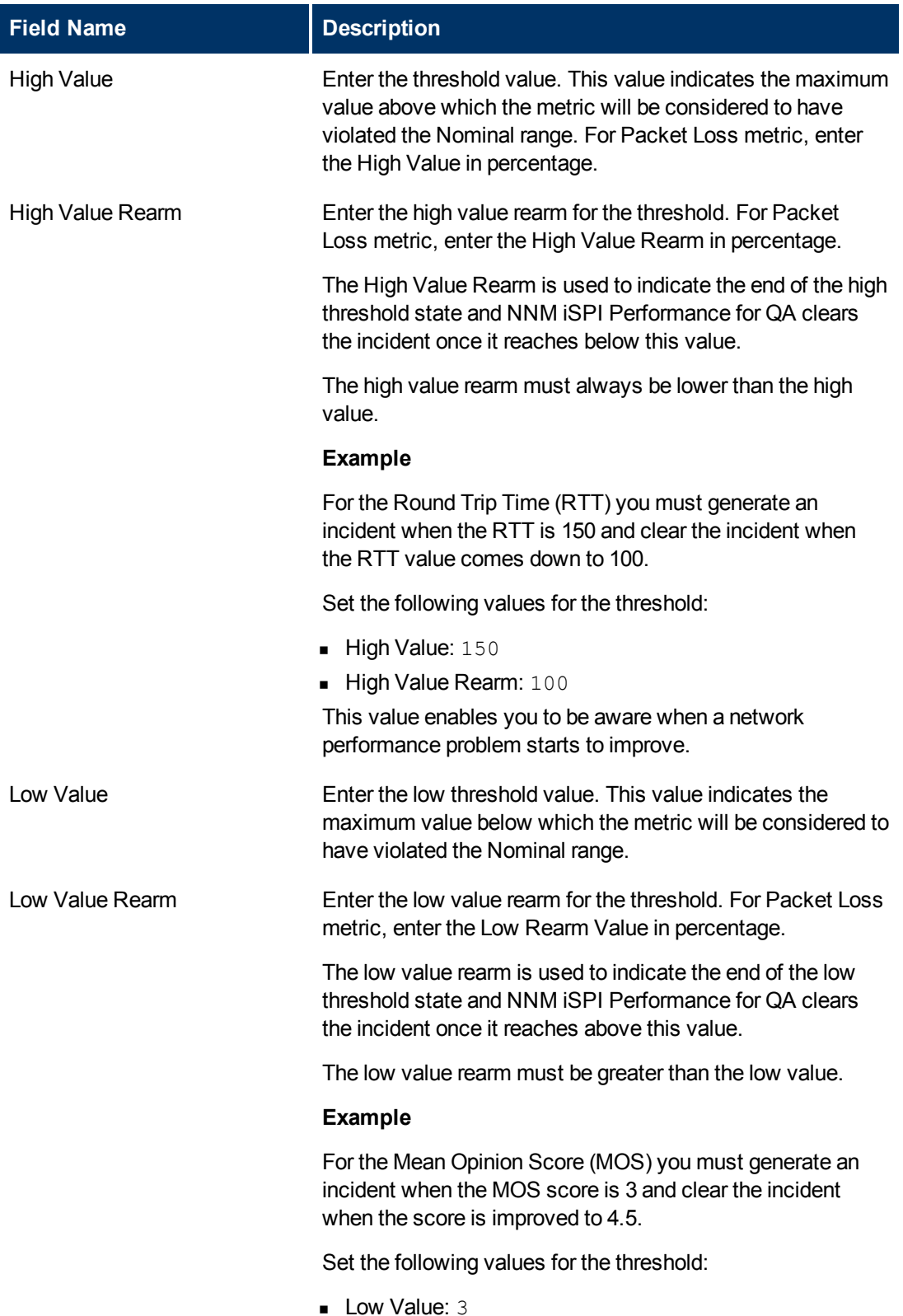

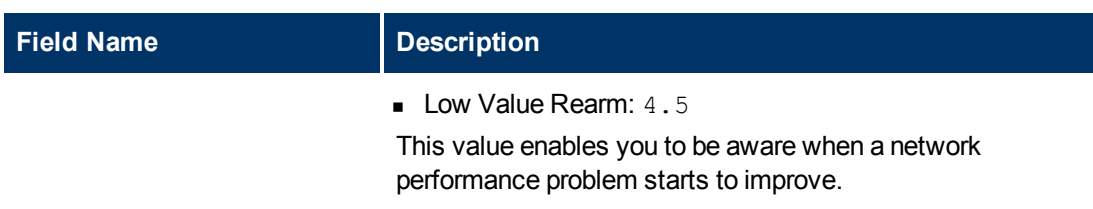

The following field appears, if you selected the Type as Count Based:

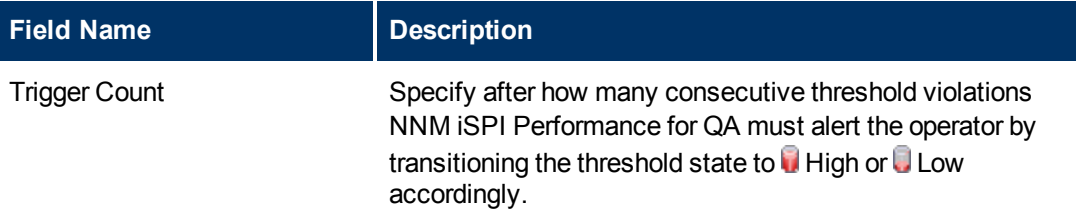

The following fields appear if you selected the Type as Time Based:

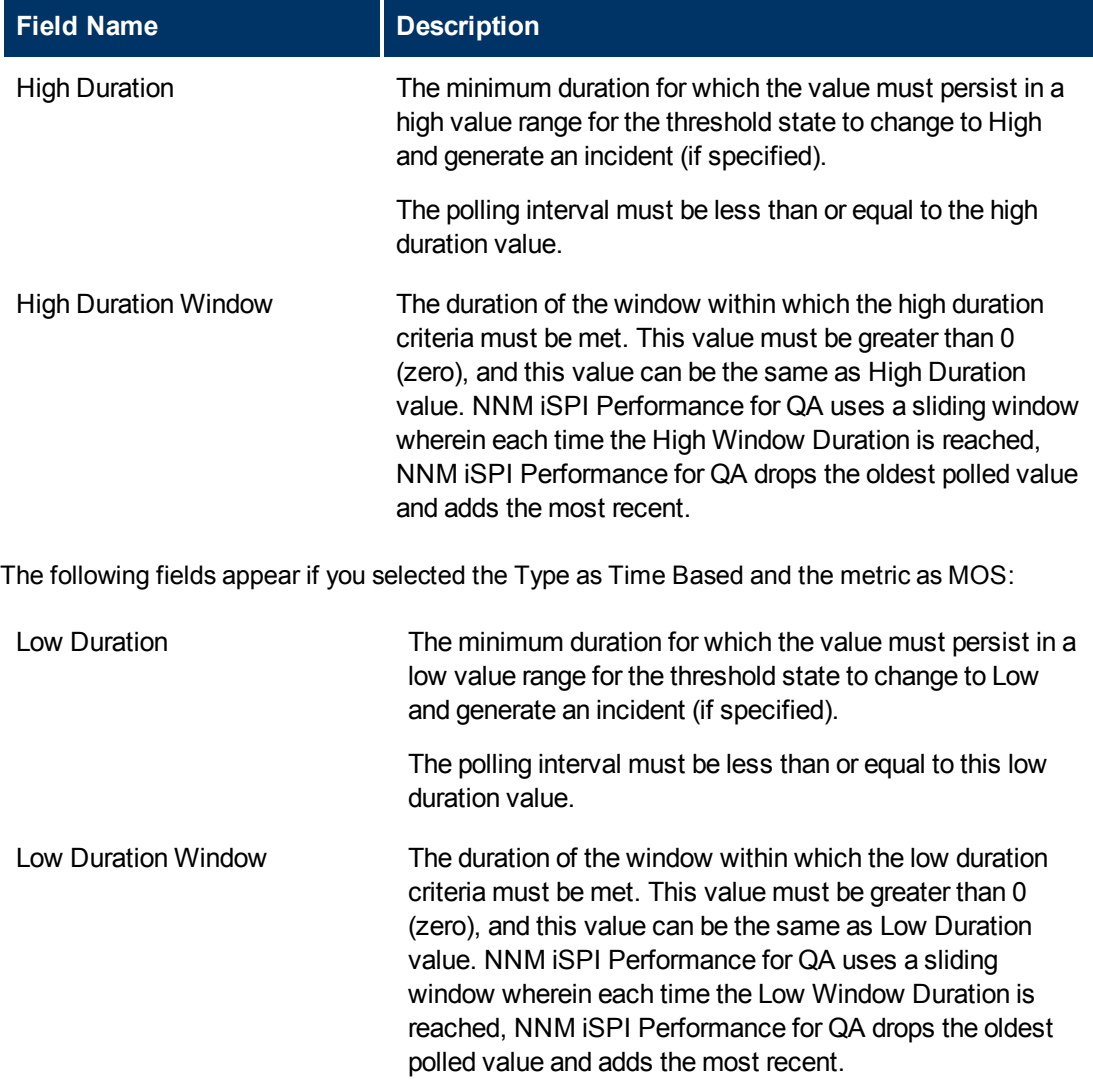

5. Select the following to generate an incident when the time based threshold or count based threshold value is violated:

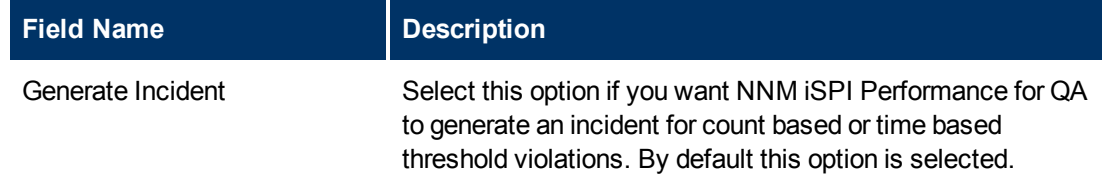

6. Use any one of the following options to complete the task:

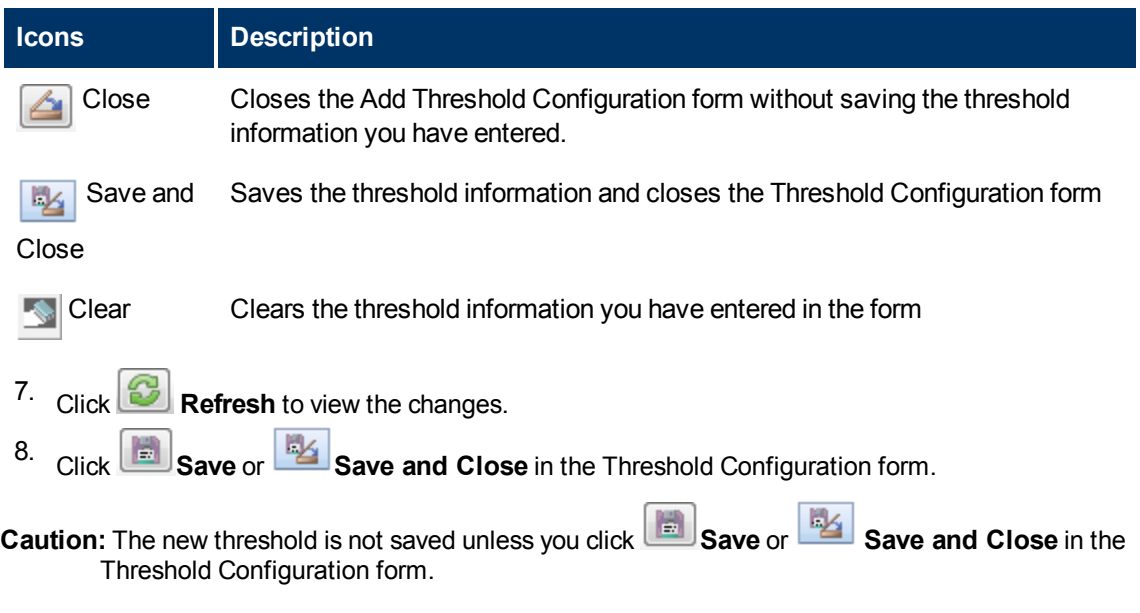

NNM iSPI Performance for QA applies the following rules while creating thresholds for a **site** using this form:

- You can create thresholds only for the existing sites.
- You must select a source site and service for the new threshold.
- You could select the destination site for the new threshold
- If you do not specify a destination site for the threshold, the threshold is applied to all the destination sites of the source sites.
- You cannot configure thresholds for remote sites.
- Note: For a Time Based Threshold configuration on probes, if the polling interval is greater than the High Duration or Low Duration value, the threshold cannot be configured for those QA probes. A list of these QA Probes, the UUID, and other details can be viewed in the log file, which is available in the following directory:

## **UNIX:** *\$NnmInstallDir/log/qa/qaspi0.log*

**Windows:** *%NnmInstallDir%\log\qa\qaspi0.log*

## **Related Topics**

[Overview](#page-46-0) [of](#page-46-0) [Threshold](#page-46-0) [Configuration](#page-46-0) [for](#page-46-0) [Sites](#page-46-0)

[Overview](#page-68-0) [of](#page-68-0) [Threshold](#page-68-0) [Configuration](#page-68-0) [for](#page-68-0) [Probes](#page-68-0)

# **Adding New Baseline Settings Using the Threshold Configuration Form**

To add a new baseline setting configuration:

- 2. 1. Make sure that you selected the Source Site, and Service in the [Add](#page-49-0) [Threshold](#page-49-0) [Configuration](#page-49-0) [form](#page-49-0) if you are launching the form from Site Wide threshold configuration. You can ignore this step if you are launching this form from Probe based threshold configuration.
	- 2. Click **New** in the **Baseline Settings** tab. The Add Baseline Settings form opens.
	- 3. Specify the following to configure the baseline deviation settings:

Note: You can expand or collapse the baseline deviation settings.

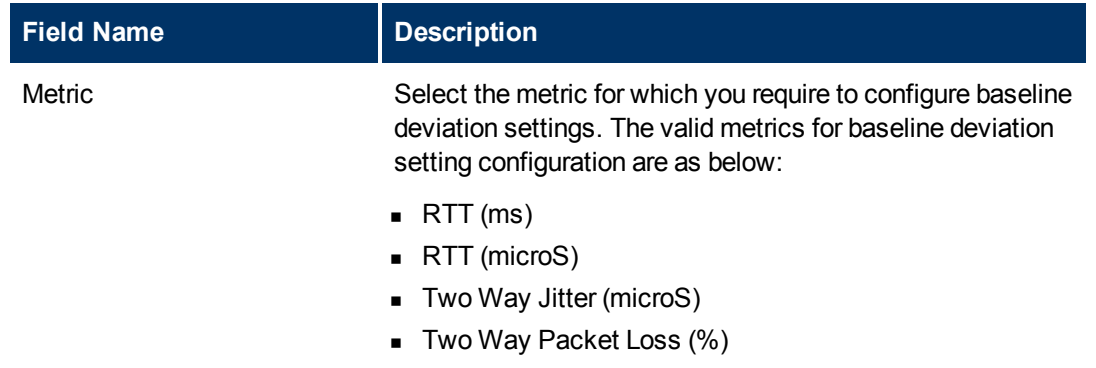

- $MOS$
- 4. After you select the metric, the list of fields relevant to the selected metric appear. You can specify the following values to configure the baseline deviation settings:

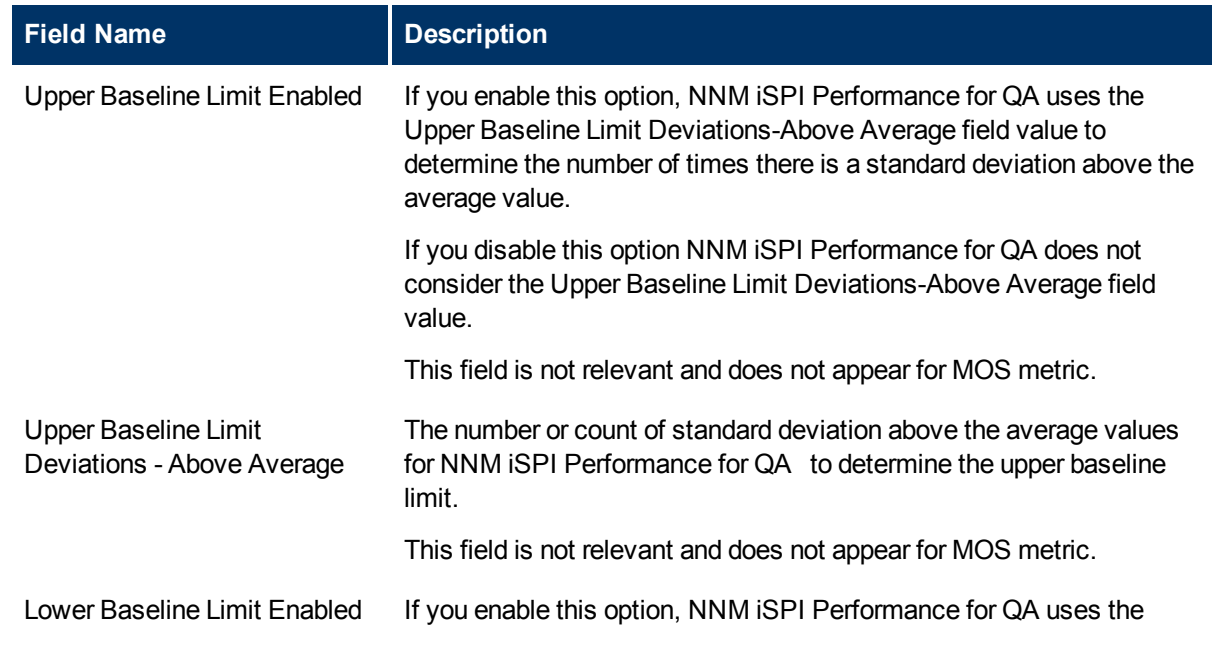

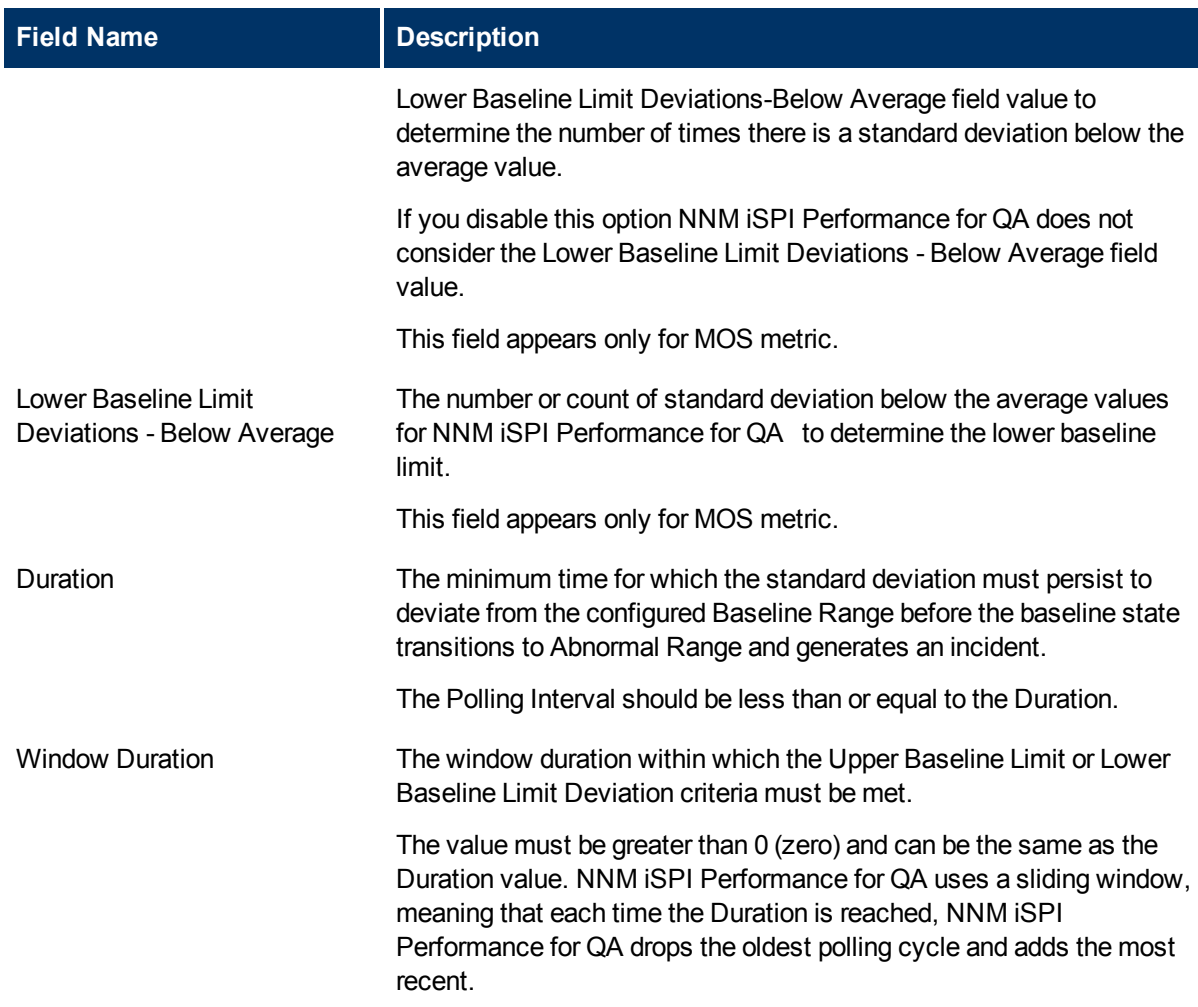

5. Use any one of the following options to complete the task:

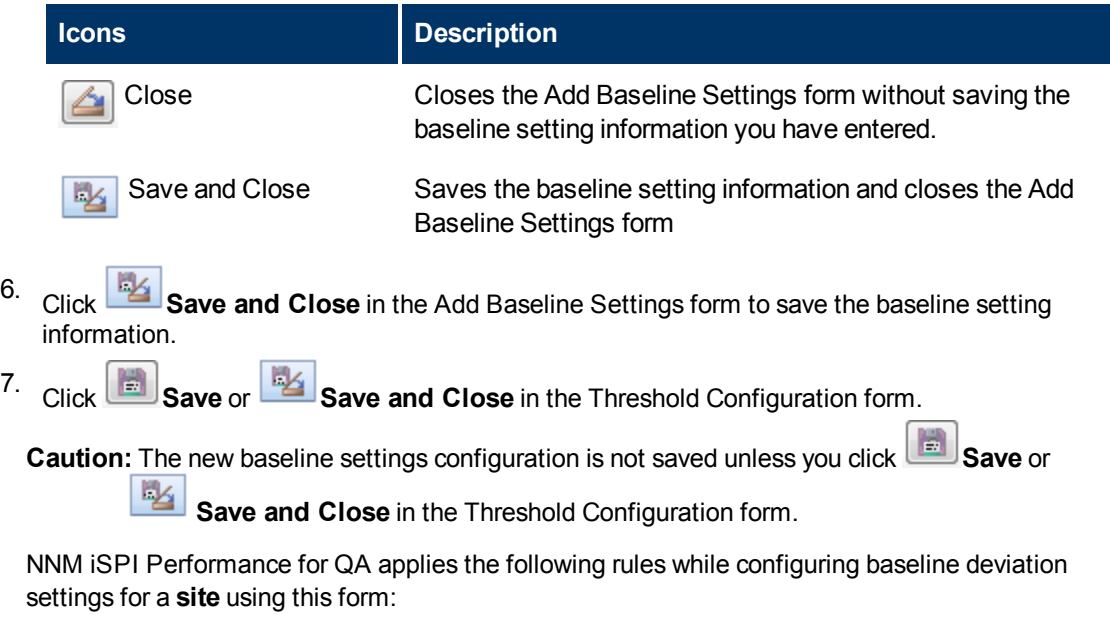

- You can configure baseline settings only for the QA probes of the existing sites.
- You must select a source site, service, and metric to configure the baseline settings.
- **n** Optionally, you can select the destination site
- <sup>n</sup> If you do not specify a destination site for the baseline setting, the configuration is applied to all the QA probes of the destination sites from the source sites.
- You cannot configure baseline settings for remote sites.

## **Related Topics**

[Overview](#page-46-0) [of](#page-46-0) [Threshold](#page-46-0) [Configuration](#page-46-0) [for](#page-46-0) [Sites](#page-46-0)

[Overview](#page-68-0) [of](#page-68-0) [Threshold](#page-68-0) [Configuration](#page-68-0) [for](#page-68-0) [QA](#page-68-0) [Probes](#page-68-0)

# <span id="page-57-0"></span>**Editing Threshold Configuration**

To edit a threshold configuration:

- 1. [Launch](#page-48-0) [the](#page-48-0) [Threshold](#page-48-0) [Configuration](#page-48-0) [form](#page-48-0).
- 2. Select one or more site wide configuration and click **Edit** in the **Site Wide Configuration** panel.

The Edit Threshold Configuration form opens.

3. Specify the following information in the **Threshold Configuration** panel:

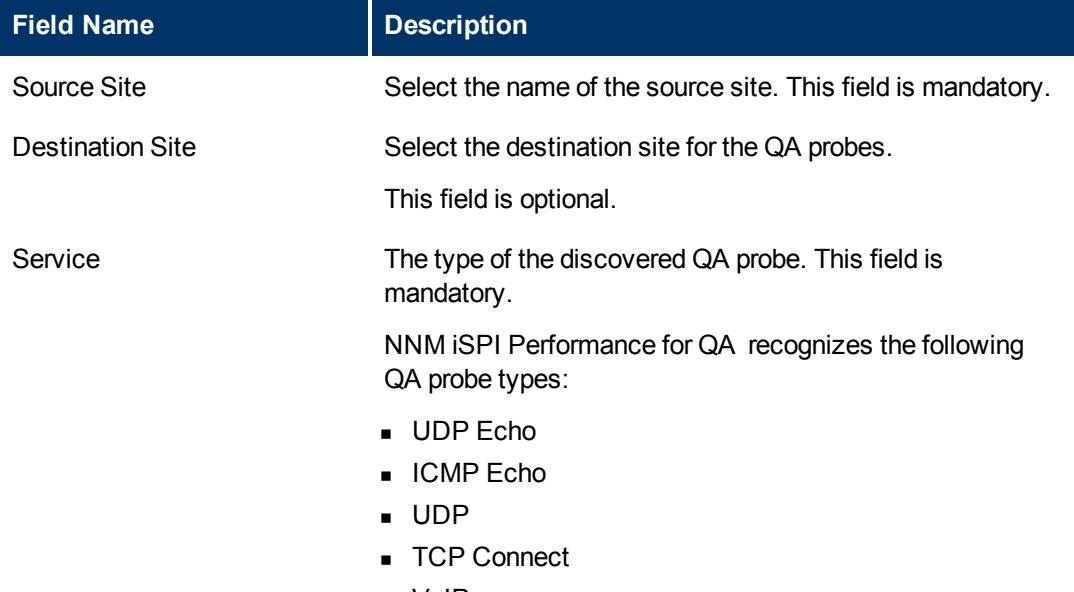

 $\blacksquare$  VoIP

You can view the two tabs; Threshold Settings and Baseline Settings.

4. You can view the following options when you click on the **Threshold Settings** tab.

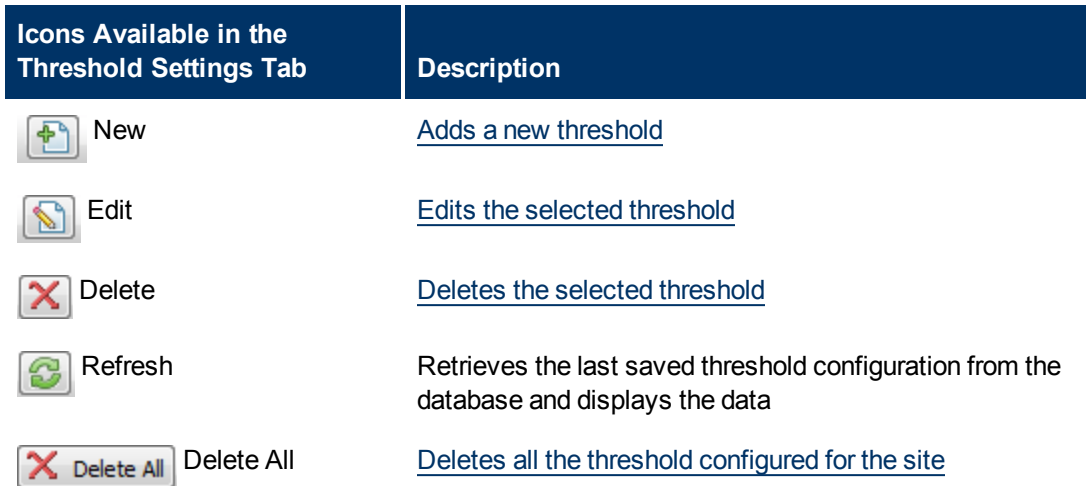

5. You can view the following options when you click on the **Baseline Settings** tab:

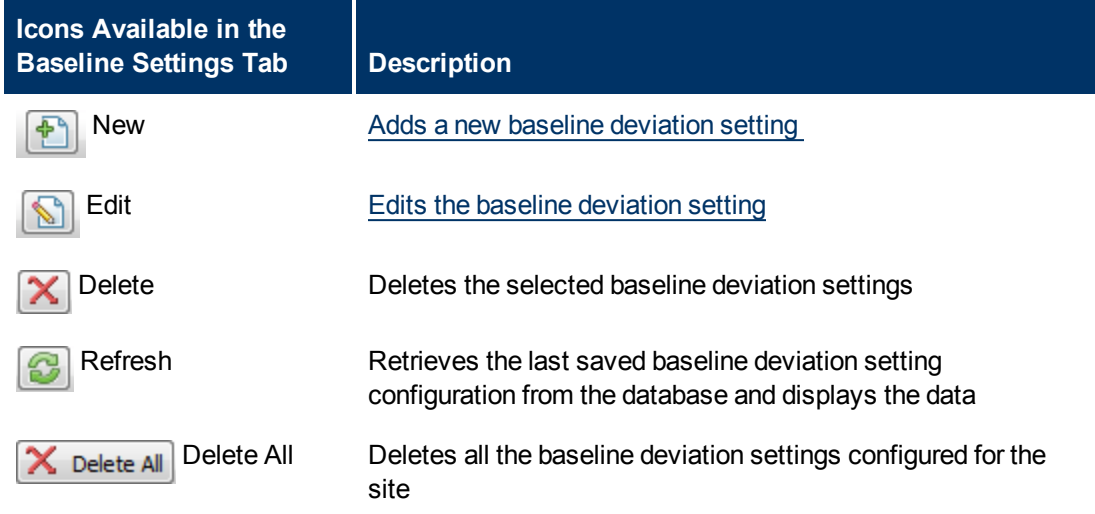

## **Related Topics**

[Overview](#page-46-0) [of](#page-46-0) [Threshold](#page-46-0) [Configuration](#page-46-0) [for](#page-46-0) [Sites](#page-46-0)

[Add](#page-49-0) [New](#page-49-0) [Threshold](#page-49-0) [Configuration](#page-49-0)

[Delete](#page-65-0) [an](#page-65-0) [Existing](#page-65-0) [Threshold](#page-65-0) [of](#page-65-0) [a](#page-65-0) [Site](#page-65-0)

[Delete](#page-66-0) [All](#page-66-0) [Existing](#page-66-0) [Thresholds](#page-66-0) [of](#page-66-0) [a](#page-66-0) [Site](#page-66-0)

[Import](#page-67-0) [Threshold](#page-67-0) [of](#page-67-0) [a](#page-67-0) [Site](#page-67-0)

[Export](#page-67-1) [Threshold](#page-67-1) [of](#page-67-1) [a](#page-67-1) [Site](#page-67-1)

## **Editing an Existing Threshold Setting Using the Threshold Configuration Form**

To edit an existing threshold setting:

- 1. Make sure that you selected the Source Site, and Service in the [Edit](#page-57-0) [Threshold](#page-57-0) [Configuration](#page-57-0) [form](#page-57-0) if you are launching the form from Site Wide threshold configuration. You can ignore this step if you are launching this form from Probe based threshold configuration in the NNMi console or the [Probe](#page-85-0) [Specific](#page-85-0) [Thresholds](#page-85-0) [Form](#page-85-0) in the Quality Assurance Configuration console.
- 2. Click on the **Threshold Settings** tab.
- 3. Select the threshold setting to be modified, and click **Edit**.

The Edit Threshold Settings form opens.

You can view the threshold setting that was configured earlier.

Note: For probe based threshold configuration, you can view the threshold that was configured for the Remote QA probes, but you **cannot** configure thresholds for Remote QA Probes.

You cannot modify the following details:

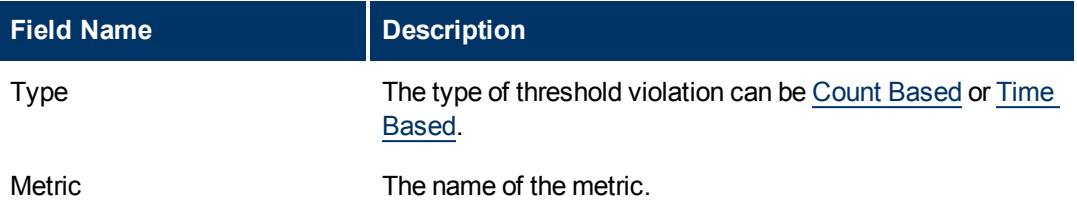

## 4. You can modify the following information:

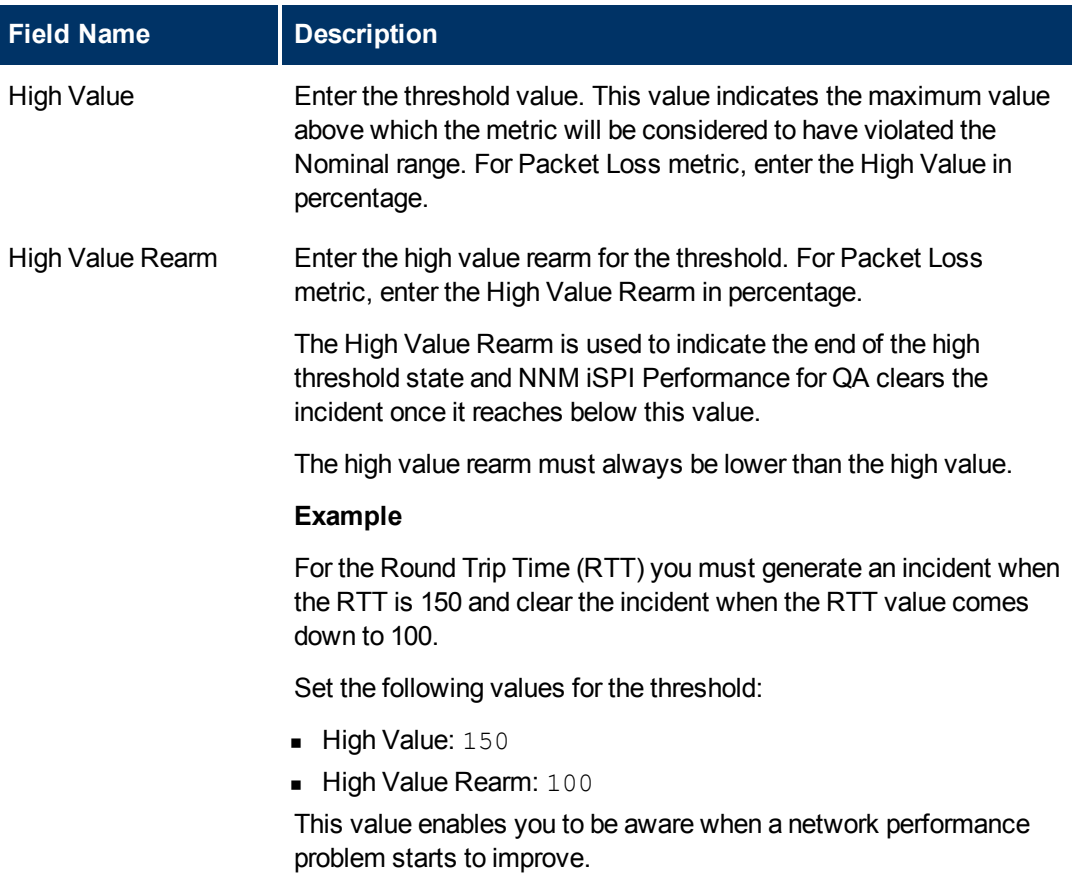

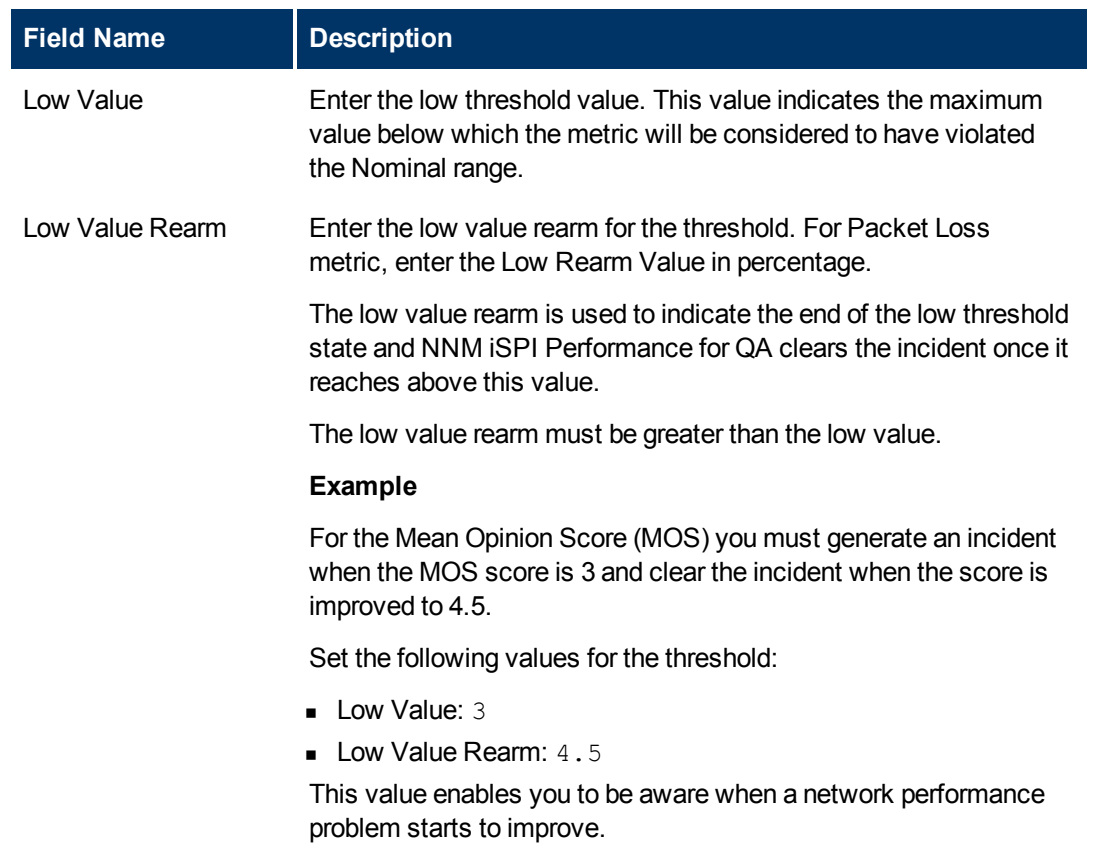

The following fields appear, if the Type is Count Based, and you can modify the information if required

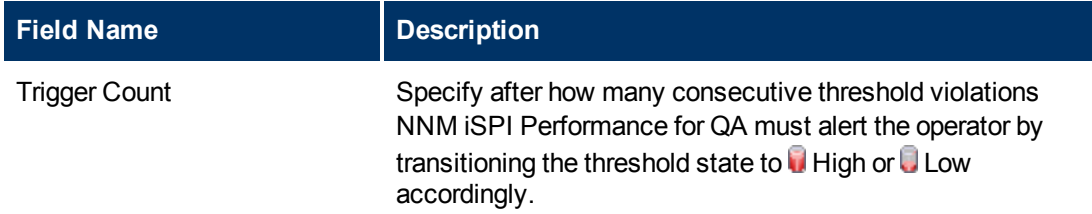

The following fields appear if the Type is Time Based, and you can modify the information if required:

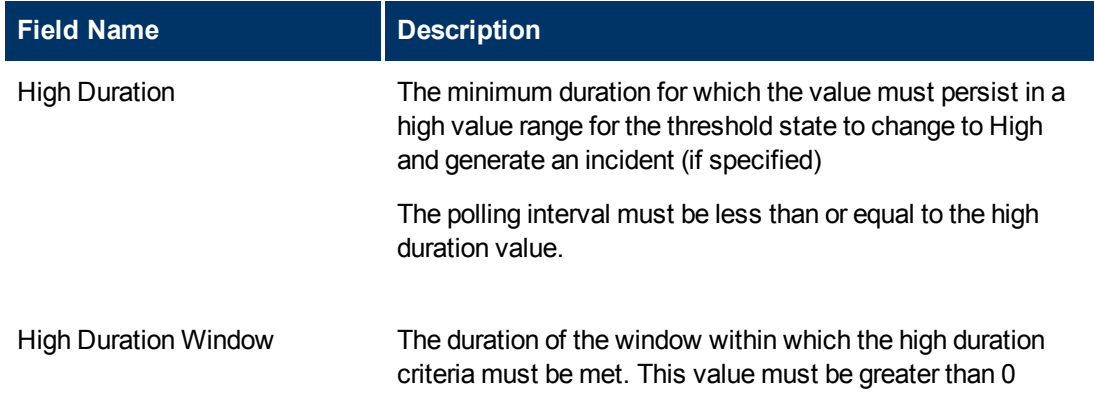

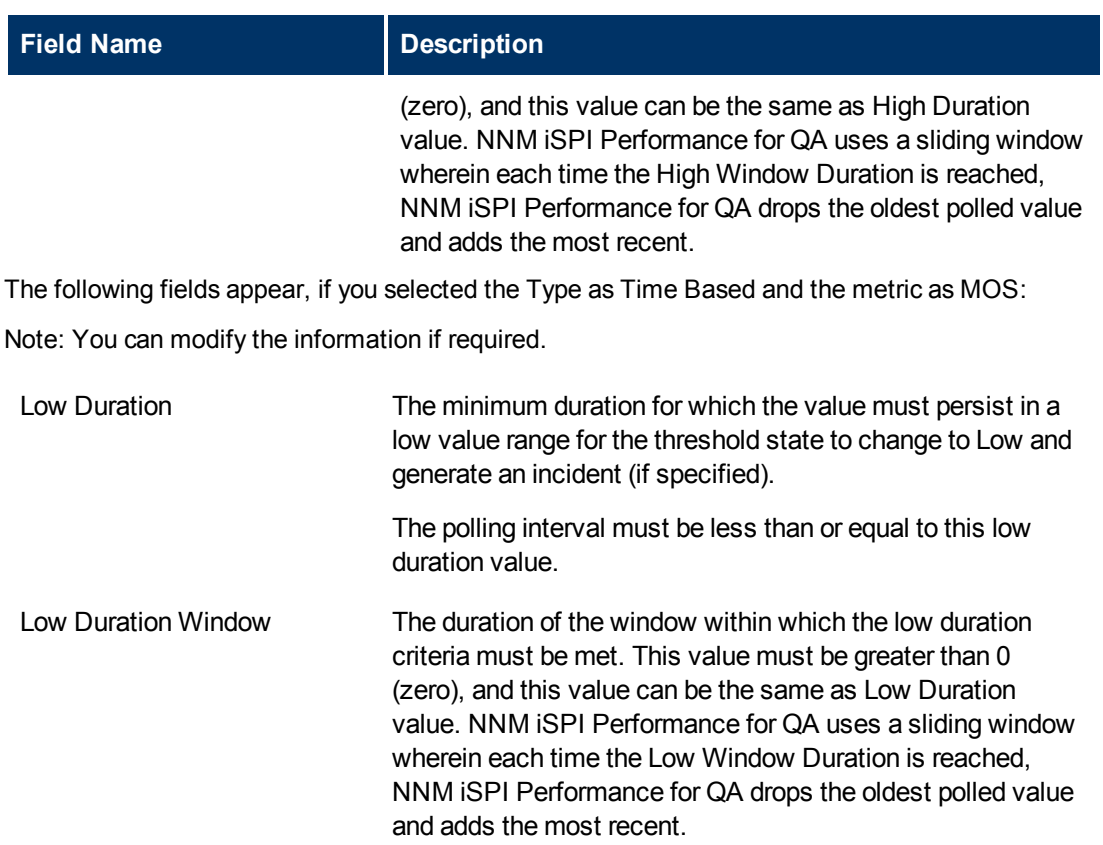

5. Select the following to generate an incident when the time based threshold or count based threshold value is violated:

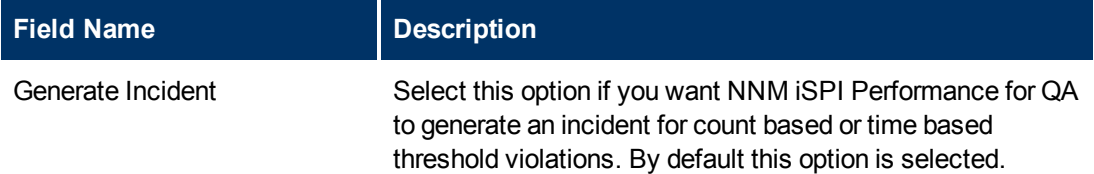

6. Use any one of the following options to complete the task:

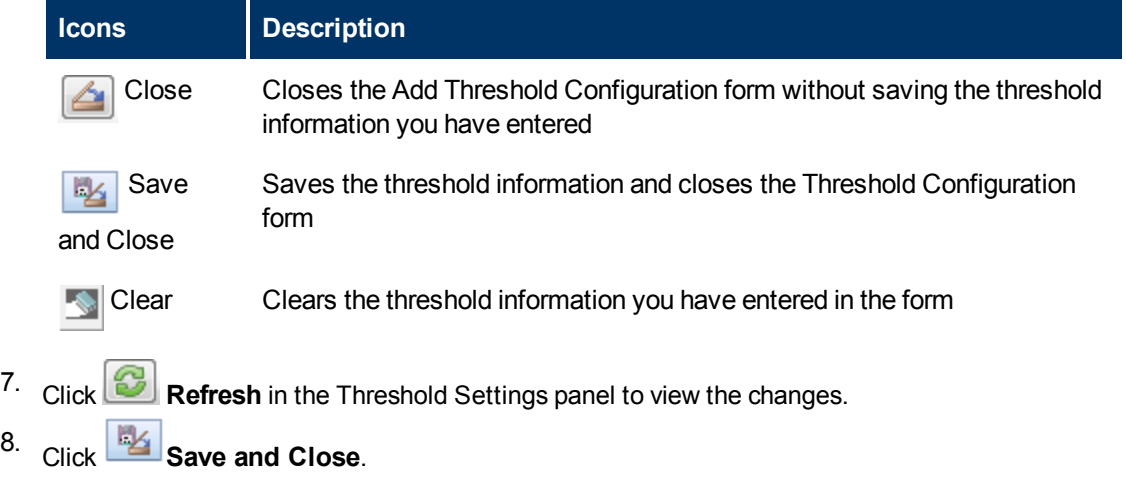

The Threshold Configurations form closes.

9. Click **Save** or **Save and Close** in the Threshold Configuration form.

**Caution:** The changes you have made in the threshold will not be saved unless you click

**Save** or **Save and Close** in the Threshold Configuration form.

NNM iSPI Performance for QA applies the following rules while updating thresholds:

- You can define thresholds only for the existing sites.
- Any modification in the threshold directly updates the state poller.
- Note: For a Time Based Threshold configuration on probes, if the polling interval is greater than the High Duration or Low Duration value, the threshold cannot be configured for those QA probes. A list of these QA Probes, the UUID, and other details can be viewed in the log file, which is available in the following directory:
- **UNIX:** *\$NnmInstallDir/log/qa/qaspi0.log*

**Windows:** *%NnmInstallDir%\log\qa\qaspi0.log*

## **Related Topics**

[Overview](#page-46-0) [of](#page-46-0) [Threshold](#page-46-0) [Configuration](#page-46-0) [for](#page-46-0) [Sites](#page-46-0)

[Overview](#page-68-0) [of](#page-68-0) [Threshold](#page-68-0) [Configuration](#page-68-0) [for](#page-68-0) [Probes](#page-68-0)

Edit option under CBQoS threshold configuration need to throw warning message when more than one threshold group is selected for editing

Currently user can select all the threshold configured groups and click edit option, but edit from will open for only threshold group.

Edit option under CBQoS threshold configuration need to throw warning message when more than one threshold group is selected for editing

# **Editing Baseline Settings Using the Threshold Configuration Form**

To edit a baseline setting configuration:

- 1. Make sure that you selected the Source Site, and Service in the [Edit](#page-57-0) [Threshold](#page-57-0) [Configuration](#page-57-0) [form](#page-57-0) if you are launching the form from Site Wide threshold configuration. You can ignore this step if you are launching this form from Probe based threshold configuration.
- 2. Select the baseline settings, and click **Edit** in the **Baseline Settings** panel.

The Edit Baseline Settings form opens.

3. To edit the baseline deviations settings in the **Baseline Deviations Settings** panel:

a. You can view the following details:

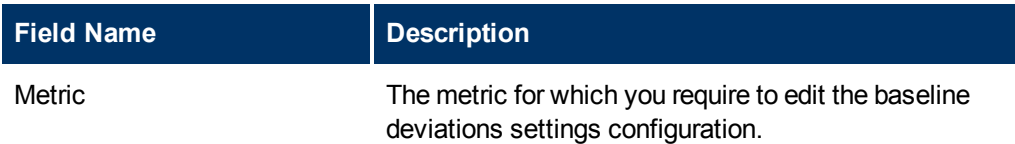

b. You can edit the following baseline deviation settings configuration:

Note: The following fields appear depending on the metric:

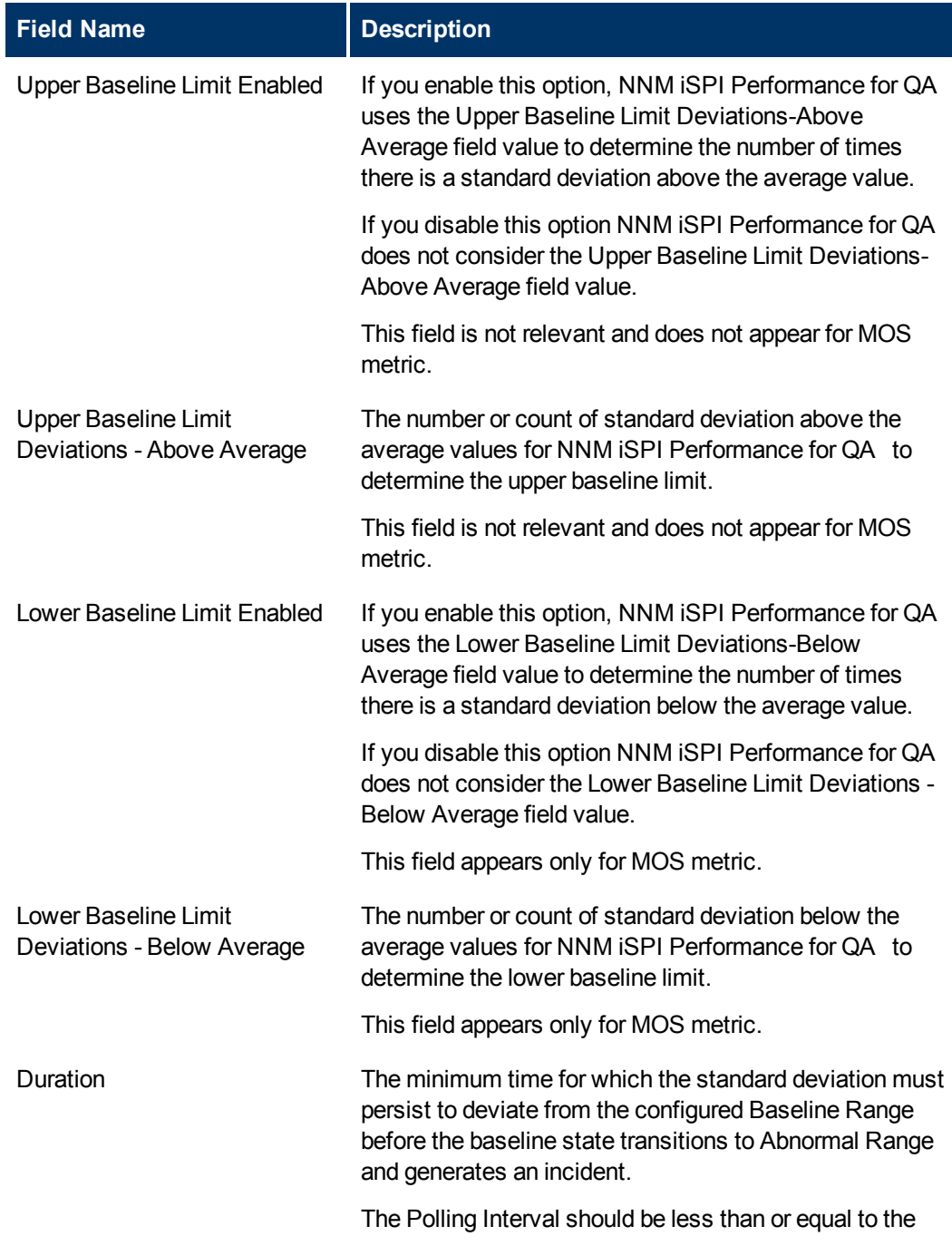

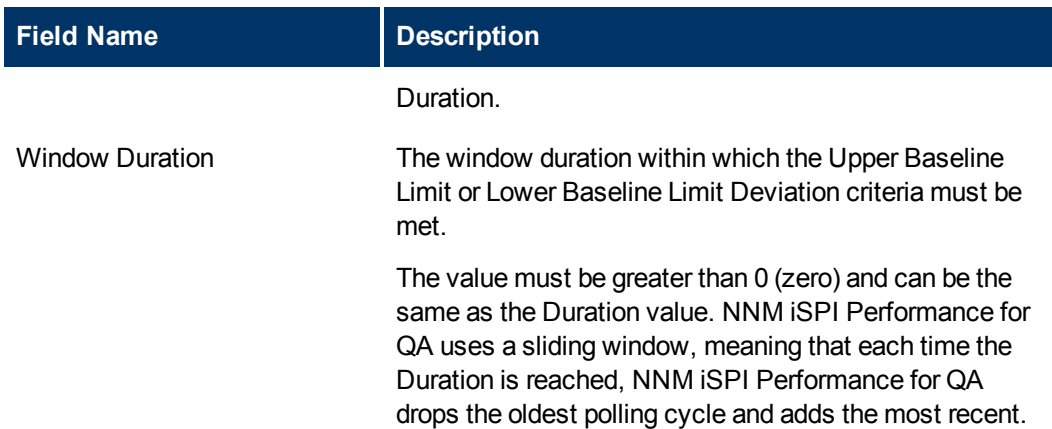

4. Use any one of the following options to complete the task:

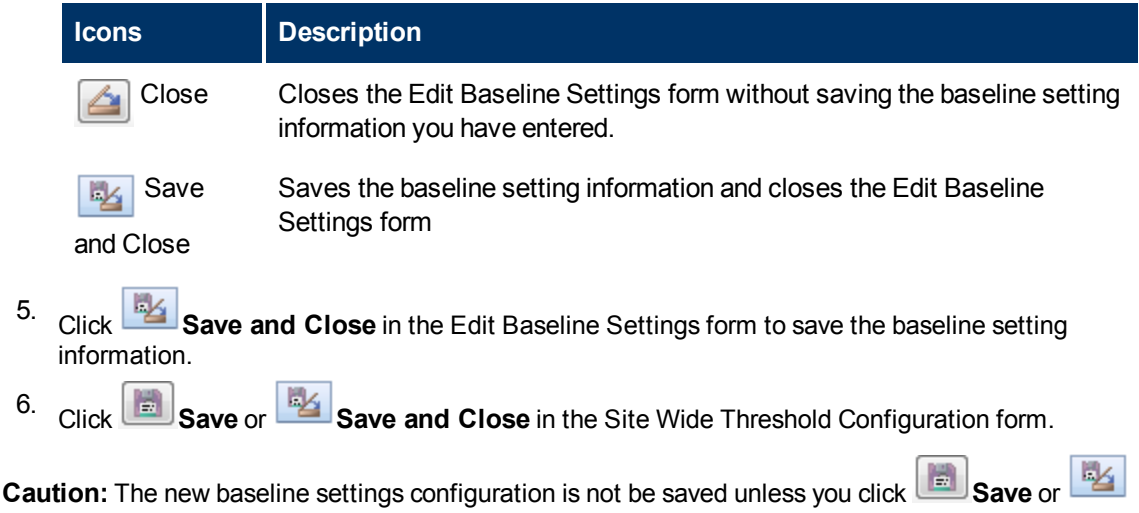

**Save and Close** in the Threshold Configuration form. NNM iSPI Performance for QA applies the following rules while configuring baseline deviation

settings for a **site** using this form:

- You can configure baseline settings only for the QA probes of the existing sites.
- You must select a source site and service to configure the baseline settings.
- Optionally, you could select the destination site
- If you do not specify a destination site for the baseline setting, the configuration is applied to all the QA probes of the destination sites from the source sites.
- You cannot configure baseline settings for remote sites.

## **Related Topics**

[Overview](#page-46-0) [of](#page-46-0) [Threshold](#page-46-0) [Configuration](#page-46-0) [for](#page-46-0) [Sites](#page-46-0)

[Overview](#page-68-0) [of](#page-68-0) [Threshold](#page-68-0) [Configuration](#page-68-0) [for](#page-68-0) [QA](#page-68-0) [Probes](#page-68-0)

# <span id="page-65-0"></span>**Deleting an Existing Threshold Using the Threshold Configuration Form**

To delete an existing threshold:

- 1. [Launch](#page-48-0) [the](#page-48-0) [Threshold](#page-48-0) [Configuration](#page-48-0) [form](#page-48-0).
- 2. Select <sup>a</sup> threshold in the **Threshold Settings** panel and click **Delete**.
- 3. Click **Refresh** in the Threshold Settings panel to view the changes.

The following changes occur after deleting a site based threshold configuration:

The selected thresholds configured for the metrics of the site are deleted and the threshold state is set to Threshold Not Set for the metric in the site. If any probe based configuration exists for the metric, the deletion of the site based threshold configuration has no impact on the probe based threshold configuration. The QA Probe status for the probes in the site is set to the most severe status. The incidents and conclusions are updated accordingly.

## **Example 1**

Consider the following scenario:

## **Before Deleting the Threshold(s) Configured for the Site**:

QA Probe Status :  $\blacktriangledown$  Major

Threshold State: High

Note: The threshold state is high for RTT and Packet Loss

Conclusion: RttThresholdStateHigh, TwoWayPktLossThresholdStateHigh, RTTAbnormal

## **After Deleting the Threshold(s) Configured for the Site**:

QA Probe Status V Major

Threshold State: 7 Threshold Not Set

Note:The threshold state is set to Threshold Not Set for RTT and Packet Loss.

Conclusion: RTTAbnormal

Note: The QA Probe Status for the probes in the site is still set to Major as the Baseline State is in the Abnormal Range.

## **Example 2**

Consider the following scenario:

## **Before Deleting the Threshold(s) Configured for the Site**:

QA Probe Status :  $\overline{\mathbf{V}}$  Major

Threshold State: High

Conclusion: TestUp When both Administrative and Operational states are up., RttThresholdStateHigh,TwoWayPktLossThresholdStateHigh

## **After Deleting the Threshold(s) Configured for the Site**:

QA Probe Status : Normal

Threshold State: **2** Threshold Not Set

<span id="page-66-0"></span>Conclusion: TestUp When both Administrative and Operational states are up.

## **Deleting All Existing Thresholds Using the Threshold Configuration Form**

To delete all the existing thresholds:

- 1. [Launch](#page-48-0) [the](#page-48-0) [Threshold](#page-48-0) [Configuration](#page-48-0) [form](#page-48-0).
- 2. Click **X** Delete All Delete All.
- 3. Click **Refresh** in the Threshold Settings panel to view the changes.

The following changes occur after deleting a site based threshold configuration:

The thresholds configured for the site is deleted and the threshold state is set to **Threshold Not Set** for the probes in the site for which you have not configured a probe based threshold configuration. The Probe status of the QA probes in the site is set to the most severe status. The incidents and conclusions are updated accordingly.

## **Example 1**

Consider the following scenario:

## **Before Deleting all the Thresholds Configured for the Site**

QA Probe Status :  $\blacktriangledown$  Major

Threshold State: High

Note: The threshold state is high for RTT and Packet Loss

Conclusion: RttThresholdStateHigh, TwoWayPktLossThresholdStateHigh, RTTAbnormal

## **After Deleting all the Thresholds Configured for the Site**:

 $OA$  Probe Status :  $\nabla$  Major

Threshold State: **2** Threshold Not Set

Note: The threshold state is set to Threshold Not Set for RTT and Packet Loss.

Conclusion: RTTAbnormal

Note: The QA Probe Status of the probes in the site is still set to Major as the Baseline State is in the Abnormal Range.

## **Example 2**

Consider the following scenario:

## **Before Deleting all the Thresholds Configured for the Site**

QA Probe Status : V Major

Threshold State: High

Conclusion: TestUp When both Administrative and Operational states are up., RttThresholdStateHigh,TwoWayPktLossThresholdStateHigh

## **After Deleting all the Thresholds Configured for the Site**:

QA Probe Status : Normal

Threshold State: **Threshold Not Set** 

<span id="page-67-1"></span>Conclusion: TestUp When both Administrative and Operational states are up.

# **Exporting a Threshold**

To export the existing threshold configurations to an XML file:

- 1. [Launch](#page-48-0) [the](#page-48-0) [Threshold](#page-48-0) [Configuration](#page-48-0) [form](#page-48-0).
- 2. Click **Export** Export.
- 3. Type the file name where you want to export the existing threshold configuration in the user prompt dialog.

You must type the file name with full path information; for example, C: \temp\threshold conf.xml

If you type the XML file name without entering the absolute path, by default the file gets saved in the following directory:

**UNIX**: *\$NnmDataDir/shared/qa/conf*

**Windows** : *%NnmDataDir%\shared\qa\conf*

4. Click **OK** in the user prompt dialog.

You can also export the existing threshold configuration using the following command line utility:

- **UNIX:** *\$NnmInstallDir/bin/nmsqathresholdconfigutil.ovpl –u <username> –p <password> –export <filename>*
- **Windows:** *%NnmInstallDir%\bin\nmsqathresholdconfigutil.ovpl –u <username> –p <password> – export <filename>*

The threshold export utility does not export a threshold unless the threshold is associated to at least one site.

If the threshold export fails, check the following log files:

**UNIX:** *\$NnmInstallDir/log/qa/qaspi0.log*

<span id="page-67-0"></span>**Windows:** *%NnmInstallDir%\log\qa\qaspi0.log*

# **Importing Thresholds**

To import threshold configurations from an XML file:

- 1. [Launch](#page-48-0) [the](#page-48-0) [Threshold](#page-48-0) [Configuration](#page-48-0) [form](#page-48-0).
- 2. Click **Import** Import.
- 3. In the user prompt dialog, enter the file name from where you want to import the threshold configuration information.

You must enter the file name with full path information; for example, C: \temp\threshold conf.xml

4. Click **OK** in the user prompt dialog.

If a threshold is already defined and displayed in the Site Wide Threshold Settings panel, the import utility does not import the configuration information for this threshold from the XML file.

You can also import threshold configuration information using the following command line utility:

- **UNIX:** *\$NnmInstallDir/bin/nmsqathresholdconfigutil.ovpl –u <username> –p <password> –import <filename>*
- **Windows:** *%NnmInstallDir%\bin\nmsqathresholdconfigutil.ovpl –u <username> –p <password> – import <filename>*

If the threshold import fails, check the following log files:

**UNIX:** *\$NnmInstallDir/log/qa/qaspi0.log*

<span id="page-68-0"></span>**Windows:** *%NnmInstallDir%\log\qa\qaspi0.log*

## **HP Network Node Manager iSPI Performance for Quality Assurance Software Probe Based Threshold Configuration**

You can use the Configure Threshold form to perform the following tasks:

- Configure the threshold values for the metrics of selective QA probes
- Override the threshold values for the metrics of selective QA probes, which may or may not be associated to a site

You can configure thresholds for the following metrics assigned to the QA probes:

- Round Trip Time  $(RTT)$
- Jitter
- Packet Loss (Can be from source to destination, and from destination to source.)
- Mean Opinion Score (MOS)

NNM iSPI Performance for QA performs the following actions if a threshold is breached:

- Sets the QA probe status to Major.
- Creates an incident for the violated threshold.
- Sends the threshold violation details to the Network Performance Server for generating reports.
- Retains the threshold state as Nominal, or sets the threshold state to High or Low depending on the count based, and time based threshold configuration.

You cannot configure thresholds for Remote QA Probes.

You can monitor the network performance and generate an incident based on the count based threshold configuration or time based threshold configuration.

Note: You can only configure either a count based or time based threshold configuration for a combination of a probe, service, and metric.

## **Threshold Configuration**

Count Based Threshold Configuration

You can generate an incident based on the count or number of consecutive times a metric violates the threshold value. You can define this count in the Threshold Configuration form, and you can specify to trigger an incident when the threshold violation exceeds this count.

## Time Based Threshold Configuration

Time based threshold configuration enables you to raise an alert when the threshold breached state persists for more than a specific time period. This is derived by specifying X as the duration of time in minutes when the metric is in a threshold breached state within Y number of minutes specified in the sliding window. Based on your choice, you can trigger an incident if required.

## **Example for Time Based Threshold Configuration**

Consider a scenario, where the polling interval is 5 minutes; High duration is 10 minutes; and High Duration Window is 60 minutes. In this scenario, an incident is generated whenever the High Duration exceeds 10 minutes within the 60 minute duration. NNM iSPI Performance for QA uses a sliding window wherein each time the High Duration (10 minutes) is reached, NNM iSPI Performance for QA drops the oldest polled value (first 5 minutes) and adds the most recent (between 60 to 65 minutes). This procedure continues and enables you to determine time based threshold violation.

You can make utmost use of the Time based threshold violation by ensuring that the duration specified in the sliding window is greater than or equal to the polling interval.

## **Baseline Settings Configuration**

## Baseline Deviation Settings Configuration

Apart from the time based and count based threshold configuration, you can also do a [baseline](../../../../../Content/Resources/Snippets/nmQAispiHelp_baselinemonitoring.htm) [monitoring](../../../../../Content/Resources/Snippets/nmQAispiHelp_baselinemonitoring.htm) based on the baseline deviation setting configuration in NNM iSPI Performance for QA. You can do a baseline deviation setting configuration for the selected probe, service, and metric. An incident is generated and the baseline state transitions to Abnormal Range only if it meets all the criteria listed below:

- Exceeds the count or the number of standard deviation that is above the average value for the metric, or exceeds the count or the number of standard deviation that is below the average value for the metric.This count is specified in the Upper Baseline Limit Deviations or the Lower Baseline Limit Deviations in the baseline deviation settings configuration
- Exceeds the duration for which the upper or lower baseline deviation persists in the specified sliding window duration

## **Related Topics**

[Launch](#page-70-0) [the](#page-70-0) [Configure](#page-70-0) [Threshold](#page-70-0) [Form](#page-70-0)

[Add](#page-71-0) [a](#page-71-0) [New](#page-71-0) [Threshold](#page-71-0) [for](#page-71-0) [QA](#page-71-0) [Probes](#page-71-0)

[Edit](#page-75-0) [an](#page-75-0) [Existing](#page-75-0) [Threshold](#page-75-0) [for](#page-75-0) [QA Probes](#page-75-0)

[Add](#page-78-0) [New](#page-78-0) [Baseline](#page-78-0) [Settings](#page-78-0) [for](#page-78-0) [QA](#page-78-0) [Probes](#page-78-0)

[Edit](#page-81-0) [an](#page-81-0) [Existing](#page-81-0) [Baseline](#page-81-0) [Settings](#page-81-0) [for](#page-81-0) [QA Probes](#page-81-0)

[Delete](#page-83-0) [an](#page-83-0) [Existing](#page-83-0) [Threshold](#page-83-0) [of](#page-83-0) [QA Probes](#page-83-0)

[Delete](#page-84-0) [All](#page-84-0) [Existing](#page-84-0) [Thresholds](#page-84-0) [of](#page-84-0) [QA Probes](#page-84-0)

[Delete](../../../../../Content/nmQAispiHelp_Admin/nmQAispiHelp_delbaselinesetting_probe.htm) [a](../../../../../Content/nmQAispiHelp_Admin/nmQAispiHelp_delbaselinesetting_probe.htm) [Baseline](../../../../../Content/nmQAispiHelp_Admin/nmQAispiHelp_delbaselinesetting_probe.htm) [Setting](../../../../../Content/nmQAispiHelp_Admin/nmQAispiHelp_delbaselinesetting_probe.htm) [of](../../../../../Content/nmQAispiHelp_Admin/nmQAispiHelp_delbaselinesetting_probe.htm) [the](../../../../../Content/nmQAispiHelp_Admin/nmQAispiHelp_delbaselinesetting_probe.htm) [QA](../../../../../Content/nmQAispiHelp_Admin/nmQAispiHelp_delbaselinesetting_probe.htm) [Probe](../../../../../Content/nmQAispiHelp_Admin/nmQAispiHelp_delbaselinesetting_probe.htm)

[Delete](../../../../../Content/nmQAispiHelp_Admin/nmQAispiHelp_delallbaselinesetting_probe.htm) [all](../../../../../Content/nmQAispiHelp_Admin/nmQAispiHelp_delallbaselinesetting_probe.htm) [Baseline](../../../../../Content/nmQAispiHelp_Admin/nmQAispiHelp_delallbaselinesetting_probe.htm) [Setting](../../../../../Content/nmQAispiHelp_Admin/nmQAispiHelp_delallbaselinesetting_probe.htm) [of](../../../../../Content/nmQAispiHelp_Admin/nmQAispiHelp_delallbaselinesetting_probe.htm) [the](../../../../../Content/nmQAispiHelp_Admin/nmQAispiHelp_delallbaselinesetting_probe.htm) [QA](../../../../../Content/nmQAispiHelp_Admin/nmQAispiHelp_delallbaselinesetting_probe.htm) [Probe](../../../../../Content/nmQAispiHelp_Admin/nmQAispiHelp_delallbaselinesetting_probe.htm)

# <span id="page-70-0"></span>**Launching the Configure Threshold Form**

To launch the Configure threshold form:

1. Log on to NNMi console using your username and password.

You must have administrator privileges.

2. From the workspace navigation panel, select **Quality Assurance**

The Quality Assurance tab expands.

- 3. Select any one of the following inventory views:
	- **QA Probes**
	- Critical Probes
	- **n** Threshold Exception Probes
- **Baseline Exception Probes**
- 4. Select the QA probes for which you need to configure the threshold value Note: You can select a maximum of 10 QA probes at one point of time

## 5. Click **Actions → Quality Assurance** → **Configure Threshold**

- If you are configuring a new threshold value for the selected QA probes, the Add Threshold Configuration form opens.
- If a threshold value already exists for the selected QA probes, the Edit Threshold Configuration form opens
- If you selected Remote QA Probes, a message appears to indicate that you cannot configure thresholds for the remote QA probes. It also shows the list of remote QA probes selected.

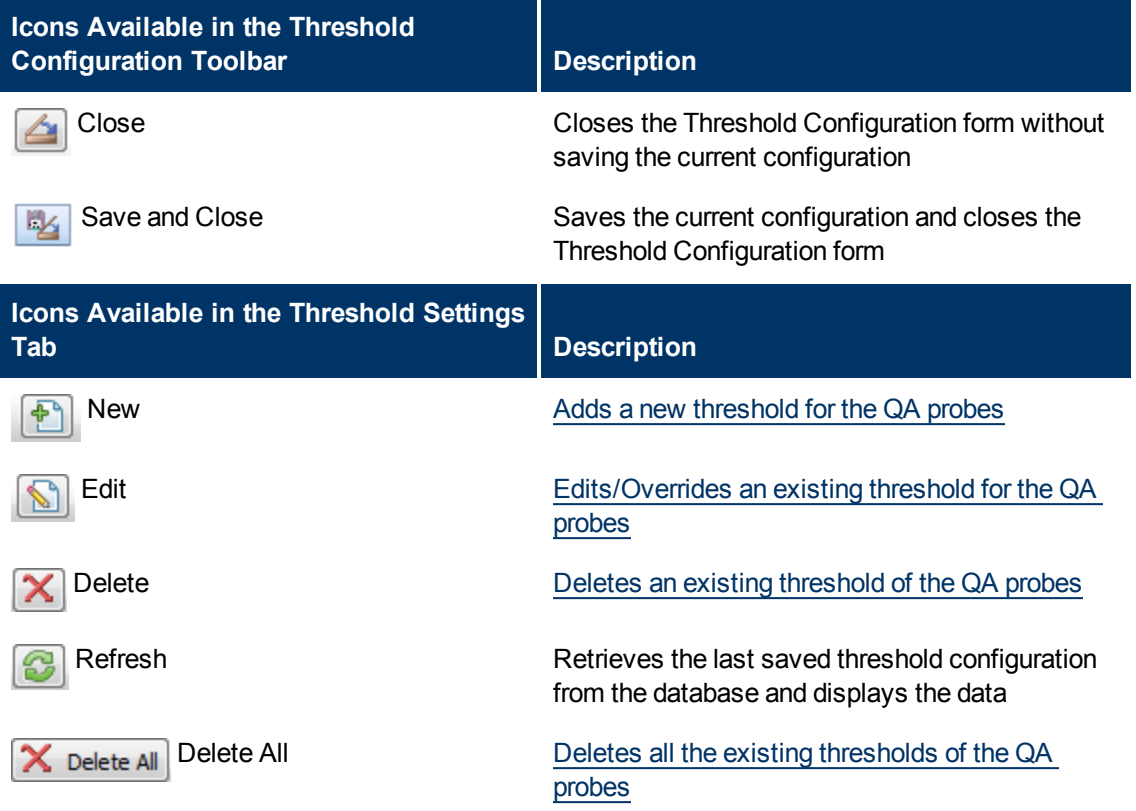

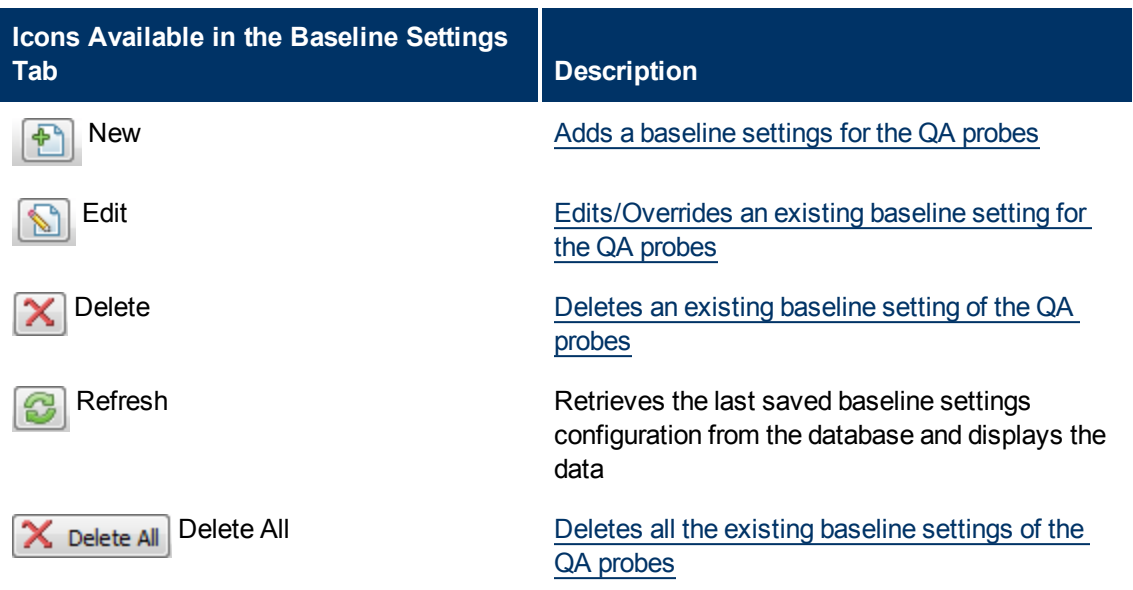

## **Related Topics**

[Overview](#page-68-0) [of](#page-68-0) [Configure](#page-68-0) [Threshold](#page-68-0) [for](#page-68-0) [QA](#page-68-0) [Probes](#page-68-0)

[Add](#page-71-0) [a](#page-71-0) [New](#page-71-0) [Threshold](#page-71-0) [for](#page-71-0) [QA](#page-71-0) [Probes](#page-71-0)

[Edit](#page-75-0) [an](#page-75-0) [Existing](#page-75-0) [Threshold](#page-75-0) [for](#page-75-0) [QA Probes](#page-75-0)

[Add](#page-78-0) [New](#page-78-0) [Baseline](#page-78-0) [Settings](#page-78-0) [for](#page-78-0) [QA](#page-78-0) [Probes](#page-78-0)

[Edit](#page-81-0) [an](#page-81-0) [Existing](#page-81-0) [Baseline](#page-81-0) [Settings](#page-81-0) [for](#page-81-0) [QA Probes](#page-81-0)

[Delete](#page-83-0) [an](#page-83-0) [Existing](#page-83-0) [Threshold](#page-83-0) [of](#page-83-0) [QA Probes](#page-83-0)

[Delete](#page-84-0) [All](#page-84-0) [Existing](#page-84-0) [Thresholds](#page-84-0) [of](#page-84-0) [QA Probes](#page-84-0)

[Delete](../../../../../Content/nmQAispiHelp_Admin/nmQAispiHelp_delbaselinesetting_probe.htm) [a](../../../../../Content/nmQAispiHelp_Admin/nmQAispiHelp_delbaselinesetting_probe.htm) [Baseline](../../../../../Content/nmQAispiHelp_Admin/nmQAispiHelp_delbaselinesetting_probe.htm) [Setting](../../../../../Content/nmQAispiHelp_Admin/nmQAispiHelp_delbaselinesetting_probe.htm) [of](../../../../../Content/nmQAispiHelp_Admin/nmQAispiHelp_delbaselinesetting_probe.htm) [the](../../../../../Content/nmQAispiHelp_Admin/nmQAispiHelp_delbaselinesetting_probe.htm) [QA](../../../../../Content/nmQAispiHelp_Admin/nmQAispiHelp_delbaselinesetting_probe.htm) [Probe](../../../../../Content/nmQAispiHelp_Admin/nmQAispiHelp_delbaselinesetting_probe.htm)

<span id="page-71-0"></span>[Delete](../../../../../Content/nmQAispiHelp_Admin/nmQAispiHelp_delallbaselinesetting_probe.htm) [all](../../../../../Content/nmQAispiHelp_Admin/nmQAispiHelp_delallbaselinesetting_probe.htm) [Baseline](../../../../../Content/nmQAispiHelp_Admin/nmQAispiHelp_delallbaselinesetting_probe.htm) [Setting](../../../../../Content/nmQAispiHelp_Admin/nmQAispiHelp_delallbaselinesetting_probe.htm) [of](../../../../../Content/nmQAispiHelp_Admin/nmQAispiHelp_delallbaselinesetting_probe.htm) [the](../../../../../Content/nmQAispiHelp_Admin/nmQAispiHelp_delallbaselinesetting_probe.htm) [QA](../../../../../Content/nmQAispiHelp_Admin/nmQAispiHelp_delallbaselinesetting_probe.htm) [Probe](../../../../../Content/nmQAispiHelp_Admin/nmQAispiHelp_delallbaselinesetting_probe.htm)

## **Adding New Threshold Settings Using the Threshold Configuration Form**

To add a new threshold:

- 1. Make sure that you selected the Source Site, and Service in the [Add](#page-49-0) [Threshold](#page-49-0) [Configuration](#page-49-0) form if you are launching the form from Site Wide threshold configuration. You can ignore this step if you are launching this form from Probe based threshold configuration.
- 2. Click **New** in the **Threshold Settings** tab.

The Add Threshold Settings form opens.

3. Specify the following to configure the threshold settings:

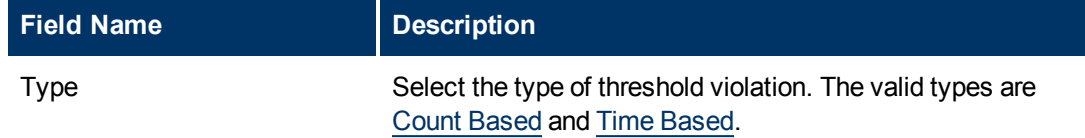
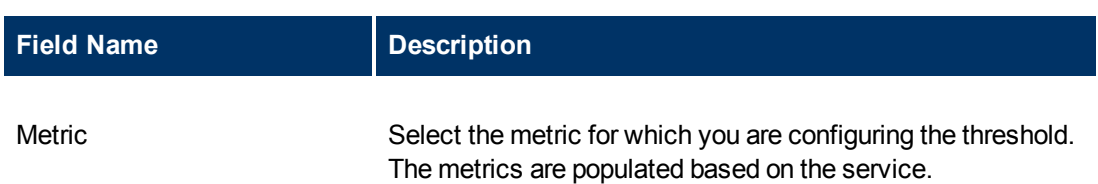

4. After you select the metric to configure the threshold, the list of fields relevant to the selected metric appear. You can specify the following values to configure the new threshold:

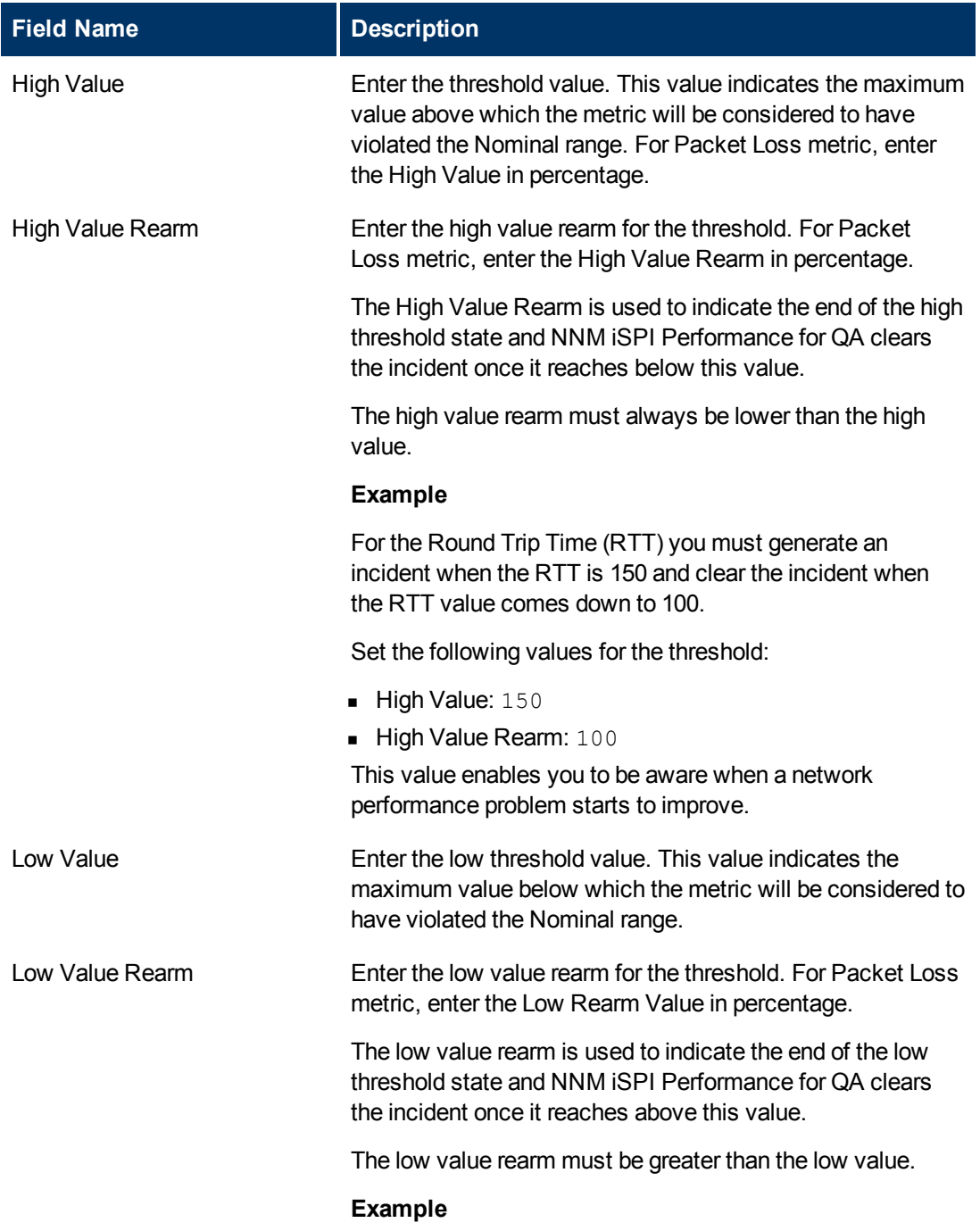

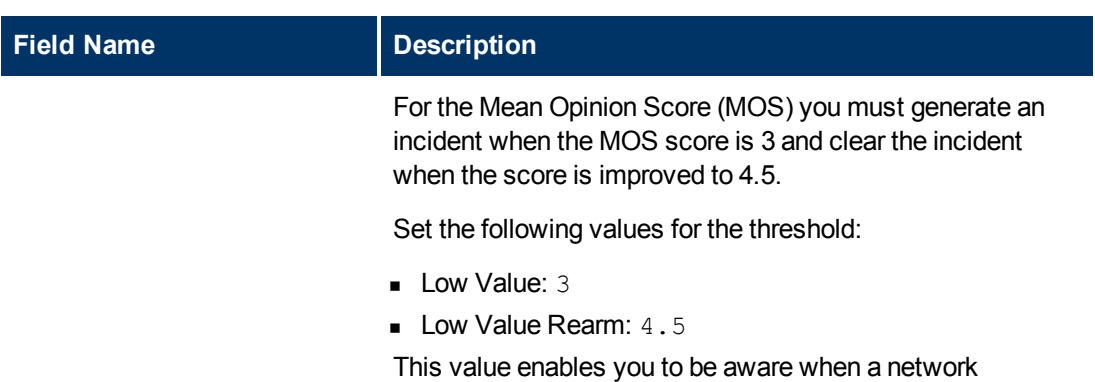

performance problem starts to improve.

The following field appears, if you selected the Type as Count Based:

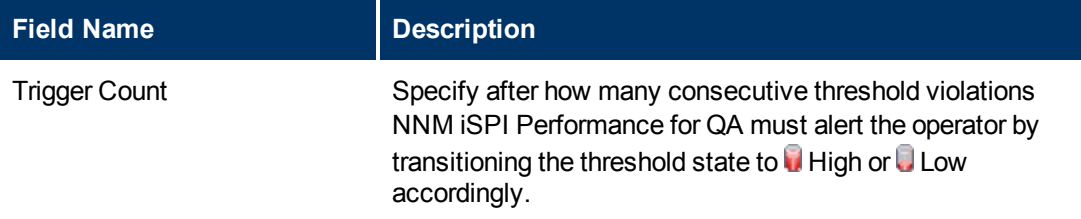

The following fields appear if you selected the Type as Time Based:

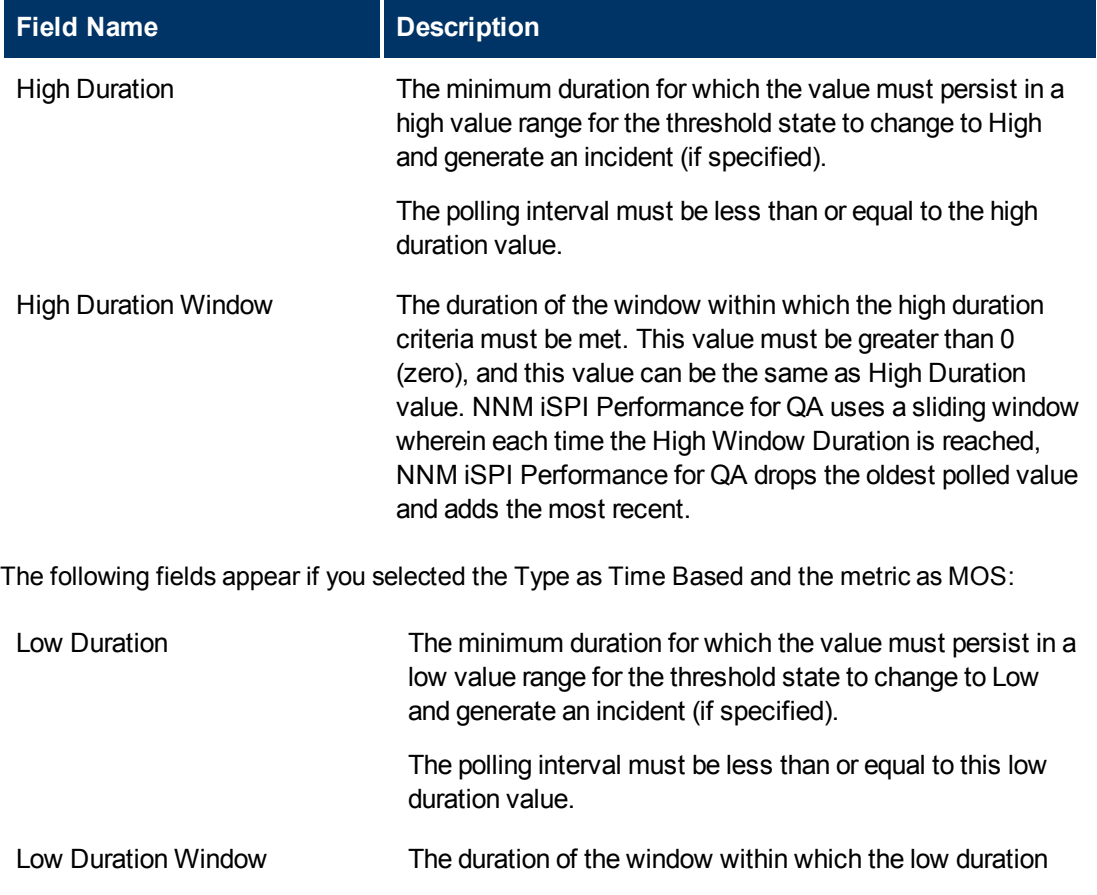

criteria must be met. This value must be greater than 0 (zero), and this value can be the same as Low Duration value. NNM iSPI Performance for QA uses a sliding window wherein each time the Low Window Duration is reached, NNM iSPI Performance for QA drops the oldest polled value and adds the most recent.

5. Select the following to generate an incident when the time based threshold or count based threshold value is violated:

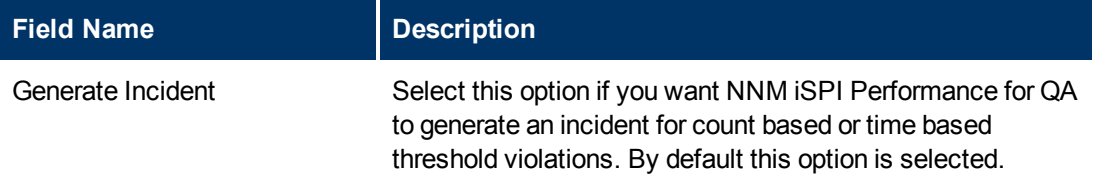

6. Use any one of the following options to complete the task:

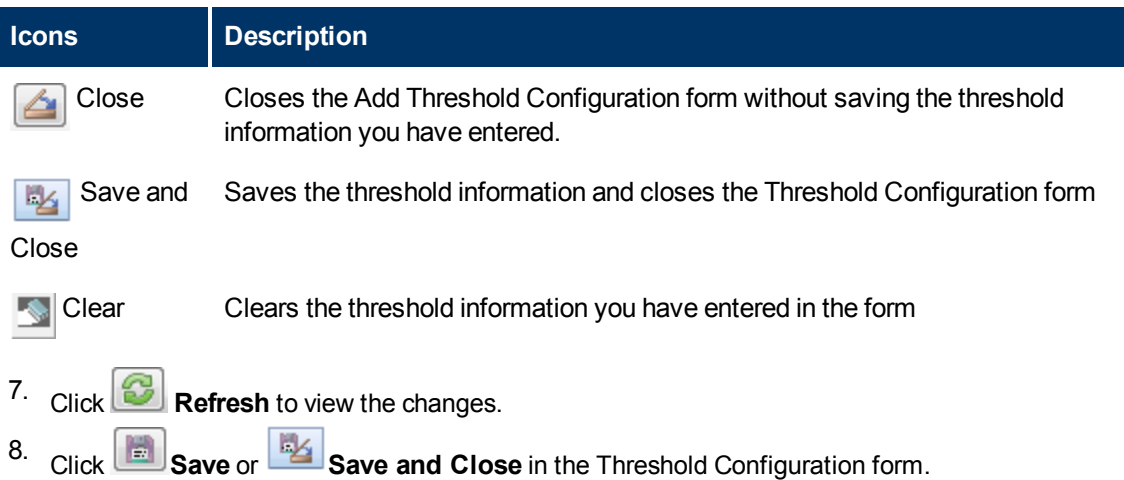

**Caution:** The new threshold is not saved unless you click **Save** or **Save and Close** in the Threshold Configuration form.

NNM iSPI Performance for QA applies the following rules while creating thresholds for a **site** using this form:

- You can create thresholds only for the existing sites.
- You must select a source site and service for the new threshold.
- You could select the destination site for the new threshold
- If you do not specify a destination site for the threshold, the threshold is applied to all the destination sites of the source sites.
- You cannot configure thresholds for remote sites.

**UNIX:** *\$NnmInstallDir/log/qa/qaspi0.log*

Note: For a Time Based Threshold configuration on probes, if the polling interval is greater than the High Duration or Low Duration value, the threshold cannot be configured for those QA probes. A list of these QA Probes, the UUID, and other details can be viewed in the log file, which is available in the following directory:

**Windows:** *%NnmInstallDir%\log\qa\qaspi0.log*

## **Related Topics**

[Overview](#page-46-0) [of](#page-46-0) [Threshold](#page-46-0) [Configuration](#page-46-0) [for](#page-46-0) [Sites](#page-46-0)

[Overview](#page-68-0) [of](#page-68-0) [Threshold](#page-68-0) [Configuration](#page-68-0) [for](#page-68-0) [Probes](#page-68-0)

# <span id="page-75-0"></span>**Editing an Existing Threshold Setting Using the Threshold Configuration Form**

To edit an existing threshold setting:

- 1. Make sure that you selected the Source Site, and Service in the [Edit](#page-57-0) [Threshold](#page-57-0) [Configuration](#page-57-0) [form](#page-57-0) if you are launching the form from Site Wide threshold configuration. You can ignore this step if you are launching this form from Probe based threshold configuration in the NNMi console or the [Probe](#page-85-0) [Specific](#page-85-0) [Thresholds](#page-85-0) [Form](#page-85-0) in the Quality Assurance Configuration console.
- 2. Click on the **Threshold Settings** tab.
- 3. Select the threshold setting to be modified, and click **Edit**.

The Edit Threshold Settings form opens.

You can view the threshold setting that was configured earlier.

Note: For probe based threshold configuration, you can view the threshold that was configured for the Remote QA probes, but you **cannot** configure thresholds for Remote QA Probes.

You cannot modify the following details:

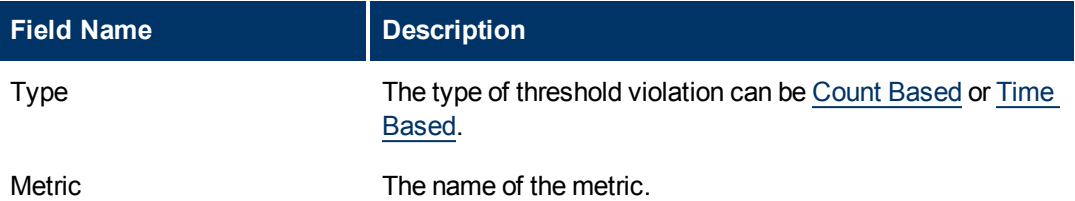

4. You can modify the following information:

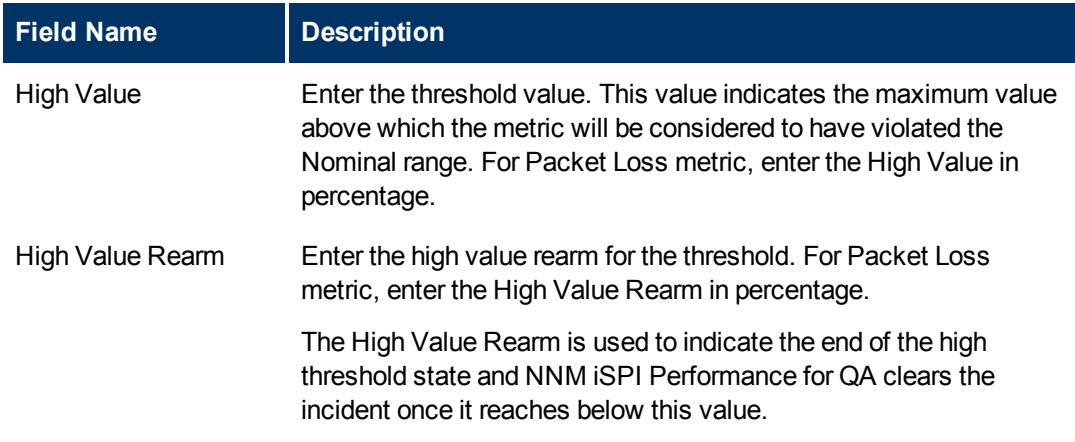

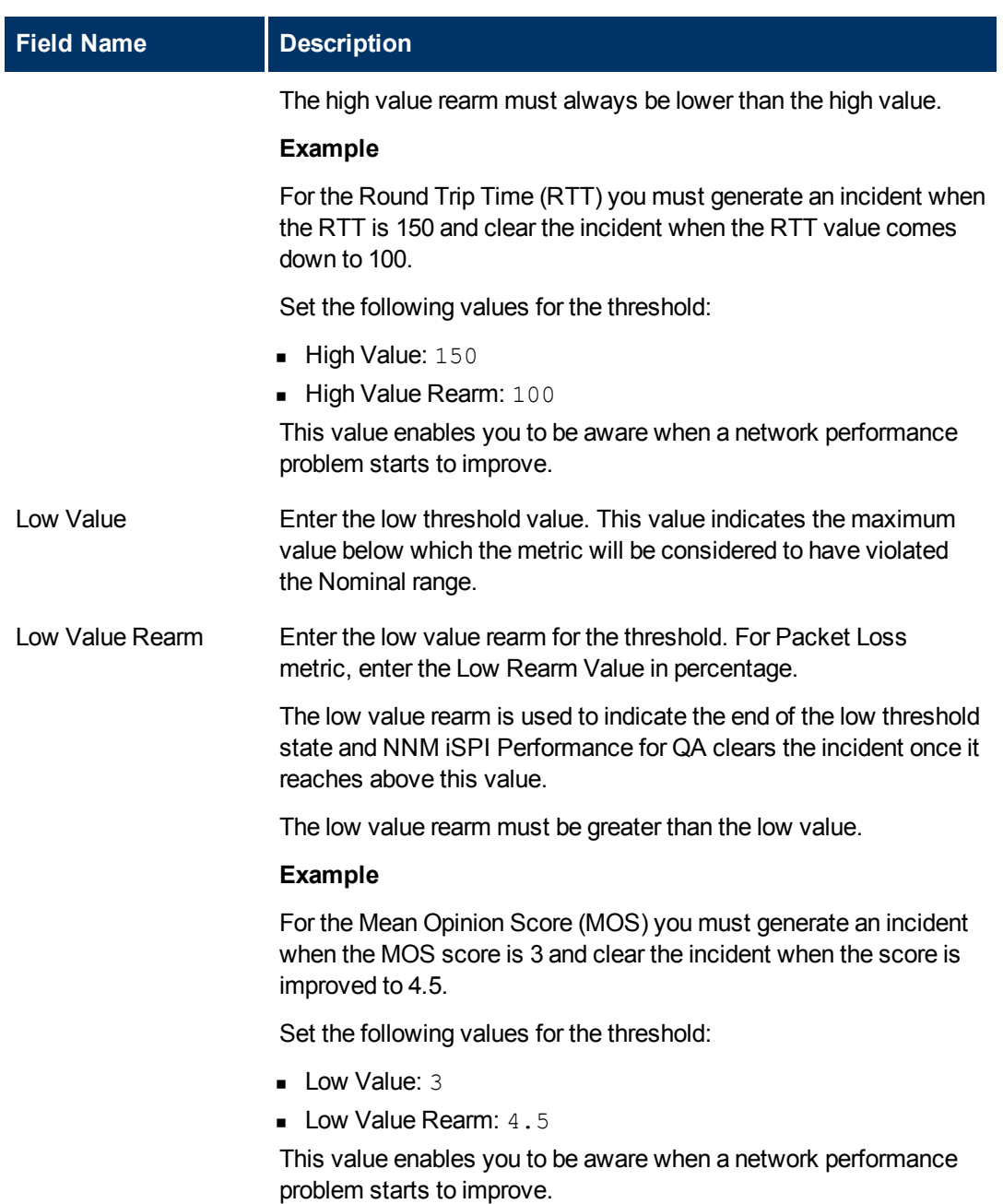

The following fields appear, if the Type is Count Based, and you can modify the information if required

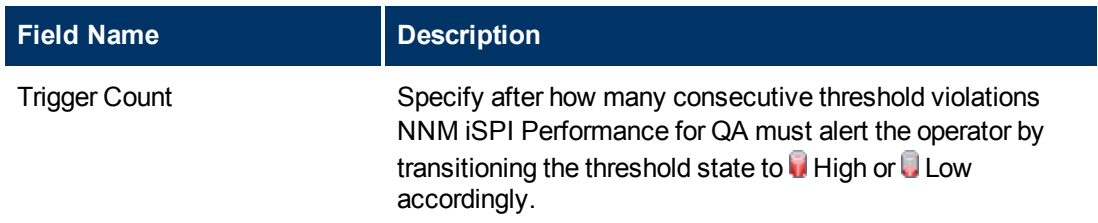

The following fields appear if the Type is Time Based, and you can modify the information if required:

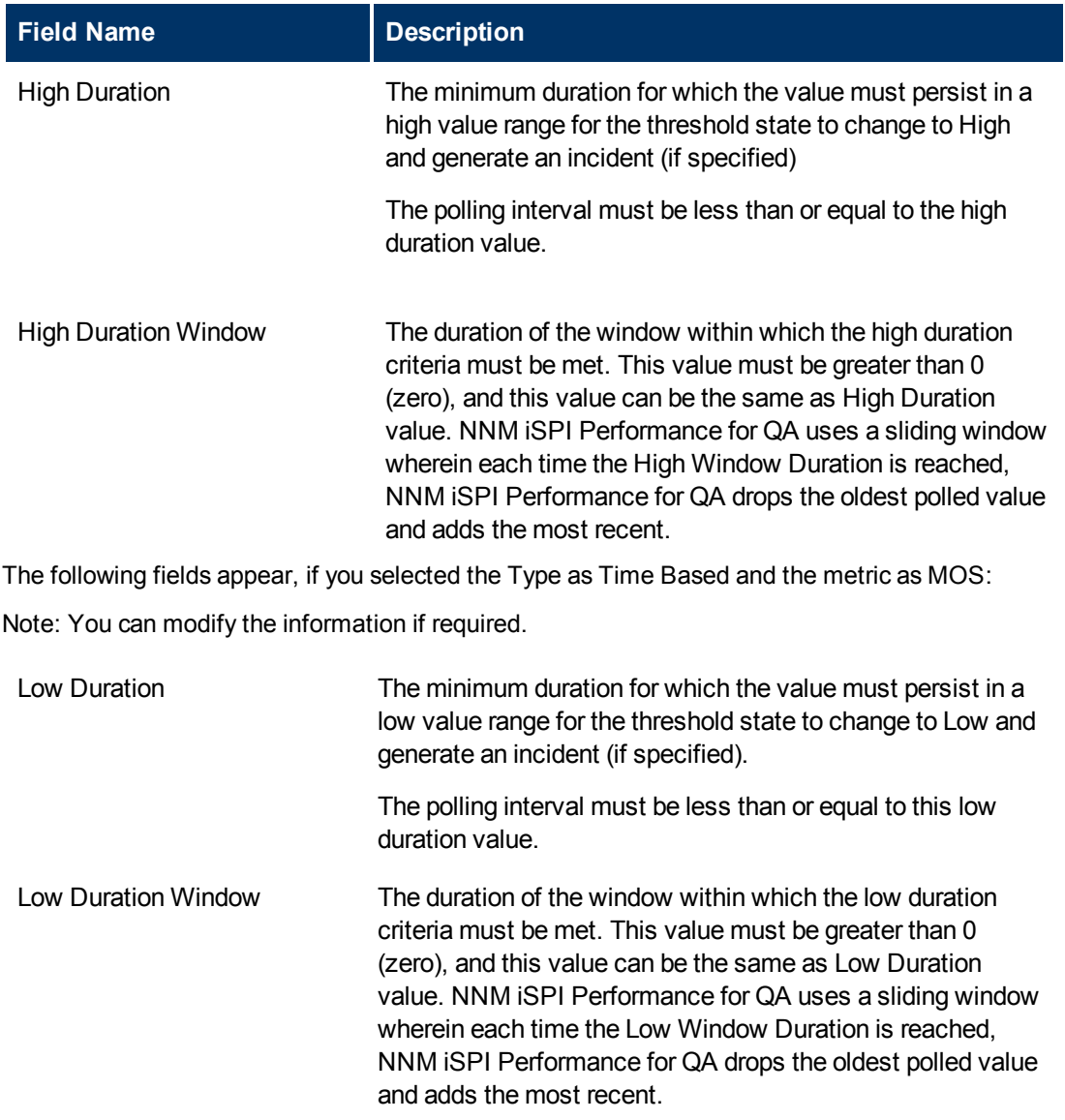

5. Select the following to generate an incident when the time based threshold or count based threshold value is violated:

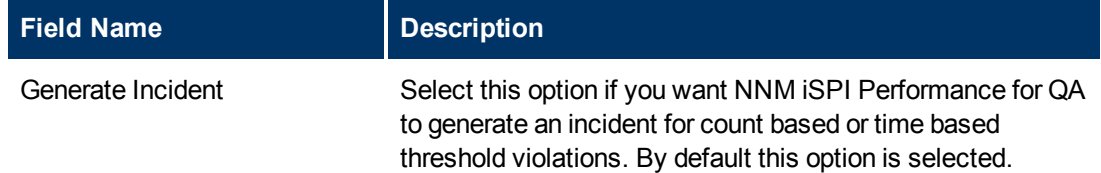

6. Use any one of the following options to complete the task:

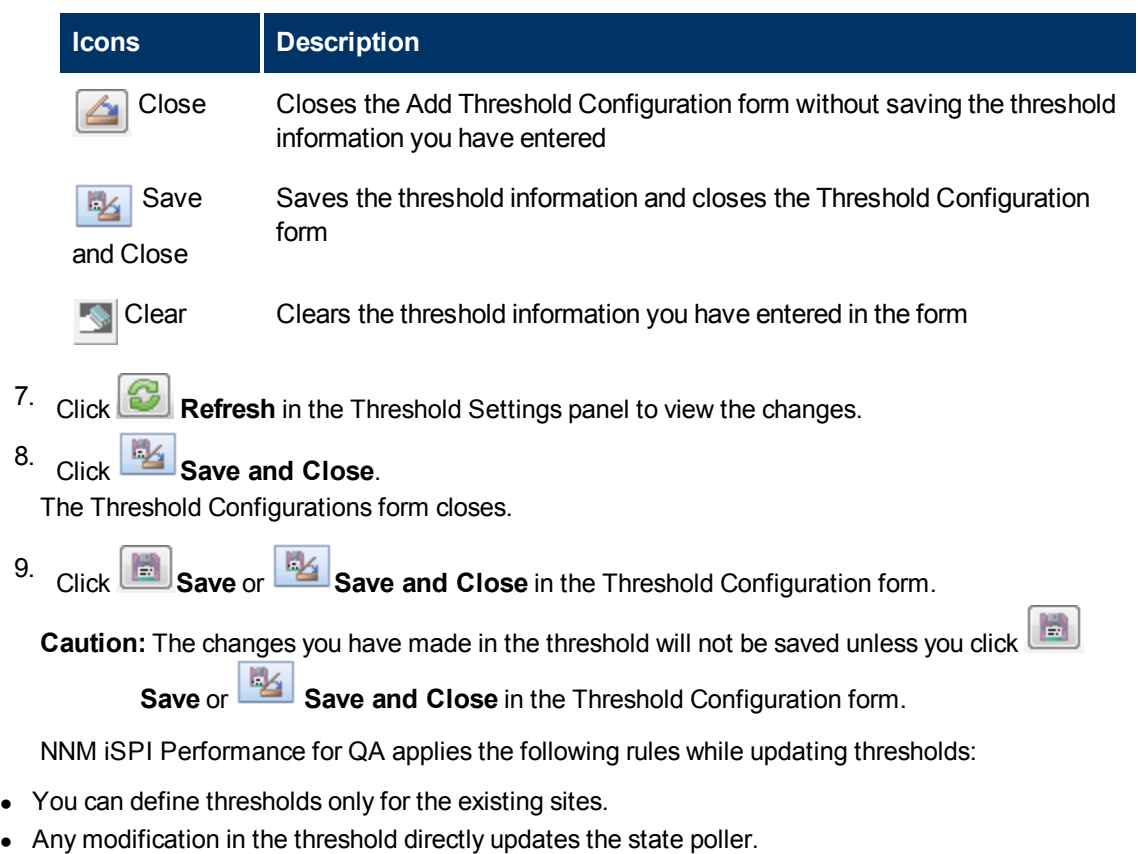

Note: For a Time Based Threshold configuration on probes, if the polling interval is greater than the High Duration or Low Duration value, the threshold cannot be configured for those QA probes. A list of these QA Probes, the UUID, and other details can be viewed in the log file, which is available in the following directory:

**UNIX:** *\$NnmInstallDir/log/qa/qaspi0.log*

**Windows:** *%NnmInstallDir%\log\qa\qaspi0.log*

## **Related Topics**

[Overview](#page-46-0) [of](#page-46-0) [Threshold](#page-46-0) [Configuration](#page-46-0) [for](#page-46-0) [Sites](#page-46-0)

[Overview](#page-68-0) [of](#page-68-0) [Threshold](#page-68-0) [Configuration](#page-68-0) [for](#page-68-0) [Probes](#page-68-0)

Edit option under CBQoS threshold configuration need to throw warning message when more than one threshold group is selected for editing

Currently user can select all the threshold configured groups and click edit option, but edit from will open for only threshold group.

Edit option under CBQoS threshold configuration need to throw warning message when more than one threshold group is selected for editing

# **Adding New Baseline Settings Using the Threshold Configuration Form**

To add a new baseline setting configuration:

- 2. 1. Make sure that you selected the Source Site, and Service in the [Add](#page-49-0) [Threshold](#page-49-0) [Configuration](#page-49-0) [form](#page-49-0) if you are launching the form from Site Wide threshold configuration. You can ignore this step if you are launching this form from Probe based threshold configuration.
	- 2. Click **New** in the **Baseline Settings** tab. The Add Baseline Settings form opens.
	- 3. Specify the following to configure the baseline deviation settings:

Note: You can expand or collapse the baseline deviation settings.

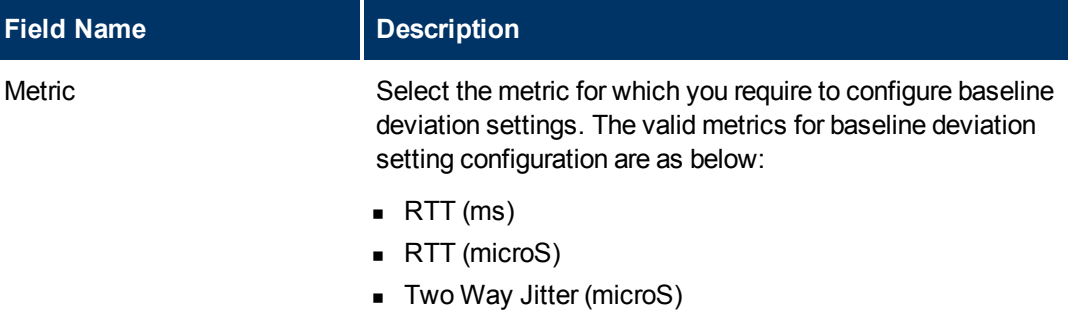

- Two Way Packet Loss (%)
- $MOS$
- 4. After you select the metric, the list of fields relevant to the selected metric appear. You can specify the following values to configure the baseline deviation settings:

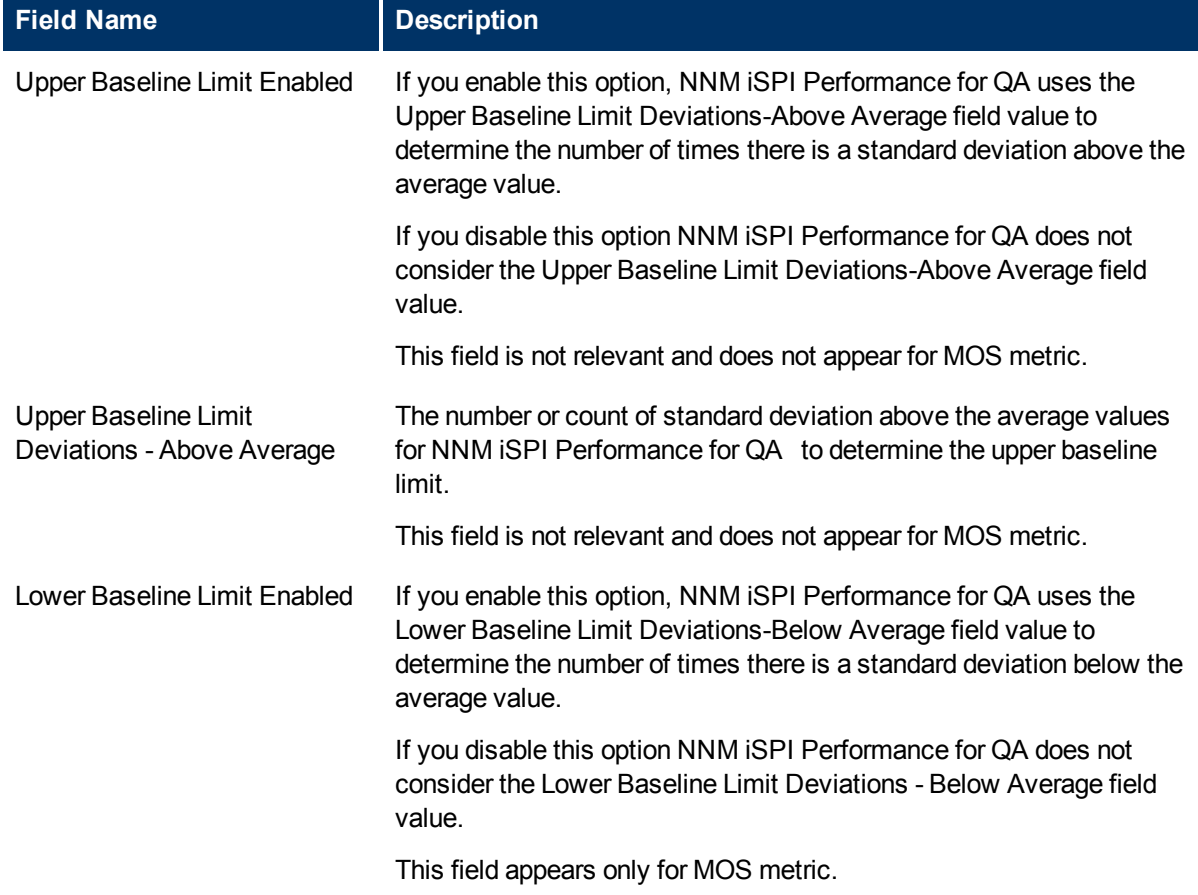

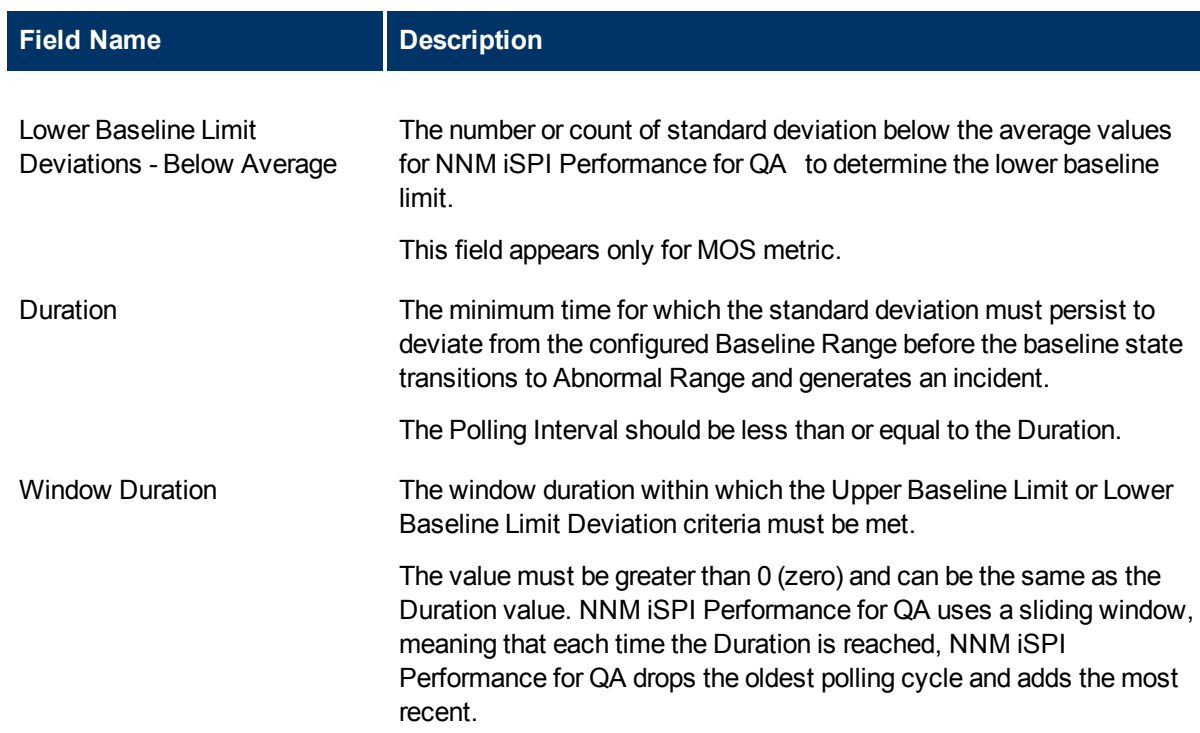

5. Use any one of the following options to complete the task:

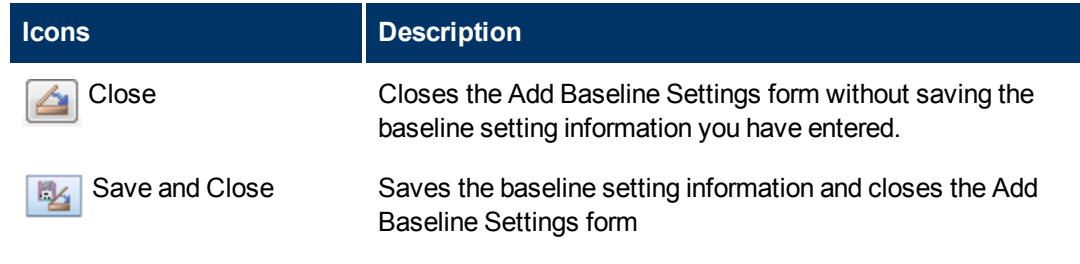

- 6. Click **Save and Close** in the Add Baseline Settings form to save the baseline setting information.
- 7. Click **Save** or **Save and Close** in the Threshold Configuration form.

**Caution:** The new baseline settings configuration is not saved unless you click  $\left[\begin{array}{c} \Box \Box \end{array}\right]$  Save or

暋 **Save and Close** in the Threshold Configuration form.

NNM iSPI Performance for QA applies the following rules while configuring baseline deviation settings for a **site** using this form:

- You can configure baseline settings only for the QA probes of the existing sites.
- You must select a source site, service, and metric to configure the baseline settings.
- <sup>n</sup> Optionally, you can select the destination site
- <sup>n</sup> If you do not specify a destination site for the baseline setting, the configuration is applied to all the QA probes of the destination sites from the source sites.
- You cannot configure baseline settings for remote sites.

#### **Related Topics**

[Overview](#page-46-0) [of](#page-46-0) [Threshold](#page-46-0) [Configuration](#page-46-0) [for](#page-46-0) [Sites](#page-46-0)

[Overview](#page-68-0) [of](#page-68-0) [Threshold](#page-68-0) [Configuration](#page-68-0) [for](#page-68-0) [QA](#page-68-0) [Probes](#page-68-0)

# **Editing Baseline Settings Using the Threshold Configuration Form**

To edit a baseline setting configuration:

- 1. Make sure that you selected the Source Site, and Service in the [Edit](#page-57-0) [Threshold](#page-57-0) [Configuration](#page-57-0) [form](#page-57-0) if you are launching the form from Site Wide threshold configuration. You can ignore this step if you are launching this form from Probe based threshold configuration.
- 2. Select the baseline settings, and click **Edit** in the **Baseline Settings** panel.

The Edit Baseline Settings form opens.

- 3. To edit the baseline deviations settings in the **Baseline Deviations Settings** panel:
	- a. You can view the following details:

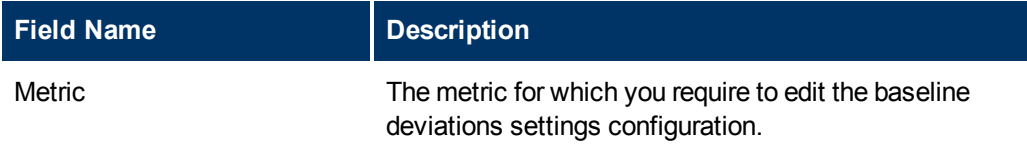

b. You can edit the following baseline deviation settings configuration:

Note: The following fields appear depending on the metric:

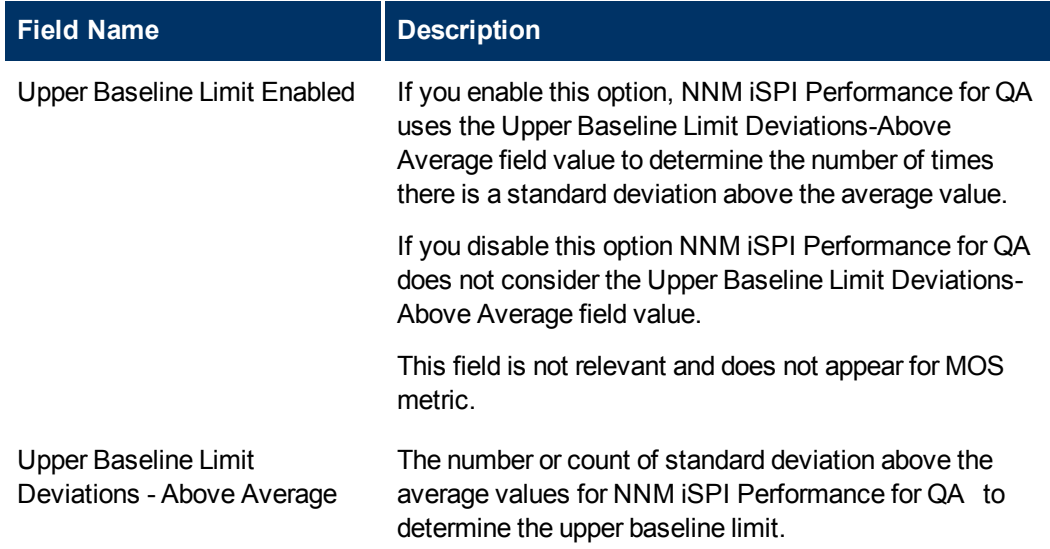

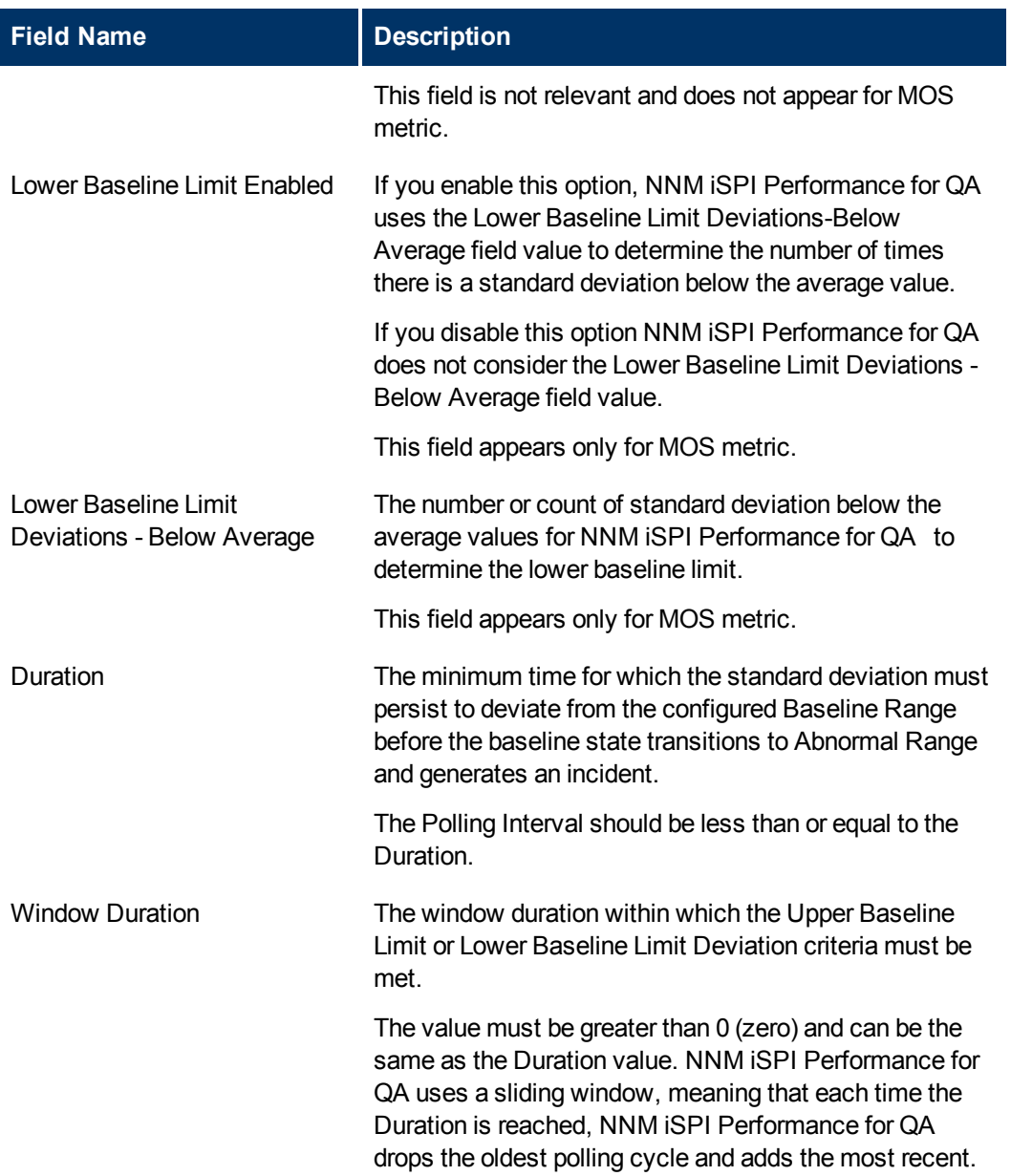

4. Use any one of the following options to complete the task:

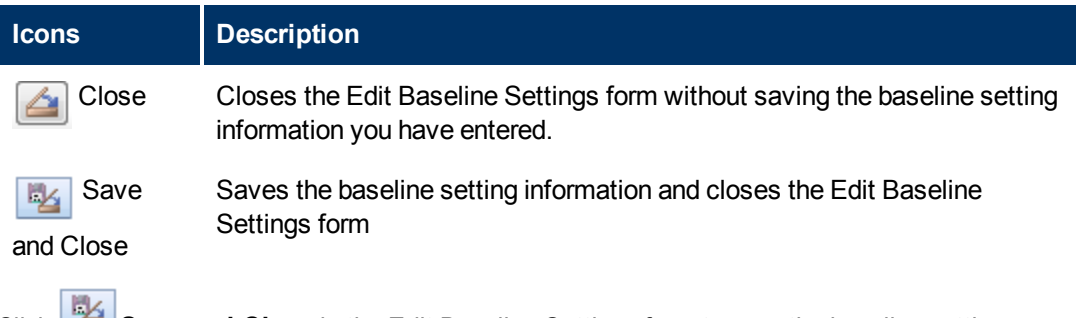

5. Click **Save and Close** in the Edit Baseline Settings form to save the baseline setting information.

6. Click **Save** or **Save and Close** in the Site Wide Threshold Configuration form.

**Caution:** The new baseline settings configuration is not be saved unless you click **Save** or **Save and Close** in the Threshold Configuration form.

NNM iSPI Performance for QA applies the following rules while configuring baseline deviation settings for a **site** using this form:

- You can configure baseline settings only for the QA probes of the existing sites.
- You must select a source site and service to configure the baseline settings.
- Optionally, you could select the destination site
- If you do not specify a destination site for the baseline setting, the configuration is applied to all the QA probes of the destination sites from the source sites.
- You cannot configure baseline settings for remote sites.

### **Related Topics**

[Overview](#page-46-0) [of](#page-46-0) [Threshold](#page-46-0) [Configuration](#page-46-0) [for](#page-46-0) [Sites](#page-46-0)

[Overview](#page-68-0) [of](#page-68-0) [Threshold](#page-68-0) [Configuration](#page-68-0) [for](#page-68-0) [QA](#page-68-0) [Probes](#page-68-0)

## **Deleting an Existing Threshold of QA Probes Using the Edit Threshold Configuration Form**

To delete an existing threshold of QA probes:

- 1. [Launch](#page-70-0) [the](#page-70-0) [Configure](#page-70-0) [Threshold](#page-70-0) [form](#page-70-0).
- 2. Select a threshold in the **Threshold Settings** panel and click **X Delete**.
- 3. Click **Refresh** in the Threshold Settings panel to view the changes.

The following changes occur after deleting a probe based threshold configuration:

The selected thresholds configured for the metrics of the QA probe are deleted and the threshold state is set to **Threshold Not Set for the metric. The QA Probe status is set to the most severe** status. If the QA probe is associated to a site, the threshold state configured for the metric in the site is associated to the QA probe. The incidents and conclusions are updated accordingly.

#### **Example 1**

Consider the following scenario:

#### **Before Deleting the Threshold(s) Configured for the QA Probe**:

 $QA$  Probe Status :  $\blacktriangledown$  Major

Threshold State: High

Note: The threshold state is high for RTT and Packet Loss

Conclusion: RttThresholdStateHigh, TwoWayPktLossThresholdStateHigh, RTTAbnormal

## **After Deleting the Threshold(s) Configured for the QA Probe**:

 $QA$  Probe Status :  $\blacktriangledown$  Major

Threshold State: **2** Threshold Not Set

Note:The threshold state is set to Threshold Not Set for RTT and Packet Loss. If the QA probe is associated to a site the Threshold State is updated based on the threshold configured for the site.

Conclusion: RTTAbnormal

Note: The QA Probe Status is still set to Major as the Baseline State is in the Abnormal Range.

## **Example 2**

Consider the following scenario:

**Before Deleting the Threshold(s) Configured for the QA Probe**:

 $QA$  Probe Status :  $\blacktriangledown$  Major

Threshold State: High

Conclusion: TestUp When both Administrative and Operational states are up., RttThresholdStateHigh,TwoWayPktLossThresholdStateHigh

### **After Deleting the Threshold(s) Configured for the QA Probe**:

QA Probe Status : Normal

Threshold State: Threshold Not Set

Note: If the QA probe is associated to a site the Threshold State is updated based on the threshold configured for the site.

Conclusion: TestUp When both Administrative and Operational states are up.

## **Deleting All Existing Thresholds of QA Probes Using the Edit Threshold Configuration Form**

To delete all the existing thresholds of QA probes:

- 1. [Launch](#page-70-0) [the](#page-70-0) [Configure](#page-70-0) [Threshold](#page-70-0) [form](#page-70-0).
- 2. Click **X** Delete All Delete All
- 3. Click **Refresh** in the Threshold Settings panel to view the changes.

The following changes occur after deleting a probe based threshold configuration:

The thresholds configured for the QA probes are deleted and the threshold state is set to  $\Box$  Threshold Not Set for the QA probe. The QA Probe status is set to the most severe status. If the QA probe is associated to a site, the threshold state of the site is associated to the QA probe. The incidents and conclusions are updated accordingly.

#### **Example 1**

Consider the following scenario:

## **Before Deleting all the Thresholds Configured for the QA Probe**

QA Probe Status : V Major

Threshold State: High

Note: The threshold state is high for RTT and Packet Loss

Conclusion: RttThresholdStateHigh, TwoWayPktLossThresholdStateHigh, RTTAbnormal

### **After Deleting all the Thresholds Configured for the QA Probe**:

QA Probe Status : V Major

Threshold State: **2** Threshold Not Set

Note: The threshold state is set to Threshold Not Set for RTT and Packet Loss. If the QA probe is associated to a site, the Threshold State is updated based on the threshold configured for the site.

Conclusion: RTTAbnormal

Note: The QA Probe Status is still set to Major as the Baseline State is in the Abnormal Range.

#### **Example 2**

Consider the following scenario:

#### **Before Deleting all the Thresholds Configured for the QA Probe**

QA Probe Status :  $\blacktriangledown$  Major

Threshold State: High

Conclusion: TestUp When both Administrative and Operational states are up., RttThresholdStateHigh,TwoWayPktLossThresholdStateHigh

#### **After Deleting all the Thresholds Configured for the QA Probe**:

QA Probe Status : Normal

Threshold State: **2** Threshold Not Set

Note: If the QA probe is associated to a site the Threshold State is updated based on the threshold configured for the site.

<span id="page-85-0"></span>Conclusion: TestUp When both Administrative and Operational states are up.

## **Launching the Probe Specific Threshold Form**

To launch the probe specific threshold configuration form:

1. Log on to NNMi console using your username and password.

You must have administrator privileges.

- 2. From the workspace navigation panel, select **Configuration** workspace.
- 3. Select **Quality Assurance Configuration Console**.

The console opens.

4. In the **Configuration** workspace, select **Probe Specific Threshold**.

The Probe Specific Threshold form opens.

For more information,see the topic [Configure](#page-68-0) [threshold](#page-68-0) [for](#page-68-0) [QA](#page-68-0) [Probes](#page-68-0)

You can view the following:

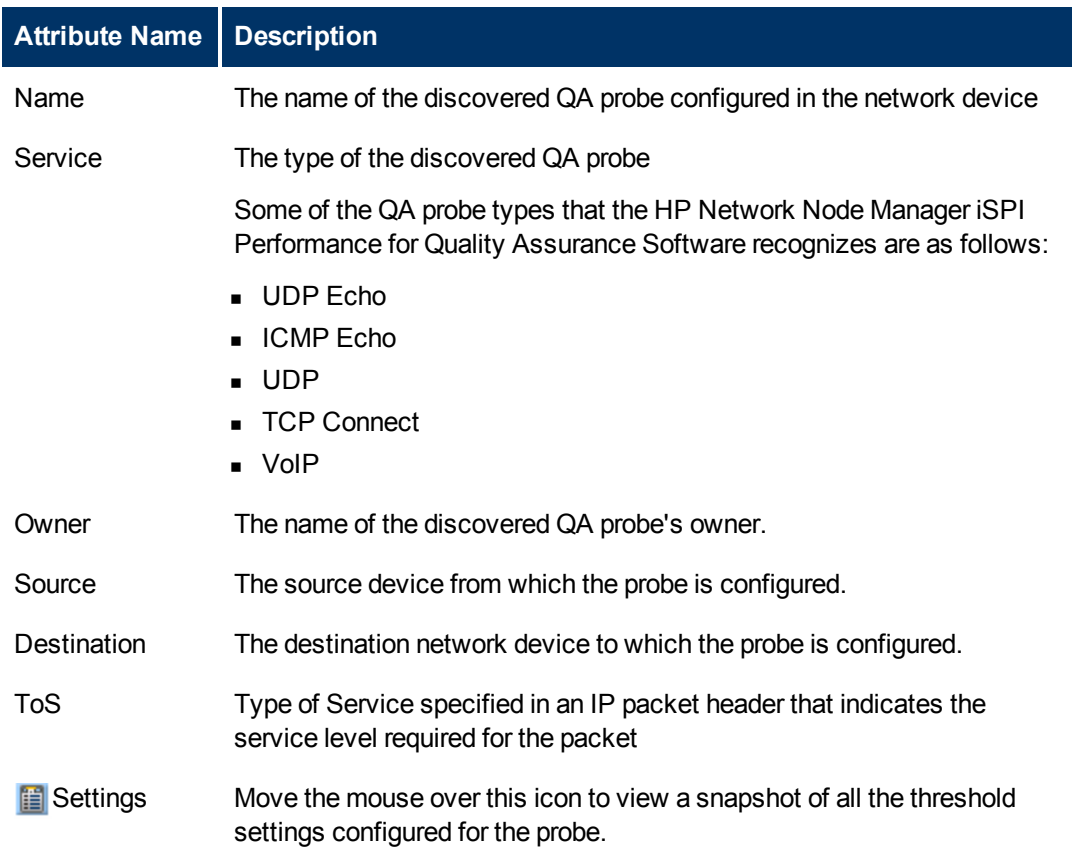

5. You can perform the following tasks using the Probe Specific Threshold Configuration form:

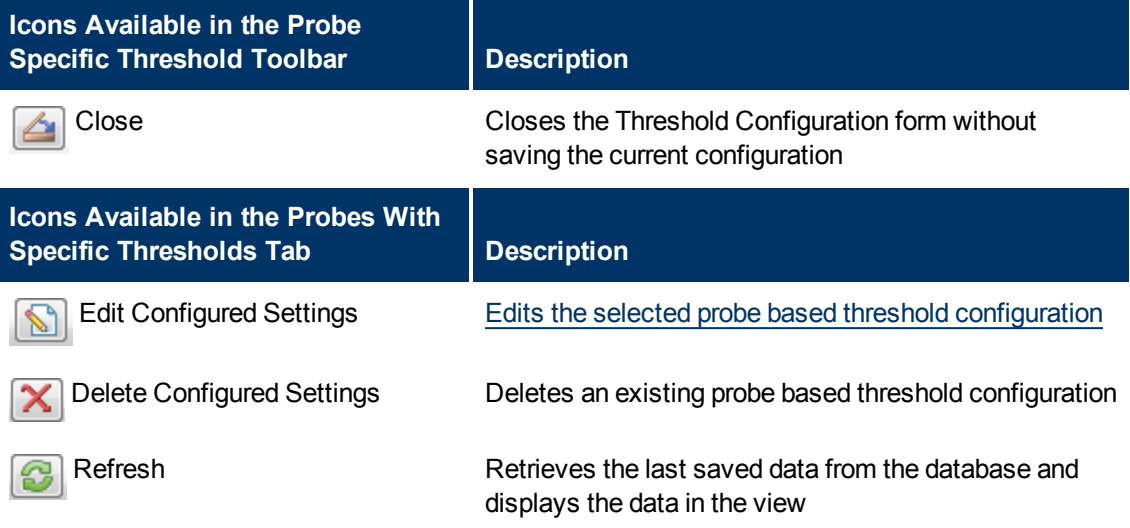

## **Related Topics**

[Configure](#page-68-0) [Threshold](#page-68-0) [for](#page-68-0) [QA](#page-68-0) [Probes](#page-68-0)

[Editing](#page-75-0) [an](#page-75-0) [Existing](#page-75-0) [Threshold](#page-75-0) [Setting](#page-75-0)

# <span id="page-87-1"></span>**NNM iSPI Performance for QA Discovery Filter Configuration**

You may have numerous probes configured in your entire network. Not all these QA probes are always useful for you to analyze, monitor, or measure the network performance. So, you can restrict to discover, and monitor only a required set of probes in a network environment.

This feature allows you to exclude the QA probes (like the interface health reporting QA probes) that produces a lot of output, which may not be required for monitoring the network performance.

The Discovery Filter Configuration enables you to filter the discovery process, and exclude the QA probes based on the following attributes of the QA probe:

- Owners associated to the QA probes
- $\bullet$  IP addresses of the source or destination device for which the QA probe is configured
- Service types of the QA probe
- Note: If you filter the QA probes based on different attributes, the QA probes are excluded or filtered only if it fulfills all the criteria specified in this user interface. For example, if you specify the filters based on Owners, and Service, the discovery filter ensures that it meets both the criteria and excludes only those QA probes.

After you apply the filters, the filtered QA probes are removed from the database. The poller stops polling these QA probes, which get excluded from the [QA](#page-139-0) [Probes](#page-139-0) view.

You cannot apply discovery filters in a Global Network Management environment. The discovery filters applied in the regional manager do not get reflected in the global manager. Similarly, discovery filters applied on the global manager applies only on the data polled by the global manager, and not on the data forwarded by the regional managers.

#### **Related Topics**

[Launch](#page-87-0) [the](#page-87-0) [Discovery](#page-87-0) [Filter](#page-87-0) [Configuration](#page-87-0) [Form](#page-87-0)

[Add](#page-89-0) [a](#page-89-0) [New](#page-89-0) [Discovery](#page-89-0) [Filter](#page-89-0)

[Edit](#page-91-0) [a](#page-91-0) [Discovery](#page-91-0) [Filter](#page-91-0)

[Delete](#page-94-0) [an](#page-94-0) [Existing](#page-94-0) [Discovery](#page-94-0) [Filter](#page-94-0)

## <span id="page-87-0"></span>**Launching the Discovery Filter Configuration Form**

To launch the discovery filter configuration:

1. Log on to NNMi console using your username and password.

You must have administrator privileges.

- 2. Select **Configuration** workspace.
- 3. Select **Quality Assurance Configuration Console**

The console opens.

## 4. In the **Configuration** workspace, select **Discovery Filters**

The Discovery Filter Configuration form opens.

You can perform the following tasks using the Discovery Filter Configuration form:

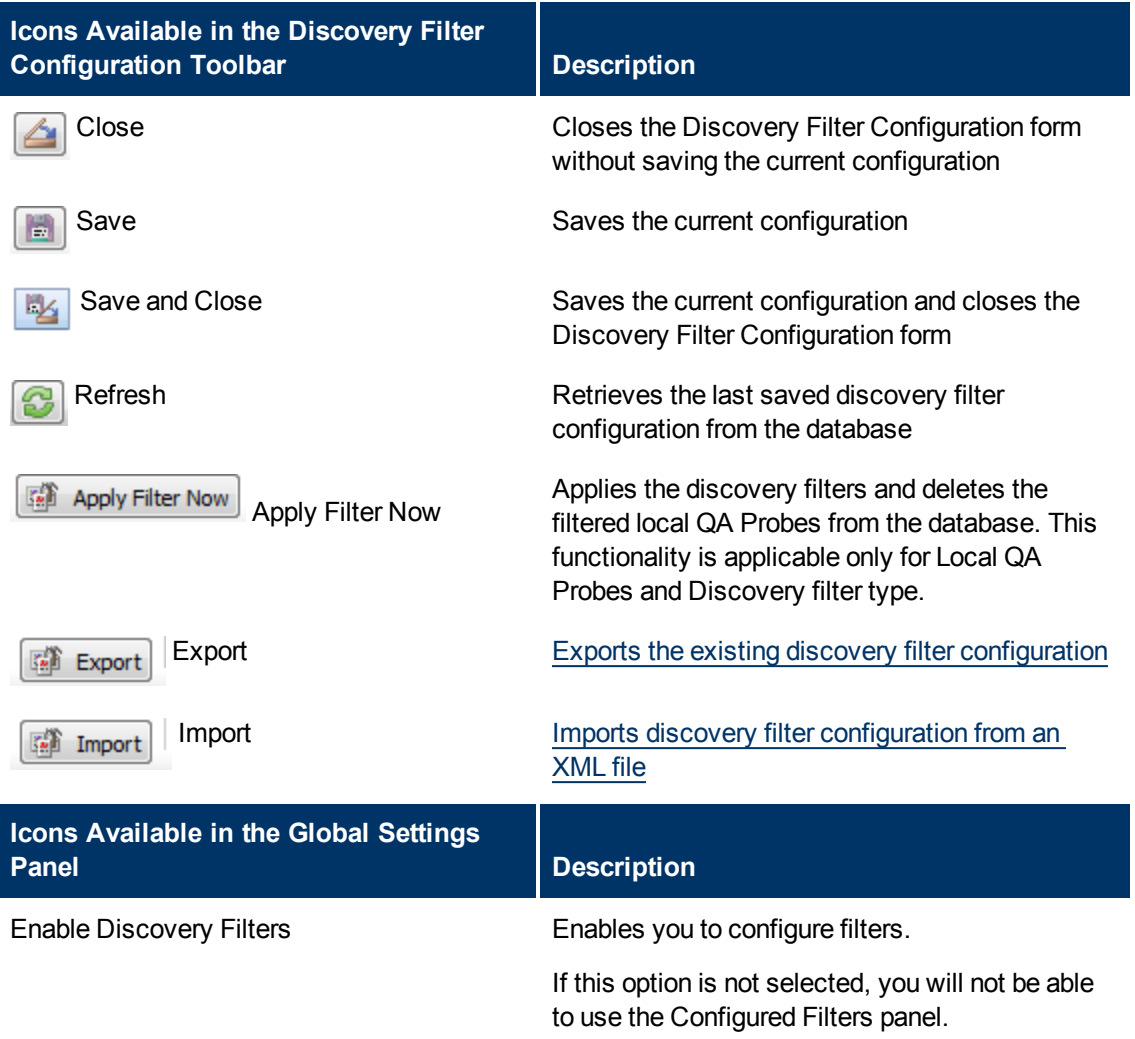

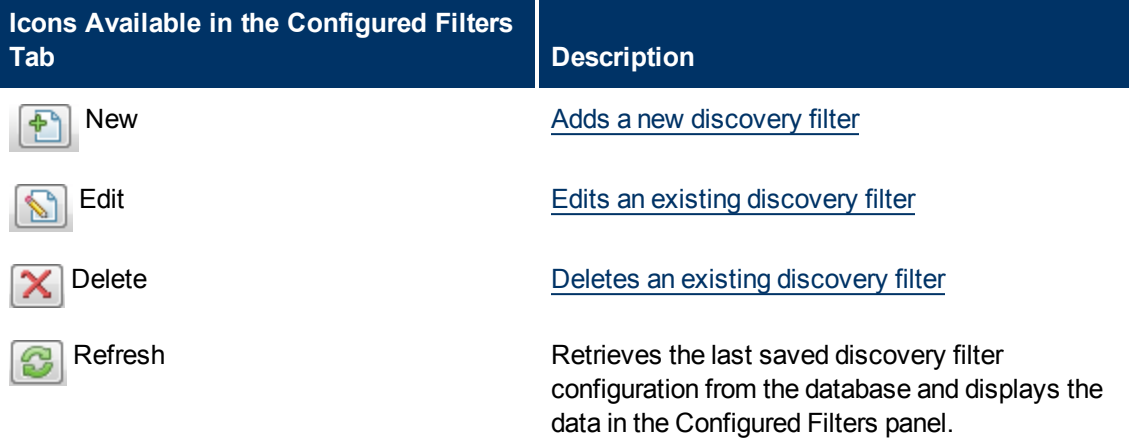

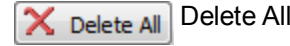

 $\chi$  Delete All Delete All [Deletes](#page-95-2) [all](#page-95-2) [existing](#page-95-2) [discovery](#page-95-2) [filters](#page-95-2)

## **Related Topics**

[Overview](#page-87-1) [of](#page-87-1) [Discovery](#page-87-1) [Filter](#page-87-1) [Configuration](#page-87-1)

[Add](#page-89-0) [a](#page-89-0) [New](#page-89-0) [Discovery](#page-89-0) [Filter](#page-89-0)

[Edit](#page-91-0) [a](#page-91-0) [Discovery](#page-91-0) [Filter](#page-91-0)

[Import](#page-95-1) [Discovery](#page-95-1) [Filters](#page-95-1)

[Export](#page-95-0) [a](#page-95-0) [Discovery](#page-95-0) [Filter](#page-95-0)

[Delete](#page-94-0) [an](#page-94-0) [Existing](#page-94-0) [Discovery](#page-94-0) [Filter](#page-94-0)

[Delete](#page-95-2) [All](#page-95-2) [Existing](#page-95-2) [Discovery](#page-95-2) [Filters](#page-95-2)

## <span id="page-89-0"></span>**Adding a New Discovery Filter Using the Discovery Filter Configuration Form**

To add a new discovery filter:

- 1. [Launch](#page-87-0) [the](#page-87-0) [Discovery](#page-87-0) [Filter](#page-87-0) [Configuration](#page-87-0) [form](#page-87-0).
- 2. Select the **Enable Discovery Filters** option to activate the discovery filters.
- 3. Click **New** in the **Configured Filters** panel in the Discovery Filter Configuration form.

The Add Discovery Filter form opens.

- 4. Enter the following:
	- a. **Name**

A name to identify the discovery filter. The name must not contain ' (single quotation marks).

b. **Type**

Select the type of discovery filter. The valid options are as listed below:

- o Discovery: Select this option to **exclude** the QA probes discovered on the network
- o Regional Data Forwarding: Select this option to **exclude** the QA probes forwarded to the global manager. This filter is configured in the regional manager.
- o Global Receiver: Select this option to **exclude** the QA probes received by the global manager. This option appears only for global manager.
- c. **Owner Names**

Type the QA probe owner name or a pattern suggesting the owner name to be filtered in the Owner Names box .

You can specify a range of QA probe owner names using the wildcard character **?** (to replace

one character) and **\*** (to replace multiple characters).

Click Add Add. The new QA probe owner name is added to the list in the Owner Names box.

You can select a QA probe owner name, and click  $\Box$  Delete  $\Box$  to remove it from the Owner Names box.

You can click **Delete All** Delete All to select all the QA probe owner names listed in the Owner Names box and remove them.

### d. **Source IP Addresses**

Type the Source IP address or IP address range to be filtered and click **Add.** Add. You can add IPv4 and IPv6 addresses. If the Source IP Address is not configured, you can enter the Management IP Address.

Select a Source IP address or IP address range and click **Delete Bullete to remove it** from the Source IP Addresses box.

You can click **Delete All** Delete All to remove all the IP addresses listed in the Source IP Addresses box.

Follow the rules as discussed below, while defining a IP address range:

- o For IPv4 addresses you can use "**-**" (the character hyphen) while defining a range of IPv4 addresses.
- $\circ$  Specify the range in ascending order. The range must be from a lower value to a higher value.
- o For IPV4 addresses use the wild card character "**\***" to specify IP addresses between 0 to 255
- o For both IPv4 and IPv6, specify an IP address range using "-" (hyphen).
- o For both IPv4 and IPv6, specify the IP address range in ascending order. For example,  $16.*.*$ ,  $17.1-100.*.*$ .
- o For IPv4, addresses like 0.0.0.0 and 127.0.0.1 are considered as invalid.
- o For IPv6 addresses use the standard IPv6 shorthand notation.

#### e. **Destination IP Addresses**

Type the Destination IP address or IP address range to be filtered and click **Add Add**. You can add IPv4 and IPv6 addresses.

Select an IP address or IP address range and click **Delete** to remove it from the Destination IP Addresses box.

You can click **Delete All** Delete All to remove all the addresses listed in the Destination IP Addresses box.

Follow the rules as discussed below, while defining a IP address range:

- o For IPv4 addresses you can use "**-**" (the character hyphen) while defining a range of IPv4 addresses.
- $\circ$  Specify the range in ascending order. The range must be from a lower value to a higher value.
- o For IPV4 addresses use the wild card character "**\***" to specify IP addresses between 0 to 255
- o For both IPv4 and IPv6, specify an IP address range using "-" (hyphen).
- For both IPv4 and IPv6, specify the IP address range in ascending order. For example, 16.\*.\*, 17.1-100.\*.\*.
- $\circ$  For IPv4, addresses like  $0.0.0.0$  and  $127.0.0.1$  are considered as invalid.
- o For IPv6 addresses use the standard IPv6 shorthand notation.

### f. **Service**

Select any one or more of the following services to be filtered and click **Add** Add

- o UDP Echo
- o ICMP Echo
- o UDP
- o TCP Connect
- o VoIP

The service is added to the list in the Service box.

Select the service, and click **Delete Delete** to remove it from the Service box.

You can click **Delete All** Delete All to remove all the service listed in the box.

- Note: The QA probes are excluded or filtered only if it fulfills all the criteria specified in this user interface. For example, if you specify the filters based on Owners, and Service, the discovery filter ensures that it meets both the criteria and excludes only those QA probes.
- 5. Use any of the following options to complete the task:

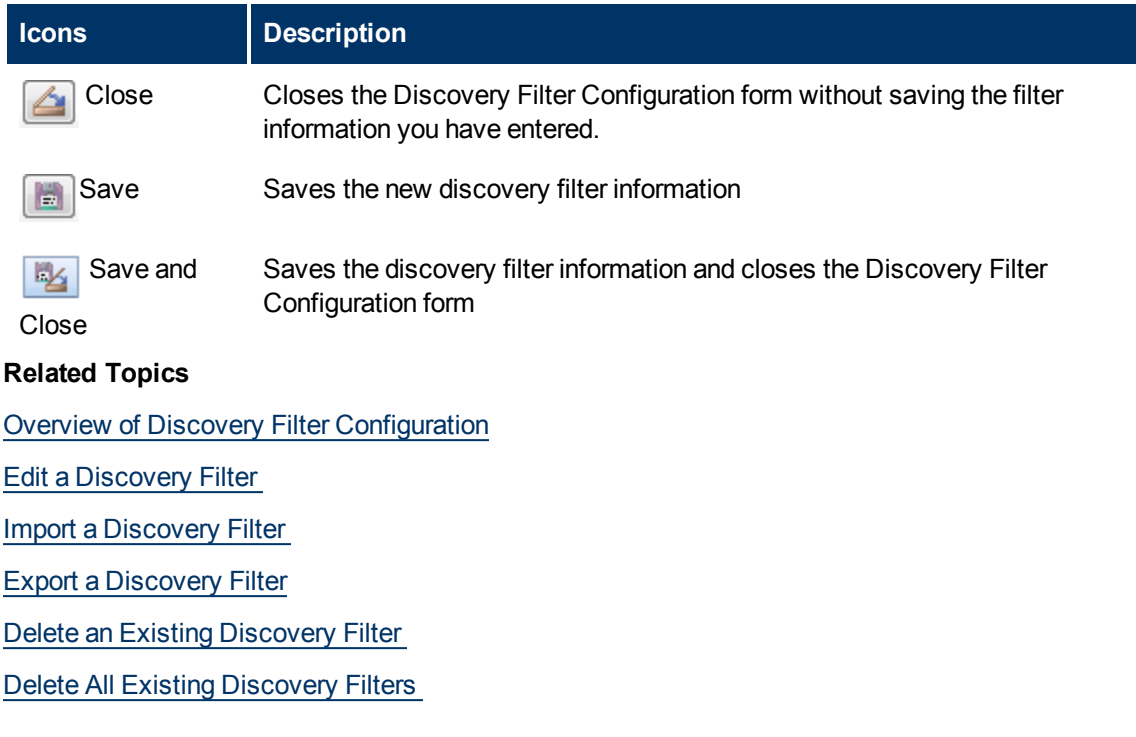

# <span id="page-91-0"></span>**Editing a Discovery Filter Using the Discovery Filter Configuration Form**

To edit a discovery filter:

- 1. [Launch](#page-87-0) [the](#page-87-0) [Discovery](#page-87-0) [Filter](#page-87-0) [Configuration](#page-87-0) [form](#page-87-0) .
- 2. Select a filter in the in the **Configured Filters** tab in the Discovery Filter Configuration Form, and click **BEdit**

The Edit Discovery Filter form opens.

- 3. Select **Enable Discovery Filters** option to activate the discovery filters.
- 4. Update the following values as required:

Note: You cannot edit the discovery filters configured for the regional managers from the global manager.

### a. **Name**

A unique name to identify the discovery filter. The name must not contain ' (single quotation marks).

#### b. **Type**

Select the type of discovery filter. The valid options are listed below:

- o Discovery: Select this option to **exclude** the QA probes discovered on the network
- o Regional Data Forwarding: Select this option to **exclude** the QA probes forwarded to the global manager
- o Global Receiver: Select this option to **exclude** the QA probes received by the global manager. This option appears only for global manager.

Note: The following fields appear only if you select the type of discovery filter.

#### c. **Owner Names**

Type the QA probe owner name or a pattern suggesting the owner name to be filtered in the Owner Names box .

You can specify a range of QA probe owner names using the wildcard character **?** (to replace one character) and **\*** (to replace multiple characters).

Click **Add**. The new QA probe owner name is added to the list in the Owner Names box.

You can select a QA probe owner name, and click Delete to remove it from the Owner Names box.

You can click **Delete All** Delete All to select all the QA probe owner names listed in the Owner Names box and remove them.

#### d. **Source IP Addresses**

Type the Source IP address or IP address range to be filtered and click **Add.** Add. You can add IPv4 and IPv6 addresses. If the Source IP Address is not configured, you can enter the Management IP Address.

Select a Source IP address or IP address range and click **Delete Bullete** to remove it from the Source IP Addresses box.

You can click **Delete All** Delete All to remove all the addresses listed in the Source IP Addresses box.

Follow the rules as discussed below, while defining a Source IP address range:

- o For IPv4 addresses you can use "**-**" (the character hyphen) while defining a range of IPv4 addresses.
- $\circ$  Specify the range in ascending order. The range must be from a lower value to a higher value.
- o For IPV4 addresses use the wild card character "**\***" to specify IP addresses between 0 to 255
- o For both IPv4 and IPv6, specify an IP address range using "-" (hyphen).
- o For both IPv4 and IPv6, specify the IP address range in ascending order. For example, 16.\*.\*, 17.1-100.\*.\*.
- $\circ$  For IPv4, addresses like  $0.0.0.0$  and  $127.0.0.1$  are considered as invalid.
- o For IPv6 addresses use the standard IPv6 shorthand notation

#### e. **Destination IP Addresses**

Type the Destination IP address or IP address range to be filtered and click Add **Add**. You can add IPv4 and IPv6 addresses. Select a Destination IP address or IP address range and click **Delete** Delete to remove it from the Destination IP Addresses box. You can click **Delete All** Delete All to remove all the addresses listed in the Destination IP Addresses box.

Follow the rules as discussed below, while defining a IP address range:

- o For IPv4 addresses you can use "**-**" (the character hyphen) while defining a range of IPv4 addresses.
- $\circ$  Specify the range in ascending order. The range must be from a lower value to a higher value.
- o For IPV4 addresses use the wild card character "**\***" to specify IP addresses between 0 to 255
- o For both IPv4 and IPv6, specify an IP address range using "-" (hyphen).
- o For both IPv4 and IPv6, specify the IP address range in ascending order. For example,  $16.*.*$ ,  $17.1-100.*.*$ .
- o For IPv4, addresses like 0.0.0.0 and 127.0.0.1 are considered as invalid.
- o For IPv6 addresses use the standard IPv6 shorthand notation

#### f. **Service**

Select any one or more of the following services to be filtered from the drop-down list, and

click **Add**

- o UDP Echo
- o ICMP Echo
- o UDP
- o TCP Connect
- o VoIP

The service is added to the list in the Service box. Select the service, and click

**Delete Delete** to remove it from the Service box.

You can click Delete All Delete All to remove all the services listed in the box.

Note: The QA probes are excluded or filtered only if it fulfills all the criteria specified in this user interface. For example, if you specify the filters based on Owners, and Service, the discovery filter ensures that it meets both the criteria and excludes only those QA probes.

5. Use any one of the following options to complete the task:

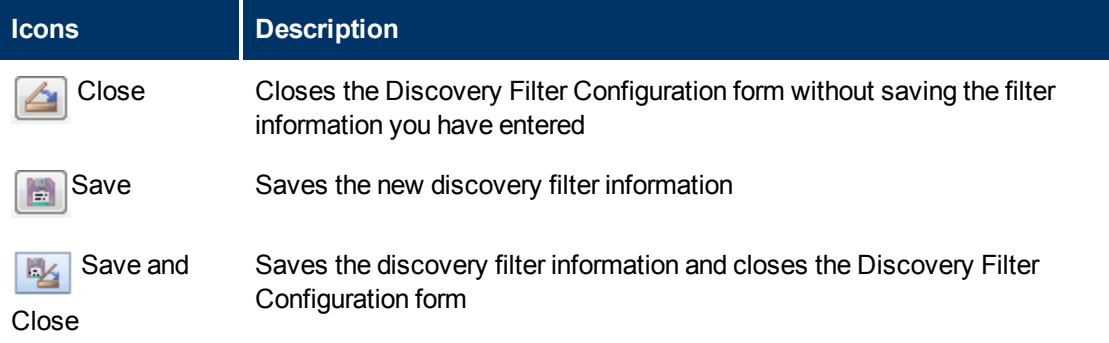

## **Related Topics**

[Overview](#page-87-1) [of](#page-87-1) [Discovery](#page-87-1) [Filter](#page-87-1) [Configuration](#page-87-1)

[Add](#page-89-0) [a](#page-89-0) [New](#page-89-0) [Discovery](#page-89-0) [Filter](#page-89-0)

[Import](#page-95-1) [a](#page-95-1) [Discovery](#page-95-1) [Filter](#page-95-1)

[Export](#page-95-0) [a](#page-95-0) [Discovery](#page-95-0) [Filter](#page-95-0)

[Delete](#page-94-0) [an](#page-94-0) [Existing](#page-94-0) [Discovery](#page-94-0) [Filter](#page-94-0)

[Delete](#page-95-2) [All](#page-95-2) [Existing](#page-95-2) [Discovery](#page-95-2) [Filters](#page-95-2)

## <span id="page-94-0"></span>**Deleting an Existing Discovery Filter Using the Discovery Filter Configuration Form**

To delete an existing discovery filter:

- 1. [Launch](#page-87-0) [the](#page-87-0) [Discovery](#page-87-0) [Filter](#page-87-0) [Configuration](#page-87-0) [form](#page-87-0).
- 2. Select a filter in the **Configured Filters** panel in the Discovery Filter Configuration Form, and
	- click **Delete**.
- 3. Click **Refresh** in the **Configured Filters** panel to view the changes.

Note: After you delete a discovery filter, the filtered probes are discovered in the next polling cycle.

# <span id="page-95-2"></span>**Deleting All Existing Discovery Filters Using the Discovery Filter Configuration Form**

To delete all the existing discovery filters:

- 1. [Launch](#page-87-0) [the](#page-87-0) [Discovery](#page-87-0) [Filter](#page-87-0) [Configuration](#page-87-0) [form](#page-87-0).
- 2. Click **X** Delete All **Delete All**.
- 3. Click **Refresh** in the **Configured Filters** panel to view the changes.

<span id="page-95-0"></span>Note: After you delete all discovery filters, the filtered probes are discovered in the next polling cycle.

# **Exporting a Discovery Filter**

To export the existing discovery filter configurations to an XML file:

- 1. [Launch](#page-87-0) [the](#page-87-0) [Discovery](#page-87-0) [Filter](#page-87-0) [Configuration](#page-87-0) [form](#page-87-0).
- 2. Click **Export** Export.
- 3. Enter the file name where you want to export the existing discovery filter configuration in the user prompt dialog.

You must enter the file name with full path information; for example,  $C:\temp\disco$ filter\_conf.xml

If you enter the XML file name without entering the absolute path, by default the file gets saved in the following directory:

**UNIX:** *\$NnmDataDir/shared/qa/conf*

**Windows:** *%NnmDataDir%\shared\qa\conf*

4. Click **OK** in the user prompt dialog.

You can also export the existing discovery filter using the following command line utility:

- **UNIX:** *\$NnmInstallDir/bin/nmsqadiscofilter.ovpl –u <username> –p <password> –export <filename>*
- **Windows:** *%NnmInstallDir%\bin\nmsqadiscofilter.ovpl.ovpl –u <username> –p <password> – export <filename>*

If the discovery filter export fails, check the following log files:

**UNIX:** *\$NnmInstallDir/log/qa/qaspi0.log*

<span id="page-95-1"></span>**Windows:** *%NnmInstallDir%\log\qa\qaspi0.log*

# **Importing Discovery Filters**

To import discovery filter configurations from an XML file:

- 1. [Launch](#page-87-0) [the](#page-87-0) [Discovery](#page-87-0) [Filter](#page-87-0) [Configuration](#page-87-0) [form](#page-87-0).
- 2. Click **Fight** Import
- 3. In the user prompt dialog, enter the file name from where you want to import the discovery filter configuration information.

You must enter the file name with full path information; for example,  $C:\temp\disco$ filter\_conf.xml

4. Click **OK** in the user prompt dialog.

If a discovery filter is already defined and displayed in the Discovery Filter Configuration form, the import utility does not import the configuration information for this discovery filter from the XML file.

You can also import discovery filter using the following command line utility:

- **UNIX:** *\$NnmInstallDir/bin/nmsqadiscofilter.ovpl –u <username> –p <password> –import <filename>*
- **Windows:** *%NnmInstallDir%\bin\nmsqadiscofilter.ovpl –u <username> –p <password> –import <filename>*

If the discovery filter import fails, check the following log files:

**UNIX:** *.\$NnmInstallDir/log/qa/qaspi0.log*

**Windows:** *%NnmInstallDir%\log\qa\qaspi0.log*

Note: While you import a discovery filter from the previous version of NNM iSPI Performance for QA, the discovery filter name is automatically generated in this version of NNM iSPI Performance for QA.

## <span id="page-96-0"></span>**HP Network Node Manager iSPI Performance for Quality Assurance Software Global Network Management Configuration**

The Global Network Management (GNM) configuration of the NNM iSPI Performance for QA provides distributed deployment capabilities in a network environment. An implementation of NNM iSPI Performance for QA in a GNM environment is very similar to an implementation of NNMi in a GNM environment. For more information on the GNM feature, see the *Connecting Multiple NNMi management servers* topic in the *HP Network Node Manager i Software Online help*

Before you implement the GNM configuration for the NNM iSPI Performance for QA, you must have implemented the GNM configuration for NNMi. The global manager and regional managers configured in NNMi **must be the same** in NNM iSPI Performance for QA. For example, a regional manager (RM) in NNMi cannot be a global manager (GM) in NNM iSPI Performance for QA.

It is not mandatory to configure the NNM iSPI Performance for QA in a GNM environment if NNMi is configured in the GNM environment. In such instances, the NNM iSPI Performance for QA can be installed on the NNMi GM, and the GM discovers the nodes that are hosting the QA probes as local nodes.

You must make sure that in a GNM environment all the NNMi management servers have time synchronization.

For more information on the GNM scenarios in NNM iSPI Performance for QA, see the chapter *Deploying NNM iSPI Performance for QA in a Global Network Management Environment* in the *NNM iSPI Performance for Quality Assurance Software Deployment Reference* guide.

### **Related Topics**

[Launch](#page-97-0) [the](#page-97-0) [Global](#page-97-0) [Network](#page-97-0) [Management](#page-97-0) [Configuration](#page-97-0) [Form](#page-97-0)

[Create](#page-98-0) [a](#page-98-0) [New](#page-98-0) [Regional](#page-98-0) [Manager](#page-98-0)

[Edit](#page-100-0) [an](#page-100-0) [Existing](#page-100-0) [Regional](#page-100-0) [Manager](#page-100-0)

[Delete](#page-103-0) [an](#page-103-0) [Existing](#page-103-0) [Regional](#page-103-0) [Manager](#page-103-0)

## <span id="page-97-0"></span>**Launching the Global Network Management Configuration Form**

Perform the following steps to launch the Global Network Management configuration form:

1. Log on to the global manager NNMi console using your username and password.

You must have administrator privileges.

- 2. From the workspace navigation panel, select **Configuration** workspace.
- 3. Select **Quality Assurance Configuration Console**

The console opens.

4. In the **Configuration** workspace, select **Global Network Management**

The Global Network Management configuration form opens.

You can perform the following tasks using the Global Network Management Configuration form:

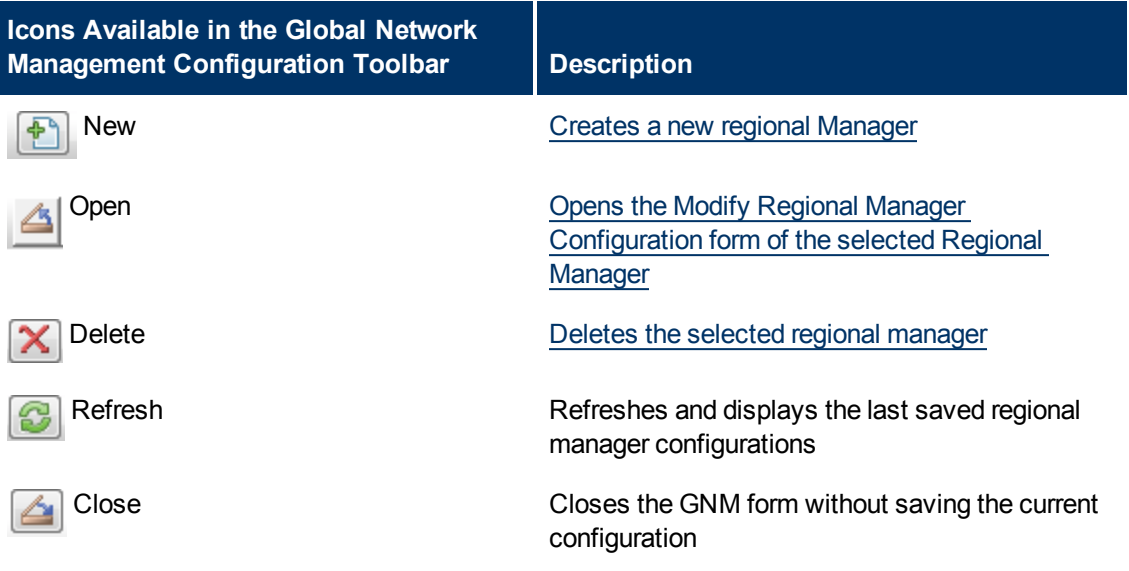

You can view the following details if you have configured a regional manager

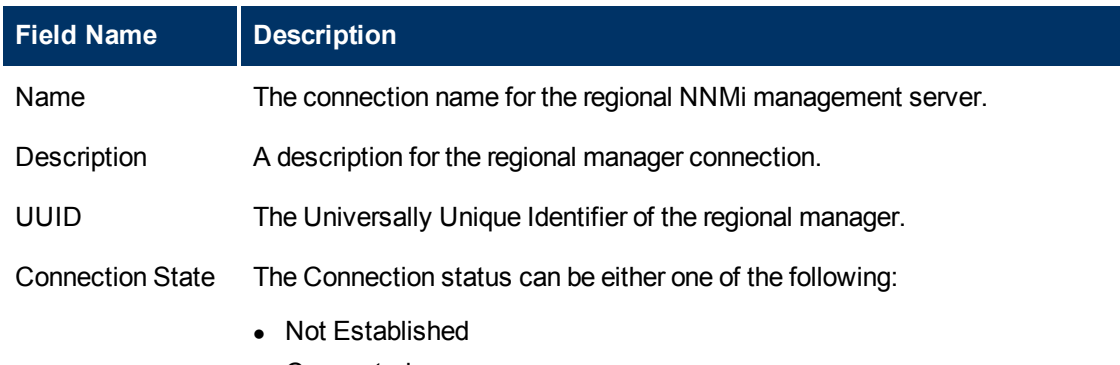

• Connected

### **Related Topics**

[Overview](#page-96-0) [of](#page-96-0) [Global](#page-96-0) [Network](#page-96-0) [Management](#page-96-0) [Configuration](#page-96-0) [Create](#page-98-0) [a](#page-98-0) [New](#page-98-0) [Regional](#page-98-0) [Manager](#page-98-0) [Edit](#page-100-0) [an](#page-100-0) [Existing](#page-100-0) [Regional](#page-100-0) [Manager](#page-100-0) [Delete](#page-103-0) [an](#page-103-0) [Existing](#page-103-0) [Regional](#page-103-0) [Manager](#page-103-0)

# <span id="page-98-0"></span>**Creating a New Regional Manager**

To create a new regional manager:

- 1. [Launch](#page-97-0) [the](#page-97-0) [Global](#page-97-0) [Network](#page-97-0) [Management](#page-97-0) [Configuration](#page-97-0) [form.](#page-97-0)
- 2. Click **New** in the Global Network Management Configuration form.

The Regional Manager Configuration form opens.

3. Enter values for the following:

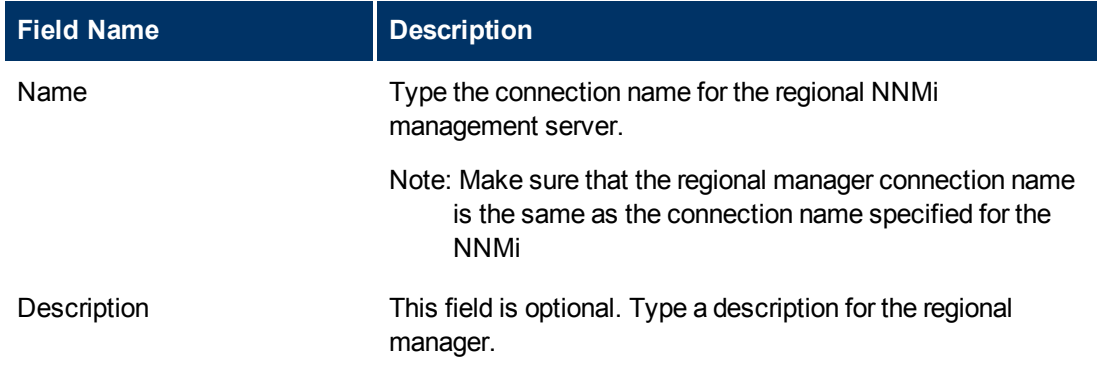

4. Select any one of the following options:

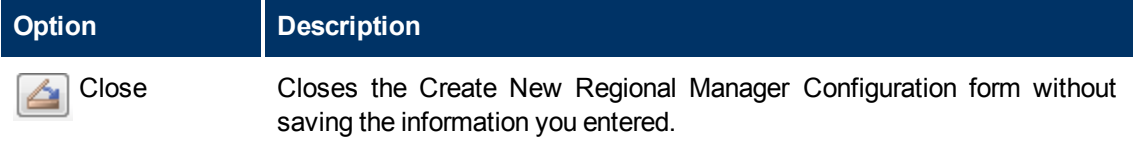

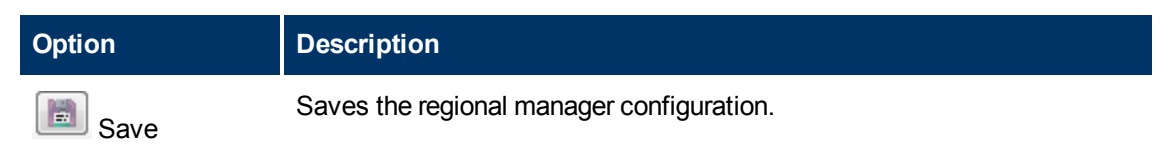

5. You can perform the following tasks when you click on the **Connections** tab.:

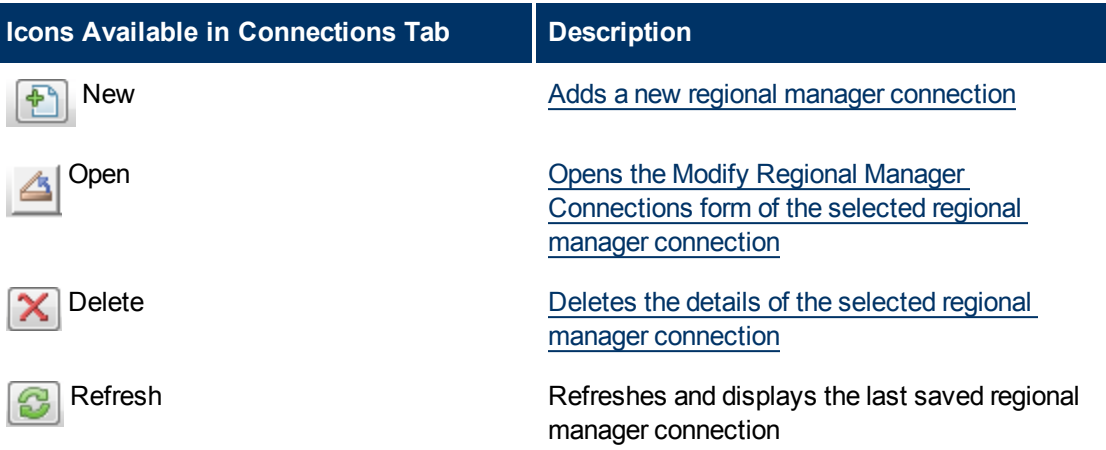

### **Related Topics**

[Overview](#page-96-0) [of](#page-96-0) [Global](#page-96-0) [Network](#page-96-0) [Management](#page-96-0) [Configuration](#page-96-0)

[Edit](#page-100-0) [an](#page-100-0) [Existing](#page-100-0) [Regional](#page-100-0) [Manager](#page-100-0)

<span id="page-99-0"></span>[Delete](#page-103-0) [an](#page-103-0) [Existing](#page-103-0) [Regional](#page-103-0) [Manager](#page-103-0)

## **Adding a Regional Manager Connection**

- 1. [Launch](#page-97-0) [the](#page-97-0) [Global](#page-97-0) [Network](#page-97-0) [Management](#page-97-0) [Configuration](#page-97-0) [form](#page-97-0)
- 2. Make sure that you enter the Name in the [Create](#page-98-0) [Regional](#page-98-0) [Manager](#page-98-0) form.
- 3. Click **New** in the **Connections** panel of the Create New Regional Manager Configuration form.

The Add Regional Manager Connection form opens.

4. Enter values for the following:

## a. **Hostname**

The Fully Qualified Domain Name (FQDN) of the NNMi management server which should be connected as the regional manager.

#### b. **Use Encryption**

If you select this option, NNM iSPI Performance for QA uses the Hypertext Transfer Protocol Secure (HTTPS) to connect to the regional NNMi management server.

If you do not select this option NNM iSPI Performance for QA uses the Hypertext Transfer Protocol (HTTP) to connect to the regional NNMi management server.

Note: If you selected HTTPS option in NNMi management server, you must select the Use Encryption option. However, if you selected the HTTP option in NNMi management server, you must clear the Use Encryption option.

## c. **HTTP(S) Port**

If you selected the Use Encryption (previous field), you must enter the port number for the HTTPS protocol.

If you did not select the Use Encryption (previous field), you must enter the port number for the HTTP protocol.

#### d. **User Name**

Type a valid user name of the regional NNMi management server.

#### e. **User Password**

Type the password of the User Name for the regional NNMi management server.

#### f. **Ordering**

A numeric value. NNM iSPI Performance for QA checks for configuration settings in the order you define (lowest number first). NNM iSPI Performance for QA uses the first match found for each address. Provide a unique connection ordering number for each regional manager configuration.

Any duplicate Ordering numbers are checked in random order; for example that group of regional manager connections can be checked in any order during each discovery cycle.

5. Use any one of the following options:

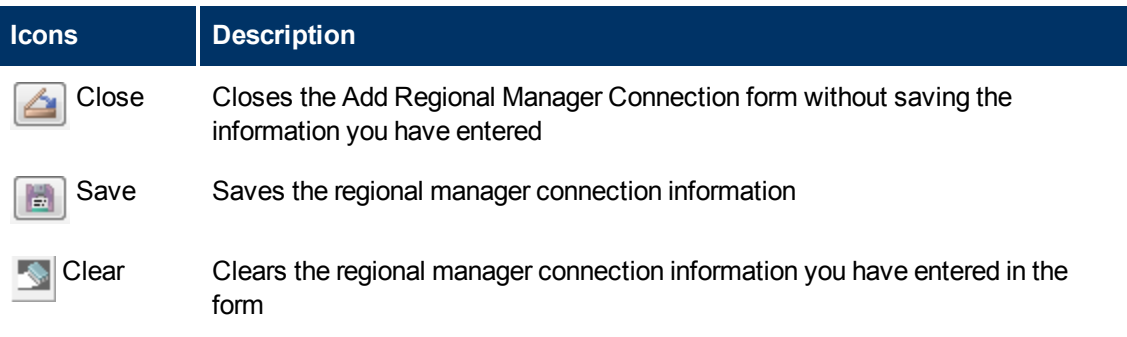

#### **Related Topics**

[Overview](#page-96-0) [of](#page-96-0) [Global](#page-96-0) [Network](#page-96-0) [Management](#page-96-0) [Configuration](#page-96-0)

[Edit](#page-100-0) [an](#page-100-0) [Existing](#page-100-0) [Regional](#page-100-0) [Manager](#page-100-0)

<span id="page-100-0"></span>[Delete](#page-103-0) [an](#page-103-0) [Existing](#page-103-0) [Regional](#page-103-0) [Manager](#page-103-0)

## **Editing an Existing Regional Manager**

You can modify an existing regional manager and regional manager connections as well.

Editing an Existing Regional Manager by using the Modify Regional Manager Configuration Form

To modify a regional manager:

- 1. [Launch](#page-97-0) [the](#page-97-0) [Global](#page-97-0) [Network](#page-97-0) [Management](#page-97-0) [Configuration](#page-97-0) [form.](#page-97-0)
- 2. Select the regional manager to be modified in Global Network Management Configuration form.
- 3. Click **Open** in the Global Network Management Configuration form.

The Modify Regional Manager Configuration form opens.

4. You can modify the following information:

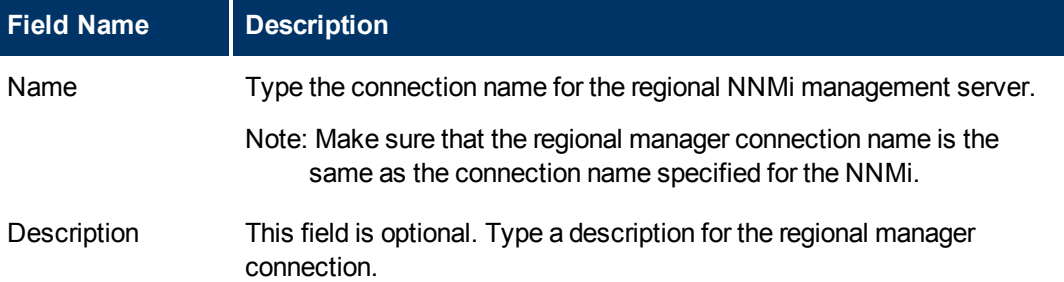

5. Select any one of the following options:

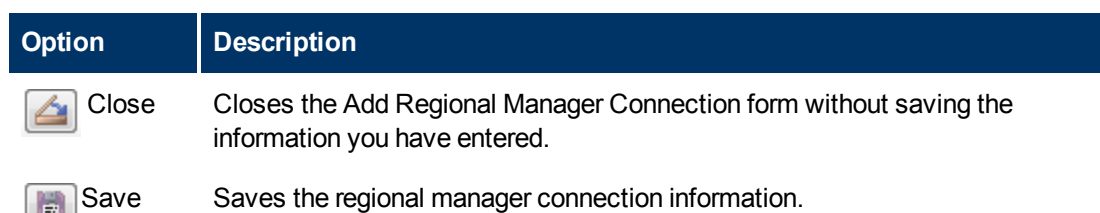

- 6. Click on the **Connections** tab.
- 7. Do any one of the following tasks:

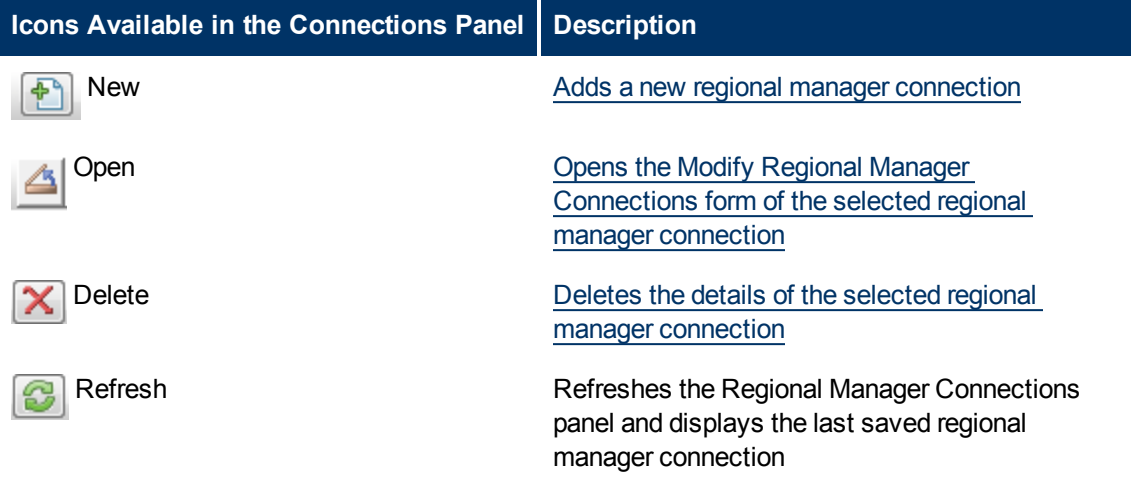

Editing an Existing Regional Manager Connection Using the Modify Regional Manager Connection Form

To modify a regional manager connection:

- 1. [Launch](#page-97-0) [the](#page-97-0) [Global](#page-97-0) [Network](#page-97-0) [Management](#page-97-0) [Configuration](#page-97-0) [form](#page-97-0).
- 2. Select the regional manager to be modified in the Global Network Management Configuration form.
- 3. Click **Open** in the Global Network Management Configuration form.

The Modify Regional Manager Configuration form opens.

- 4. Select the regional manager connection that needs to be modified in the Connections panel.
- 5. Click **Open** in the Connections panel.

The Modify Regional Manager Connection form opens.

6. You can modify the following information:

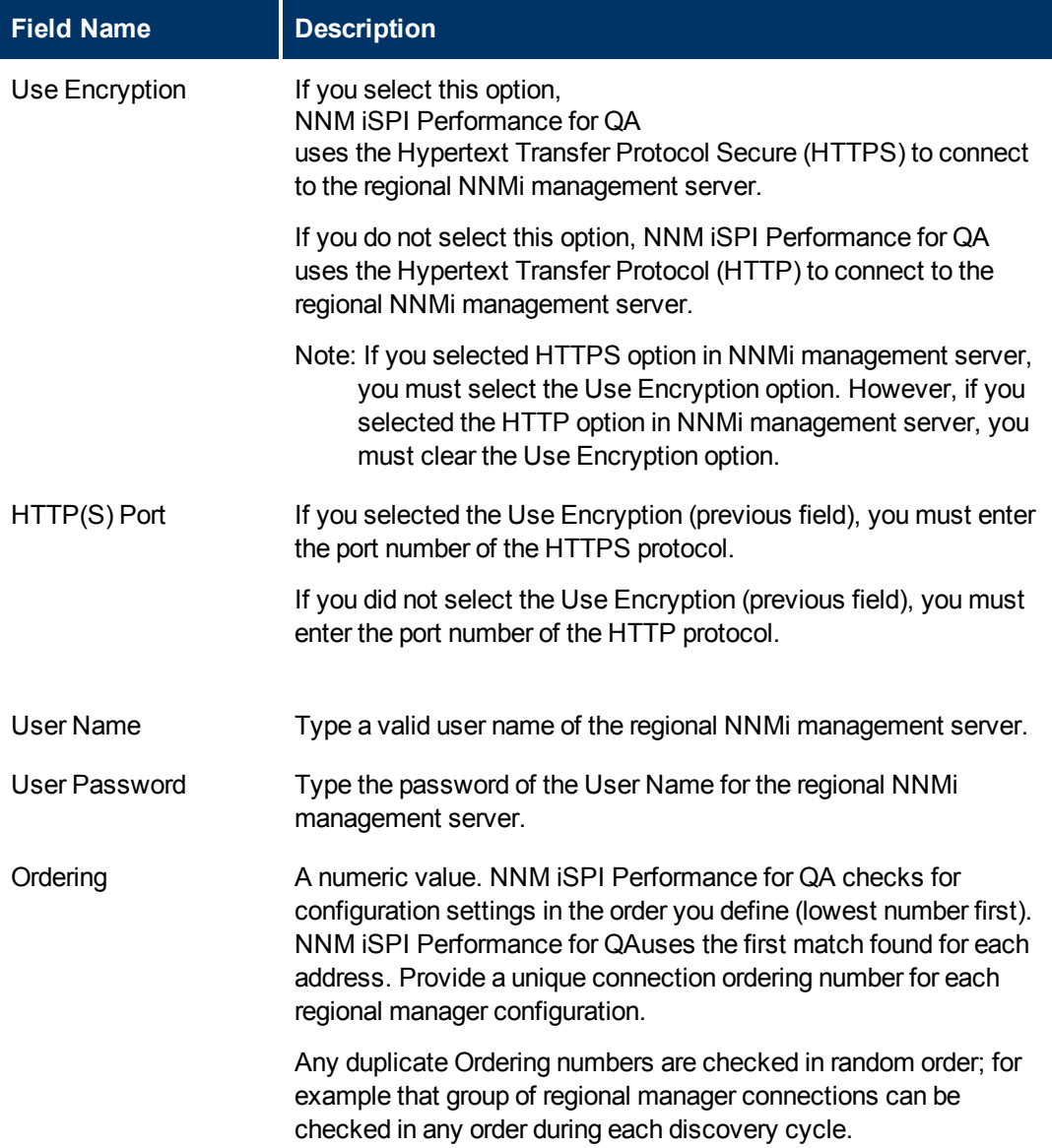

7. Select any one of the following options:

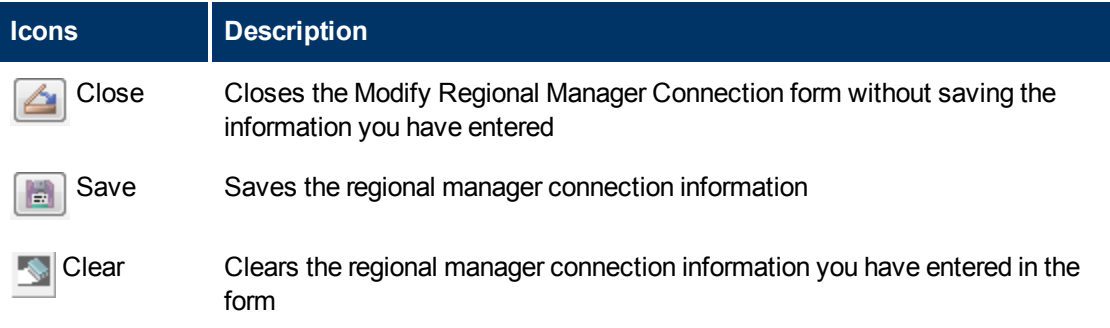

## **Related Topics**

[Overview](#page-96-0) [of](#page-96-0) [Global](#page-96-0) [Network](#page-96-0) [Management](#page-96-0) [Configuration](#page-96-0)

[Create](#page-98-0) [a](#page-98-0) [New](#page-98-0) [Regional](#page-98-0) [Manager](#page-98-0)

<span id="page-103-0"></span>[Delete](#page-103-0) [an](#page-103-0) [Existing](#page-103-0) [Regional](#page-103-0) [Manager](#page-103-0)

# **Deleting an Existing Regional Manager**

Deleting an Existing Regional Manager Configuration Using Global Network Management Configuration Form

To delete a regional manager configuration:

Note: If you delete a regional manager configuration, all the objects such as sites associated with the regional manager gets deleted.

- 1. [Launch](#page-97-0) [the](#page-97-0) [Global](#page-97-0) [Network](#page-97-0) [Management](#page-97-0) [Configuration](#page-97-0) [form](#page-97-0).
- 2. Select the regional manager in the Global Network Management Configuration form, and click **Delete** .
- 3. Click **Refresh** in the Global Network Management Configuration form to view the changes.

Deleting an Existing Regional Manager Connection Using Modify Regional Manager Configuration Form

To delete a regional manager connection:

- Note: If you delete a regional manager configuration, all the objects such as sites associated with the regional manager gets deleted.
- 1. [Launch](#page-97-0) [the](#page-97-0) [Global](#page-97-0) [Network](#page-97-0) [Management](#page-97-0) [Configuration](#page-97-0) [form.](#page-97-0)
- 2. Select the regional manager to be deleted in the Global Network Management Configuration form.
- 3. Click **Open** in the Global Network Management Configuration form.

The Modify Regional Manager Configuration form opens.

- 4. Select the regional manager connection in the Connections panel, and click **X** Delete
- 5. Click **Refresh** in the Connections panel to view the changes.

## **NNM iSPI Performance for QA Class Based Quality of Service (CBQoS)**

NNM iSPI Performance for QA enables you to monitor **Class Based Quality of Service** (CBQoS) managed network elements available in your NNMi environment. Using NNM iSPI Performance for QA, you can monitor the health and performances of CBQoS managed interfaces, policies and classes.

As the NNM iSPI Performance for QA administrator, you can perform the following tasks to monitor the CBQoS interfaces:

- Create thresholds to track the health and performance of the CBQoS interfaces and nodes in your network.
- Create discovery filters to monitor only a required set of CBQoS elements enforced in a network environment.

Note that NNM iSPI Performance for QA supports only Cisco CBQoS interfaces and nodes. NNM iSPI Performance for QA uses the CISCO-CLASS-BASED-QOS-MIB to collect the CBQoS performance data.

## **NNM iSPI Performance for QA CBQoS Threshold Configuration**

NNM iSPI Performance for QA CBQoS thresholds enables you to track the health and performance of the CBQoS interfaces and nodes in your network.

You can configure the thresholds based on the following CBQoS elements:

- CBQoS Class
- CBQoS Policy
- CBQoS Node Group

You can establish thresholds for the probes associated with the CBQoS elements. You can configure these thresholds to create an incident whenever the network performance measurement assigned to the site breaches a threshold.

NNM iSPI Performance for QA performs the following actions if a threshold is breached:

- Sets the CBQoS element status to Major.
- Creates an incident for the violated threshold.
- Retains the threshold state as Nominal, or sets the threshold state to High or Low depending on the count based, or time based threshold configuration.

The global manager receives the threshold states from the sites in the regional managers. The thresholds configured for the CBQoS elements of the global managers are not applicable for the sites of regional managers.

You can monitor the network performance and generate an incident based on the count based threshold or time based threshold configuration. However, you can only configure either a count based or time based threshold configuration for a combination of a CBQoS element and metric.

## **Threshold Configurations**

#### Count Based Threshold Configuration

You can generate an incident based on the count or number of consecutive times a metric violates the threshold value. You can define this count in the Threshold Configuration form, and you can specify to trigger an incident when the threshold violation exceeds this count.

### Time Based Threshold Configuration

Time based threshold configuration enables you to raise an alert when the threshold breached state persists for more than a specific time period. This is derived by specifying X as the duration of time in minutes when the metric is in a threshold breached state within Y number of minutes specified in the sliding window. Based on your choice, you can trigger an incident if required.

### **Example for Time Based Threshold Configuration**

Consider a scenario, where the polling interval is 5 minutes; High duration is 10 minutes; and High Duration Window is 60 minutes. In this scenario, an incident is generated whenever the High Duration exceeds 10 minutes within the 60 minute duration. NNM iSPI Performance for QA uses a sliding window wherein each time the High Duration (10 minutes) is reached, NNM iSPI Performance for QA drops the oldest polled value (first 5 minutes) and adds the most recent (between 60 to 65 minutes). This procedure continues and enables you to determine time based threshold violation.

You can make utmost use of the Time based threshold violation by ensuring that the duration specified in the sliding window is greater than or equal to the polling interval.

# **Launching the Configure CBQoS Threshold Form**

To launch the Configure CBQoS threshold form:

1. Log on to NNMi console using your username and password.

You must have administrator privileges.

- 2. From the workspace navigation panel, select **Configuration**.
- 3. Click **Quality Assurance Configuration Console**.
- 4. In the NNM iSPI Per formance for Quality Assurance Configuration Console form, select CBQoS Threshold Configuration.

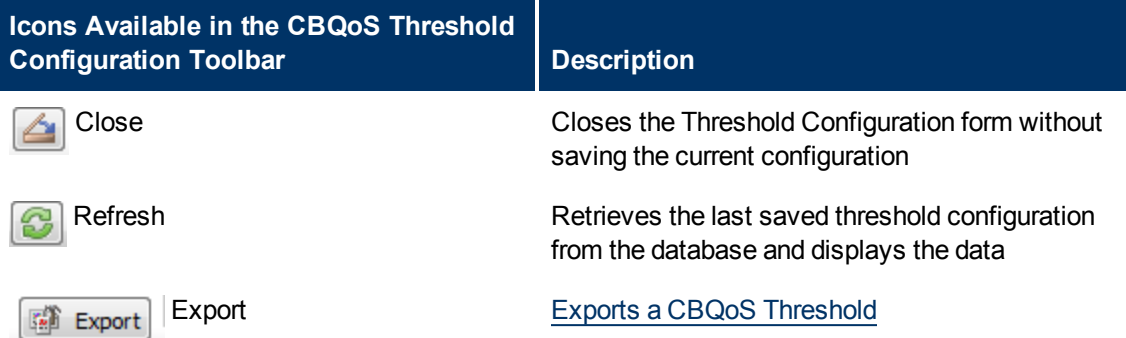

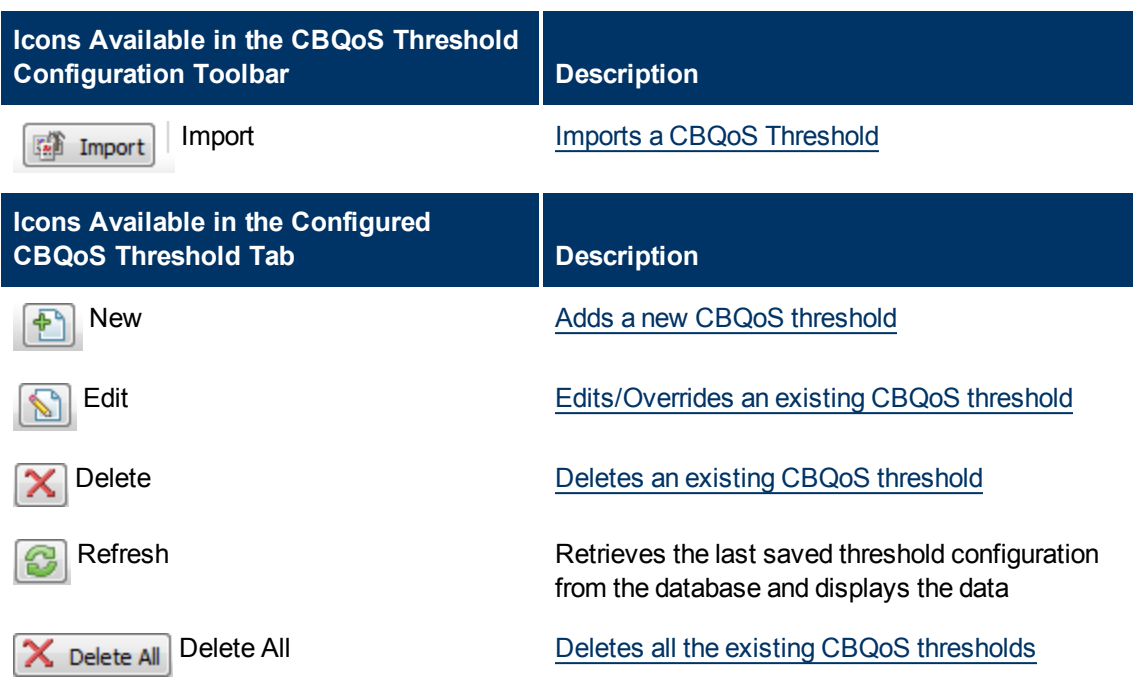

## <span id="page-106-0"></span>**Step 1: Adding New CBQoS Threshold Using the Add Threshold Configuration Form**

To add a new CBQoS threshold:

1. In the Configured CBQoS Thresholds panel of the CBQoS Threshold Configuration form, click **F** New.

The Add CBQoS Threshold Configuration form opens.

2. Specify the following to configure the threshold:

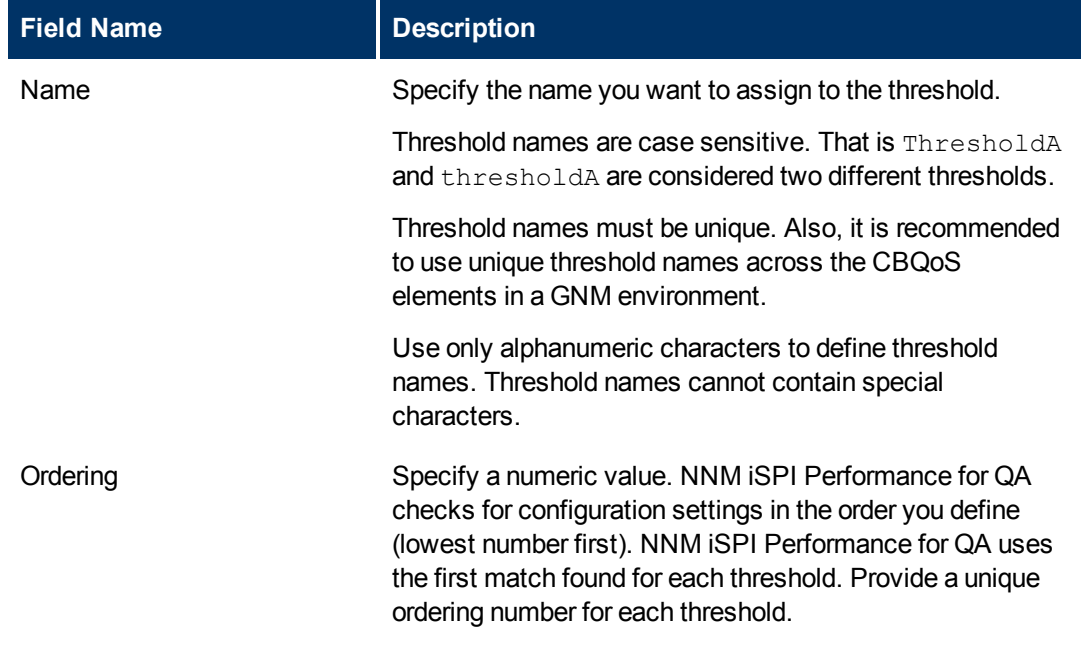

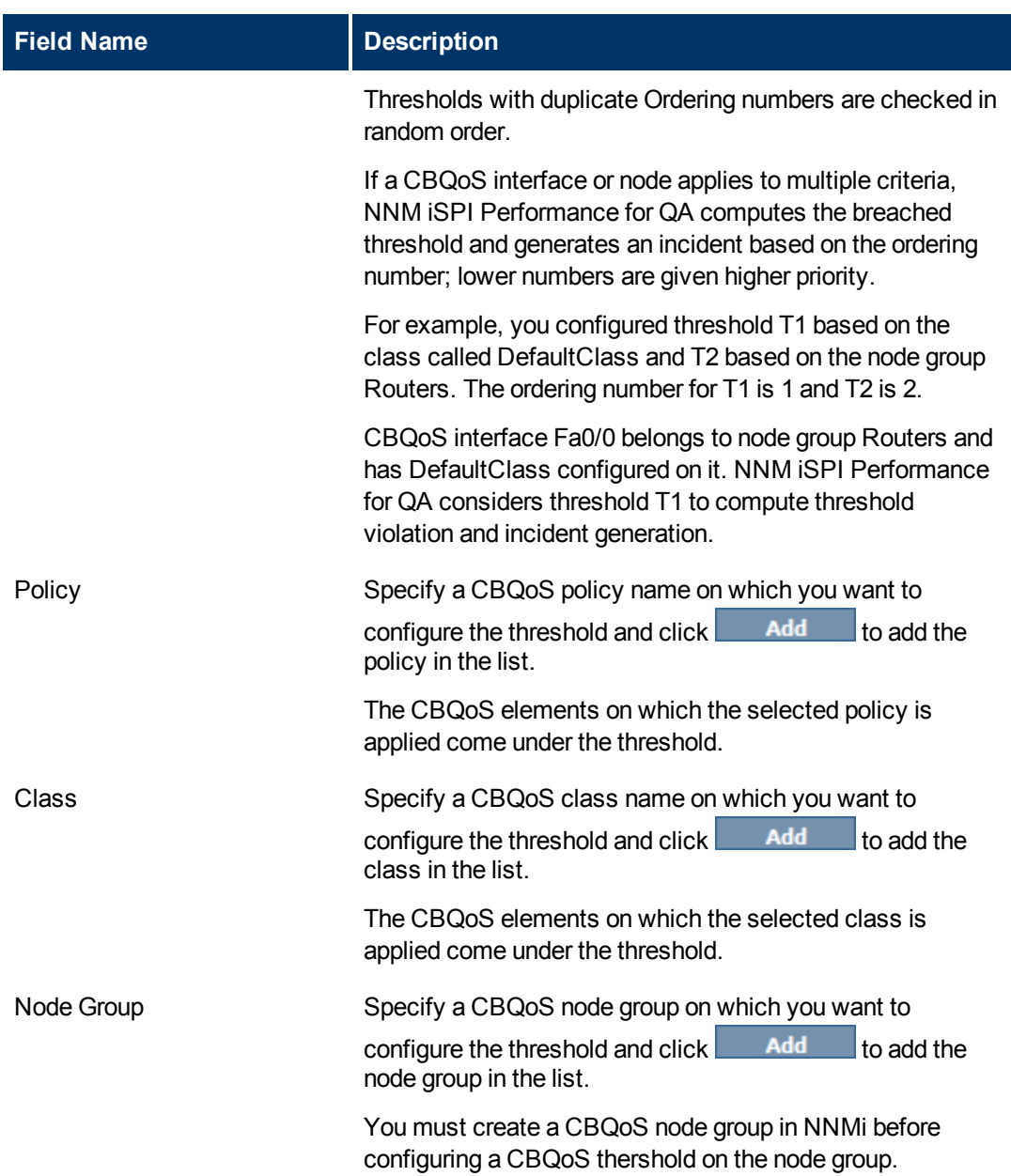

You must specify at least one criterion for the threshold. That is, specify at least one policy, class, or node group for the threshold.

NNM iSPI Performance for QA enables you to use wildcard characters to define the policy, class, and node group criteria.

3. On the Threshold Settings tab, click **New** to configure the metrics for the threshold. For more information, see [Step](#page-107-0) [2:](#page-107-0) [Adding](#page-107-0) [New](#page-107-0) [CBQoS](#page-107-0) [Threshold](#page-107-0) [Settings](#page-107-0) [Using](#page-107-0) [Add](#page-107-0) [Threshold](#page-107-0) [Settings](#page-107-0) [Form](#page-107-0).

## <span id="page-107-0"></span>**Step 2: Adding New CBQoS Threshold Settings Using Add Threshold Settings Form**

To configure the metrics for the threshold:
## 1.

Specify the following to configure the threshold settings:

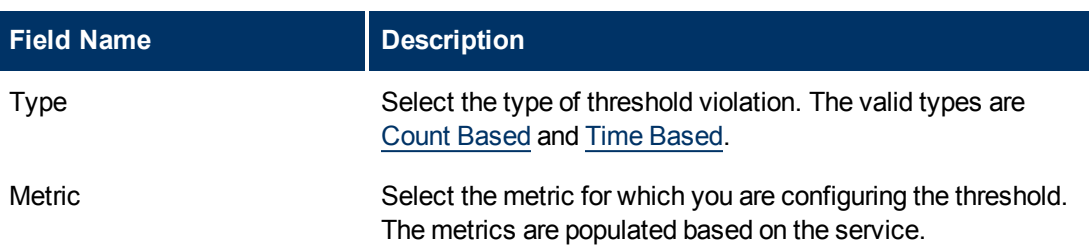

After you select the metric to configure the threshold, the list of fields relevant to the selected metric appear. You can specify the following values to configure the new threshold:

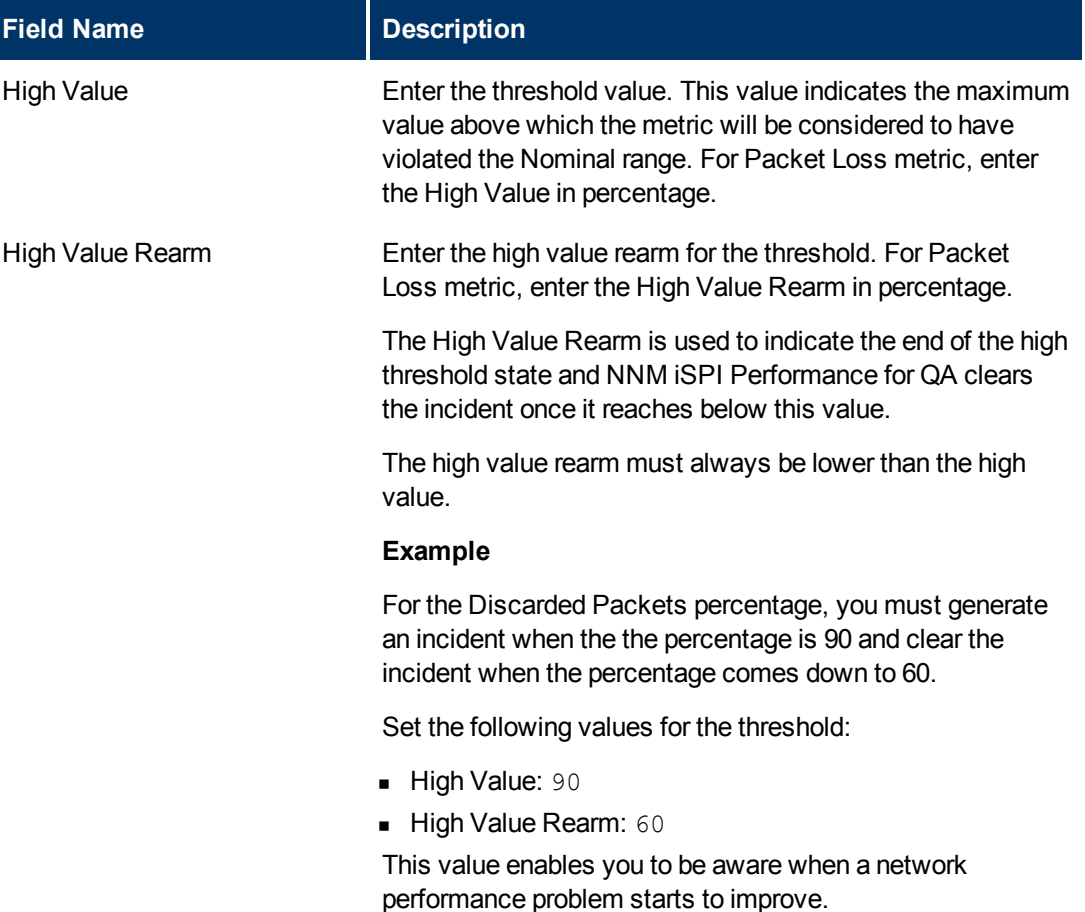

The following field appears, if you selected the Type as Count Based:

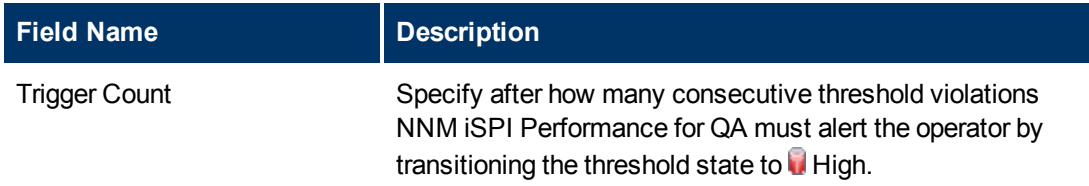

The following fields appear if you selected the Type as Time Based:

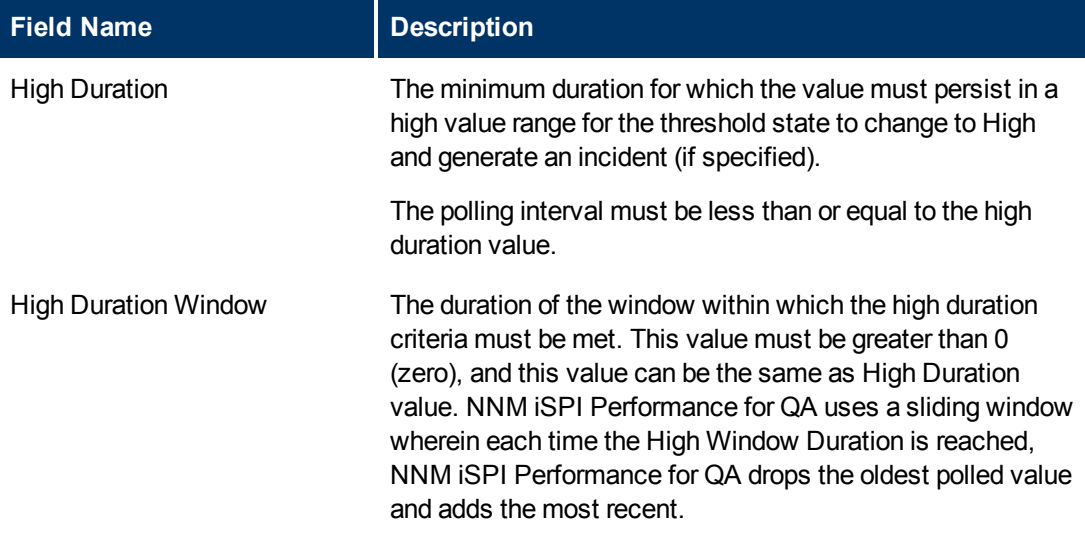

Select the following to generate an incident when the time based threshold or count based threshold value is violated:

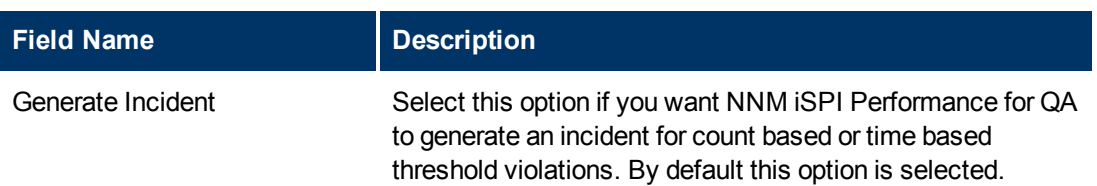

2. Use any one of the following options to complete the task:

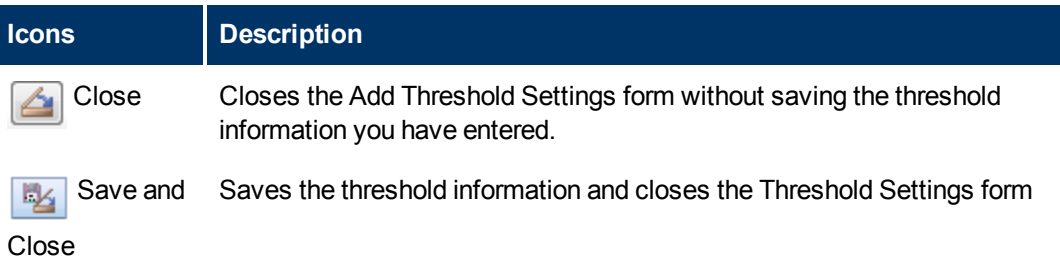

3. Continue creating the threshold in the Add CBQoS Threshold Configuration form.

## **Step 3: Saving the Threshold Using the Add Threshold Configuration Form**

Use any one of the following options to complete creating the threshold:

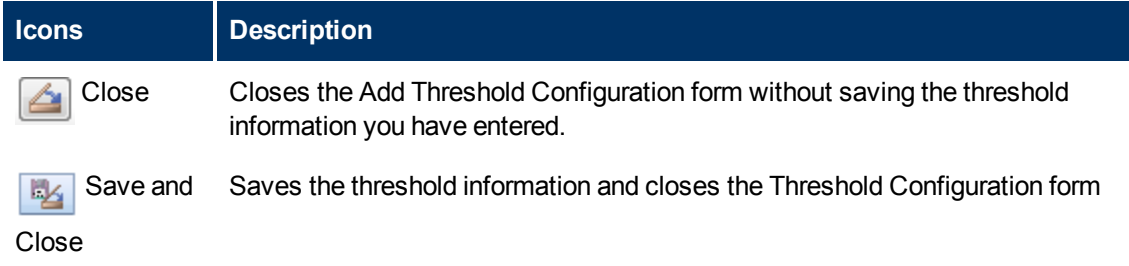

To view the changes, in the CBQoS Threshold Configuration form, click **Refresh**

Check the following log file if you see an error:

**UNIX:** *\$NnmInstallDir/log/qa/qaspi0.log*

**Windows:** *%NnmInstallDir%\log\qa\qaspi0.log*

## **Step 1: Editing CBQoS Threshold Settings Using the Edit Threshold Configuration Form**

To edit an existing CBQoS threshold:

1. In the Configured CBQoS Threshold panel of the CBQoS Threshold Configuration form, select a threshold and click **Edit**.

The Edit CBQoS Threshold Configuration form opens.

#### 2.

You can edit the following settings:

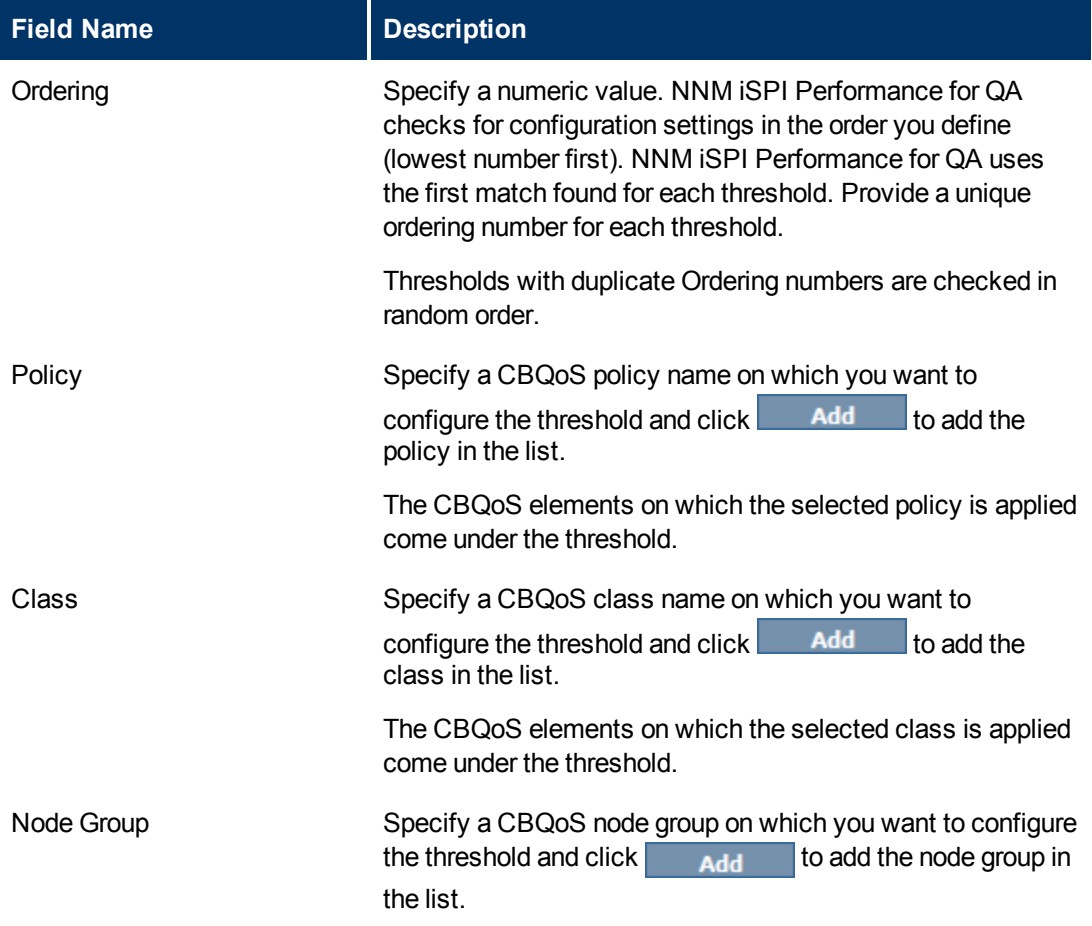

Make sure that you have specified at least one criterion for the threshold. That is, specify at least one policy, class, or node group for the threshold

- 3. On the Threshold Settings tab, follow any of these steps:
	- **New** to configure new metrics for the threshold. For more information, see [Step](#page-107-0) [2:](#page-107-0) [Adding](#page-107-0) [New](#page-107-0) [CBQoS](#page-107-0) [Threshold](#page-107-0) [Settings](#page-107-0) [Using](#page-107-0) [Add](#page-107-0) [Threshold](#page-107-0) [Settings](#page-107-0) [Form](#page-107-0).
	- <sup>n</sup> Select an existing threshold setting and click **Edit**. For more information, see [Step](#page-107-0) [2:](#page-107-0) [Editing](#page-107-0) [Existing](#page-107-0) [CBQoS](#page-107-0) [Threshold](#page-107-0) [Settings](#page-107-0) [Using](#page-107-0) [Edit](#page-107-0) [Threshold](#page-107-0) [Settings](#page-107-0) [Form](#page-107-0).
	- **n** Select existing thresholds and click **X** Delete or click **X** Delete All Delete All to delete all the existing threshold settings.

If you create a new threshold configuration or modify the threshold configuration criteria (policy, class, or node group), NNM iSPI Performance for QA applies the changes in the next configuration polling cycle. However, NNM iSPI Performance for QA does not delete the incidents that are already generated for an existing threshold.

## **Step 2: Editing Existing CBQoS Threshold Settings Using Edit Threshold Settings Form**

To configure the metrics for the threshold:

1.

Specify the following to configure the threshold settings:

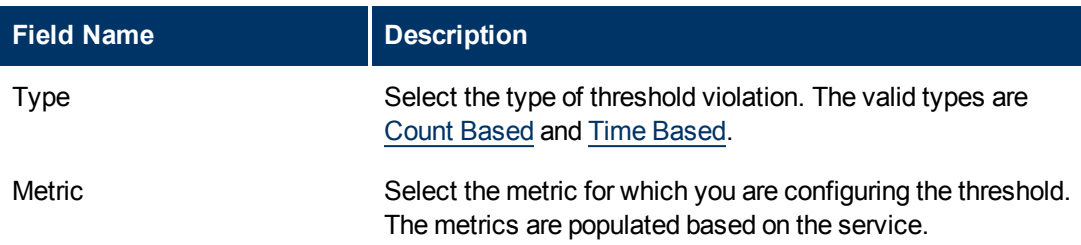

After you select the metric to configure the threshold, the list of fields relevant to the selected metric appear. You can specify the following values to configure the new threshold:

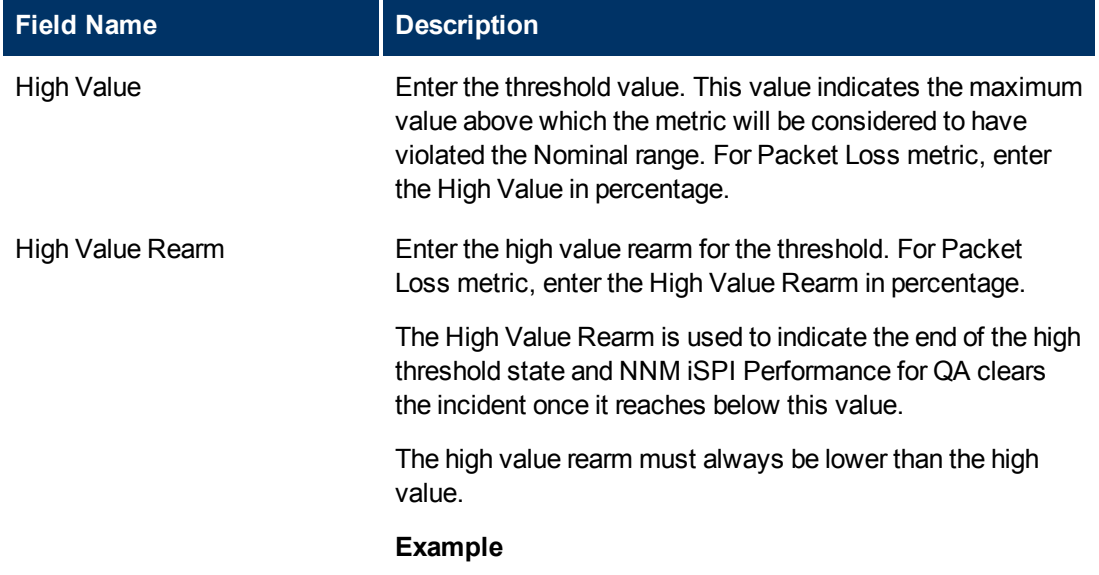

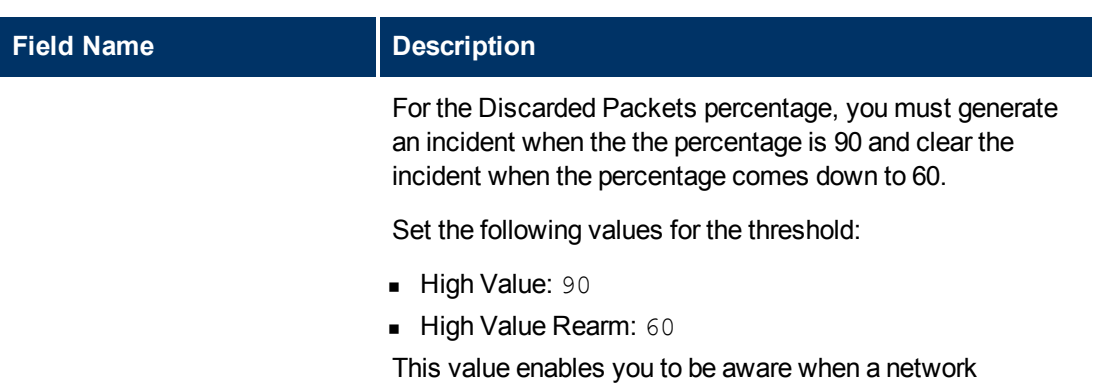

performance problem starts to improve.

The following field appears, if you selected the Type as Count Based:

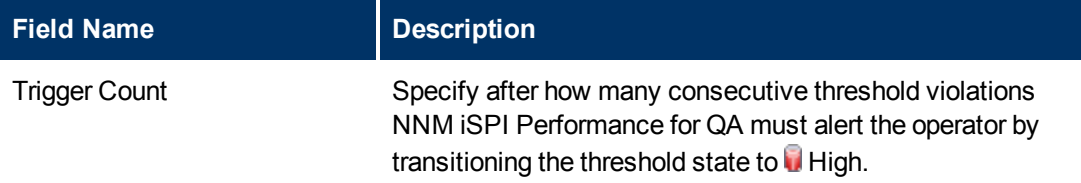

The following fields appear if you selected the Type as Time Based:

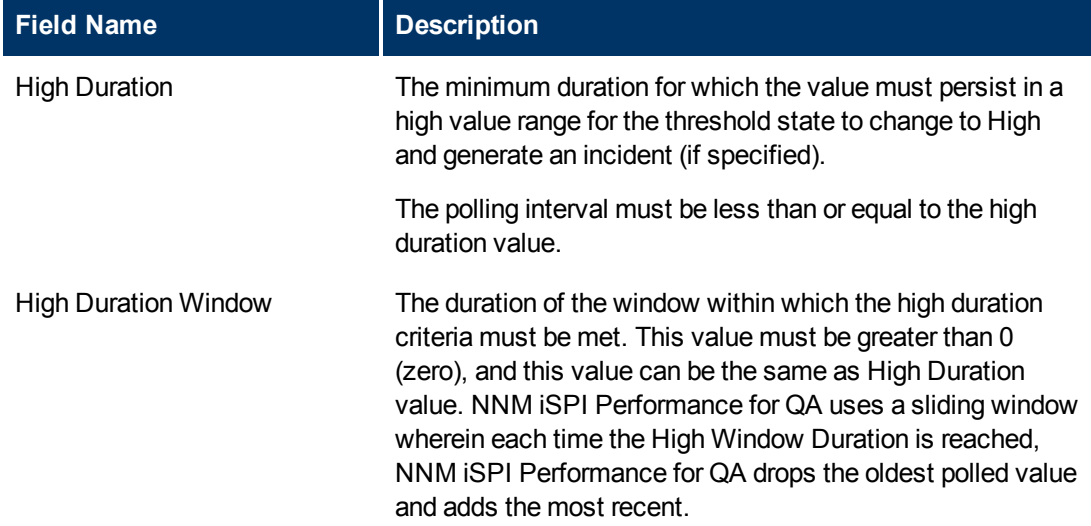

Select the following to generate an incident when the time based threshold or count based threshold value is violated:

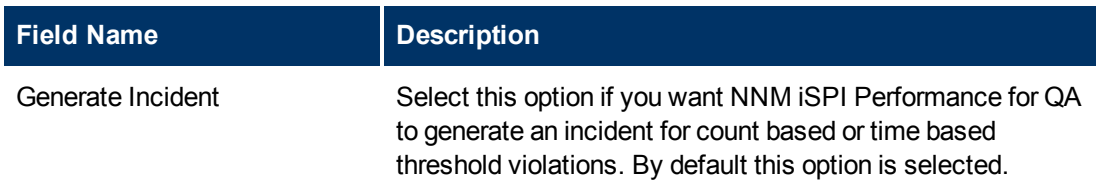

2. Use any one of the following options to complete the task:

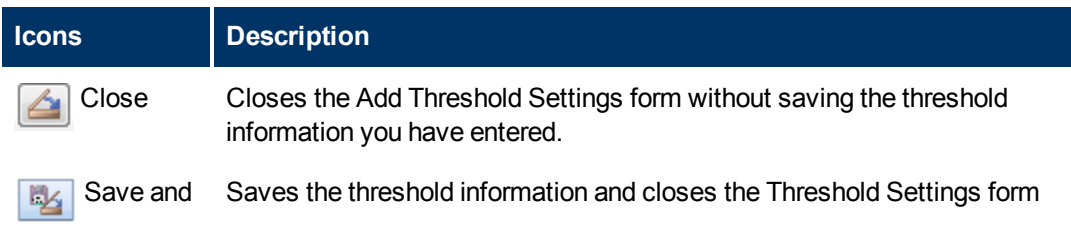

- Close
- 3. Continue modifying the threshold in the Edit CBQoS Threshold Configuration form.

If you modify the threshold settings or update the monitored metrics, NNM iSPI Performance for QA applies the changes in the next polling cycle. For example, You have a threshold T1 that monitors the metric Dropped Packets. If you chnaged the configured threshold value for the metric from 5 to 10, NNM iSPI Performance for QA applies the changes in the next polling cycle.

However, NNM iSPI Performance for QA does not delete the incidents that are already generated for an existing threshold. For example, if an incident was already generated for threshold T1, NNM iSPI Performance for QA does not delete the incident when the metric value is changed from 5 to 10.

## **Step 3: Saving the Threshold Using the Edit Threshold Configuration Form**

Use any one of the following options to complete modifying the threshold:

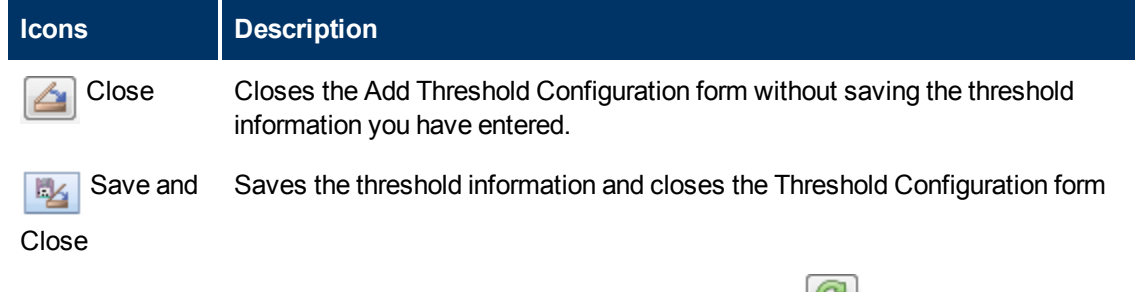

To view the changes, in the CBQoS Threshold Configuration form, click **Refresh**

Check the following log file if you see an error:

**UNIX:** *\$NnmInstallDir/log/qa/qaspi0.log*

**Windows:** *%NnmInstallDir%\log\qa\qaspi0.log*

## **Deleting an Existing CBQoS Threshold Using the Threshold Configuration Form**

To delete an existing CBQoS threshold:

- 1. [Launch](#page-105-0) [the](#page-105-0) [CBQoS](#page-105-0) [Threshold](#page-105-0) [Configuration](#page-105-0) [form](#page-105-0).
- 2. Select <sup>a</sup> threshold in the **Threshold Settings** panel and click **Delete**.
- 3. Click **Refresh** in the Configured CBQoS Thresholds panel to view the changes.

However, NNM iSPI Performance for QA does not delete the incidents that are already generated for an existing threshold.

## **Deleting All Existing CBQoS Thresholds**

To delete all the existing thresholds:

- 1. [Launch](#page-105-0) [the](#page-105-0) [CBQoS](#page-105-0) [Threshold](#page-105-0) [Configuration](#page-105-0) [form](#page-105-0).
- 2. Click **X** Delete All **Delete All**.
- 3. Click **Refresh** in the Configured CBQoS Thresholds panel to view the changes.

However, NNM iSPI Performance for QA does not delete the incidents that are already generated for the existing thresholds.

## **Importing CBQoS Thresholds**

To import threshold configurations from an XML file:

- 1. [Launch](#page-105-0) [the](#page-105-0) [CBQoS](#page-105-0) [Threshold](#page-105-0) [Configuration](#page-105-0) [form](#page-105-0).
- 2. Click **Import** Import.
- 3. In the user prompt dialog, enter the file name from where you want to import the CBQoS threshold configuration information.

You must enter the file name with full path information; for example, C:\temp\CBQoSthreshold conf.xml

4. Click **OK** in the user prompt dialog.

If a threshold is already defined and displayed in the CBQoS Threshold Configuration panel, the import utility does not import the configuration information for this threshold from the XML file.

You can also import threshold configuration information using the following command line utility:

- **UNIX:** *\$NnmInstallDir/bin/nmsqathresholdconfigutil.ovpl –u <username> –p <password> [ configitem CBQoS] –import <filename>*
- **Windows:** *%NnmInstallDir%\bin\nmsqathresholdconfigutil.ovpl –u <username> –p <password> [ configitem CBQoS] –import <filename>*

If the threshold import fails, check the following log files:

**UNIX:** *\$NnmInstallDir/log/qa/qaspi0.log*

**Windows:** *%NnmInstallDir%\log\qa\qaspi0.log*

# **Exporting a CBQoS Threshold**

To export the existing threshold configurations to an XML file:

- 1. [Launch](#page-105-0) [the](#page-105-0) [Threshold](#page-105-0) [Configuration](#page-105-0) [form](#page-105-0).
- 2. Click **Export** Export.
- 3. Type the file name where you want to export the existing CBQoS threshold configuration in the user prompt dialog.

You must type the file name with full path information; for example, C:\temp\CBQoSthreshold conf.xml

If you type the XML file name without entering the absolute path, by default the file gets saved in the following directory:

**UNIX**: *\$NnmDataDir/shared/qa/conf*

**Windows** : *%NnmDataDir%\shared\qa\conf*

4. Click **OK** in the user prompt dialog.

You can also export the existing CBQoS threshold configuration using the following command line utility:

- **UNIX:** *\$NnmInstallDir/bin/nmsqathresholdconfigutil.ovpl –u <username> –p <password> [ configitem CBQoS] –export <filename>*
- **Windows:** *%NnmInstallDir%\bin\nmsqathresholdconfigutil.ovpl –u <username> –p <password> [ configitem CBQoS] –export <filename>*

The threshold export utility does not export a threshold unless the threshold is associated to at least one site.

If the threshold export fails, check the following log files:

**UNIX:** *\$NnmInstallDir/log/qa/qaspi0.log*

**Windows:** *%NnmInstallDir%\log\qa\qaspi0.log*

## **NNM iSPI Performance for QA CBQoS Discovery Filter Configuration**

You may have numerous CBQoS elements (policies and classes) configured in your entire network. You may not need all of these CBQoS elements to analyze, monitor, or measure the performances of the business-critical network elements. So, you can restrict NNMi to discover, and NNM iSPI Performance for QA to monitor only a required set of CBQoS elements enforced in a network environment.

This feature allows you to exclude the CBQoS elements that may not be required for monitoring the network performance.

The Discovery Filter Configuration enables you to filter the discovery process, and exclude the CBQoS elements based on the following attributes:

- CBQoS Policy Name
- CBQoS Class Name
- $\bullet$  IP Range
- Node Group
- CBQoS Action Name
- Note: If you filter the CBQoS elements based on different attributes, the CBQoS elements are excluded or filtered only if it fulfills **all** the criteria specified in the discovery filter. For example, if you create a CBQoS discovery filter called Filter A based on Class Name, and Node Group, the discovery filter ensures that it meets both the criteria and excludes only those CBQoS elements.

After creating the filters, NNM iSPI Performance for QA stops polling the filtered CBQoS interfaces, policies, classes, and actions in the next polling cycle. As a result, the excluded CBQoS elements get excluded from the related views.

You cannot apply CBQoS discovery filters in a Global Network Management environment. The CBQoS discovery filters applied in the regional manager do not get reflected in the global manager. Similarly, the CBQoS discovery filters applied on the global manager applies only on the data polled by the global manager, and not on the data forwarded by the regional managers.

# <span id="page-116-0"></span>**Launching the CBQoS Discovery Filter Configuration Form**

To launch the discovery filter configuration:

1. Log on to NNMi console using your username and password.

You must have administrator privileges.

- 2. Select **Configuration** workspace.
- 3. Select **Quality Assurance Configuration Console**

The console opens.

4. In the **Configuration** workspace, select **CBQoS Discovery Filter**

The CBQoS Discovery Filter Configuration form opens.

You can perform the following tasks using the CBQoS Discovery Filter Configuration form:

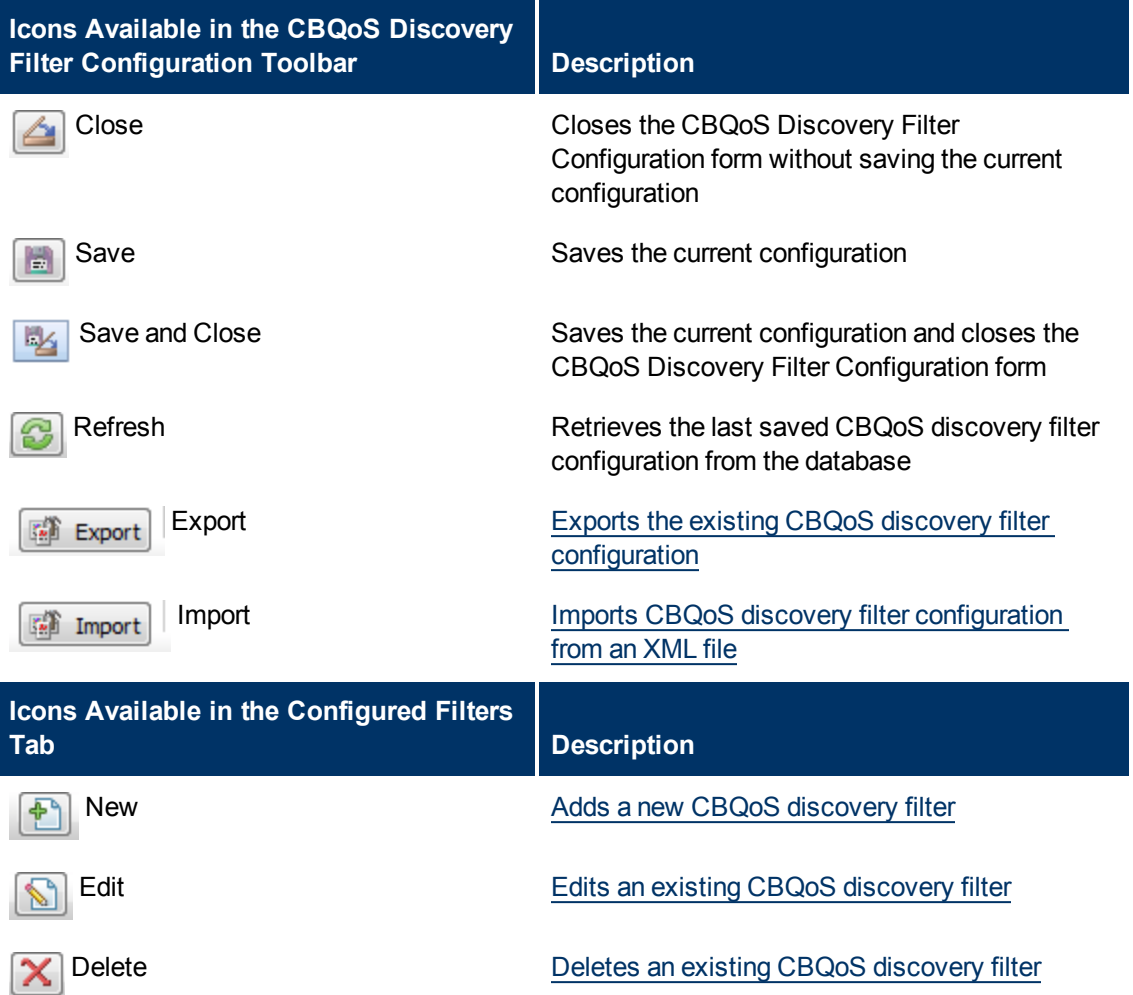

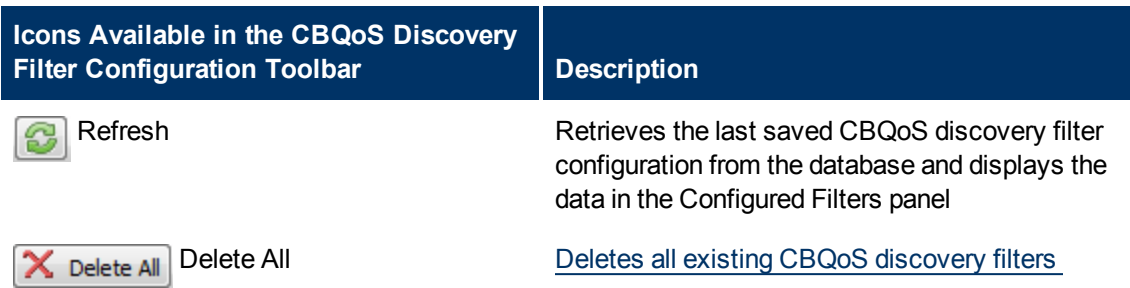

## <span id="page-117-0"></span>**Adding a New CBQoS Discovery Filter Using the CBQoS Discovery Filter Configuration Form**

To add a new CBQoS discovery filter:

- 1. [Launch](#page-116-0) [the](#page-116-0) [CBQoS](#page-116-0) [Discovery](#page-116-0) [Filter](#page-116-0) [Configuration](#page-116-0) form.
- 2. Click **New** in the **Configured Filters** panel in the CBQoS Discovery Filter Configuration form.

The Add CBQoS Discovery Filter form opens.

3. Specify the following criteria. The CBQoS elements are excluded or filtered only if they fulfill all the criteria specified in this form. For example, if you specify the filters based on Policy Name and Node Groups, the discovery filter ensures that it meets both the criteria and excludes only those CBQoS elements.

## a. **CBQoS Filter Name**

A unique name to identify the CBQoS discovery filter. The name must not contain ' (single quotation marks) or special characters. This field supports only alphanumeric characters.

## b. **Policy Name**

Name of the Policymap for the CBQoS element that you want to exclude from the next discovery

After specifying a policy name, click any of the following buttons:

- <sup>o</sup> Click **Add** Add. The policy name is added to the list of policy names.
- $\degree$  You can select a policy name, and click Delete  $\degree$  to remove it from the list of policy names.
- <sup>o</sup> You can click **Delete All Delete All** to remove all the policy names from the list.

## c. **Class**

Name of the class configured for the CBQoS element that you want to exclude from the next discovery. For example, if you do not want to discover the classmap called ClassDefault, you can use this criteria to stop polling all CBQoS elements that have this classmap configured.

After specifying a class name, click any of the following buttons:

- <sup>o</sup> Click **Add** Add to add the class name to the list of class names.
- You can select a class name, and click  $\Box$  Delete  $\Box$  to remove it from the list of class names.
- <sup>o</sup> You can click **Delete All** to remove all the class names from the list.

## d. **Action**

Name of the action configured on the CBQoS elements that you want to exclude from the next discovery

After specifying a action, click any of the following buttons:

- <sup>o</sup> Click **Add** Add to add the action to the list of actions.
- $\degree$  You can select a action, and click  $\Box$  Delete  $\Box$  to remove it from the list of actions.
- <sup>o</sup> You can click **Delete All Delete All** to remove all the actions from the list.

## e. **IP Range**

The IP address range for the CBQoS elements that you want to exclude from the next discovery.

Follow the rules as discussed below, while defining a IP address range:

- o For IPv4 addresses you can use "**-**" (the character hyphen) while defining a range of IPv4 addresses.
- $\circ$  Specify the range in ascending order. The range must be from a lower value to a higher value.
- o For IPV4 addresses use the wild card character "**\***" to specify IP addresses between 0 to 255.
- o For both IPv4 and IPv6, specify an IP address range using "-" (hyphen).
- o For both IPv4 and IPv6, specify the IP address range in ascending order. For example,  $16.*.*$ ,  $17.1-100.*.*$ .
- $\circ$  For IPv4, addresses like  $0.0.0.0$  and  $127.0.0.1$  are considered as invalid.
- o For IPv6 addresses use the standard IPv6 shorthand notation.

After specifying an IP range, click any of the following buttons:

- <sup>o</sup> Click **Add** Add to add the IP range to the list of IP ranges.
- $\degree$  You can select an IP range, and click **Delete** to remove it from the list of IP ranges.
- <sup>o</sup> You can click **Delete All Delete All** to remove all the IP ranges from the list.

#### f. **Node Group**

The node group name for the CBQoS elements that you want to exclude from the next discovery

You must create a CBQoS node group in NNMi before using the node group for creating a discovery filter.

After specifying a node group, click any of the following buttons:

- <sup>o</sup> Click **Add** Add to add the node group to the list of node groups.
- $\degree$  You can select a node group, and click **Delete** to remove it from the list of node groups.
- $\degree$  You can click **Delete All** Delete All to remove all the node groups from the list.

NNM iSPI Performance for QA enables you to use wildcard characters to define a discovery filter criteria.

4. Click any of the following buttons to complete the task:

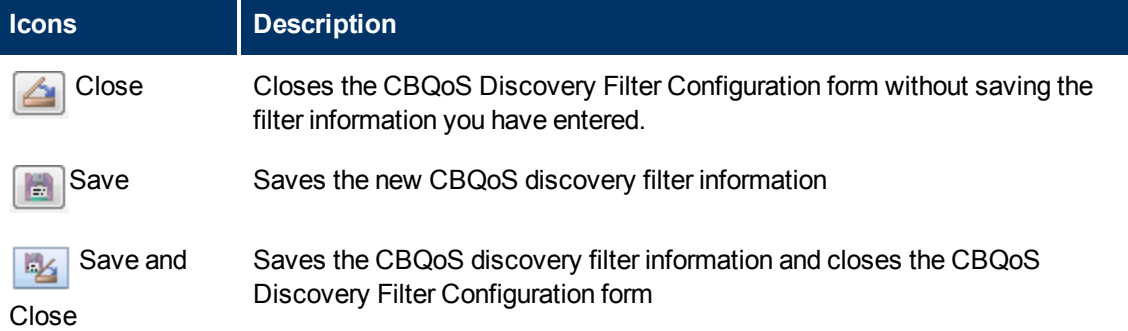

## <span id="page-119-0"></span>**Editing a CBQoS Discovery Filter Using the CBQoS Discovery Filter Configuration Form**

To edit a discovery filter:

- 1. [Launch](#page-116-0) [the](#page-116-0) [Discovery](#page-116-0) [Filter](#page-116-0) [Configuration](#page-116-0) [form](#page-116-0) .
- 2. Select a filter in the in the **Configured Filters** tab in the CBQoS Discovery Filter Configuration Form, and click **B** Edit.

The Edit CBQoS Discovery Filter form opens.

- 3. Update the following values as required:
	- a. **CBQoS Filter Name**
	- b. **Policy Name**
	- c. **Class**
	- d. **Action**
	- e. **IP Range**
	- f. **Node Group**

For details about these fields, see [Adding](#page-117-0) [a](#page-117-0) [New](#page-117-0) [CBQoS](#page-117-0) [Discovery](#page-117-0) [Filter](#page-117-0) [Using](#page-117-0) [the](#page-117-0) [CBQoS](#page-117-0) [Discovery](#page-117-0) [Filter](#page-117-0) [Configuration](#page-117-0) [Form](#page-117-0).

4. Use any one of the following options to complete the task:

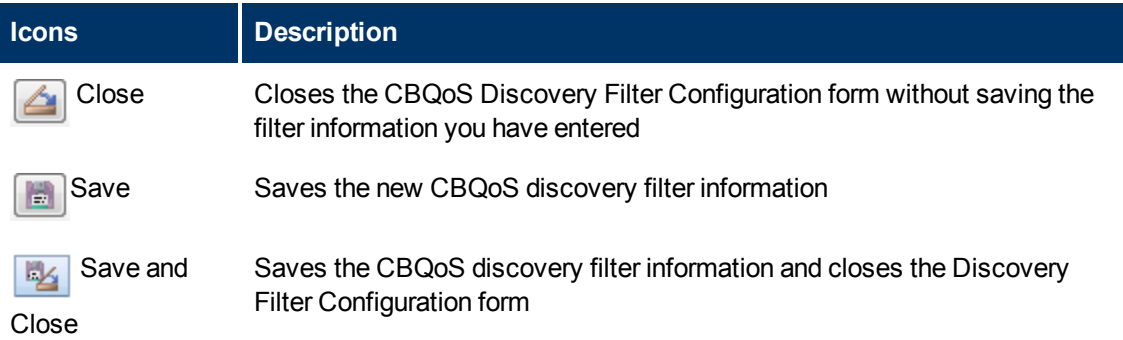

# <span id="page-120-1"></span>**Deleting an Existing CBQoS Discovery Filter Using the CBQoS Discovery Filter Configuration Form**

To delete an existing CBQoS discovery filter:

- 1. [Launch](#page-116-0) [the](#page-116-0) [Discovery](#page-116-0) [Filter](#page-116-0) [Configuration](#page-116-0) [form](#page-116-0).
- 2. Select one or more filters in the **Configured Filters** panel in the Discovery Filter Configuration Form, and click **Delete**.
- 3. Click **Refresh** in the **Configured Filters** panel to view the changes.
- **Note:** After you delete a CBQoS discovery filter, the filtered CBQoS elements are discovered in the next polling cycle.

# <span id="page-120-2"></span>**Deleting All Existing CBQoS Discovery Filters Using the CBQoS Discovery Filter Configuration Form**

To delete all the existing CBQoS discovery filters:

- 1. [Launch](#page-116-0) [the](#page-116-0) [CBQoS](#page-116-0) [Discovery](#page-116-0) [Filter](#page-116-0) [Configuration](#page-116-0) [form](#page-116-0)
- 2. Click **X** Delete All Delete All
- 3. Click **Refresh** in the **Configured Filters** panel to view the changes.

**Note:** After you delete all CBQoS discovery filters, the filtered CBQoS elements are discovered in the next polling cycle.

# <span id="page-120-0"></span>**Exporting CBQoS Discovery Filter**

To export the existing CBQoS discovery filter configurations to an XML file:

- 1. [Launch](#page-116-0) [the](#page-116-0) [CBQoS](#page-116-0) [Discovery](#page-116-0) [Filter](#page-116-0) [Configuration](#page-116-0) [form](#page-116-0).
- 2. Click **Export** Export.
- 3. In the user prompt dialog, enter the file name where you want to export the existing CBQoS discovery filter configuration.

You must enter the file name with full path information; for example,  $C:\temp\CBQoS$ disco\_filter\_conf.xml

If you enter the XML file name without entering the absolute path, by default the file gets saved in the following directory:

**UNIX:** *\$NnmDataDir/shared/qa/conf*

**Windows:** *%NnmDataDir%\shared\qa\conf*

4. Click **OK** in the user prompt dialog.

You can also export the existing CBQoS discovery filter using the following command line utility:

**UNIX:** *\$NnmInstallDir/bin/nmsqadiscofilter.ovpl [-u username] [-p password] [-configitem CBQoS [-export filename*

**Windows:** *%NnmInstallDir%\bin\nmsqadiscofilter.ovpl [-u username] [-p password] [-configitem CBQoS [-exort filename*

If the CBQoS discovery filter export fails, check the following log files:

**UNIX:** *\$NnmInstallDir/log/qa/qaspi0.log*

<span id="page-121-0"></span>**Windows:** *%NnmInstallDir%\log\qa\qaspi0.log*

## **Importing CBQoS Discovery Filters**

To import CBQoS discovery filter configurations from an XML file:

- 1. [Launch](#page-116-0) [the](#page-116-0) [CBQoS](#page-116-0) [Discovery](#page-116-0) [Filter](#page-116-0) [Configuration](#page-116-0) [form](#page-116-0).
- 2. Click **Fight** Import
- 3. In the user prompt dialog, enter the file name from where you want to import the CBQoS discovery filter configuration information.

You must enter the file name with full path information; for example,  $C:\temp\CBQoS$ disco\_filter\_conf.xml

4. Click **OK** in the user prompt dialog.

If a CBQoS discovery filter is already defined and displayed in the CBQoS Discovery Filter Configuration form, the import utility does not import the configuration information for this CBQoS discovery filter from the XML file.

You can also import discovery filter using the following command line utility:

```
UNIX: $NnmInstallDir/bin/nmsqadiscofilter.ovpl [-u username] [-p
password] [-configitem CBQoS] [-import filename]
```
**Windows:** %NnmInstallDir%\bin\nmsqadiscofilter.ovpl [-u username] [-p password] [-configitem CBQoS] [-import filename]

If the CBQoS discovery filter import fails, check the following log files:

**UNIX:** *.\$NnmInstallDir/log/qa/qaspi0.log*

**Windows:** *%NnmInstallDir%\log\qa\qaspi0.log*

Note: While you import a CBQoS discovery filter from the previous version of NNM iSPI Performance for QA, the discovery filter name is automatically generated in this version of NNM iSPI Performance for QA.

## <span id="page-122-1"></span>**NNM iSPI Performance for QA Probe Maintenance**

The probes that are discovered can be enabled, disabled, or deleted using the Probe Maintenance form.

## **Launching the Probe Maintenance Form**

Perform the following steps to launch the Probe Maintenance form:

1. Log on to NNMi console using your username and password.

You must have administrator privileges.

## 2. Select **Actions** → **Quality Assurance** → **Probe Maintenance**

The Probe Maintenance form opens.

3. Enter the following Node details:

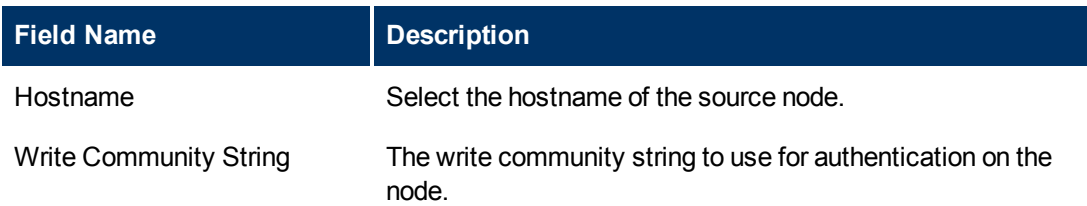

The Probe Maintenance form displays four tabs on the top of the user interface; [Probe](#page-122-0) [List](#page-122-0), [Enable](#page-123-0) [Status](#page-123-0), [Disable](#page-124-0) [Status](#page-124-0), and [Delete](#page-125-0) [Status](#page-125-0).

## **Related Topics**

[Probe](#page-122-0) [Maintenance](#page-122-0) [Form:](#page-122-0) [Probe](#page-122-0) [List](#page-122-0) [Tab](#page-122-0)

[Probe](#page-123-0) [Maintenance](#page-123-0) [Form:](#page-123-0) [Enable](#page-123-0) [Status](#page-123-0) [Tab](#page-123-0)

[Probe](#page-124-0) [Maintenance](#page-124-0) [Form:](#page-124-0) [Disable](#page-124-0) [Status](#page-124-0) [Tab](#page-124-0)

<span id="page-122-0"></span>[Probe](#page-125-0) [Maintenance](#page-125-0) [Form:](#page-125-0) [Delete](#page-125-0) [Status](#page-125-0) [Tab](#page-125-0)

## **Probe Maintenance Form: Probe List Tab**

You can use the **Probe List** tab to do the following tasks for the selected source and destination node:

- Enable QA probes
- Disable QA probes
- Delete QA probes

To view the probe list:

- 1. [Launch](#page-122-1) [the](#page-122-1) [Probe](#page-122-1) [Maintenance](#page-122-1) [form.](#page-122-1)
- 2. Click on the **Probe List** tab.

You can view the following details:

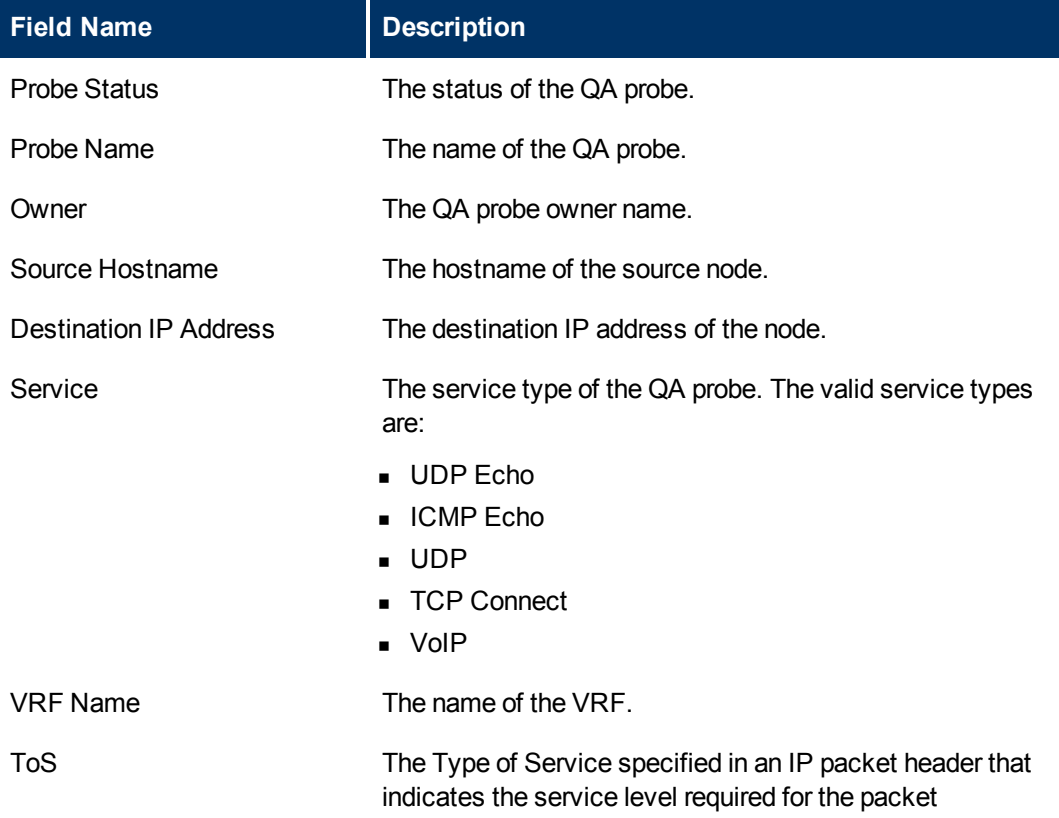

3. Select any one of the following options:

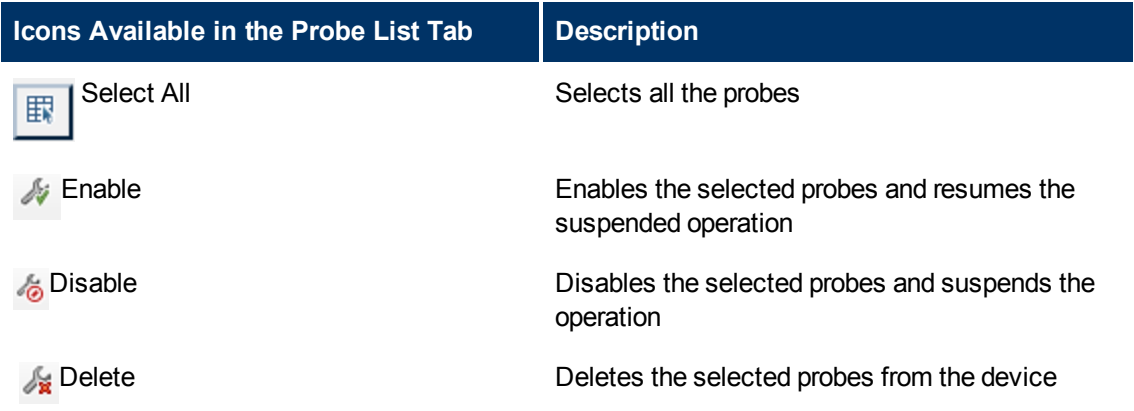

## **Related Topics**

[Launch](#page-122-1) [Probe](#page-122-1) [Maintenance](#page-122-1) [Form](#page-122-1)

[Probe](#page-124-0) [Maintenance](#page-124-0) [Form:](#page-124-0) [Disable](#page-124-0) [Status](#page-124-0) [Tab](#page-124-0)

[Probe](#page-123-0) [Maintenance](#page-123-0) [Form:](#page-123-0) [Enable](#page-123-0) [Status](#page-123-0) [Tab](#page-123-0)

<span id="page-123-0"></span>[Probe](#page-5-0) [Maintenance](#page-5-0) [Form:](#page-5-0) [Delete](#page-5-0) [Status](#page-5-0) [Tab](#page-5-0)

## **Probe Maintenance Form: Enable Status Tab**

You can use the **Enable Status** tab to do the following tasks for the selected source and destination node:

- View the probes that are enabled
- View the percentage of QA probes enabled in the status bar

To access the probes that are enabled:

- 1. [Launch](#page-122-1) [the](#page-122-1) [Probe](#page-122-1) [Maintenance](#page-122-1) [form.](#page-122-1)
- 2. Click on the **Enable Status** tab.

You can view the following details:

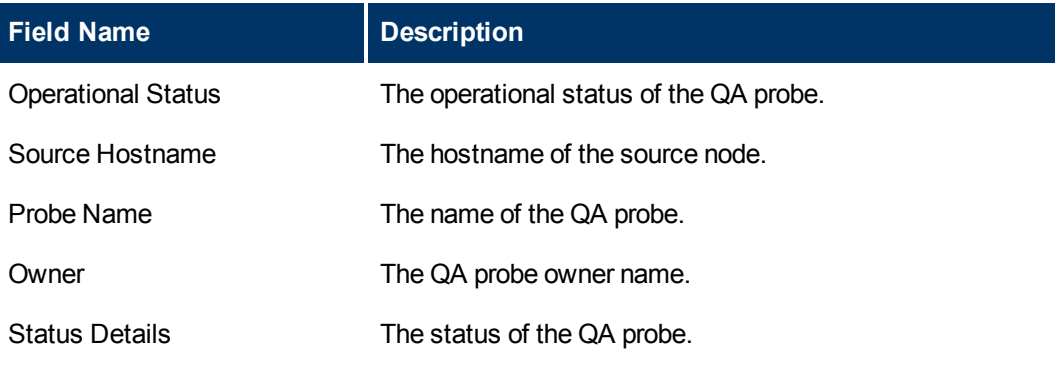

You can view a status bar which displays the percentage of QA probes that are enabled.

## **Related Topics**

[Launch](#page-122-1) [Probe](#page-122-1) [Maintenance](#page-122-1) [Form](#page-122-1)

[Probe](#page-122-0) [Maintenance](#page-122-0) [Form:](#page-122-0) [Probe](#page-122-0) [List](#page-122-0) [Tab](#page-122-0)

[Probe](#page-124-0) [Maintenance](#page-124-0) [Form:](#page-124-0) [Disable](#page-124-0) [Status](#page-124-0) [Tab](#page-124-0)

<span id="page-124-0"></span>[Probe](#page-5-0) [Maintenance](#page-5-0) [Form:](#page-5-0) [Delete](#page-5-0) [Status](#page-5-0) [Tab](#page-5-0)

## **Probe Maintenance Form: Disable Status Tab**

You can use the **Disable Status** tab to do the following tasks for the selected source and destination node:

- $\bullet$  View the disable status
- View the percentage of QA probes disabled in the status bar

To access the probe list:

- 1. [Launch](#page-122-1) [the](#page-122-1) [Probe](#page-122-1) [Maintenance](#page-122-1) [form](#page-122-1).
- 2. Click on the **Disable Status** tab.

You can view the following details:

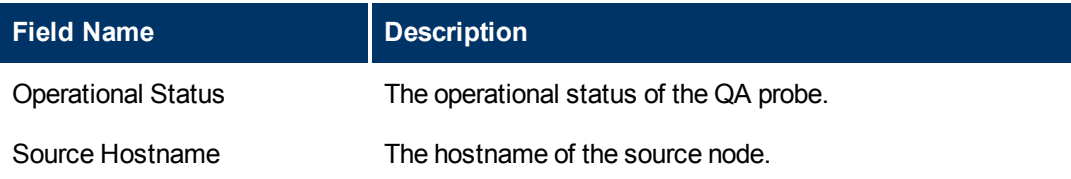

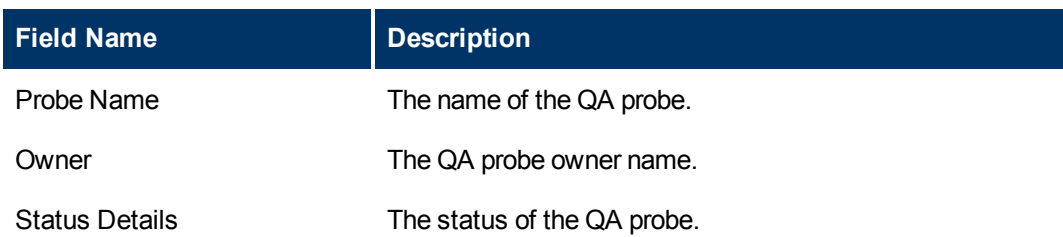

You can view a status bar which displays the percentage of QA probes that are disabled.

## **Related Topics**

[Launch](#page-122-1) [Probe](#page-122-1) [Maintenance](#page-122-1) [Form](#page-122-1)

[Probe](#page-122-0) [Maintenance](#page-122-0) [Form:](#page-122-0) [Probe](#page-122-0) [List](#page-122-0) [Tab](#page-122-0)

[Probe](#page-123-0) [Maintenance](#page-123-0) [Form:](#page-123-0) [Enable](#page-123-0) [Status](#page-123-0) [Tab](#page-123-0)

<span id="page-125-0"></span>[Probe](#page-5-0) [Maintenance](#page-5-0) [Form:](#page-5-0) [Delete](#page-5-0) [Status](#page-5-0) [Tab](#page-5-0)

## **Probe Maintenance Form: Delete Status Tab**

You can use the **Delete Status** tab to do the following tasks for the selected source and destination node:

- View the deletion status
- View the percentage of QA probes deleted in the status bar

To access the probe list:

- 1. [Launch](#page-122-1) [the](#page-122-1) [Probe](#page-122-1) [Maintenance](#page-122-1) [form.](#page-122-1)
- 2. Click on the **Delete Status** tab.

You can view the following details:

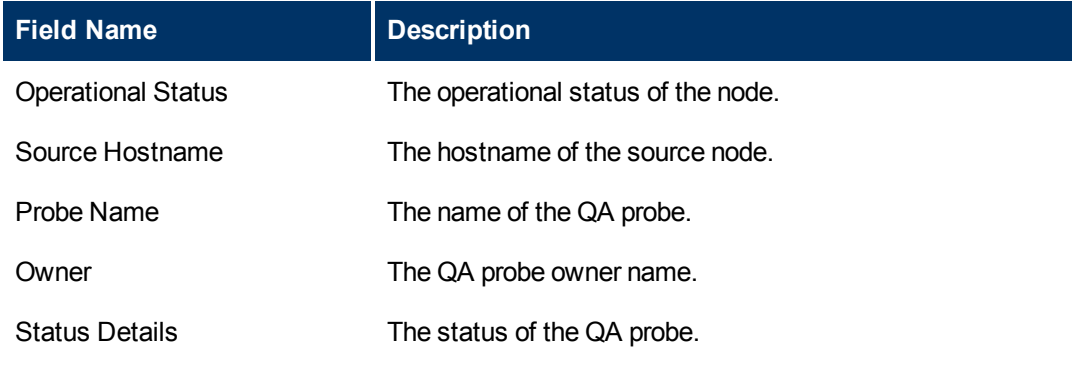

You can view a status bar which displays the percentage of QA probes that are deleted.

## **Related Topics**

[Launch](#page-122-1) [Probe](#page-122-1) [Maintenance](#page-122-1) [Form](#page-122-1)

[Probe](#page-122-0) [Maintenance](#page-122-0) [Form:](#page-122-0) [Probe](#page-122-0) [List](#page-122-0) [Tab](#page-122-0)

[Probe](#page-124-0) [Maintenance](#page-124-0) [Form:](#page-124-0) [Disable](#page-124-0) [Status](#page-124-0) [Tab](#page-124-0)

[Probe](#page-123-0) [Maintenance](#page-123-0) [Form:](#page-123-0) [Enable](#page-123-0) [Status](#page-123-0) [Tab](#page-123-0)

## **NNM iSPI Performance for QA Discovery Filter Configuration**

Note: The error log files are available in the following directory:

**UNIX:** *\$NnmInstallDir/log/qa/qaspi0.log*

**Windows:** *%NnmInstallDir%\log\qa\qaspi0.log*

QA probe filtering is not enabled. Please enable it.

Occurs if you have not enabled the Enable Discovery Filters option in the Discovery Filter Configuration form.

#### **Reason and Resolution**

Select the Enable Discovery Filters option in the Discovery Filter Configuration form.

Failed to import the discovery filter configuration. Please check the log files.

Occurs if the import file does not exist in the path you entered.

#### **Reason and Resolution**

NNM iSPI Performance for QA imports the discovery filter configuration from an XML file. If the file path is not correct, NNM iSPI Performance for QA fails to import the configuration information.

Check any of the following log files:

**UNIX:** *\$NnmInstallDir/log/qa/qaspi0.log*

**Windows:** *%NnmInstallDir%\log\qa\qaspi0.log*

Failed to export the discovery filter configuration. Please check the log files.

Occurs if the export file path that you entered is incorrect.

## **Reason and Resolution**

NNM iSPI Performance for QA exports the discovery filter configuration to an XML file. If the file path is not correct, NNM iSPI Performance for QA fails to export the configuration information.

Check any of the following log files:

**UNIX:** *\$NnmInstallDir/log/qa/qaspi0.log*

**Windows:** *%QASPI\_Install\_Dir%\log\qa\qaspi0.log*

Invalid QA probe owner name pattern.

Occurs if the Exclude Probe Owner Name Patterns field in the Discovery Filter Configuration form contains any illegal character.

## **Reason and Resolution**

Avoid using '(Single quotation) as a QA probe owner name. NNM iSPI Performance for QA does not accept this character in a QA probe owner name.

#### Invalid Filter Name

Occurs when you try to save the discovery filter configuration details with an invalid filter name

#### **Reason and Resolution**

Avoid using '(Single quotation) in the filter name. NNM iSPI Performance for QA does not accept this character in a filter name.

#### Service Already Chosen

Occurs when you selected a service from the Service drop down list in the Discovery Filter Configuration form

#### **Reason and Resolution**

Do not select the same service again and add to the list.

## **HP Network Node Manager iSPI Performance for Quality Assurance Software Site Configuration**

Note: The error log files are available in the following directory:

**UNIX:** *\$NnmInstallDir/log/qa/qaspi0.log*

## **Windows:** *%NnmInstallDir%\log\qa\qaspi0.log*

Failed to create the site. Please check the log files.

May occur for various reasons. Some of the reasons are as follows:

- If a site with the same name already exists. NNM ISPI Performance for QA recognizes a site by its name. Site names must be unique.
- If the IP address range is not valid.
- If the node group you specified does not exist in the NNMi database.

## **Reason and Resolution**

Check any of the following log files:

**UNIX:** *\$NnmInstallDir/log/qa/qaspi0.log*

**Windows:** *%NnmInstallDir%\log\qa\qaspi0.log*

Invalid Probe Name Pattern

Occurs under any of the following circumstances:

- If the Probe Name Patterns field in the Add Site Configuration form contains any illegal character.
- If the Probe Name Patterns field in the Add Site Configuration form does not contain the delimiter "|" (VERTICAL BAR).

#### **Reason and Resolution**

• Avoid using '(SINGLE QUOTE) as a probe name pattern. NNM iSPI Performance for QA does not accept this character in a probe name pattern.

• You must use the delimiter to separate the source information and the destination information for the QA probe name pattern.

Ordering cannot be less than 0.

Occurs when you specify a negative site ordering. For example, -1 (MINUS ONE).

#### **Reason and Resolution**

The minimum site ordering accepted is 0 (ZERO).

Invalid Site Name

Occurs if the Site Name field in the Add Site Configuration form contains any illegal character.

#### **Reason and Resolution**

Avoid using '(SINGLE QUOTE) as a site name. NNM iSPI Performance for QA does not accept this character in a site name.

Failed to import the site configuration. Please check the log files.

Occurs under any of the following circumstances:

- If the import file does not exist in the path you entered.
- If a site is already defined and displayed in the Configured Sites panel.

#### **Reason and Resolution**

NNM iSPI Performance for QA imports the site configuration from an XML file. If the file path is not correct, NNM iSPI Performance for QA fails to import the configuration information.

Also the import utility does not import the site configuration if the configuration is unchanged since the last import

Check any of the following log files:

**UNIX:** *\$NnmInstallDir/log/qa/qaspi0.log*

**Windows:** *%QASPI\_Install\_Dir%\log\qa\qaspi0.log*

Failed to export the site configuration. Please check the log files.

Occurs if the export file path that you entered is incorrect.

## **Reason and Resolution**

NNM iSPI Performance for QA exports the site configuration to an XML file. If the file path is not correct, NNM iSPI Performance for QA fails to export the configuration information.

Check any of the following log files:

**UNIX:** *\$NnmInstallDir/log/qa/qaspi0.log*

**Windows:** *%NnmInstallDir%\log\qa\qaspi0.log*

Site name already exists, cannot add new site

Occurs when you try to save site configurations with a site name that already exists

## **Reason and Resolution**

You must enter a unique name for the site in the Site Configuration form. Site names are unique for a manager or NNMi management server.

Invalid Node Group Name cannot add new site Occurs when you enter an invalid Node Group Name in the Site Configuration form.

## **Reason and Resolution**

Enter a valid node group name

## Update failed, invalid node group specified

Occurs when you try to save the site details in the Edit Site Configuration form, and you specified an invalid node group

## **Reason and Resolution**

You must enter a valid node group configured in NNMi

Unable to write/retrieve data from the server

Occurs due to any exceptions raised while retrieving data from the server

## **Reason and Resolution**

Check any of the following log files:

**UNIX:** *\$NnmInstallDir/log/qa/qaspi0.log*

**Windows:** *%NnmInstallDir%\log\qa\qaspi0.log*

## **HP Network Node Manager iSPI Performance for Quality Assurance Software Threshold Configuration**

Note: The error log files are available in the following directory:

**UNIX:** *\$NnmInstallDir/log/qa/qaspi0.log*

**Windows:** *%NnmInstallDir%\log\qa\qaspi0.log*

Selected different service type. Deleting all settings.

Occurs when you select a different service type, while creating a new threshold or editing an existing threshold.

## **Reason and Resolution**

NNM iSPI Performance for QA creates threshold for a metric based on the service type you have selected. Metrics available for different service types are different. For example, if you select TCP Connect service type, you can set thresholds for only the Round Trip Time (RTT) metric.

Changing the service type for a threshold may need you to update the threshold values for all the metrics. NNM iSPI Performance for QA deletes all the metric threshold values you have set previously, if you select a different service type.

Configuration already has the possible settings. Cannot add more.

**Occurs if you click** New in the Threshold Settings panel of the Add Threshold Configuration form after creating a threshold.

## **Reason and Resolution**

While creating a threshold, you performed the following steps:

- 1. Selected the following values in the Threshold Configuration panel in the Add Threshold Configuration form:
	- a. Source Site
	- b. Destination Site
	- c. Service Type
- 2. Clicked **New** in the Add Threshold Settings panel.
- 3. In the Threshold Configuration form, you selected the metric, high value, low value, high value rearm, low value rearm, etc.
- 4. Selected **Save and Close** in the Threshold Configuration form. The threshold is added in the Threshold Settings panel of the Add Threshold Configuration form.
- 5. Clicked **New** in the Threshold Settings panel.
- 6. The system displays an error message saying "The threshold already has the possible settings. Cannot add more."

You cannot add more than one set of threshold settings for a threshold configuration.

Failed to import the threshold configuration. Please check the log files.

Occurs under any of the following circumstances:

- If the import file does not exist in the path you entered.
- If a threshold is already defined and displayed in the Site Wide Threshold Settings panel.

## **Reason and Resolution**

NNM iSPI Performance for QA imports the threshold configuration from an XML file. If the file path is not correct, NNM iSPI Performance for QA fails to import the configuration information.

Also the import utility does not import the threshold configuration if the configuration is unchanged since the last import

Check any of the following log files:

**UNIX:** *\$NnmInstallDir/log/qa/qaspi0.log*

**Windows:** *%NnmInstallDir%\log\qa\qaspi0.log*

Failed to export the threshold configuration. Please check the log files.

Occurs under any of the following circumstances:

- If the export file path that you entered is incorrect.
- If the threshold is not associated to at least one site.

## **Reason and Resolution**

NNM iSPI Performance for QA exports the threshold configuration to an XML file. If the file path is not correct, NNM iSPI Performance for QA fails to export the configuration information.

To define a threshold configuration you must associate it ti at least one source site. You may or may not associate the threshold to a destination site.

Check any of the following log files:

**UNIX:** *\$NnmInstallDir/log/qa/qaspi0.log*

**Windows:** *%NnmInstallDir%\log\qa\qaspi0.log*

Duration of poll window cannot be greater than duration of sliding window

Occurs when the duration of the sliding window or Window Duration is greater than the polling window.

## **Reason and Resolution**

The polling window duration must be lesser than the sliding window duration

Duration should be between 0 and 1400 minutes(1day)

Occurs when the low duration or high duration value (in minutes) for a time based threshold is not within the range

## **Reason and Resolution**

The Low Duration or the High Duration value(in minutes) for a time based threshold must be within the range 0 to 1400 minutes (equivalent to 1 day).

#### Duration should be between 0 and 60 seconds

Occurs when the low duration or high duration value (in seconds) is not within the range

## **Reason and Resolution**

The Low Duration or the High Duration value(in seconds) must be within the range 0 to 60 seconds

Import failed, file not found Occurs when you import a threshold configuration

## **Reason and Resolution**

You must import by specifying the absolute path of the file, and you must check the XML filename as well. The file to be imported must be available on the NNMi management server.

## **HP Network Node Manager iSPI Performance for Quality Assurance Software Global Network Management Configuration**

Note: The error log files are available in the following directory:

**UNIX:** *\$NnmInstallDir/log/qa/qaspi0.log*

**Windows:** *%NnmInstallDir%\log\qa\qaspi0.log*

Regional manager name has to be specified before creating new connection

Occurs when you try to add a new connection without entering the Regional Manager Name in the Regional Manager Configuration form.

## **Reason and Resolution**

Before entering the regional manager connection details, you must enter the Regional Manager name in the Regional Manager Configuration form of NNM iSPI Performance for QA.

No connections configured

Occurs when you try to save the Add Regional Manager Connections form without entering the details

## **Reason and Resolution**

You must enter the details in the Add Regional Manager Connections form before saving the details

An error occurred while modifying regional manager connection

Occurs when you try to save the modified regional manager connection details in the Regional Manager Configuration form

## **Reason and Resolution**

Check any of the following log files:

**UNIX:** *\$NnmInstallDir/log/qa/qaspi0.log*

**Windows:** *%NnmInstallDir%\log\qa\qaspi0.log*

Invalid parameters for connection

Occurs when you try to save the regional manager connection details in the Regional Manager Configuration form

## **Reason and Resolution**

Check the parameters entered in the Regional Manager connection form

Check any of the following log files:

**UNIX:** *\$NnmInstallDir/log/qa/qaspi0.log*

**Windows:** *%NnmInstallDir%\log\qa\qaspi0.log*

Connection parameters cannot be empty

Occurs when you try to save the regional manager connection details without entering the mandatory fields in the Add Regional Manager Connection form

## **Reason and Resolution**

Enter the mandatory fields in the Add Regional Manager Connection form

Invalid Regional manager connection configuration information provided. NNMi cannot connect to: {1} {0}

Occurs when you try to save the Regional Manager Configuration form

## **Reason and Resolution**

Check if you have entered the correct hostname, username, and password

## Duplicate Ordering

Occurs when you enter an ordering number in the Add Regional Manager Connection form that is assigned to some other regional manager connection

## **Reason and Resolution**

You must enter an ordering number that is not assigned to some other regional manager connection

Failed to add connection {0} for regional manager {1}

Occurs when you try to save the regional manager connection details in the Add Regional Manager Connection form.

## **Reason and Resolution**

Check any of the following log files:

**UNIX:** *\$NnmInstallDir/log/qa/qaspi0.log*

**Windows:** *%NnmInstallDir%\log\qa\qaspi0.log*

Valid Port Number ranges from 0 to 65535

Occurs when you try to save the regional manager connection details with invalid HTTP or HTTPS port number range

## **Reason and Resolution**

You must enter the HTTP or HTTPS port number of NNM iSPI Performance for QA running on the Regional Manager . The valid range is between 0 to 65535, but you can use the port number range between 1024 to 65535 preferably.

## **Use Case for HP Network Node Manager iSPI Performance for Quality Assurance Software Threshold Configuration**

Module HP Network Node Manager iSPI Performance for Quality Assurance Software Threshold **Configuration** Use Case Name Configuring Site Based Thresholds for Two Way Jitter in VoIP Network

Use Case Author **HP** Software

## **Summary**

This use case provides a step by step process overview on creating threshold settings for two way jitter on a VoIP network.

## **Application**

VoIP

## **Overview**

To ensure end-to-end bandwidth with minimum jitter. If the two way jitter in the traffic flow is higher than 75, an incident will be generated.

## **Actors**

- Network Administrator
- Capacity Planner
- Business Managers
- Network Designers
- Architects involved in deploying the network

## **Pre Condition**

At least one site must be created before adding the threshold settings.

In this use case we have two sites,  $\text{SizeA}$  and  $\text{SiteB}$ . We need to monitor the two way jitter between these two sites.

## **Configure Threshold**

- [Initialize](#page-134-0) [the](#page-134-0) [process](#page-134-0)
- [Process](#page-135-0)
- [Process](#page-136-0) [termination](#page-136-0)
- [Post](#page-136-1) [conditions](#page-136-1)
- [Exceptions](#page-136-2)
- [GUIs](#page-137-0) [referenced](#page-137-0)

## **Assumptions**

- User has administrative privileges to NNMi.
- User is using VoIP services to link between SiteA and SiteB.
- User wants to monitor the two way jitter(usecs) between Site A and SiteB.
- Both SiteA and SiteB are created in the NNMi Performance SPI for Quality Assurance Site Configuration form.

## <span id="page-134-0"></span>**Initialization**

- 1. Log on to NNMi console using a username and password with administrator privileges.
- 2. From the workspace navigation panel, select **Configuration** workspace.
- 3. Select **Quality Assurance Configuration Console**.

The console opens.

4. In the **Configuration** workspace, select **Site Based Threshold**

The Threshold Configuration form opens.

## <span id="page-135-0"></span>**Threshold Configuration Process**

This section describes all the typical interactions that take place between the actor and this use case.

Format: If the actor selects <selection>, the system will request the actor to enter information.

Perform the following steps to add a new threshold to a site:

- 1. Launch the Threshold Configuration form. See ["Threshold](#page-135-0) [Configuration](#page-135-0) [Process"](#page-135-0).
- 2. Click **New** in the Site Wide Threshold Settings panel.

The Add Threshold Configuration form opens.

3. Specify the following information in the Threshold Configuration panel:

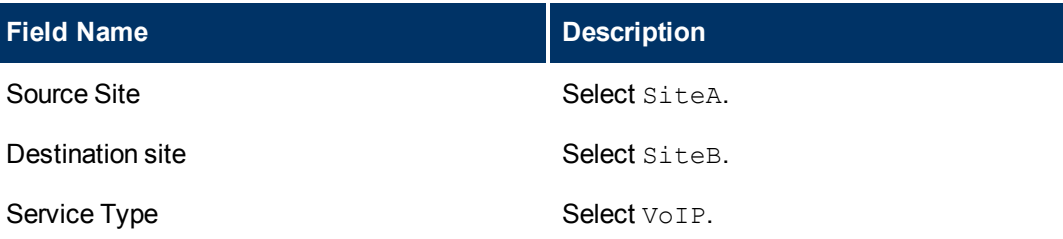

The new threshold you create is automatically assigned to the QA probes initiated from SiteA and run on the network elements in SiteB.

4. Click **New** in the Threshold Settings panel.

The Add Threshold Settings form opens.

5. Specify the following values to configure the new threshold:

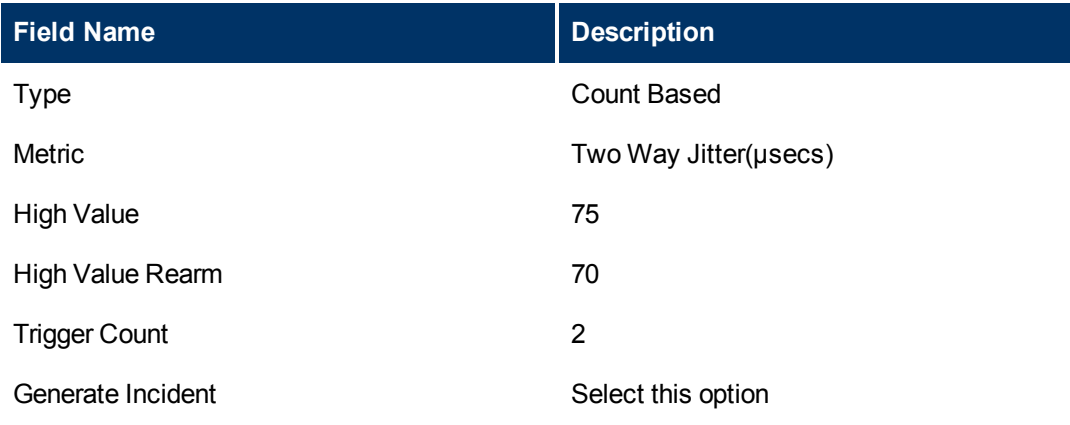

# 6. Click **Save and Close**

The Add Threshold Settings form closes.

- 7. Click **Save** in the Site Wide Threshold Configuration form.
- <span id="page-136-0"></span>8. Click **Refresh** in the Threshold Settings panel to view the threshold for the Two Way Jitter.

## **Process Termination**

- 1. Close the Add Threshold Configuration form by selecting any of the following options:
	- <sup>n</sup> Click **Save and Close**
- <sup>n</sup> Click **Save** and then click **Close**.
- 2. Close the Threshold Configuration form by selecting any of the following options:
	- <sup>n</sup> Click **Save and Close**.
	- <sup>n</sup> Click **Save** and then click **Close**.

## <span id="page-136-2"></span>**Exceptions**

- You cannot create threshold settings if you do not have at least one site.
- If you do not select a destination site for the threshold settings, the settings will be applied to all the QA probes initiated from the source site.
- <sup>l</sup> The new threshold will not be saved unless you click **Save and Close** in the Add Threshold Settings form.

# <span id="page-136-1"></span>**Post Conditions**

- The threshold settings are applied to the poller immediately once you complete creating a threshold.
- The HP Network Node Manager iSPI Performance for Quality Assurance Software applies the threshold for Two Way Jitter(µsecs) on all the QA probes run from SiteA and on SiteB.
- The NNM iSPI Performance for QA generates an incident if the Two Way Jitter(µsecs) crosses the high threshold value of 75 for two consecutive times.
- **•** The Jitter column of the [QA](#page-143-0) [Probes](#page-143-0) view displays a **High** state.
- **•** The [Incident](../../../../../Content/nmQAspiHelp_Op/nmQAispi_TestFormInciTab.htm) [tab](../../../../../Content/nmQAspiHelp_Op/nmQAispi_TestFormInciTab.htm) in the QA Probes form displays a **C Critical** incident raised on the network element if an incident is raised.
- **The [Threshold](../../../../../Content/nmQAspiHelp_Op/nmQAispi_TestFormThresStateTab.htm) [State](../../../../../Content/nmQAspiHelp_Op/nmQAispi_TestFormThresStateTab.htm) tab in the QA Probes form the threshold displays a <b>High** state.
- $\bullet$  The [Status](../../../../../Content/nmQAspiHelp_Op/nmQAispi_TestFormStatusTab.htm) [tab](../../../../../Content/nmQAspiHelp_Op/nmQAispi_TestFormStatusTab.htm) in the QA Probes form displays the network element status as  $\overline{\mathbf{V}}$  Major.
- The NNM iSPI Performance for QA clears the generated incident when the Two Way Jitter( $\mu$ secs) reaches the high value rearm of 70.
- The [Incident](../../../../../Content/nmQAspiHelp_Op/nmQAispi_TestFormInciTab.htm) [tab](../../../../../Content/nmQAspiHelp_Op/nmQAispi_TestFormInciTab.htm) in the QA Probes form reflects the change when an incident is cleared.
- **The [Threshold](../../../../../Content/nmQAspiHelp_Op/nmQAispi_TestFormThresStateTab.htm) [State](../../../../../Content/nmQAspiHelp_Op/nmQAispi_TestFormThresStateTab.htm) tab in the QA Probes form the threshold displays a <b>Nominal** state.
- $\bullet$  The [Status](../../../../../Content/nmQAspiHelp_Op/nmQAispi_TestFormStatusTab.htm) [tab](../../../../../Content/nmQAspiHelp_Op/nmQAispi_TestFormStatusTab.htm) in the QA Probes form displays the network element status as  $\bullet$  **Normal**.

<span id="page-137-0"></span>You can view the threshold violated probes in the Threshold Exceptions probe view. In addition, you can view the report of the threshold violated probes view in the Network Performance server.

# **GUIs Referenced**

- [Quality](#page-46-0) [Assurance](#page-46-0) [Threshold](#page-46-0) [Configuration](#page-46-0) [form](#page-46-0)
- [Add](#page-71-0) [Threshold](#page-71-0) [Configuration](#page-71-0) [form](#page-71-0)
- [Add](#page-71-0) [Threshold](#page-71-0) [Settings](#page-71-0) [form](#page-71-0)

## **System Interface**

HP Network Node Manager iSPI Performance for Quality Assurance Software console

## **HP Network Node Manager iSPI Performance for Quality Assurance Software Help for Operators**

NNM iSPI Performance for QA enables you to do the following:

- Discover the QA probes configured in the nodes managed by NNMi
- Monitor the network performance and view the threshold state of the metric in the NNMi console
- Analyze the outcome of each QA probe and generate reports upto a maximum period of 13 months

NNM iSPI Performance for QA does not poll the QA probes for the nodes that have any of the following management modes:

- Not Managed: Indicates that the node is not managed on purpose.
- $\bullet$  Out of Service: Indicates that a node is unavailable because it is out of service.

NNM iSPI Performance for QA monitors the network performance at the packet level with the following metrics:

- Round Trip Time  $(RTT)$
- Jitter
- Packet Loss (Can be from source to destination, destination to source, or two way.)
- Mean Opinion Score (MOS)

For information on metrics, see the topic NNM iSPI Performance for QA Metrics in the *HP Network Node Manager iSPI Performance for Quality Assurance Software Reports Online Help*.

NNM iSPI Performance for QA enables to monitor the network performance for the devices that support the following MIBS:

- CISCO-RTTMON-MIB
- DISMAN-PING-MIB
- JNX-RPM-MIB

NNM iSPI Performance for QA supports the following vendor- specific technologies:

- $\bullet$  CISCO IP SLA
- **.** JUNIPER RPM
- Other vendors supporting the DISMAN Ping using RFC 4560

NNM iSPI Performance for QA discovers the following types of QA probes:

- UDP Echo
- ICMP Echo
- $\bullet$  UDP
- TCP Connect
- $\bullet$  VoIP

NNM iSPI Performance for QA supports the [multitenant](#page-138-0) architecture of NNMi. The security group and tenants configured in NNMi is also applicable for the QA probes in NNM iSPI Performance for QA. See the topic *Configuring Security* in the *NNMi Online Help* for more information on Tenants and Security Groups.

To perform a basic monitoring of the quality of your network traffic performance, follow the steps as discussed below:

Log on to the NNMi console with the operator (level 1 or 2) or guest credentials. After you log on to the NNMi console, you can view the NNM iSPI Performance for QA workspace.

You can access the inventory view to monitor the status and necessary details for the preconfigured QA probes in every device in your network.

You can then view the following:

NNM iSPI Performance for QA workspace: Access the [QA](#page-143-0) [Probes](#page-143-0) [view](#page-143-0) to view the status and other details for the pre-configured QA probes on the nodes managed by NNMi. In addition, you can access the [Threshold](#page-149-0) [Exceptions](#page-149-0) [Probes](#page-149-0) [view](#page-149-0), [Critical](#page-147-0) [Probes](#page-147-0) [View](#page-147-0), and [Baseline](#page-154-0) [Exceptions](#page-154-0) [Probes](#page-154-0) [View](#page-154-0) to view a specific set of QA probes.

For more information on accessing the Quality Assurance workspaces, see [Accessing](#page-139-0) [the](#page-139-0) [Quality](#page-139-0) [Assurance](#page-139-0) [Workspace](#page-139-0).

## <span id="page-138-0"></span>**Multitenant Architecture in NNM iSPI Performance for QA**

The NNM iSPI Performance for QA supports multitenant architecture configured in NNMi. In NNMi, a tenant is the top-level organization to which a node belongs. Tenants enable you to partition your network across multiple customers. The NNMi administrator can restrict visibility and control to parts of the network for some or all operators. This feature restricts the access to certain objects such as QA Probes, Sites, and CBQoS elements in NNM iSPI Performance for QA based on the tenant configuration, security group configuration, and user group configuration in NNMi.

The security group defined for a node in NNMi is also applicable for the QA probes and CBQoS elements hosted on the node. This implies that all QA probes and CBQoS elements cannot be viewed by all users either in a table view or a form view. For example, if a user has access to a set of nodes, the user can view only the QA probes and CBQoS elements configured on those nodes.

A user can view a source site and destination site only if atleast one of the QA probes or CBQoS elements associated with the source site can be accessed by the user. A user can view the site map only if any one of the QA probes or CBQoS elements of the site can be accessed by the user. In addition, a user can view the Real Time Line graph only if the source node or the QA probe can be accessed by the user.

A user cannot view all the incidents. A user can view only those incidents whose source node, QA probe, or CBQoS element can be accessed by the user.

Multitenancy is also applicable for the Network Performance Server and restricts a user to view reports on only selective QA probes and CBQoS elements. For example, while generating Top N report, a user can view the report for the probes and CBQoS elements that can be accessed by the user.

Multitenant architecture establishes a node to tenant association and determines the nodes that can be accessed by the user. As an administrator, you can configure the QA probes for a source node irrespective of whether you can access the destination node.

An administrator can create, update, and delete all configurations whereas other users can only view the configuration details, and no multitenancy is required as the configuration is allowed based on the user group.

See the topic *Configuring Security* in the *NNMi Online Help* for more information on Tenants and Security Groups.

## <span id="page-139-0"></span>**Accessing the Quality Assurance Workspace**

After you install HP Network Node Manager iSPI Performance for Quality Assurance Software, a new workspace for Quality Assurance gets added to your NNMi console.

The Quality Assurance workspace displays all the QA probes discovered in the network.

You can launch the detailed information on a selected QA probe using this workspace.

To launch the Quality Assurance workspace:

1. Log on to NNMi console using your username and password.

User roles determine access to the NNMi console workspaces, forms, and actions. NNMi provides the following roles. It is not possible to create additional roles or change the names of the roles provided by NNMi:

- Administrator
- **Derator Level 2**
- Operator Level 1
- **n** Guest

You should not use the System role or Web Service Client role. NNMi provides the System role for accessing NNMi the first time during installation and for command line access. NNMi provides a special Web Service Client role to provide access for software that is integrated with NNMi.

See "*Set Up Command Line Access*" in *HP Network Node Manager i Software Online Help* for more information

2. Click **Quality Assurance** in the Workspaces panel. The Quality Assurance tab expands, displaying the [QA](#page-143-0) [Probes](#page-143-0) [view,](#page-143-0) [Critical](#page-147-0) [Probes](#page-147-0) [view](#page-147-0), [Threshold](#page-149-0) [Exceptions](#page-149-0) [Probes](#page-149-0) [view](#page-149-0), and [Baseline](#page-154-0) [Exceptions](#page-154-0) [Probes](#page-154-0) [view](#page-154-0).

## **Managing the Quality Assurance Workspace**

The following table describes the tasks you can perform in the Quality Assurance workspace:

## **Task Options to Manage the Quality Assurance Workspace**

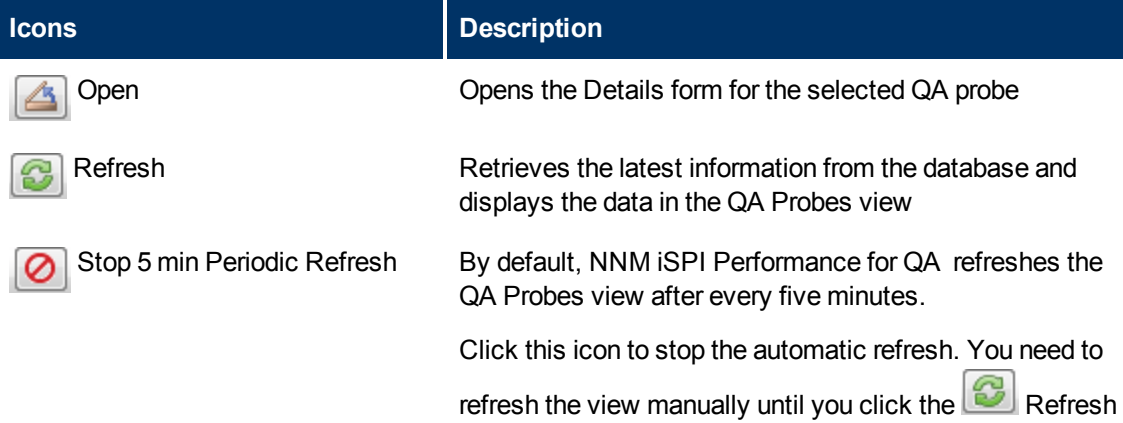

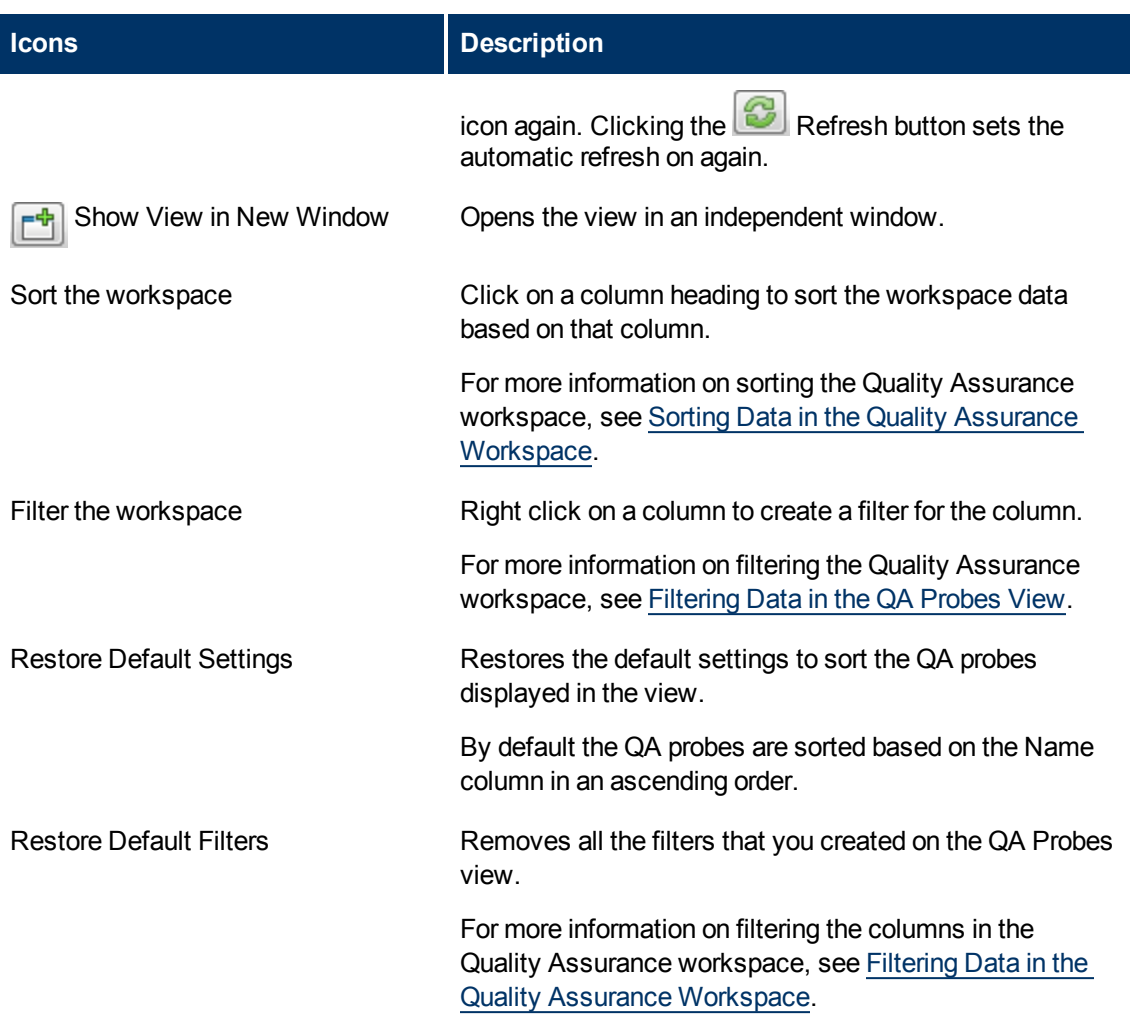

# <span id="page-140-0"></span>**Filtering Data in Inventory Views**

You can filter data in the workspace to categorize and view the relevant information.

The filters configured on the views are restored when the views are opened again. This is very useful as you do not have to configure the filtering option again.

Filtering is enabled only for limited columns.

To filter a column in the Quality Assurance workspace, right-click the column name and select a filtering option.

**Note:** Right click the column and select **Remove Filter** to clear the filter configured on the column.

The following table displays the values based on which you can filter the QA Probes view columns:

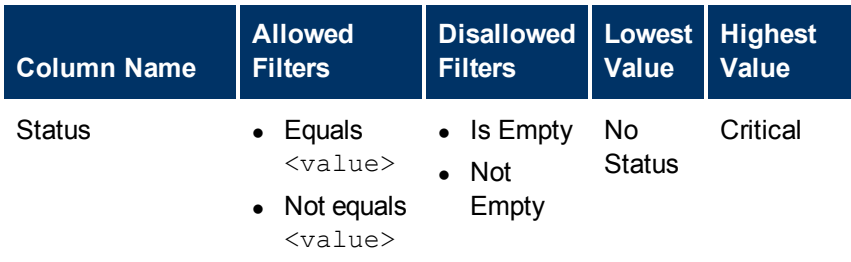

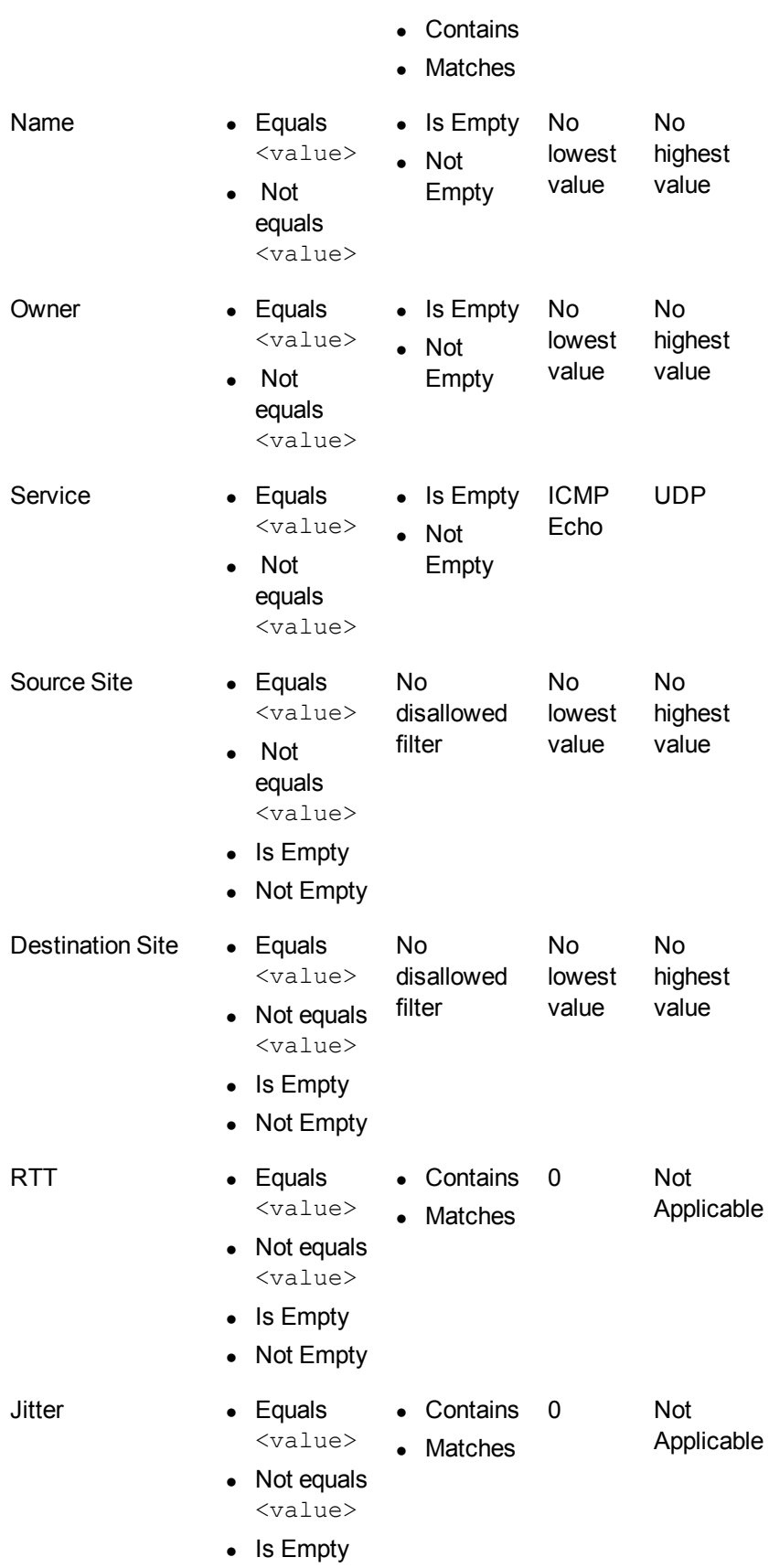

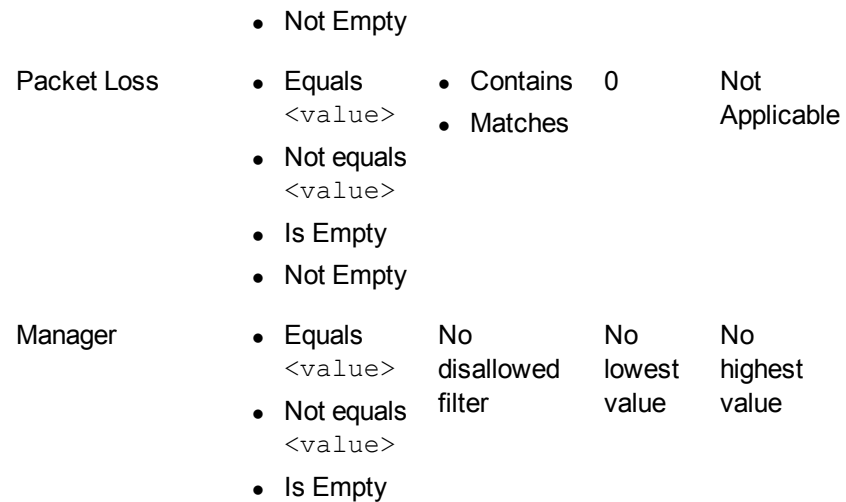

• Not Empty

NNM iSPI Performance for QA enables you to create customized filters using the Create Filter utility.

You can use this utility only for the Status, RTT, Jitter, and Packet Loss columns.

To create a custom filter, follow these steps:

- 1. Right-click on the column heading for Status,RTT, Jitter, or Packet Loss columns and select **Create Filter...**
- 2. Select one or more values for Equals or Not Equals filters.

#### Equals

When you select the option **Equals**, NNM iSPI Performance for QA filters the workspace based on any or all of the specified values.

#### **Example**

You want to display those QA probes that has a high Round Trip Time (RTT) or a high Packet Loss.

You can create a filter for the RTT column that specifies " $\text{Equals}$  High" and a filter for the Packet Loss column that specifies "Equals High".

The workspace will display the following types of QA probes:

The QA probes that have a high RTT

The QA probes that have a high packet loss

The QA probes that have both high RTT and packet loss.

#### Not Equals

When you select the option **Not Equals**, NNM iSPI Performance for QA filters the workspace based on all of the specified values.

#### **Example**

You want to display those QA probes that neither has a high Round Trip Time (RTT) nor a high Packet Loss.

You can create a filter for the RTT column that specifies "Not Equals High" and a filter for the Packet Loss column that specifies "Not Equals High".

The workspace will display only those QA probes that neither have high RTT nor high packet loss.

<span id="page-143-1"></span>3. Select **Apply**.

## **Sorting Data in the Inventory Views**

You can sort a workspace column in ascending or descending order.

Sorting is enabled only for limited columns.

By default the workspace is sorted based on the Status column.

To sort a column in the Quality Assurance workspace, right click on the column name and select a sorting option.

**Note:** Click the **Restore Default Settings icon to sort the workspace based on the default column.** 

## <span id="page-143-0"></span>**Accessing the QA Probes Inventory View**

The QA Probes view displays all the QA probes configured in the network elements. The QA probes are discovered by the NNMi polling process.

To launch the QA Probes view:

- 1. Log on to NNMi console using your username and password.
- 2. Click **Quality Assurance** in the Workspaces panel. The Quality Assurance tab expands, displaying the QA Probes view. Click the QA Probes view to display the QA probes discovered in your network.

The NNM iSPI Performance for QA supports [multitenant](#page-138-0) architecture configured in NNMi. The security group defined for a node in NNMi is also applicable for the probes of the node in NNM iSPI Performance for QA. This implies that all QA probes cannot be viewed by all users. For example, if a user has access to a set of nodes, the user can view only the QA probes configured on those nodes.

Apart from the menu bar, you can perform some of the actions by following the step below:

Right click on the probe(s), and select **Quality Assurance** option and the required sub-menu to perform the action.

Key Attributes of the QA Probes View

The QA Probes view displays the following key attributes for each QA probe and displays information for a specific time interval.

**Note:** The default time interval to refresh is 300 seconds, or 5 minutes.

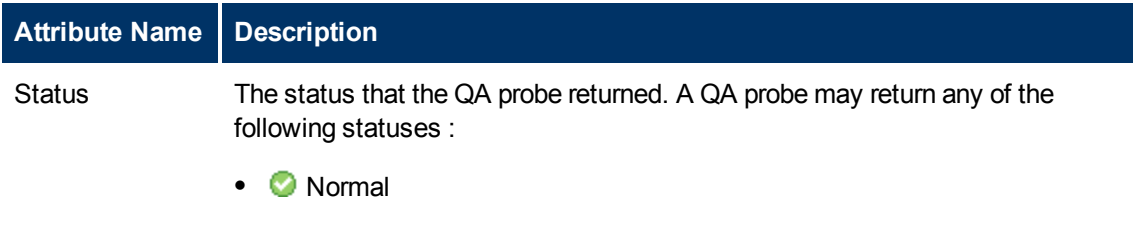
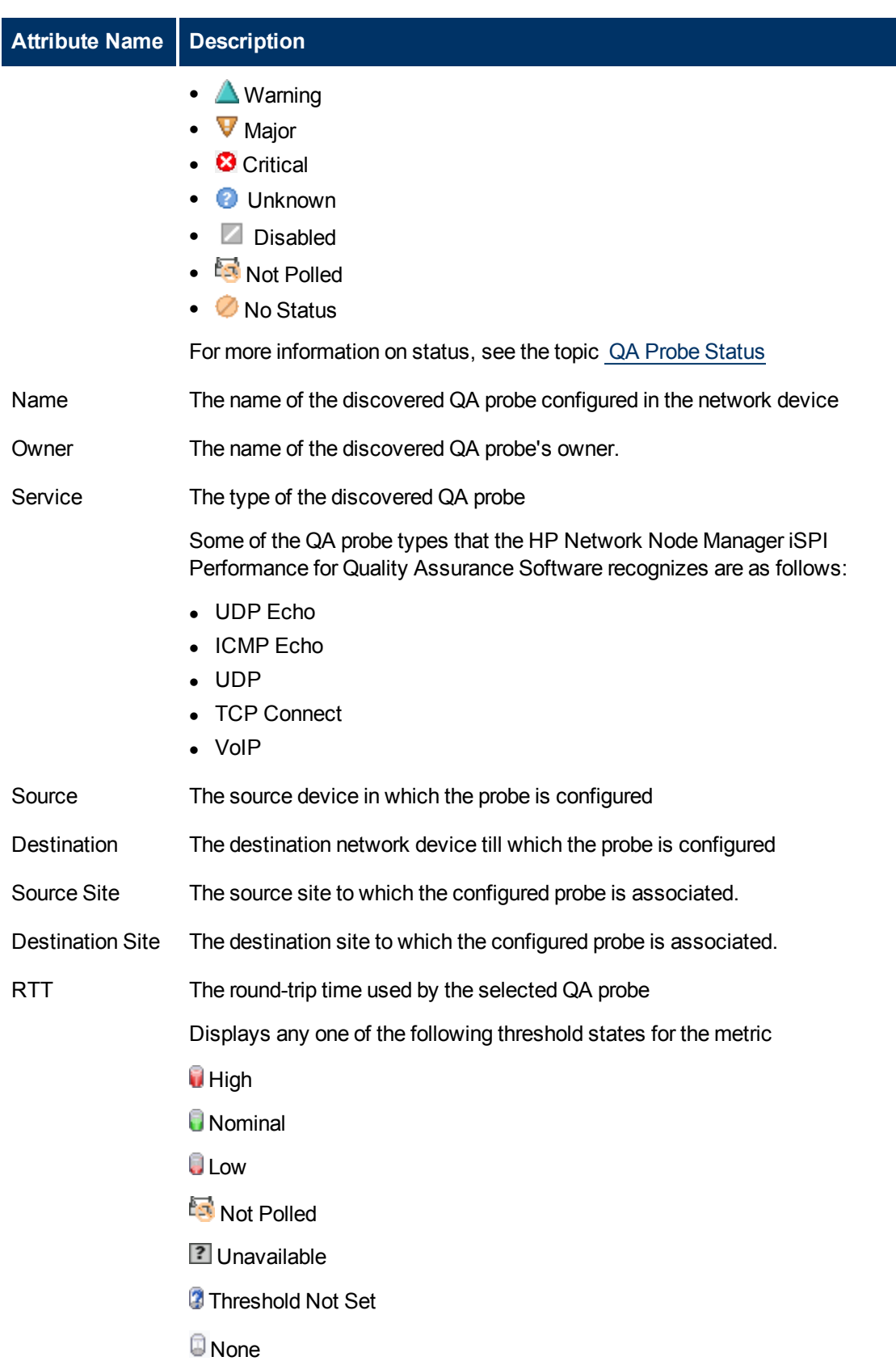

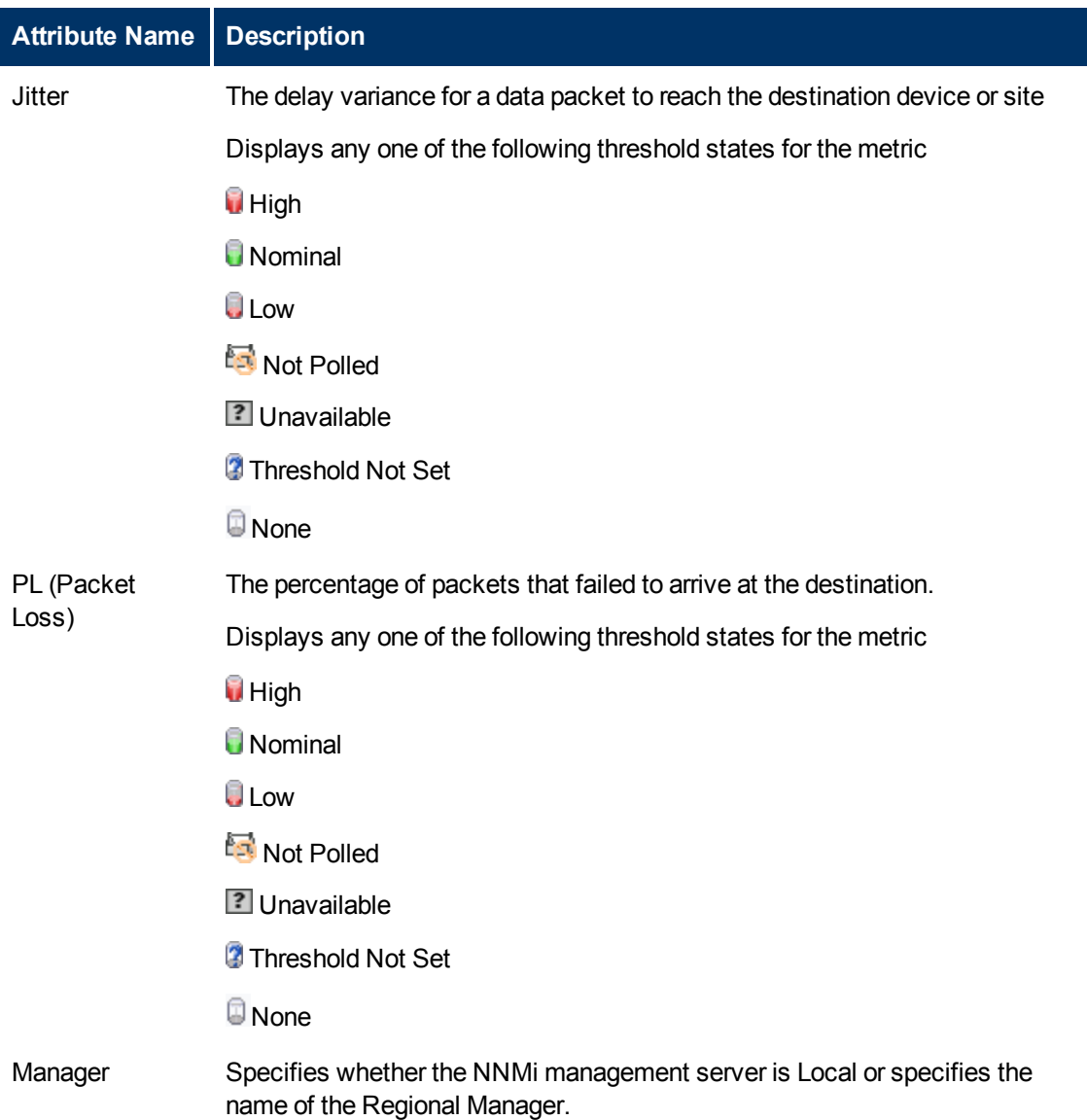

The RTT, Jitter, and PL columns display the most recent network performance states. Apart from this, MOS metric is also considered for the change in the network performance state.

The following table describes the threshold state or network performance state values:

#### **Threshold States**

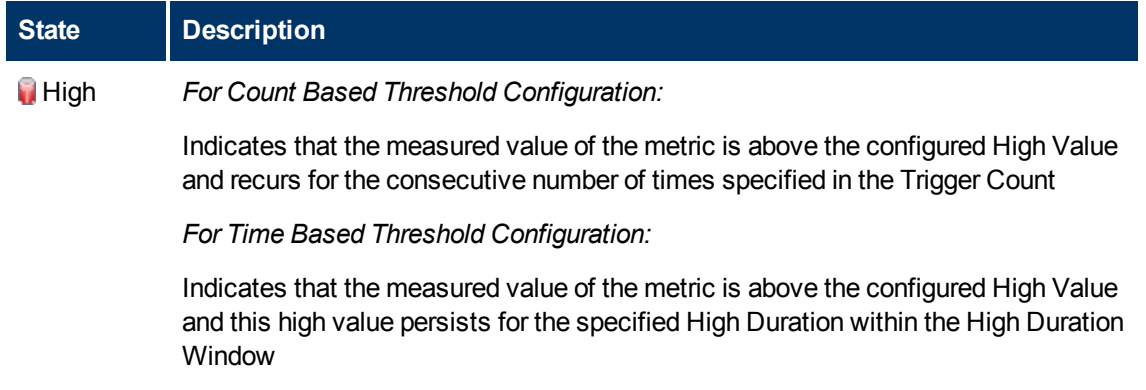

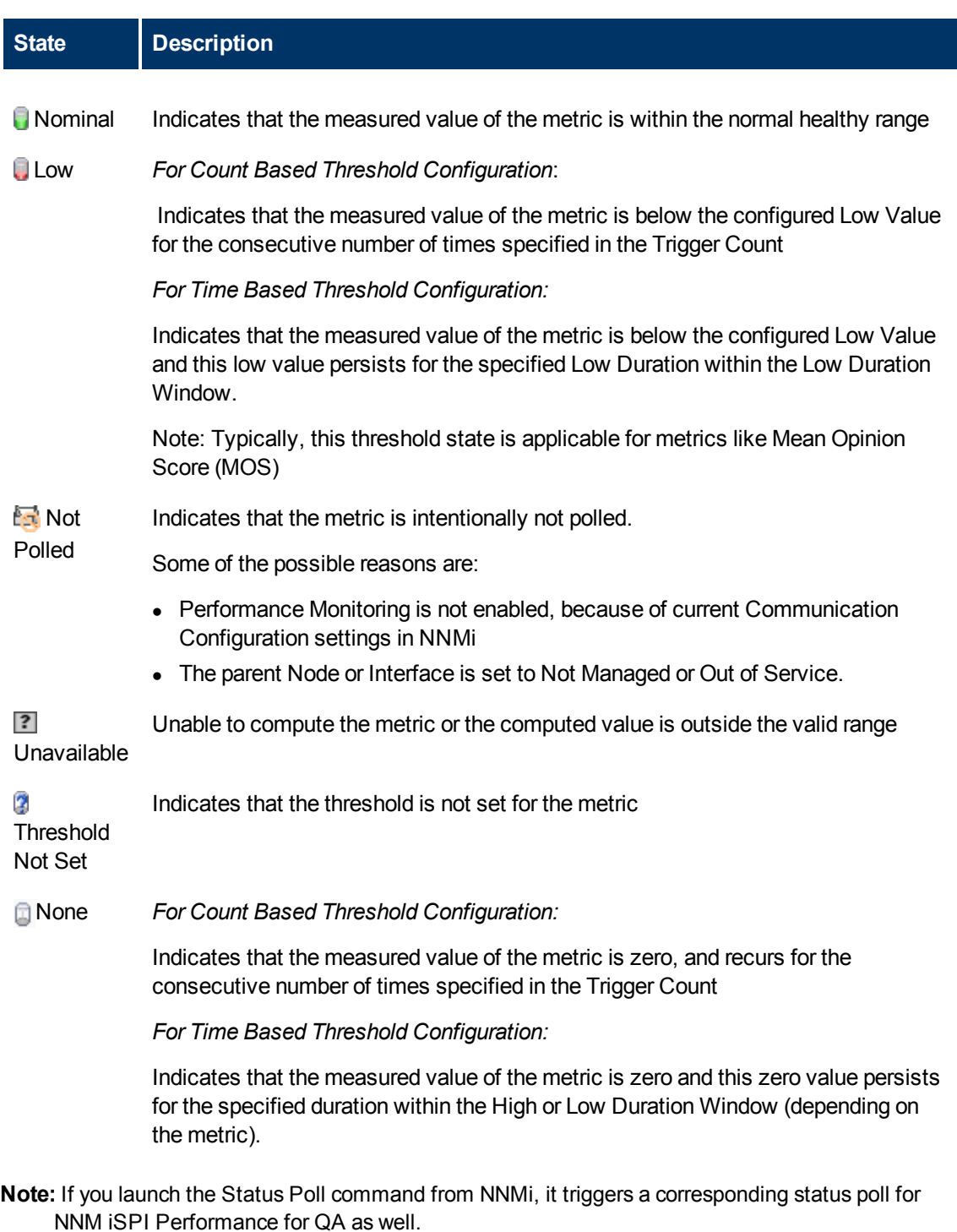

# Analysis Pane

Select the QA probe by clicking on the QA probe in the QA Probes View to view the Analysis Pane. The Analysis pane of the selected QA Probe appears below.

In the **Analysis** pane, you can view the summary, Threshold State, Baseline State, and Latest Polled Values panels.

The summary includes details such as the Status of the QA probe, Conclusions, Name of the QA probe, Service Type, TOS value, Frequency (Polling Interval), and the VRF. You can view the conclusions of the threshold violations in the summary.

The **Threshold State** panel displays whether the threshold is configured for the selected probe or not. It also indicates whether the threshold is configured for a site or a probe. If a threshold is configured, you can view the summary of the threshold configuration details. The Threshold State pane enables you to check the configured values and the threshold violations, if any.

If the threshold is not configured, you can use the **Configure Threshold** link provided in this pane to configure the threshold.

The **Baseline State** panel displays whether Baseline Monitoring is configured for the selected probe or not. If baseline monitoring is configured, you can view the metric, baseline state, upper norm deviation, and lower norm deviation.

The **Latest Polled Values** panel displays the last five polled values for the relevant metrics, which may be RTT, two-way jitter, two-way packet loss, and MOS metric. You can also view the last polled time. If the last polled time is not available, it displays the message—Polling Not Complete.

### **Related Topics**

[Manage](#page-139-0) [the](#page-139-0) [Quality](#page-139-0) [Assurance](#page-139-0) [Workspace](#page-139-0)

[Sort](#page-143-0) [Data](#page-143-0) [in](#page-143-0) [the](#page-143-0) [QA](#page-143-0) [Probes](#page-143-0) [View](#page-143-0)

[Filter](#page-140-0) [Data](#page-140-0) [in](#page-140-0) [the](#page-140-0) [QA](#page-140-0) [Probes](#page-140-0) [View](#page-140-0)

<span id="page-147-0"></span>[Launch](../../../../../Content/nmQAspiHelp_Op/nmQAispi_AccessForm.htm) [the](../../../../../Content/nmQAspiHelp_Op/nmQAispi_AccessForm.htm) [QA](../../../../../Content/nmQAspiHelp_Op/nmQAispi_AccessForm.htm) [Probe](../../../../../Content/nmQAspiHelp_Op/nmQAispi_AccessForm.htm) [Forms](../../../../../Content/nmQAspiHelp_Op/nmQAispi_AccessForm.htm)

## **Accessing the Critical QA Probes Inventory View**

The Critical Probes view is used to segregate and display only the QA probes whose status is critical. The critical QA probes view displays the operational state, and administrative state as well. These details and the Conclusions tab details of the QA probe enable you to drill-down to the root cause of the problem.

To launch the Critical Probes view:

- 1. Log on to NNMi console using your username and password.
- 2. Click **Quality Assurance** in the Workspaces panel. The Quality Assurance tab expands.
- 3. Click **Critical Probes** to display the QA probes of Critical status that are discovered in your network.

The NNM iSPI Performance for QA supports [multitenant](#page-138-0) architecture configured in NNMi. The security group defined for a node in NNMi is also applicable for the critical probes of the node in NNM iSPI Performance for QA. This implies that all the critical QA probes cannot be viewed by all users. For example, if a user has access to a set of nodes, the user can view only the critical QA probes configured on those nodes.

### **Key Attributes of the Critical Probes View**

The Critical Probes view displays the following key attributes for each Critical QA probe for a specific time interval.

**Note:** The default time interval to refresh is 300 seconds, or 5 minutes.

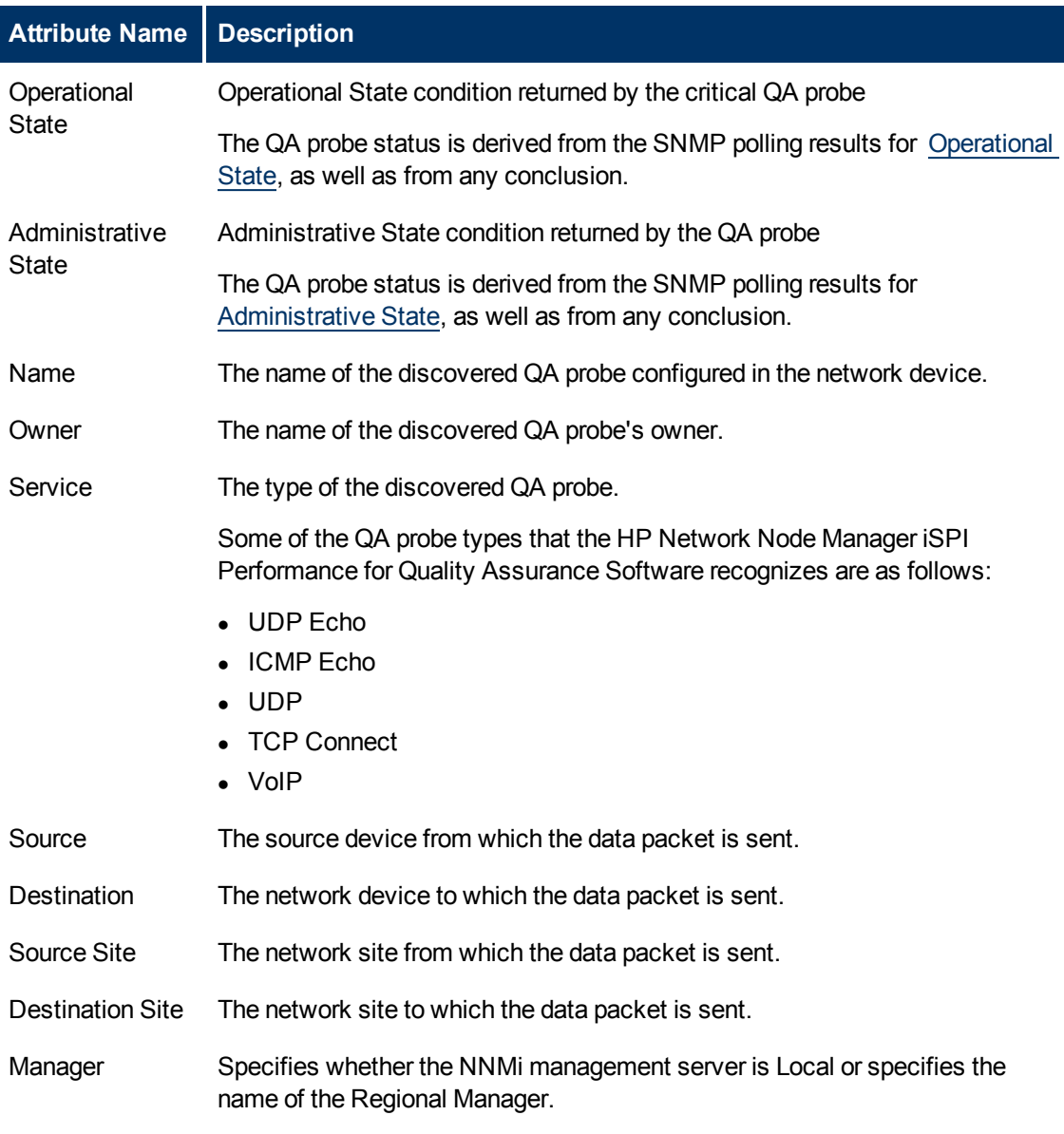

**Note** : If you launch the Status Poll command from NNMi, it triggers a corresponding status poll for NNM iSPI Performance for QA as well.

### Analysis Pane

Select the QA probe by clicking on the QA probe in the Critical QA Probes View to view the Analysis pane. The Analysis pane of the selected Critical QA Probe appears below.

In the **Analysis** pane, you can view the summary, Threshold State, and Baseline State panels.

The summary includes details such as the Status of the QA probe, Conclusions, Name of the QA probe, Service Type, TOS value, Frequency (Polling Interval), and the VRF. You can view the conclusions of the threshold violations in the summary.

The **Threshold State** panel displays whether the threshold is configured for the selected probe or not. If a threshold is configured, you can view the summary of the threshold configuration details, and you can also view whether the threshold is configured based on site or a probe. The Threshold State pane enables you to check the configured values and the threshold violations, if any.

The **Baseline State** panel displays whether Baseline Monitoring is configured for the selected probe or not. If baseline monitoring is configured, you can view the metric, baseline state, upper norm deviation, and lower norm deviation.

## <span id="page-149-0"></span>**Accessing the Threshold Exceptions Probes Inventory View**

Threshold Exceptions Probes view displays a set of probes, which has violated the threshold for any one or more of the metrics of NNM iSPI Performance for QA. You can view the threshold states for all the metrics so that the user can quickly identify which metrics have breached the threshold level.

The QA Probes view just gives an overview of the violation of the threshold state for the metrics such as Jitter, RTT and so on. However, the Threshold Exceptions Probes view is very exhaustive, and displays the intricate details of violation of the threshold states such as Positive Jitter or Negative Jitter, and so on. This view is very useful to segregate the QA probes that have violated the threshold state and arrive at a conclusion.

To launch the Threshold Exceptions Probes view:

- 1. Log on to NNMi console using your username and password.
- 2. Click **Quality Assurance** in the Workspaces panel. The Quality Assurance tab expands
- 3. Click **Threshold Exceptions Probes** to view the QA probes that has violated the threshold for Jitter, RTT, Packet Loss and Mean Opinion Score metrics.

The NNM iSPI Performance for QA supports [multitenant](#page-138-0) architecture configured in NNMi. The security group defined for a node in NNMi is also applicable for the probes of the node in NNM iSPI Performance for QA. This implies that all threshold violated QA probes cannot be viewed by all users. For example, if a user has access to a set of nodes, the user can view only the threshold violated QA probes configured on those nodes.

Each QA probe displays information for a specific time interval.

**Note:** The default time interval to refresh is 300 seconds, or 5 minutes. You can generate reports in the Network Performance Server for the threshold violated probes.

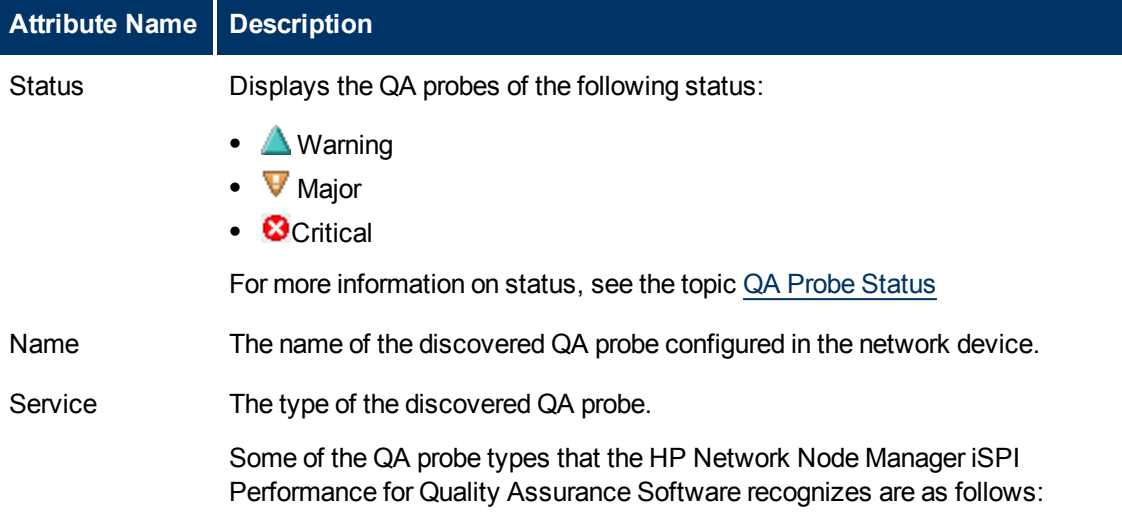

Key Attributes of the Threshold Exceptions Probes View

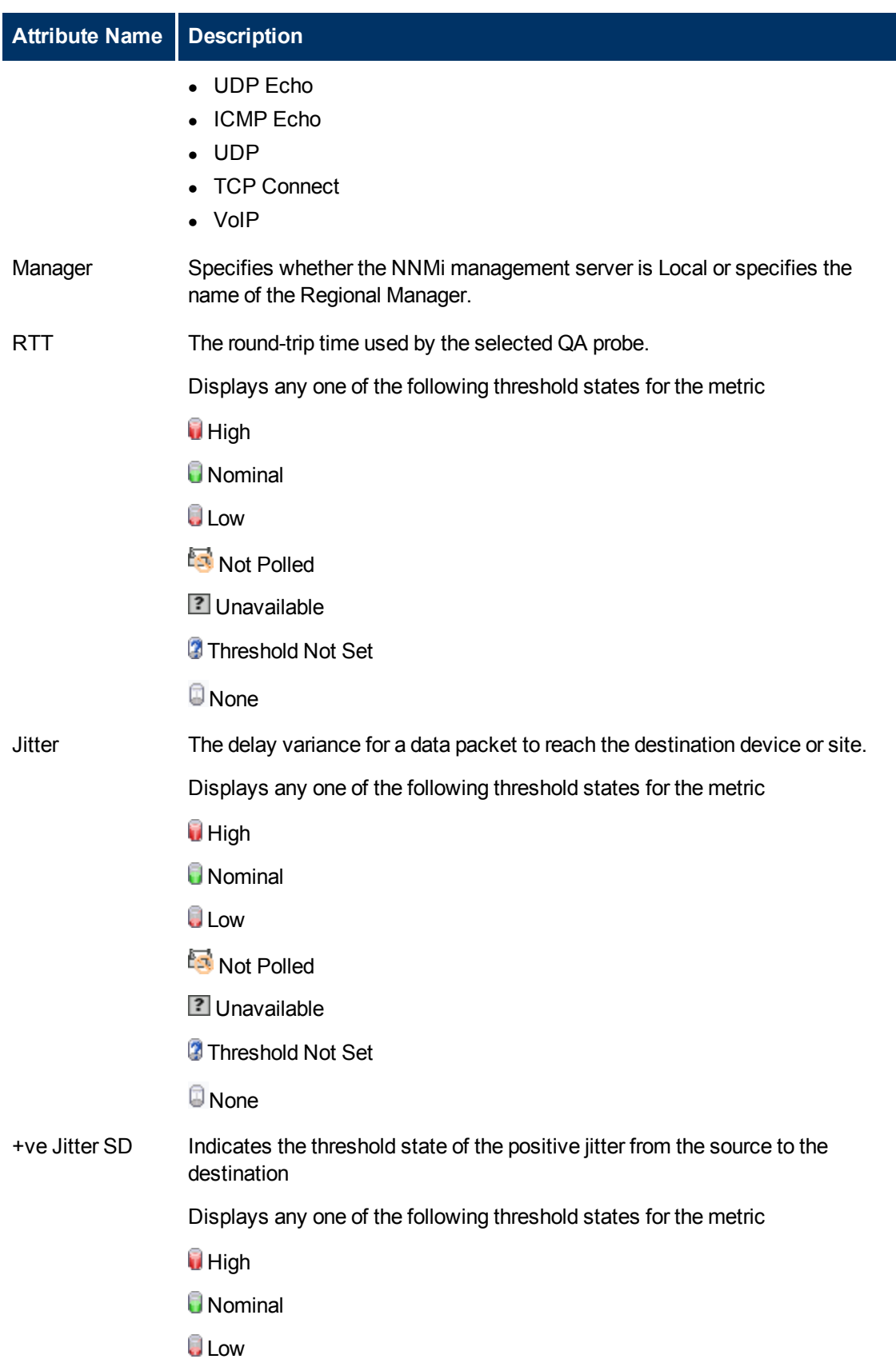

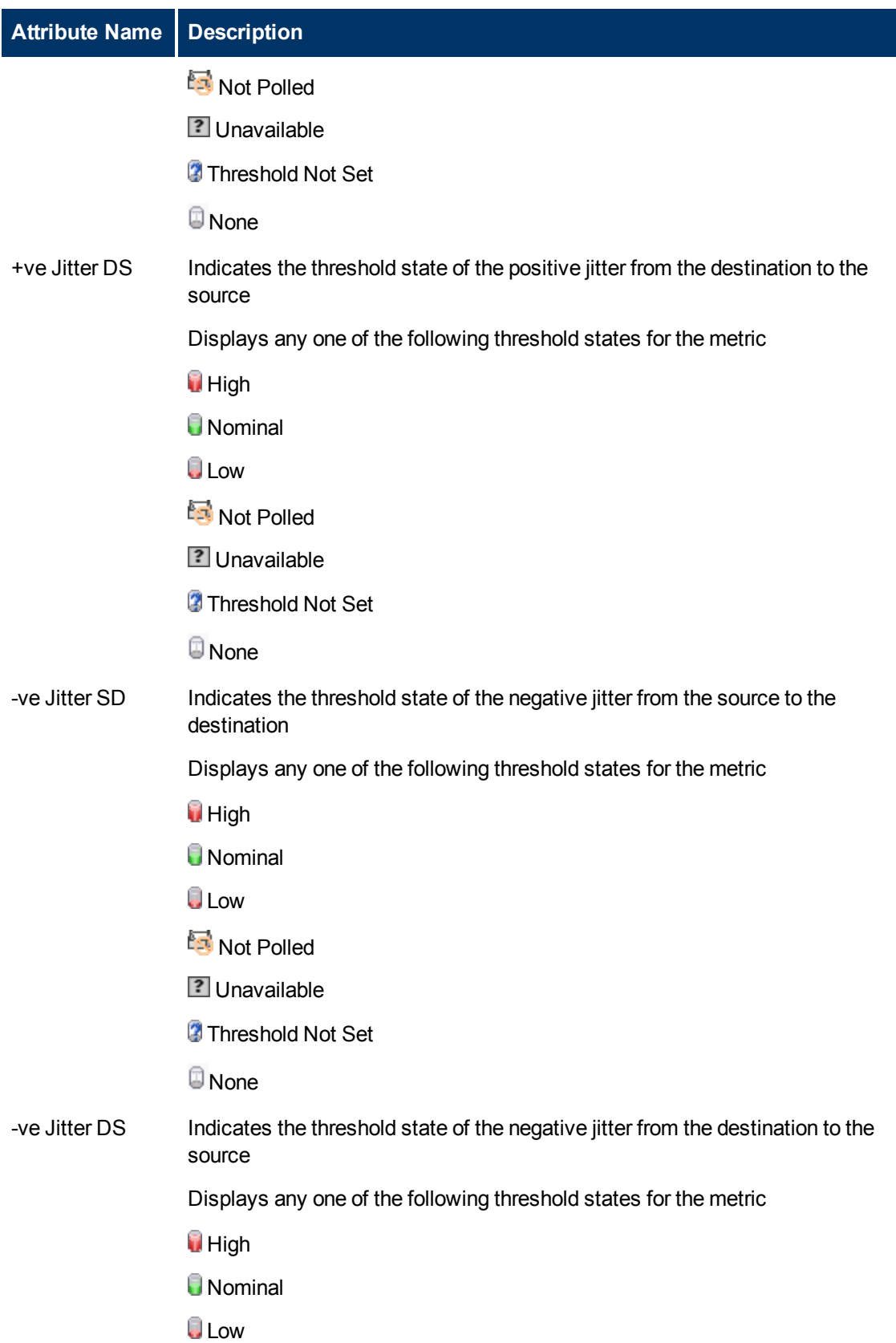

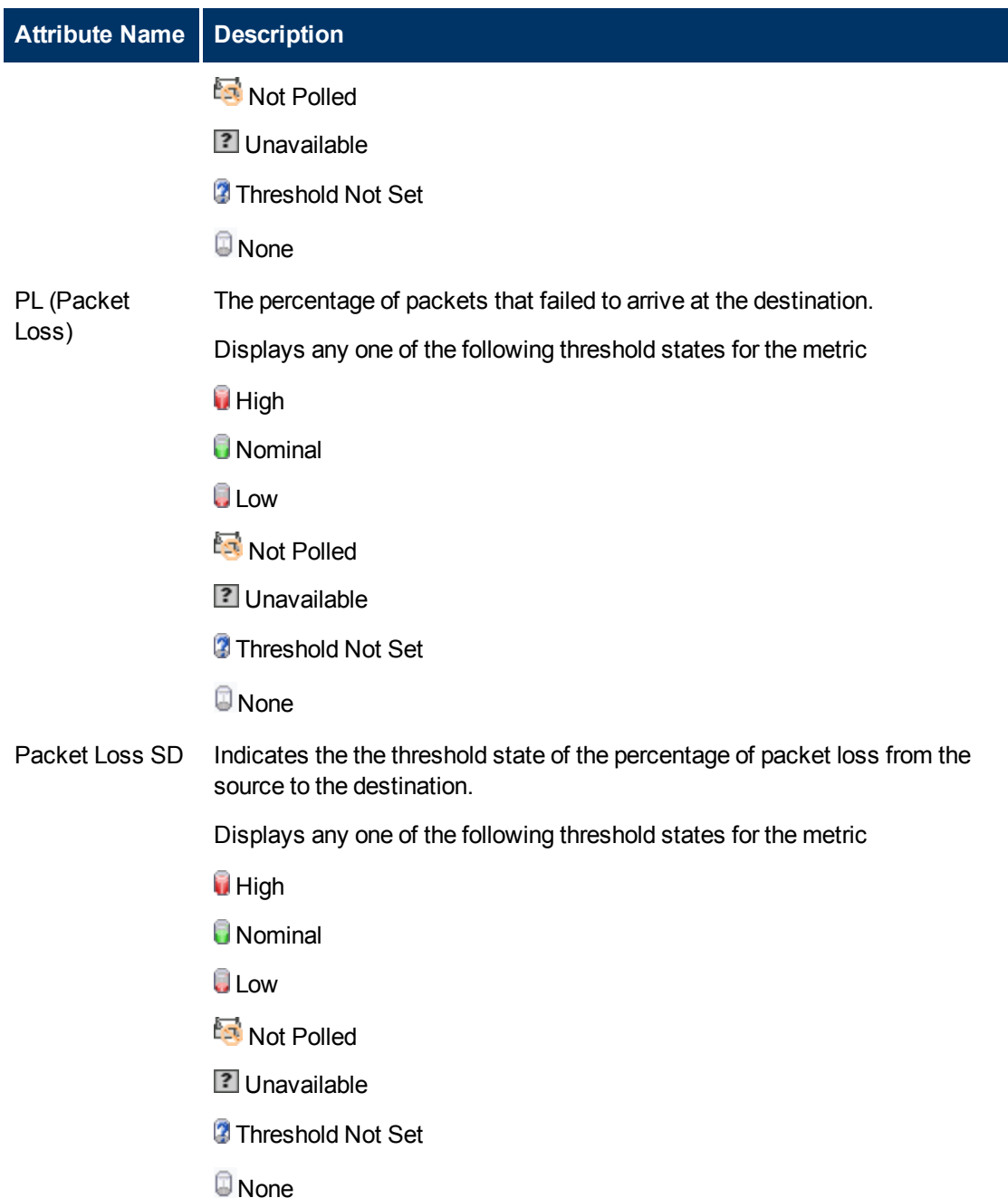

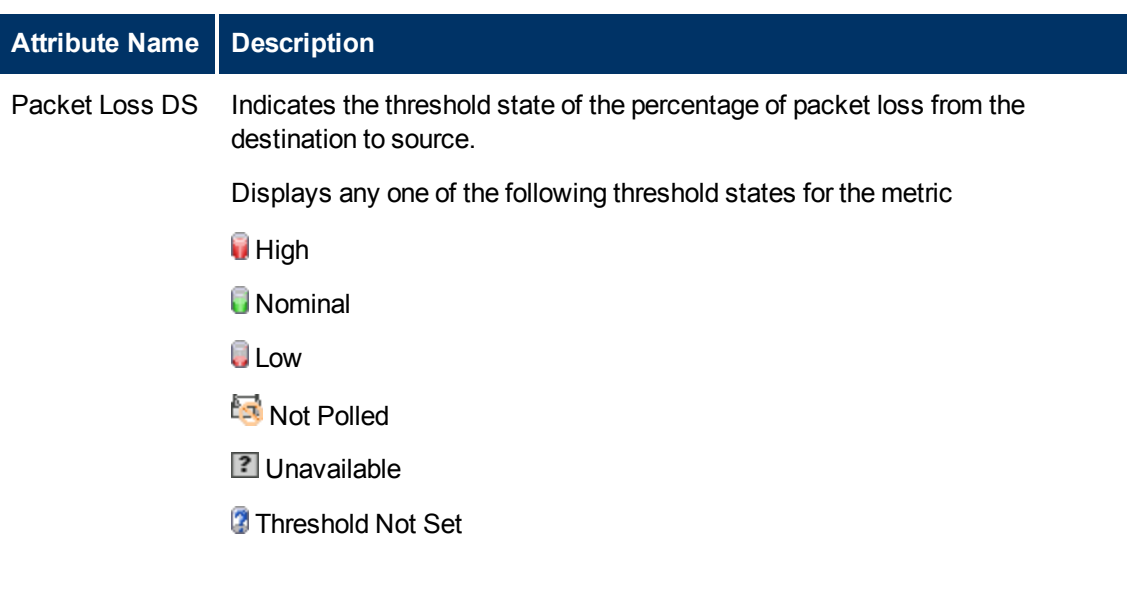

MOS Indicates the threshold state of the Mean Opinion Score (MOS) of the jitter.

The following table describes the network performance state or the threshold state values:

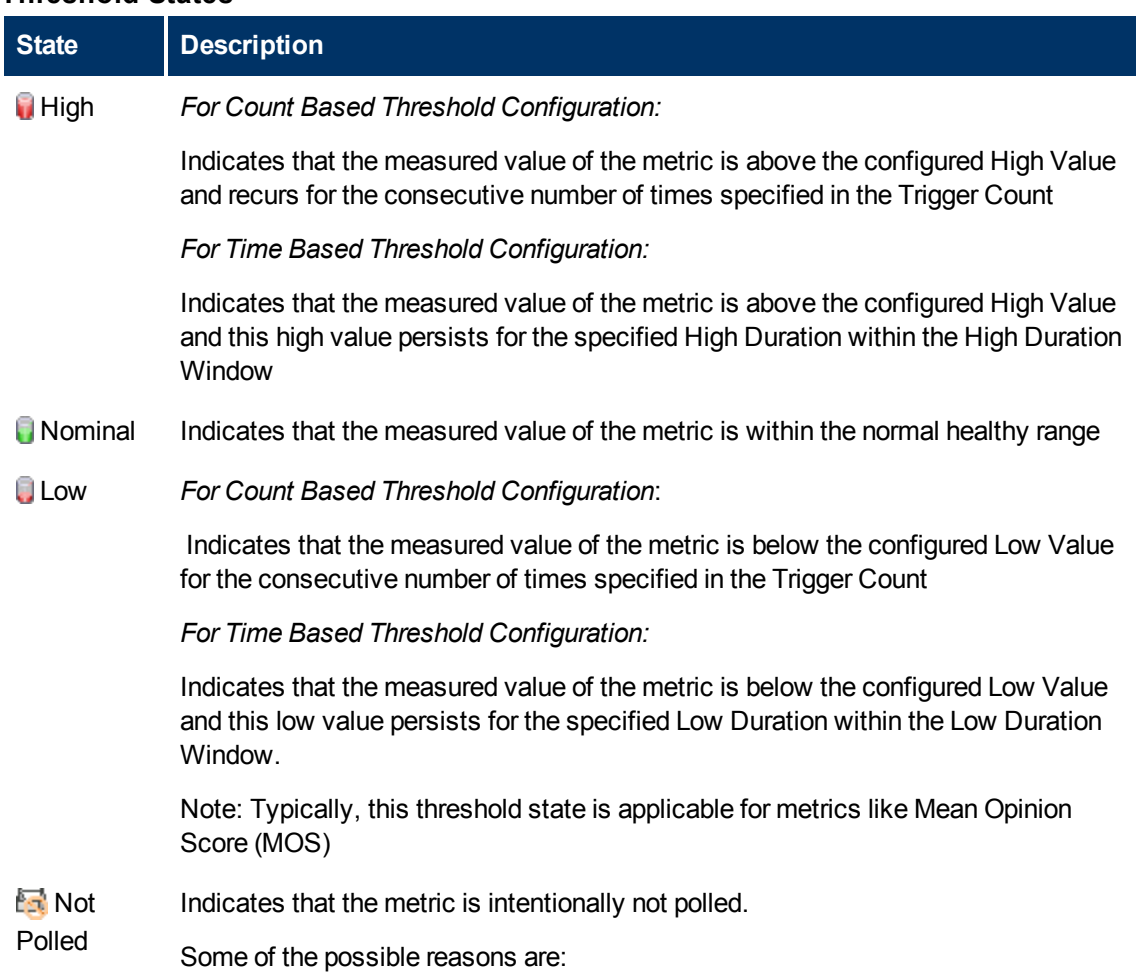

### **Threshold States**

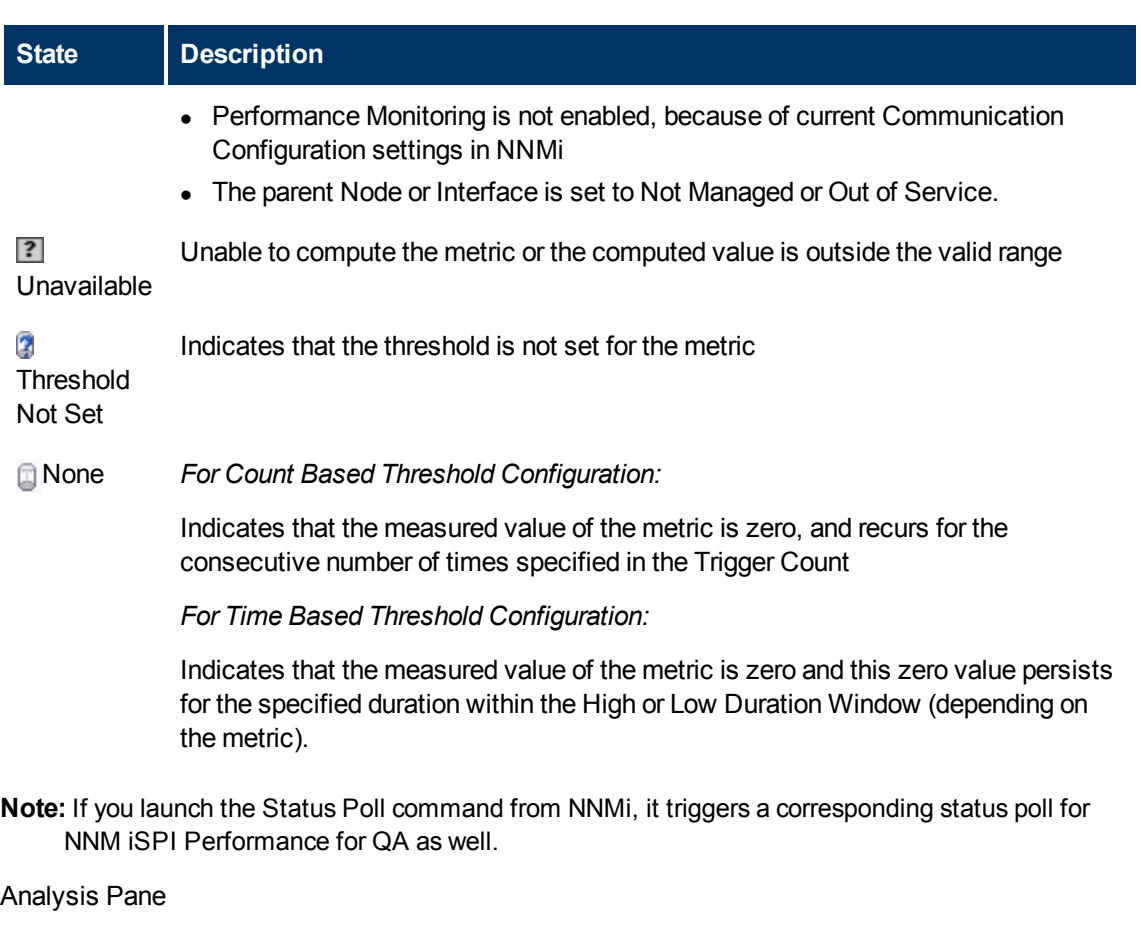

Select the QA probe by clicking on the QA probe in the Threshold Exceptions Probes View to view the Analysis pane. The Analysis pane of the selected QA Probe appears below.

In the **Analysis** pane, you can view the summary, Threshold State, Baseline State, and Latest Polled Values panels.

The summary includes details such as the Status of the QA probe, Conclusions, Name of the QA probe, Service Type, TOS value, Frequency (Polling Interval), and the VRF. You can view the conclusions of the threshold violations in the summary.

The **Threshold State** panel displays the summary of the threshold violations.It also displays whether the threshold configuration is based on probe or site.

The **Baseline State** panel displays whether Baseline Monitoring is configured for the selected probe or not. If baseline monitoring is configured, you can view the metric, baseline state, upper norm deviation, and lower norm deviation.

The **Latest Polled Values** panel displays the last five polled values for the relevant metrics, which may be RTT, two-way jitter, two-way packet loss, and MOS metric. You can also view the last polled time. If the last polled time is not available, it displays the message - Polling Not Complete.

### <span id="page-154-0"></span>**Accessing the Baseline Exceptions Probes Inventory View**

Baseline Exceptions Probes view displays the QA probes with the baseline state as Abnormal Range, Unavailable, No Policy, or Not Polled for any one or more of the following metrics:

- $\bullet$  RTT
- Two Way Jitter
- Two Way Packet Loss
- $\bullet$  MOS

For more information, see the topic [Baseline](../../../../../Content/Resources/Snippets/nmQAispiHelp_baselinemonitoring.htm) [Monitoring](../../../../../Content/Resources/Snippets/nmQAispiHelp_baselinemonitoring.htm)

This view is very useful to segregate the Baseline exceptions QA probes and arrive at a conclusion.

To launch the Baseline Exceptions Probes view:

- 1. Log on to NNMi console using your username and password.
- 2. Click **Quality Assurance** in the Workspaces panel. The Quality Assurance tab expands
- 3. Click **Baseline Exceptions Probes** to view the QA probes with the baseline state as Abnormal Range, Unavailable, or Not Polled for any one or more of the metrics.

The NNM iSPI Performance for QA supports [multitenant](#page-138-0) architecture configured in NNMi. This implies that all baseline exception QA probes cannot be viewed by all users. For example, if a user has access to a set of source nodes, the user can view only the QA probes configured on those source nodes.

Each QA probe displays information for a specific time interval.

**Note:** The default refresh time interval is 300 seconds, or 5 minutes.You can generate reports in the Network Performance Server for the probes with baseline exceptions.

Key Attributes of the Baseline Exceptions Probes View

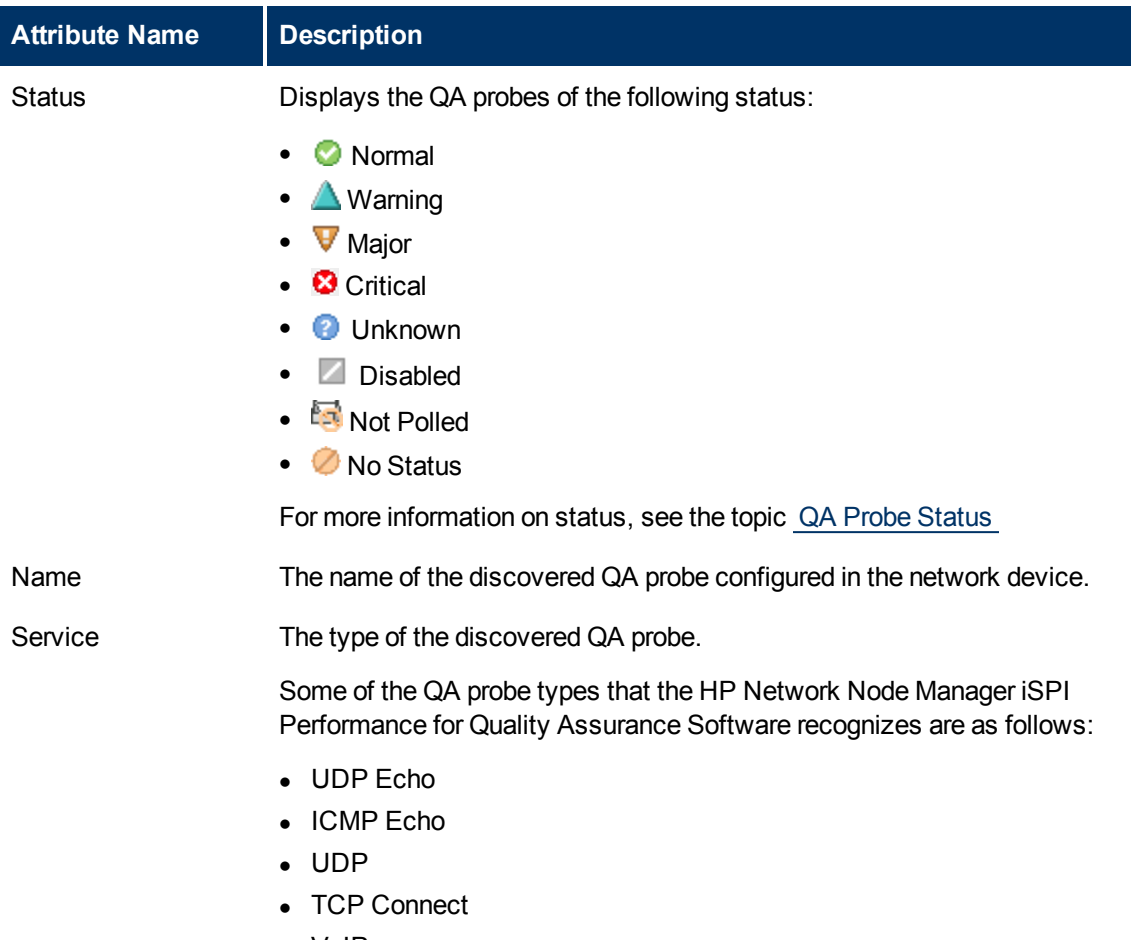

 $\bullet$  VoIP

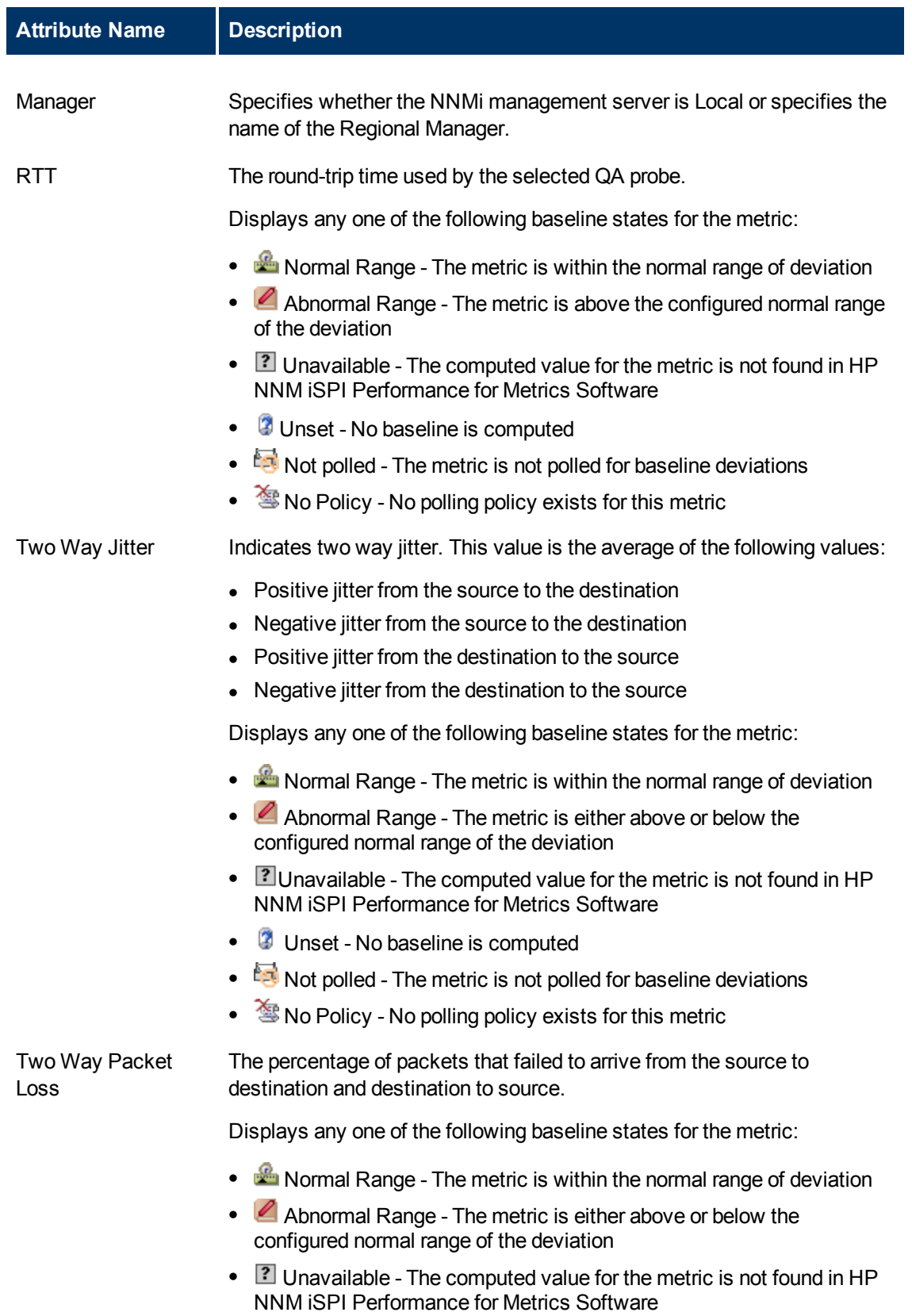

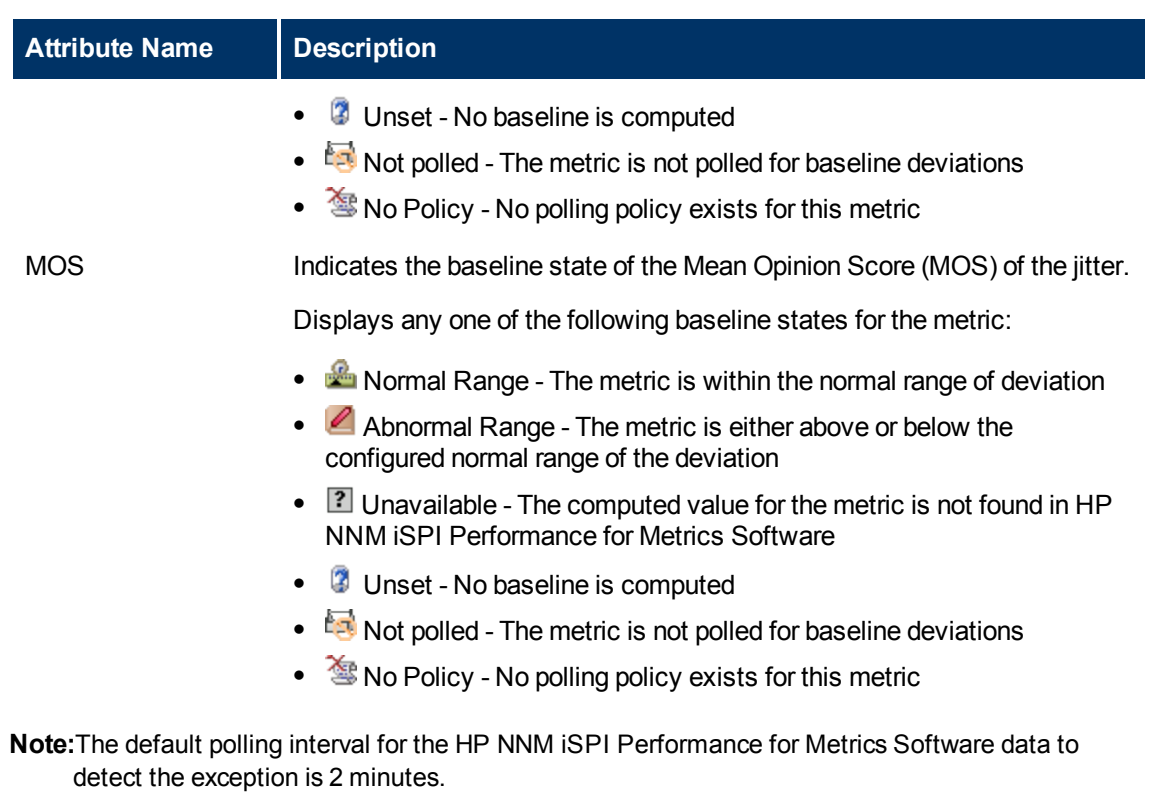

#### Analysis Pane

Select the QA probe by clicking on the QA probe in the Baseline Exceptions Probes view. The Analysis pane of the selected QA Probe appears below. The **Baseline State** panel displays the metric, baseline state, upper norm deviation, and lower norm deviation.

### **NNM iSPI Performance for QA Class Based Quality of Service (CBQoS)**

NNM iSPI Performance for QA enables you to monitor **Class Based Quality of Service** (CBQoS) managed network elements available in your NNMi environment. Using NNM iSPI Performance for QA, you can monitor the health and performances of CBQoS managed interfaces, policies and classes. The CBQoS related views enable you to:

- Discover and list the CBQoS interfaces available in the network and the CBQoS policies and actions applied on the CBQoS interfaces
- Discover and list the CBQoS policies configured in the network. Also the mapping between these policies, classes and CBQoS interfaces
- Monitor the threshold state and raise incidents for the breached thresholds

Note that NNM iSPI Performance for QA supports only Cisco CBQoS interfaces and nodes. NNM iSPI Performance for QA uses the CISCO-CLASS-BASED-QOS-MIB to collect the CBQoS performance data.

#### **Incident Types Supported by NNM iSPI Performance for QA**

NNM iSPI Performance for QA supports the following incident types:

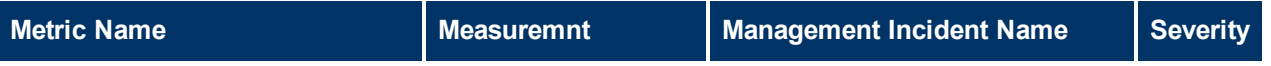

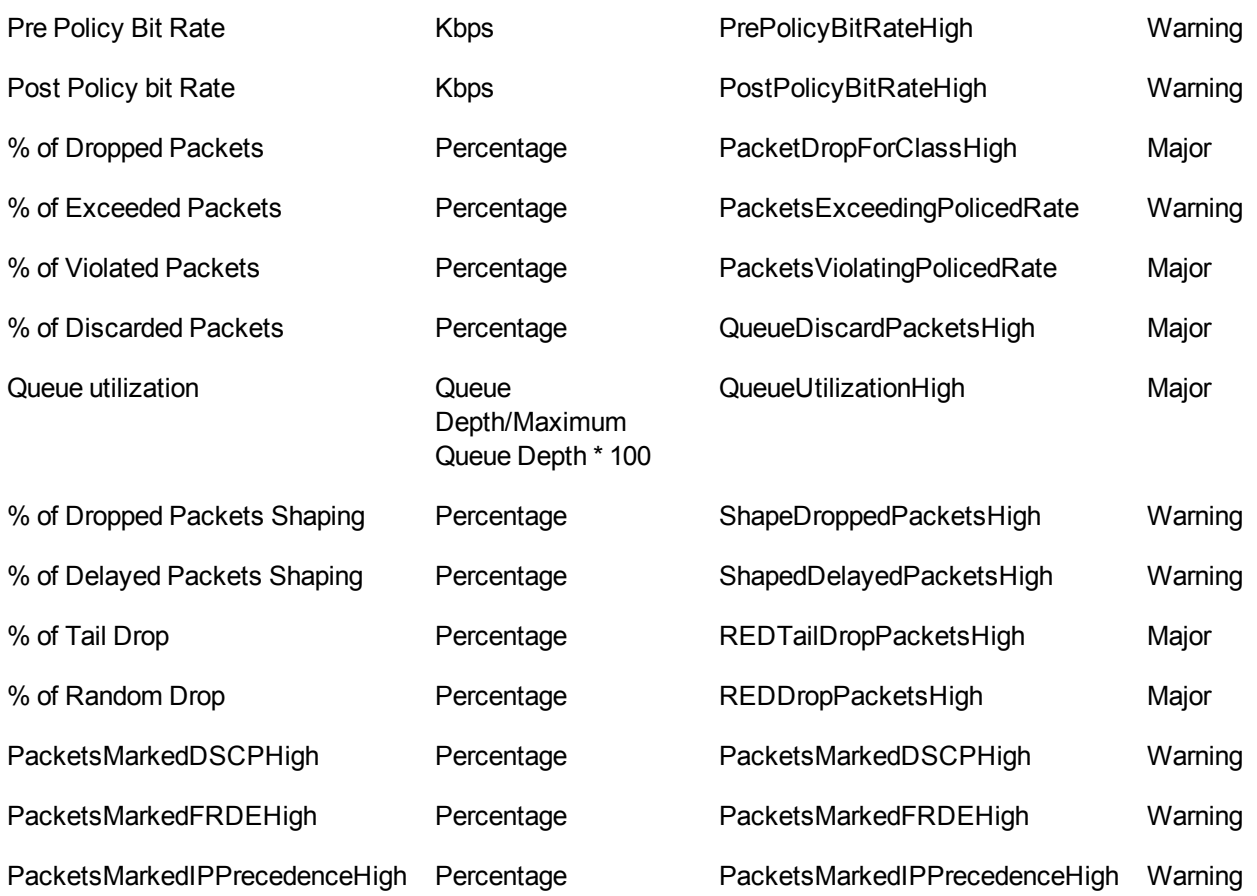

## **Accessing the CBQoS Interfaces Inventory View**

CBQoS Interfaces inventory view enables you to view the list of discovered interfaces for which the CBQoS Policies are configured. The traffic can be ingress or egress for an interface.

To launch the CBQoS Interfaces Inventory view:

- 1. Log on to NNMi console using your username and password.
- 2. Click **Quality Assurance** in the Workspaces panel.
- 3. Click **CBQoS Interfaces** to view the CBQoS enabled interfaces that are discovered in the network.

To view the Interface Inventory for a selected interface:

- 1. Select an interface in the CBQoS Interface Inventory view and click **Open**.
- 2. In the CBQoS Interface form, click **Lookup** for the Interface Name field to open the Interface form for the selected interface.

You can open the CBQoS Interface Inventory view using the Nodes Inventory view. To open the CBQoS Interface Inventory view:

- 1. Select **Inventory** in the Workspaces panel.
- 2. Select **Nodes**.
- 3. Select a node and click **Open**.
- 4. In the Node form, select CBQoS Interfaces tab.
- 5. Select a CBQoS interface and click **Open** to open the CBQoS Interface Inventory view.

### **Key Attributes of the CBQoS Interfaces Inventory View**

The CBQoS Interfaces Inventory view displays the following key attributes

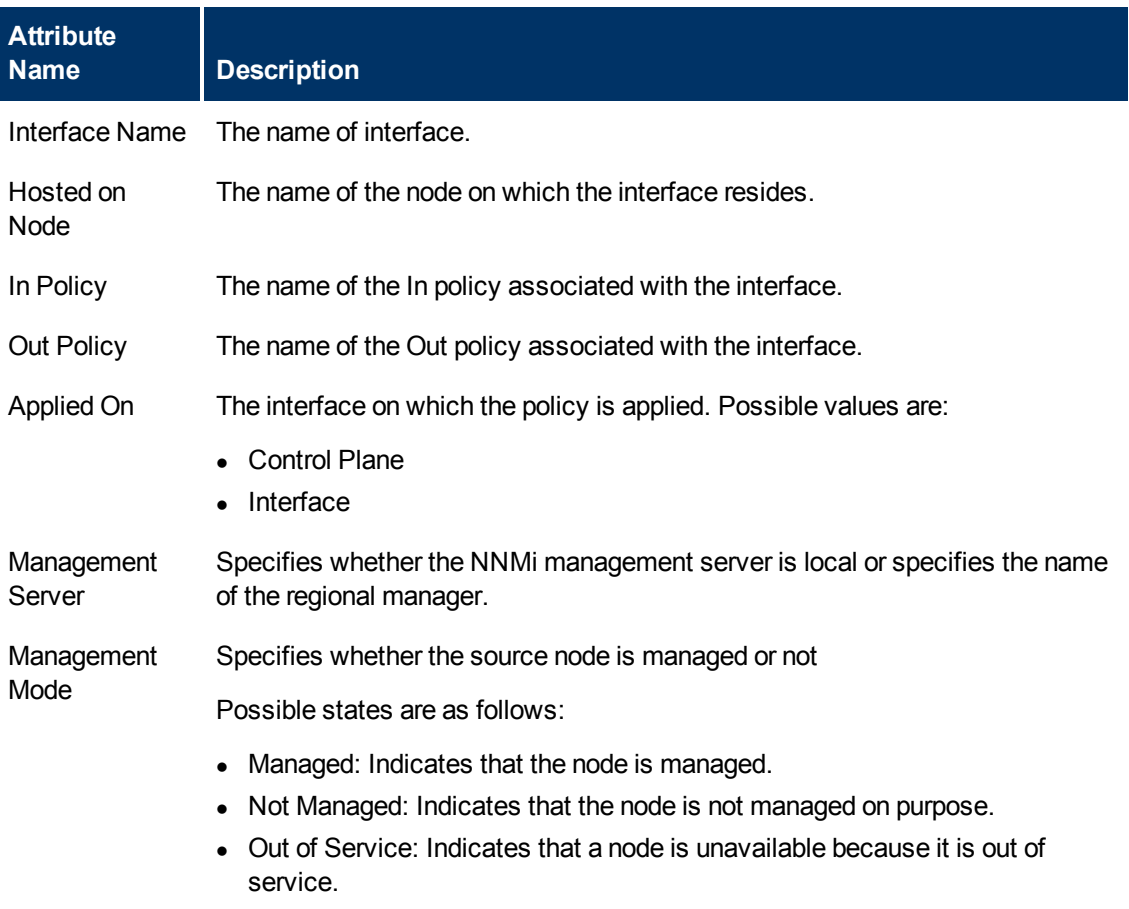

You can filter the interfaces listed in this view based on all columns of this view. However, make sure that you apply filter on either the In Policy or the Out Policy column. If you apply filter on both these columns, NNM iSPI Performance for QA discards both these filters and applies any other filter that you may have configured for the other columns.

If you apply the filter 'Not Equal To This Value' on either the In Policy or the Out Policy columns, NNM iSPI Performance for QA filters out the following interfaces:

- Interfaces whose in policy or out policy names do not match the filter value
- Interfaces whose in policy or out policy values are NULL.

**Note:** The default time interval to refresh is 300 seconds, or 5 minutes.

# **CBQoS Interface Form: In Policy Tab**

The **In Policy** tab displays information about the policies applied on the incoming traffic of the selected interface.

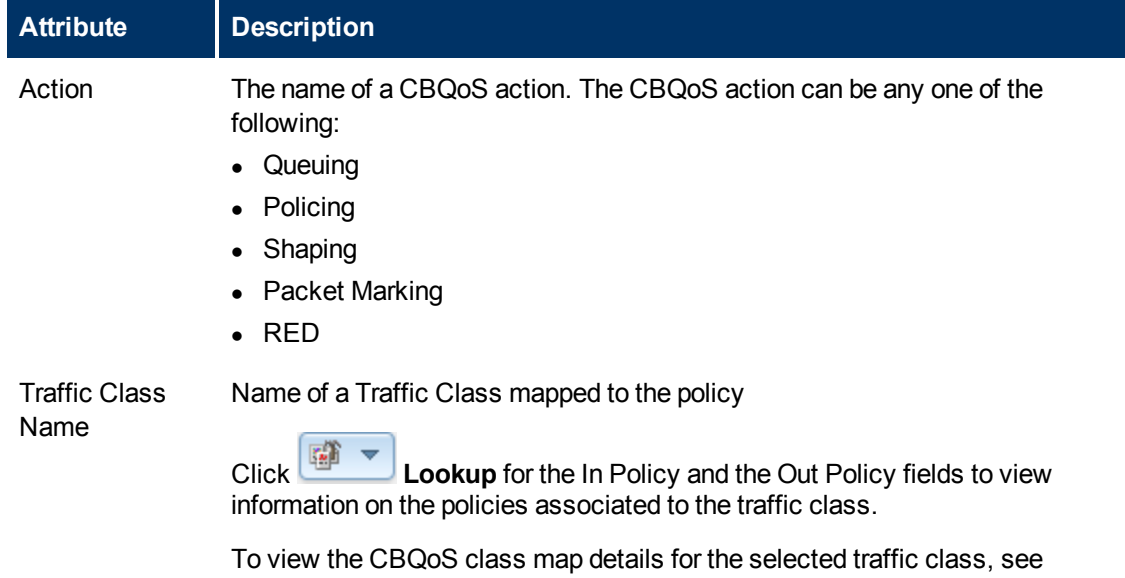

### **Attributes: In Policy Details Tab**

[CBQoS](#page-168-0) [Class](#page-168-0) [Map](#page-168-0) [Form](#page-168-0).

# **CBQoS Interfaces Form: Out Policy DetailsTab**

The **Out Policy** tab displays information about the policies applied on the outgoing traffic of the selected interface.

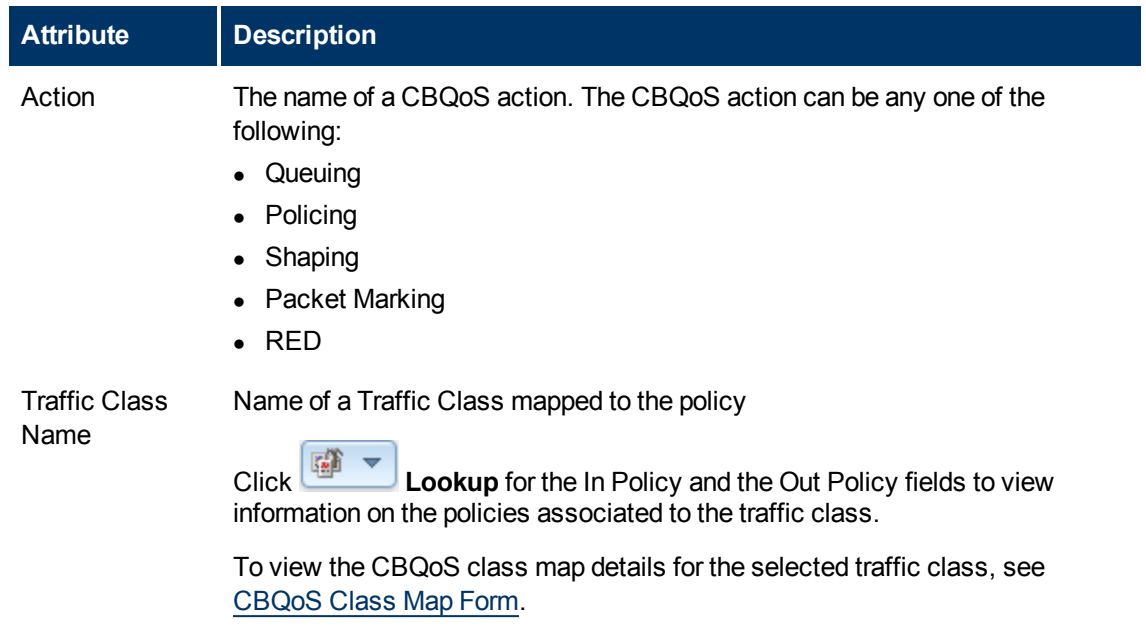

### **Attributes: Out Policy Details Tab**

# **CBQoS Interfaces Form: Threshold State Tab**

The **Threshold State** tab displays information on discovered threshold states for the selected interface.

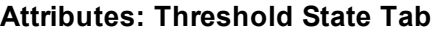

| <b>Attribute</b>             | <b>Description</b>                                                                                                    |
|------------------------------|----------------------------------------------------------------------------------------------------|
| <b>State</b>                 | Threshold state for the CBOoS elements                                                                                                    |
|                              | Can be any of the following values:                                                                                                    |
|                              | • High: $1$<br>• Nominal: $^2$<br>• Not Defined: $3$                                                                                                    |
| Metric                       | Name of the metric that has crossed the threshold state for the configured<br>CBQoS interface                                                                                                    |
| <b>Direction</b>             | Indicates whether the threshold was applied on the incoming or outgoing traffic<br>for the selected interface.                                                                                                    |
| <b>Traffic Class</b><br>Name | Displays the name of a Traffic Class mapped to the policy                                                                                                    |
|                              | Lookup for the In Policy and the Out Policy fields to view<br><b>Click</b><br>information on the policies associated to the traffic class.                                                                                                    |
|                              | To view the CBQoS Class Details for the selected traffic class, follow these<br>steps:                                                                                                    |
|                              | 1. Click Click Click Click Click Click Click Click Click Click Click Click Click Click Click Click Click Click                                                                                                    |
|                              | 2. Select <b>Dpen</b> to open the CBQoS Policy form.                                                                                                    |
|                              | 3. Select Traffic Classes tab, select a traffic class and click <b>Topen</b> to<br>open the CBQoS Class Map form. This form displays the action<br>definitions associated with a class.                                                                                    |
|                              | For example, if the queuing action is configured for Class A, the CBQoS<br>Class Map form displays a tab for queuing action. The tab displays the<br>properties and the value for each property. The values for these properties<br>are measured in bits per second (bps). |

 $1$  Specifies that the metric value for the CBQoS policy crossed the configured threshold value.

 $2$  Specifies that the metric value for the CBQoS policy is within the configured threshold value 3Specifies that the threshold was configured, but NNM ISPI Performance for QA did not poll the device.

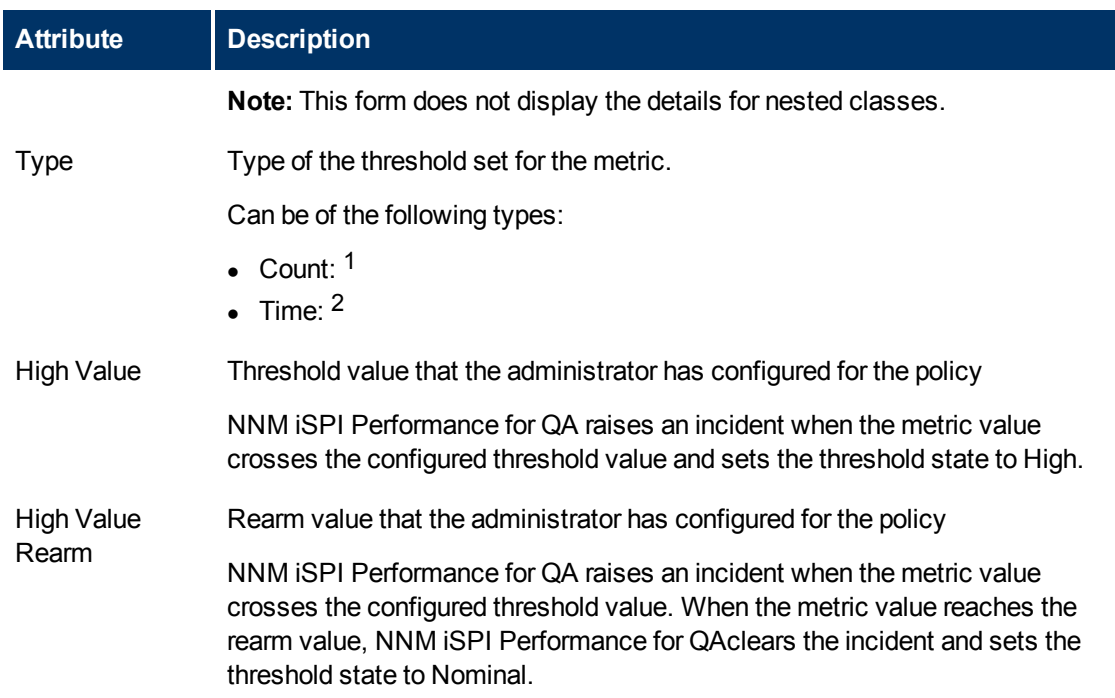

Each time the NNM iSPI Performance for QA starts running on the Global Manager, the Global Manager pulls the changed threshold states from all Regional Managers since the last run of NNM iSPI Performance for QA. The Global Manager then raises incidents for the overall health of the configured CBQoS policies in the network, based on these threshold states. However, the Global Manager does not display the threshold values configured in the Regional Managers.

To view the details about a threshold, select a threshold and click **Open** and display the Threshold State Details form.

## **CBQoS Interfaces Form: Incidents Tab**

The Incidents tab displays information on the incidents raised on the selected interface.

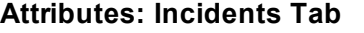

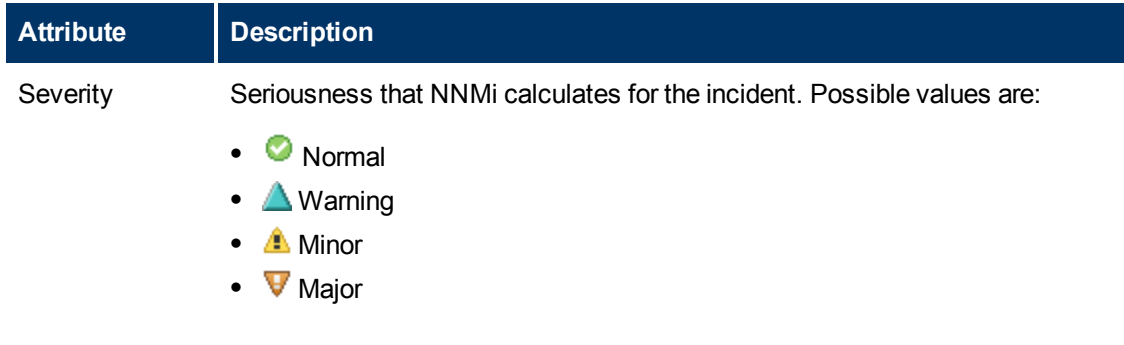

1NNM iSPI Performance for QA raises an incident only if the threshold for the configured CBQoS policy is crossed for a pre-specified number of times consequtively.

 $2$ NNM iSPI Performance for QA raises an incident only if the metric value is beyond the threshold value for a pre-specified time period.

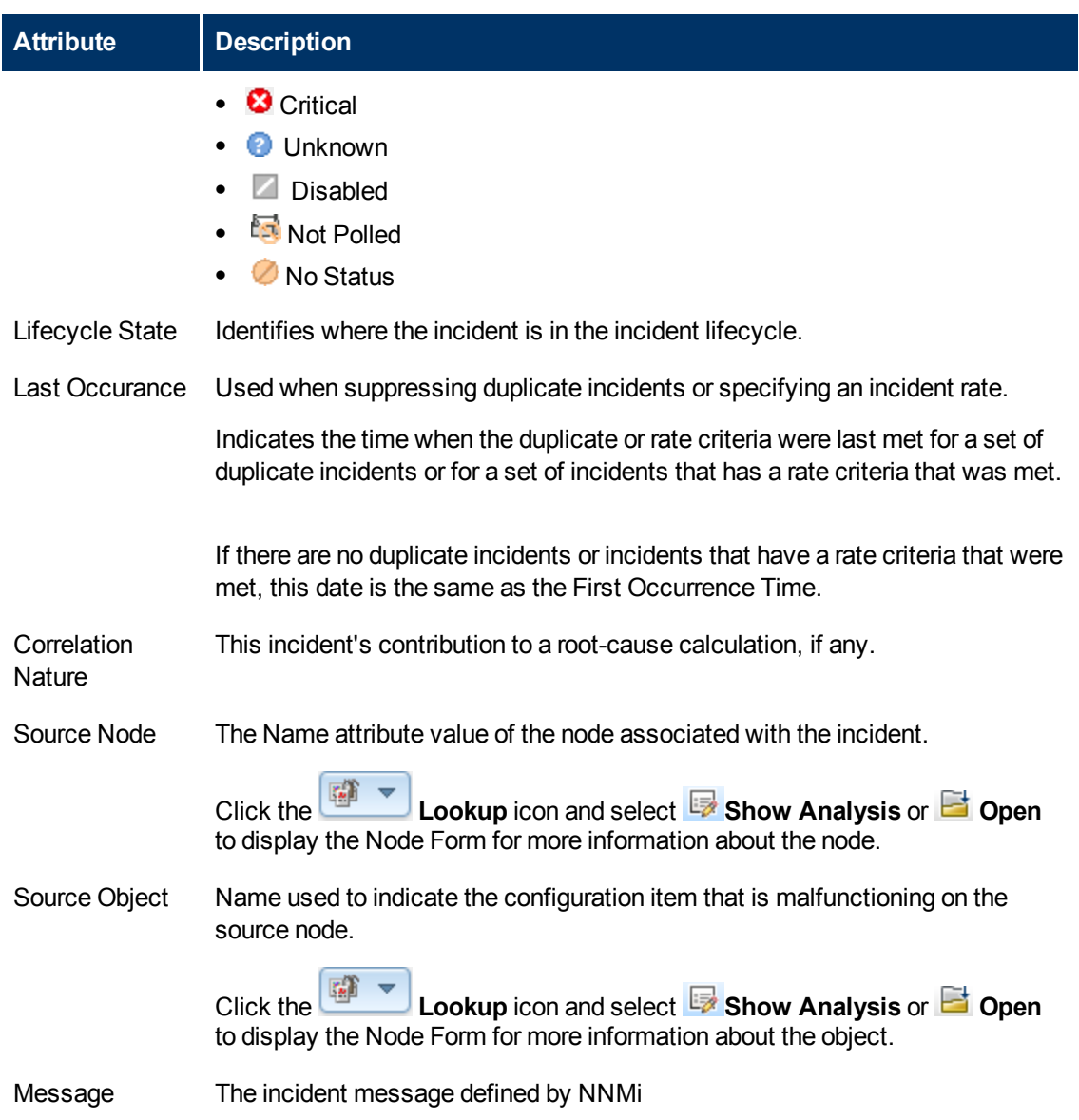

The global manager raises incidents for the overall health of the configured CBQoS interfaces in the network, based on the threshold states collected from all regional managers.

For detailed information on NNMi incidents, see *Incident Form* topic in HP Network Node Manager i Software *Help for Operators*.

### **Accessing the CBQoS Policies Inventory View**

CBQoS Policies Inventory view enables you to view the CBQoS policies, which are configured on the interfaces and and the type of [CBQoS](../../../../../Content/Resources/Snippets/nmQAispiHelp_CBQoS_actions.htm) [Actions](../../../../../Content/Resources/Snippets/nmQAispiHelp_CBQoS_actions.htm) applied on it.

To launch the CBQoS Policies Inventory view:

- 1. Log on to NNMi console using your username and password.
- 2. Click **Quality Assurance** in the Workspaces panel.
- 3. Click **CBQoS Policies** to view the CBQoS enabled policies that are discovered in the network.

#### **Key Attributes of the CBQoS Policies Inventory View**

The CBQoS Policies Inventory view displays the following key attributes

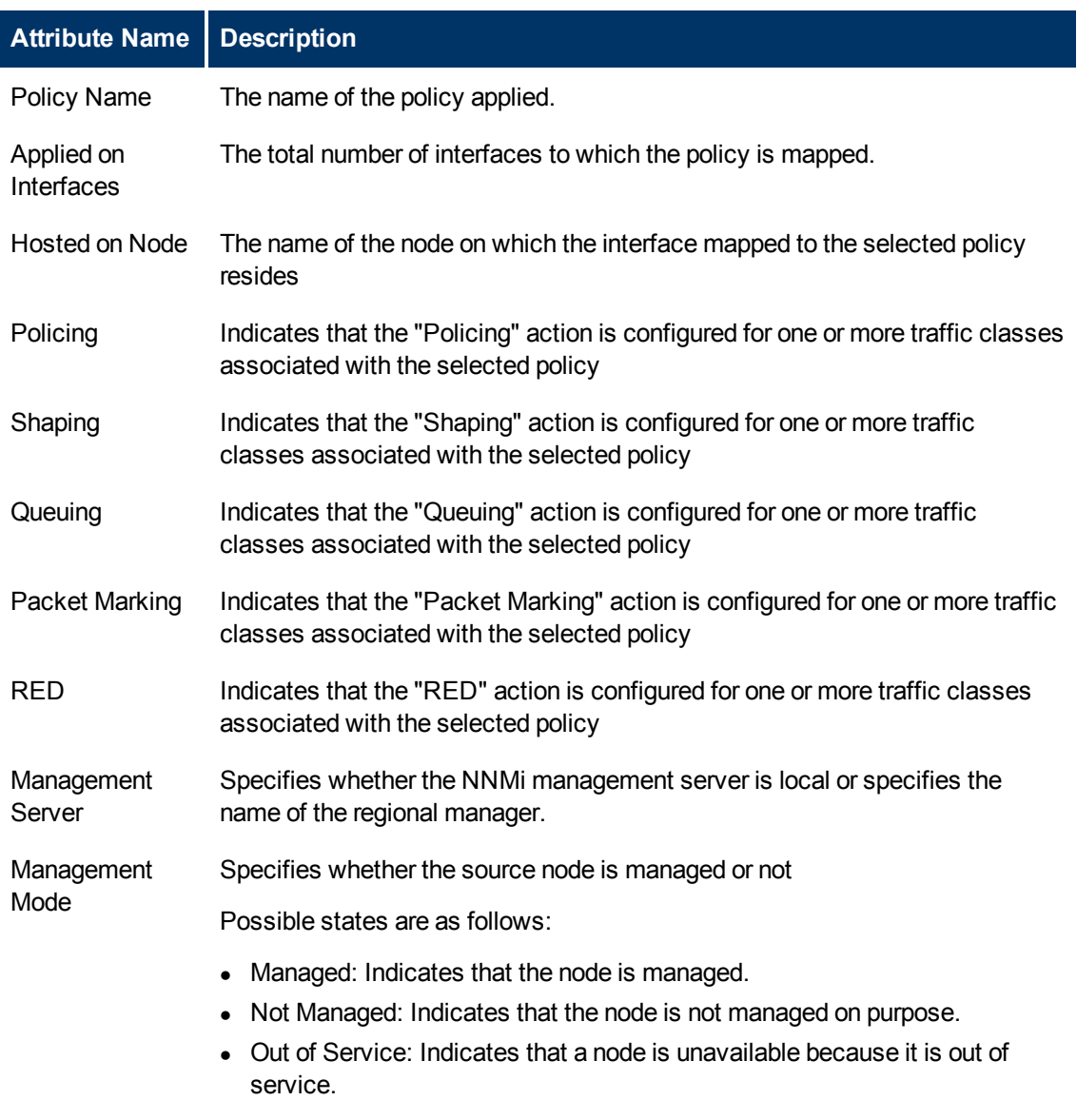

You can filter the policies listed in this view based on all columns except the Hosted on Node column.

**Note:** The default time interval to refresh is 300 seconds, or 5 minutes.

To view a selected CBQoS Policy:

- 1. In the CBQoS Policies Inventory View, select a CBQoS policy.
- 2. Click **Open**.
- 3. In the CBQoS Policy form, you can view the following information on the selected policy:
	- n Interface: Displays the interface on which the policy is configured. Select the interface and click **Open** to open the CBQoS Interfaces Inventory View for the selected interface.
	- Traffic Classes: Displays the traffic classes configured for the selected policy. For more information, see [CBQoS](#page-165-0) [Policies](#page-165-0) [Form:](#page-165-0) [Traffic](#page-165-0) [Classes](#page-165-0) [Tab](#page-165-0).

# **CBQoS Policies Form: Interface Tab**

The **Interface** tab displays information on discovered interfaces for which the CBQoS policies are configured.

### **Attributes: Interface Tab**

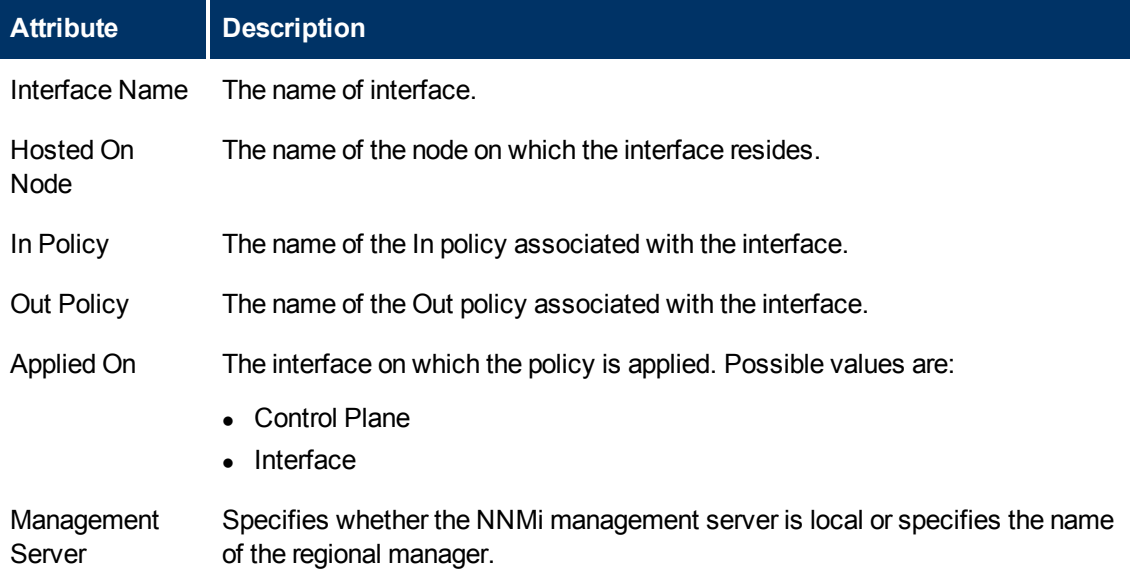

## <span id="page-165-0"></span>**CBQoS Policies Form: Traffic Classes Tab**

The **Traffic Classes** tab displays the information on the set of Traffic Class names and the CBQoS actions implemented on it.

### **Attributes: Traffic Classes Tab**

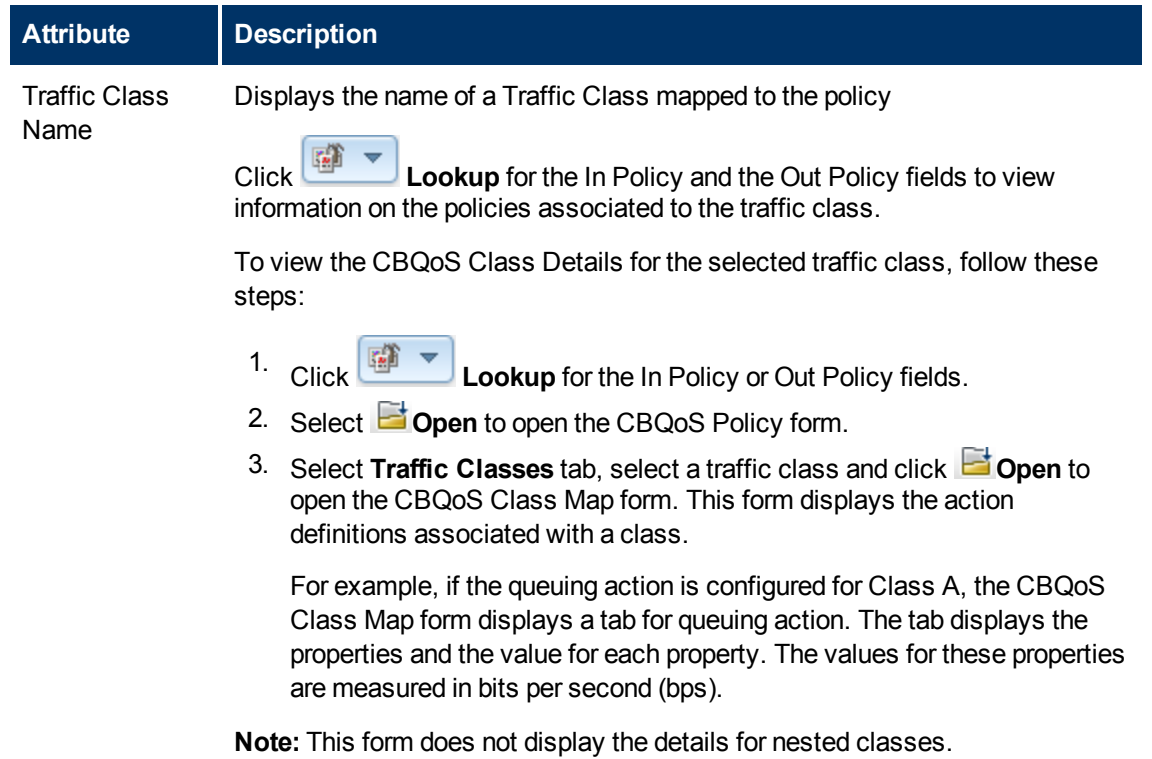

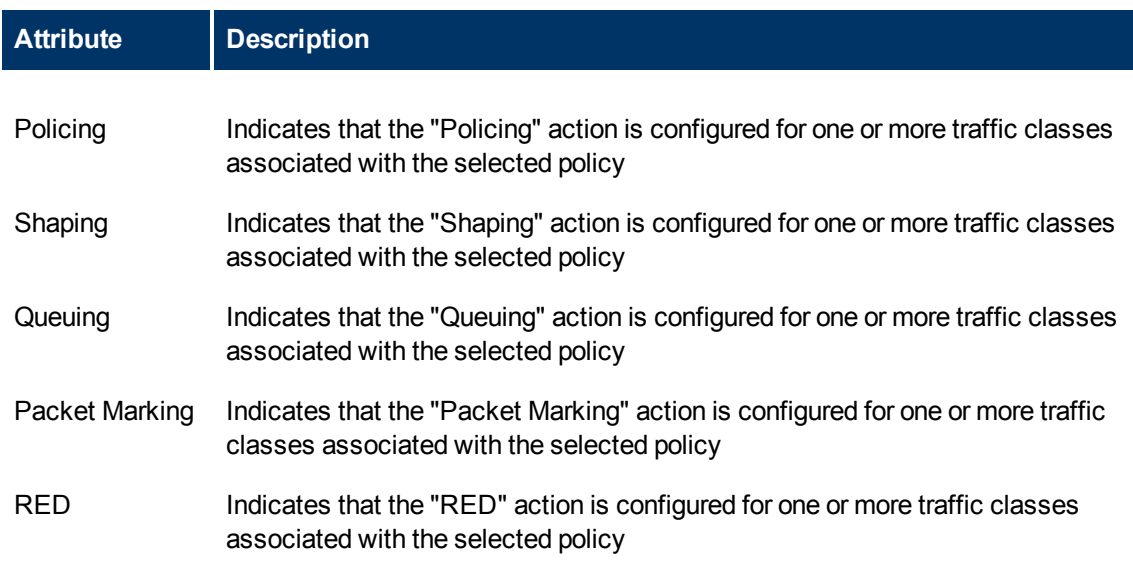

This tab does not display the action configuration details for the parent policy.

### **Accessing the CBQoS Actions Inventory View**

CBQoS Actions inventory view enables you to view the overview of CBQoS Actions, which are applied to interfaces based on a particular traffic flow and a policy (Incoming and Outgoing traffic).

To launch the CBQoS Actions Inventory view:

- 1. Log on to NNMi console using your username and password.
- 2. Click **Quality Assurance** in the Workspaces panel.
- 3. Click **CBQoS Actions** to view the CBQoS enabled actions that are discovered in the network.

### **Key Attributes of the CBQoS Actions Inventory View**

The CBQoS Actions Inventory view displays the following key attributes

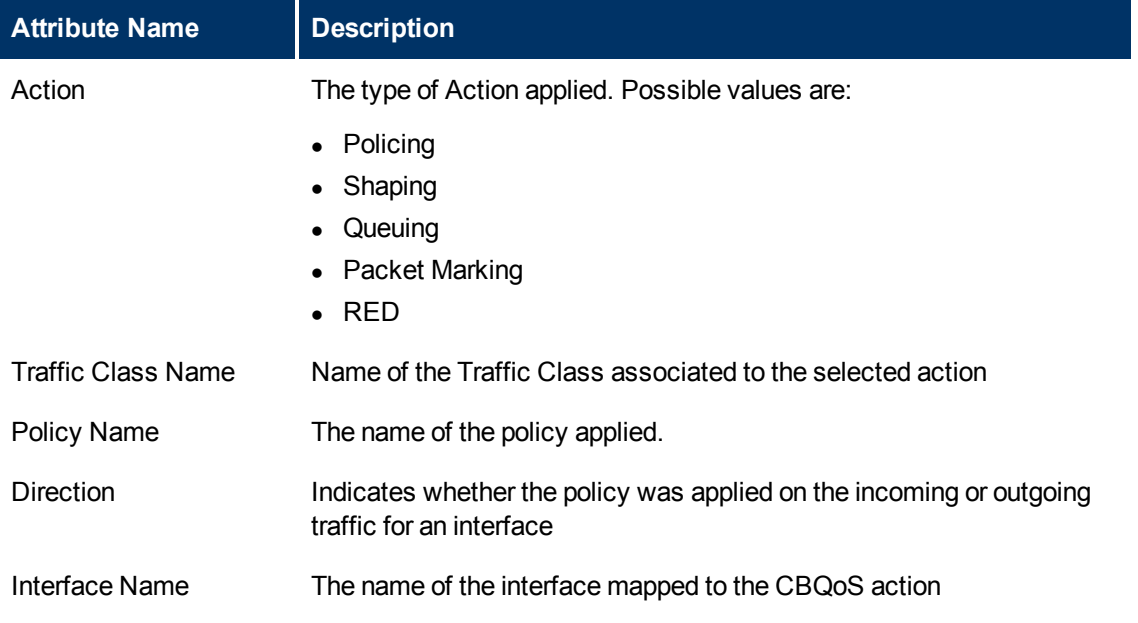

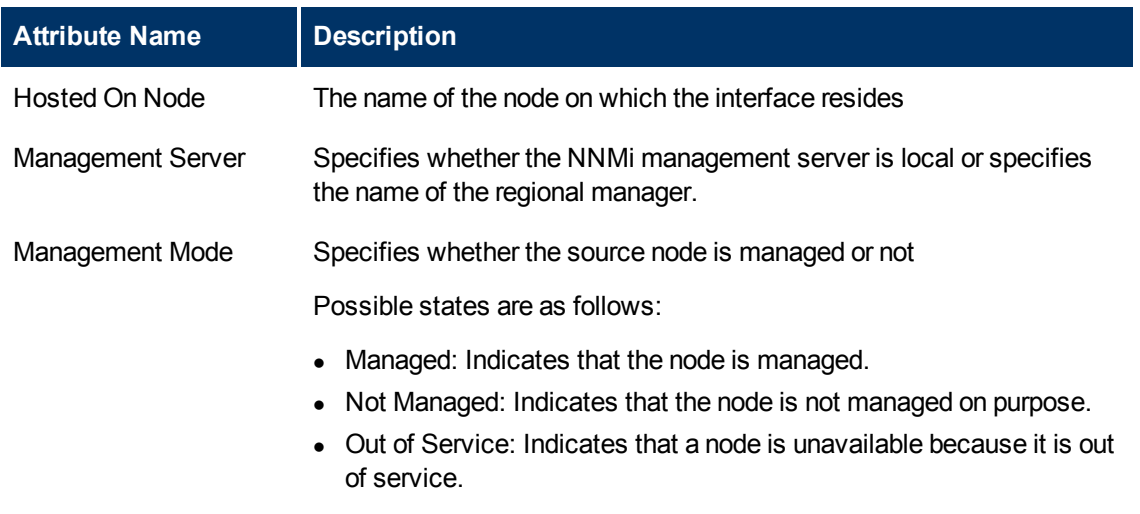

You can filter the CBQoS actions listed in this view based on all columns except the Traffic Class Name column.

**Note:** The default time interval to refresh is 300 seconds, or 5 minutes.

To view a selected CBQoS Action:

- 1. In the CBQoS Actions Inventory View, select a CBQoS action.
- 2. Click  $\Box$  Open.
- 3. In the CBQoS Action form, you can view the following information on the selected action:
	- nterface: This tab displays the interface on which the action is configured. Select the interface and click **Open** to open the CBQoS Interfaces Inventory View for the selected interface.
	- CBQoS Policies: This tab displays the policy that is associated to the action. . Select a policy and click **Open** to open the CBQoS Policies Inventory View for the selected policy

The Analysis panel of the CBQoS Action view displays the Threshold States tab. This tab displays the details about the states of the thresholds configured on the interface. For more information about the Threshold States tab, see [Threshold](../../../../../Content/nmQAspiHelp_Op/nmQAispi_CBQoSActionsFormThreshStateTab.htm) [States](../../../../../Content/nmQAspiHelp_Op/nmQAispi_CBQoSActionsFormThreshStateTab.htm) [Tab](../../../../../Content/nmQAspiHelp_Op/nmQAispi_CBQoSActionsFormThreshStateTab.htm) [\(Analysis](../../../../../Content/nmQAspiHelp_Op/nmQAispi_CBQoSActionsFormThreshStateTab.htm) [Panel\)](../../../../../Content/nmQAspiHelp_Op/nmQAispi_CBQoSActionsFormThreshStateTab.htm).

## **CBQoS Actions Form: Interface Tab**

The **Interface** tab displays information on the interfaces for which the selected CBQoS action is configured.

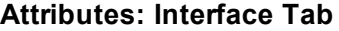

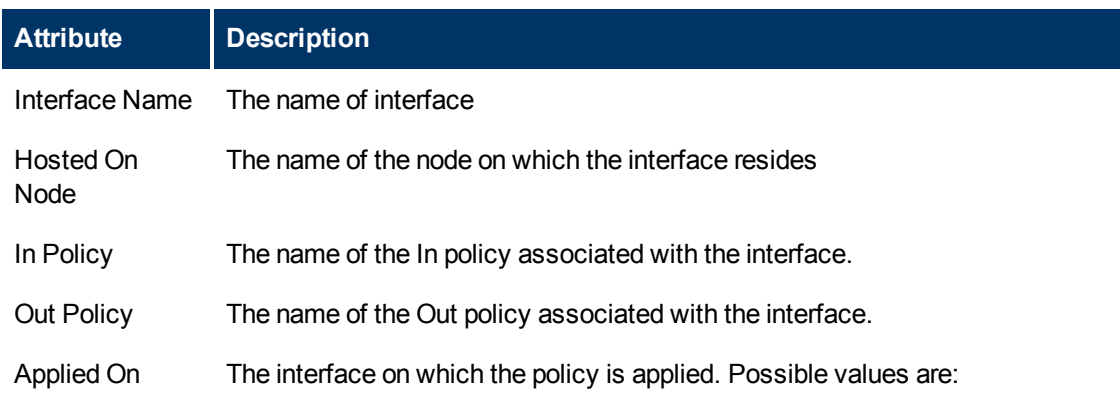

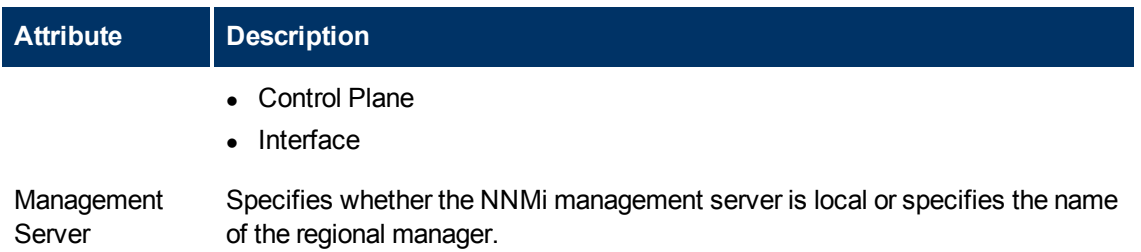

# **CBQoS Actions Form: CBQoS PoliciesTab**

The **CBQoS Policies** tab displays information on the interfaces and CBQoS policies mapped to the selected CBQoS action.

**Attributes: CBQoS Policies Tab**

| <b>Attribute</b>         | <b>Description</b>                                                                                                    |
|--------------------------|----------------------------------------------------------------------------------------------------|
| <b>Policy Name</b>       | The name of the policy mapped to the selected CBQoS action                                                                                                    |
|                          | To view the interfaces and traffic classes associated to the selected policy,<br>click $\Box$ Open after selecting a policy.                                        |
|                          | To view the CBQoS class map details for the selected traffic class, select a<br>traffic class in the Traffic Class tab of the CBQoS Policy form, and click<br>Open. |
|                          | Note: The CBQoS Class Map form does not display the details for nested<br>classes.                                                                                  |
| Applied on<br>Interfaces | The total number of interfaces to which the selected CBQoS policy is mapped                                                                                         |
| Policing                 | Indicates that the "Policing" action is configured for one or more traffic classes<br>associated with the selected policy                                           |
| Shaping                  | Indicates that the "Shaping" action is configured for one or more traffic classes<br>associated with the selected policy                                            |
| Queuing                  | Indicates that the "Queuing" action is configured for one or more traffic classes<br>associated with the selected policy                                            |
| <b>Packet Marking</b>    | Indicates that the "Packet Marking" action is configured for one or more traffic<br>classes associated with the selected policy                                     |
| <b>RED</b>               | Indicates that the "RED" action is configured for one or more traffic classes<br>associated with the selected policy                                                |
| Management<br>Server     | Specifies whether the NNMi management server is local or specifies the name<br>of the regional manager.                                                             |

#### <span id="page-168-0"></span>**NNM iSPI Performance for QA CBQoS Class Map Form**

Displays the name of a Traffic Class mapped to the policy

Click **Lookup** for the In Policy and the Out Policy fields to view information on the policies associated to the traffic class.

To view the CBQoS Class Details for the selected traffic class, follow these steps:

- 
- 1. Click **Let 1 Lookup** for the In Policy or Out Policy fields.
- 2. Select **Open** to open the CBQoS Policy form.
- 3. Select **Traffic Classes** tab, select a traffic class and click **Open** to open the CBQoS Class Map form. This form displays the action definitions associated with a class.

For example, if the queuing action is configured for Class A, the CBQoS Class Map form displays a tab for queuing action. The tab displays the properties and the value for each property. The values for these properties are measured in bits per second (bps).

**Note:** This form does not display the details for nested classes.

### **QA Probe Form**

Displays the details for the selected QA probe and the configurations associated to it.

#### **QA Probe Form: Left Panel**

The left panel of the QA Probe form displays the following:

QA Probe Details

This section displays the following:

#### **Basic Attributes: QA Probe Details**

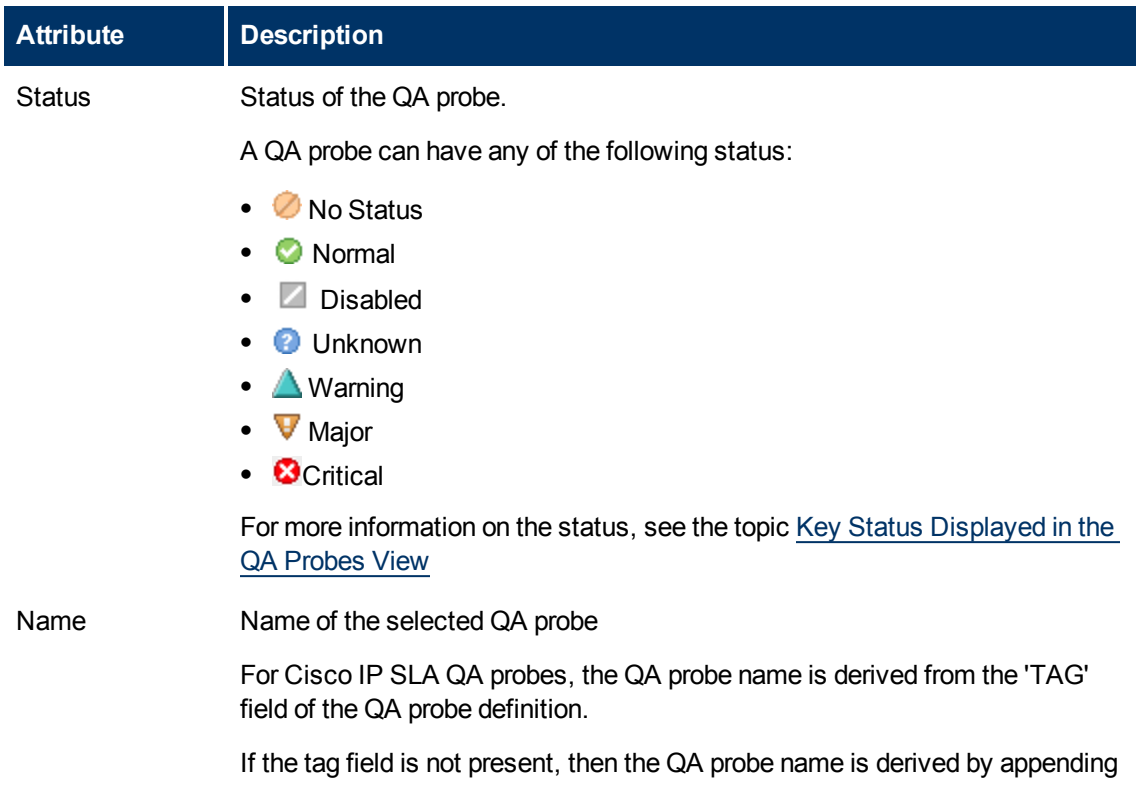

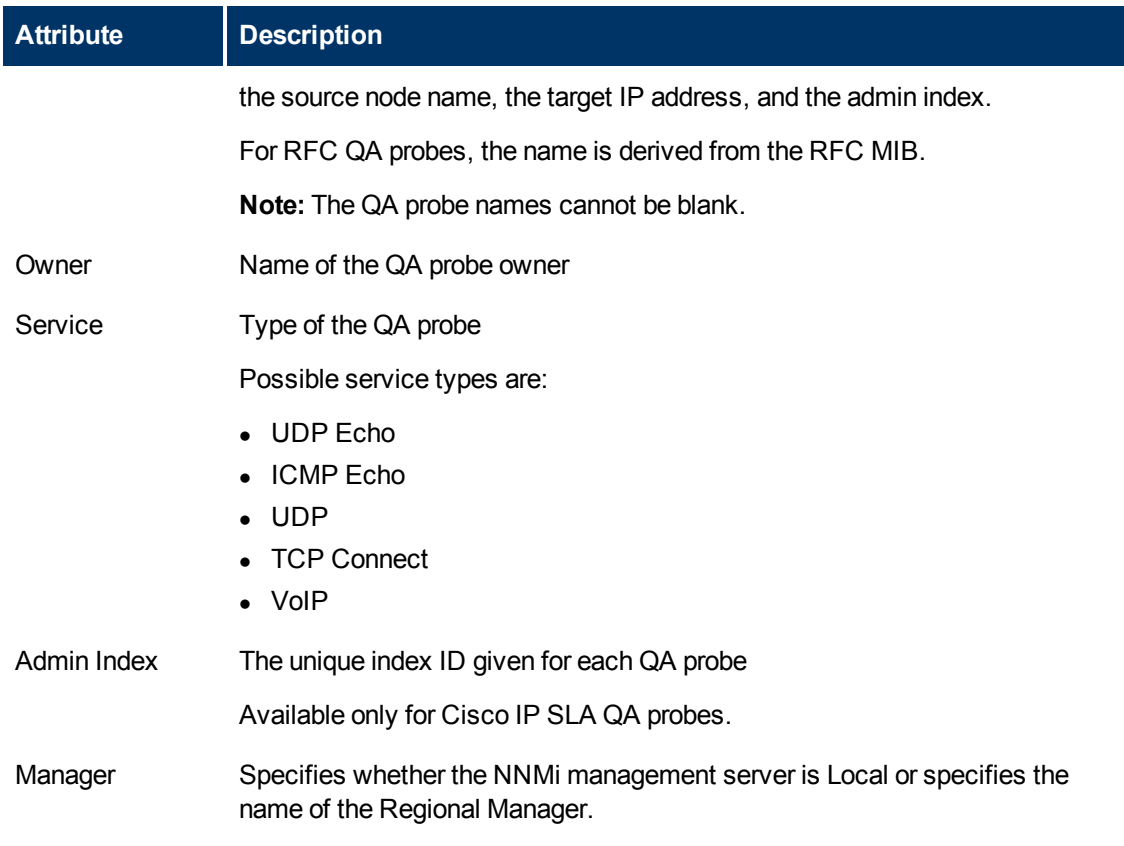

### Source/Destination Info

This section displays the following:

### **Basic Attributes: Source/Destination Info**

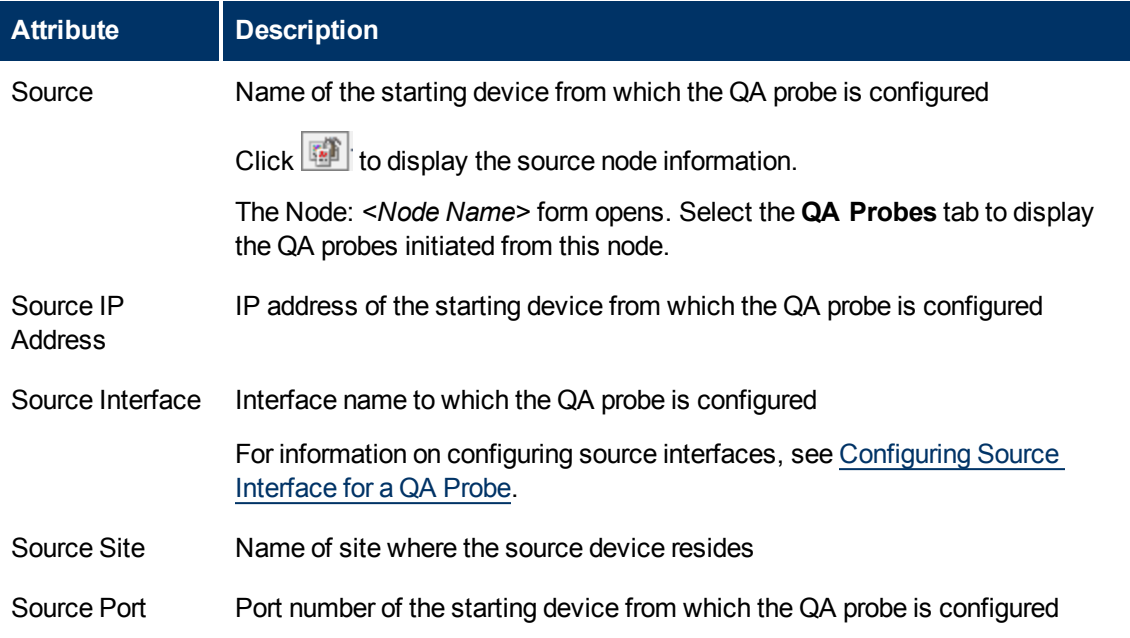

#### **Online Help** Contents

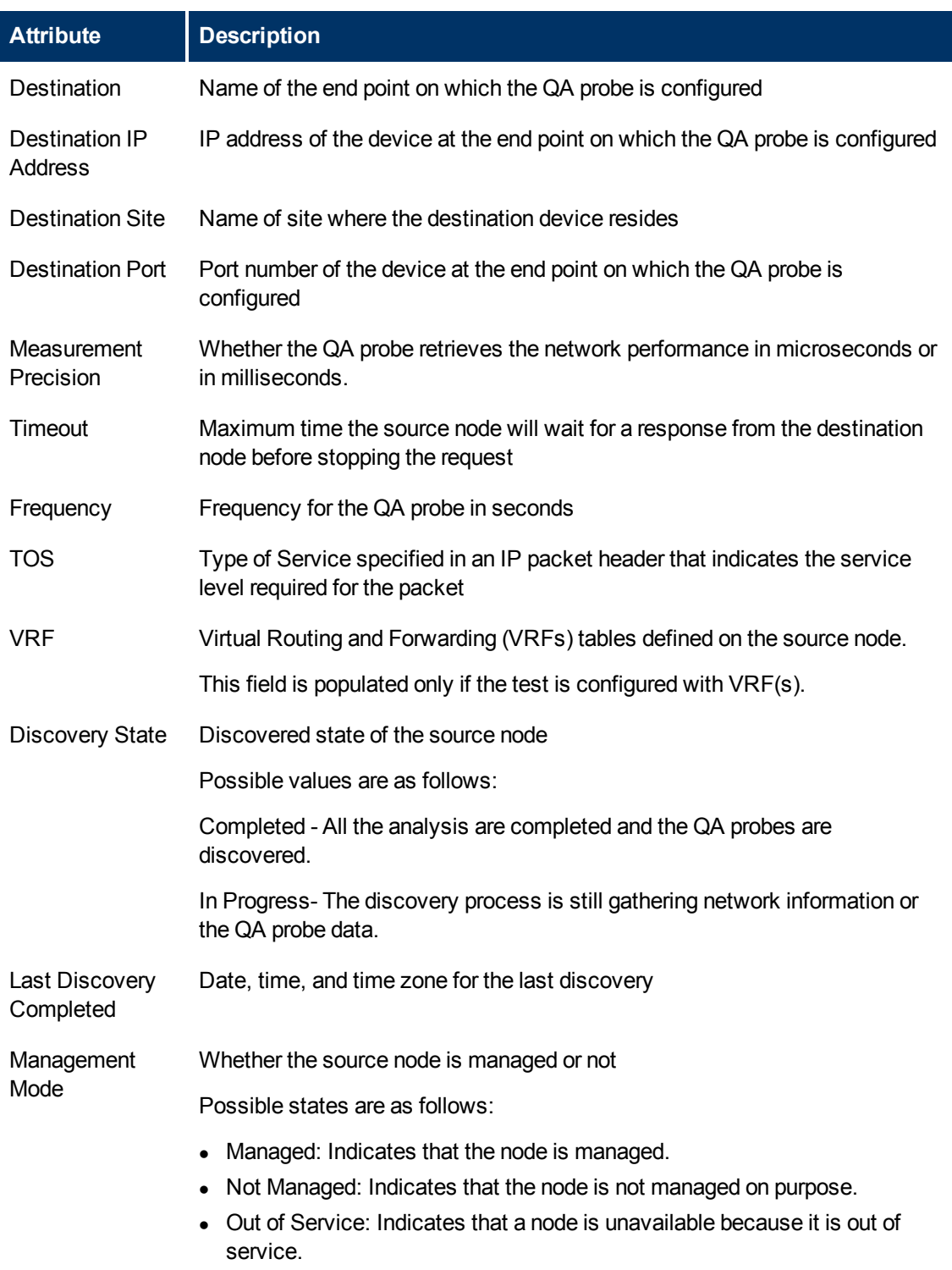

### **Probes Form: Right Panel**

The right panel of the QA Probes form displays information about the selected QA probe. The panel consists of the following tabs:

- [State](../../../../../Content/nmQAspiHelp_Op/nmQAispi_TestFormStateTab.htm)
- **[Threshold](../../../../../Content/nmQAspiHelp_Op/nmQAispi_TestFormThresStateTab.htm) [State](../../../../../Content/nmQAspiHelp_Op/nmQAispi_TestFormThresStateTab.htm)**
- [Baseline](../../../../../Content/nmQAspiHelp_Op/nmQAispi_TestFormBaselineStateTab.htm) [State](../../../../../Content/nmQAspiHelp_Op/nmQAispi_TestFormBaselineStateTab.htm)
- **•** [Jitter](../../../../../Content/nmQAspiHelp_Op/nmQAispi_TestFormJitterTab.htm) [Configuration](../../../../../Content/nmQAspiHelp_Op/nmQAispi_TestFormJitterTab.htm)
- **[Status](../../../../../Content/nmQAspiHelp_Op/nmQAispi_TestFormStatusTab.htm)**
- [Conclusions](../../../../../Content/nmQAspiHelp_Op/nmQAispi_TestFormConcluTab.htm)
- **[Incidents](../../../../../Content/nmQAspiHelp_Op/nmQAispi_TestFormInciTab.htm)**
- [Registration](../../../../../Content/nmQAspiHelp_Op/nmQAispi_TestFormRegistrationTab.htm)

#### Analysis Pane

Select the QA probe by clicking on the QA probe in the QA Probes View to view the Analysis Pane. The Analysis Pane of the selected QA Probe appears below.

In the **Analysis** pane, you can view the summary, Threshold State, and Latest Polled Values panels.

The summary includes details such as the Status of the QA probe, Conclusions, Name of the QA probe, Service Type, TOS value, Frequency (Polling Interval), and the VRF. You can view the conclusions of the threshold violations in the summary.

The **Threshold State** panel displays whether the threshold is configured for the selected probe or not. It also indicates whether the threshold is configured for a site or a probe. If a threshold is configured, you can view the summary of the threshold configuration details. The Threshold State pane enables you to check the configured values and the threshold violations, if any.

If the threshold is not configured, you can use the **Configure Threshold** link provided in this pane to configure the threshold.

The **Latest Polled Values** panel displays the last five polled values for the relevant metrics, which may be RTT, two-way jitter, or two-way packet loss metric. If the last polled time is not available, it displays the message"Polling Not Complete".

#### **Related Topics**

[Accessing](#page-143-1) [the](#page-143-1) [QA](#page-143-1) [Probes](#page-143-1) [View](#page-143-1)

[Accessing](#page-147-0) [the](#page-147-0) [Critical](#page-147-0) [QA](#page-147-0) [Probes](#page-147-0) [View](#page-147-0)

[Accessing](#page-149-0) [the](#page-149-0) [Threshold](#page-149-0) [Exceptions](#page-149-0) [Probes](#page-149-0) [View](#page-149-0)

[Accessing](#page-154-0) [the](#page-154-0) [Baseline](#page-154-0) [Exceptions](#page-154-0) [Probes](#page-154-0) [View](#page-154-0)

## <span id="page-172-0"></span>**Viewing Source Interface for a QA Probe**

HP Network Node Manager iSPI Performance for Quality Assurance Software enables you to view source interfaces to the QA probes and analyze the traffic flows passing through the interface.

The NNM iSPI Performance for QA maps the interface only if the HP Network Node Manager i Software discovered the interface and the interface information is available in the NNMi database. If the source IP is management IP, the NNM iSPI Performance for QA does not display the interface.

Using this feature, you can:

- Monitor the interface health for a specific time range.
- Monitor the traffic flow through the specified source interface for a specific time range.
- Launch the NNMi Interface form and view the interface details.

Follow any of these techniques to configure the source interface to a QA probe:

- For IP SLA QA probes, specify the source IP address to the QA probe.
- For RFC 4560 QA probes or Juniper RPM QA probes, specify the source interface index when configuring the QA probes.
- You can also use the Probe Configuration form. For more information, see [Configure](#page-16-0) [Probes](#page-16-0)

The NNM iSPI Performance for QA maps the source IP address or the interface index configured for the QA probe to the interface in NNMi.

To launch the interface and traffic flow related reports for the source interface:

- 1. Click next to the Source Interface in the QA Probes form.
- 2. Select **Open**.

The Interface form opens.

3. Select **Actions** and **Reporting - Report Menu** to display the reports related to the interface.

Consider this use case, the IP SLA Data Jitter or VoIP QA probe is configured on the edge router; the edge router is a multi homed with different ISPs. So the SLA metrics makes more sense when the right interface for sending traffic is picked. So the customer would configure the IP SLA test with specific interface. In this case the interface is stored in the DB and also dumped to perf spi for reporting.

Assume that there is a threshold violation and the customer wants to see all the TopN talkers , scoped by the interface. This is achieved because the interface is stored in perf spi and all reports is scoped by interface.

<span id="page-173-0"></span>Customer can pick all the 'conversations' between this source and destination to find the root cause.

### **HP Network Node Manager iSPI Performance for Quality Assurance Software Site Map**

You can view the performance of a network in a QA probe inventory view or form view. However, in a large enterprise networks, you need to assess the performance of each site, and monitor the overall network performance. Site Map enables you to easily identify the performance of any site and gives a holistic view of the network.

The site map represents the sites as nodes, and the most severe probe status as links between the sites.

You can understand the terminologies used in site map by referring to the following table:

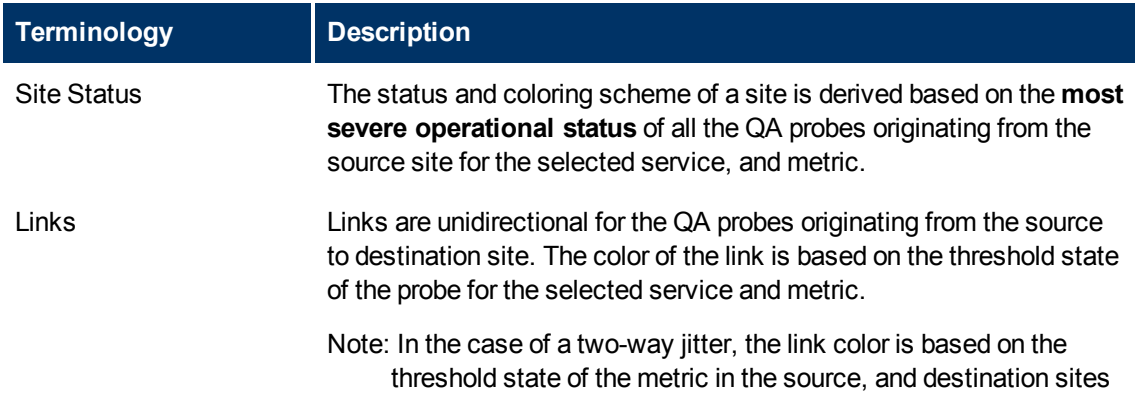

<span id="page-174-0"></span>**Example:** The following site map with the labels enable you to understand the icons used to depict the site, site status, and links in a site map.

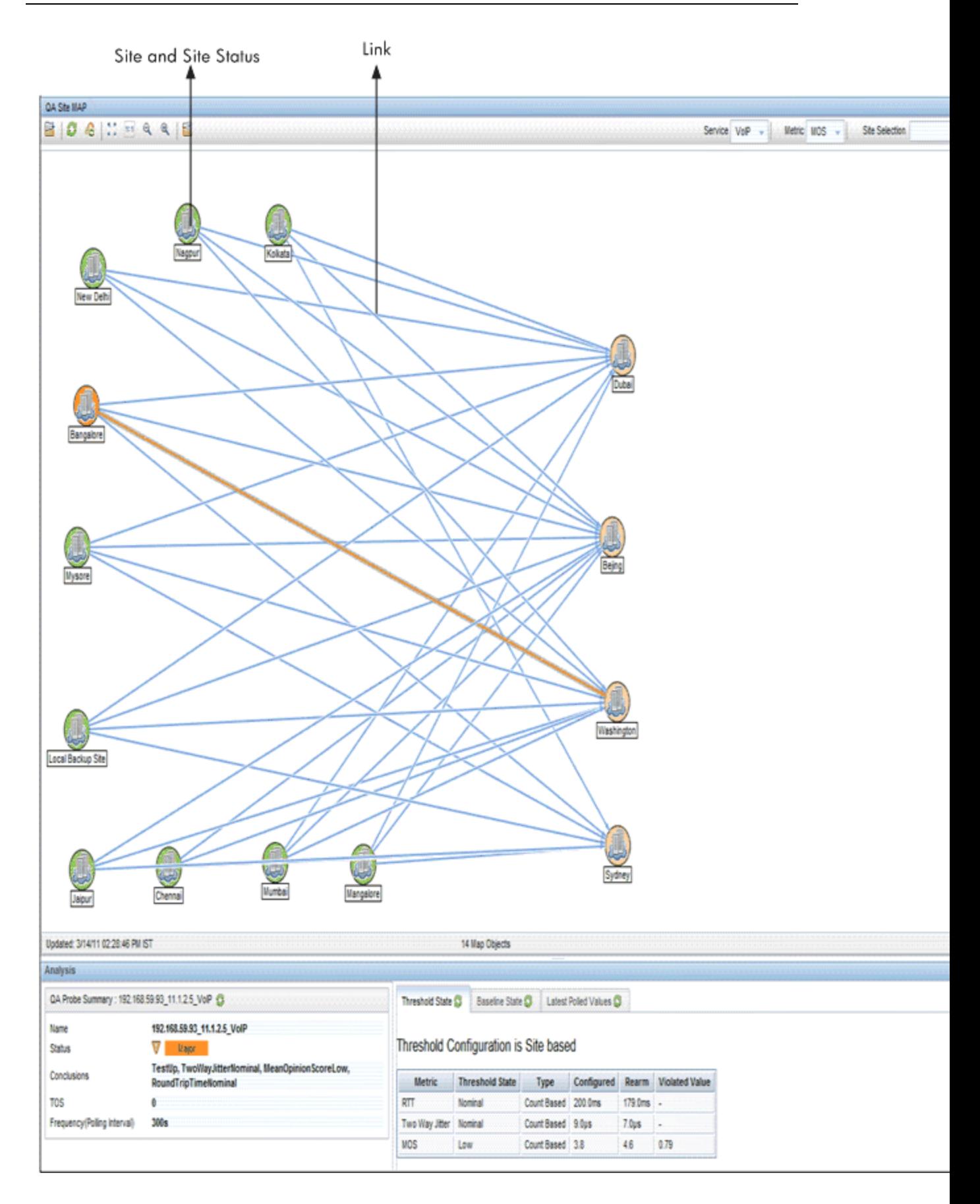

The data is retrieved from NNM iSPI Performance for QA, and you can view the site map in the NNMi console.

The NNM iSPI Performance for QA supports [multitenant](#page-138-0) architecture configured in NNMi. A user can view the site map only if atleast one of the QA probes of the source site can be accessed by the user.

Site status and the overall view of the site map varies based on whether the user has access to a set of probes in a site. If a user can access a set of probes in a site, the site status appears based on the overall status of those probes in a site, which may be different for another user.

You can refer to the following table to understand the coloring scheme for the site status or the QA probe status:

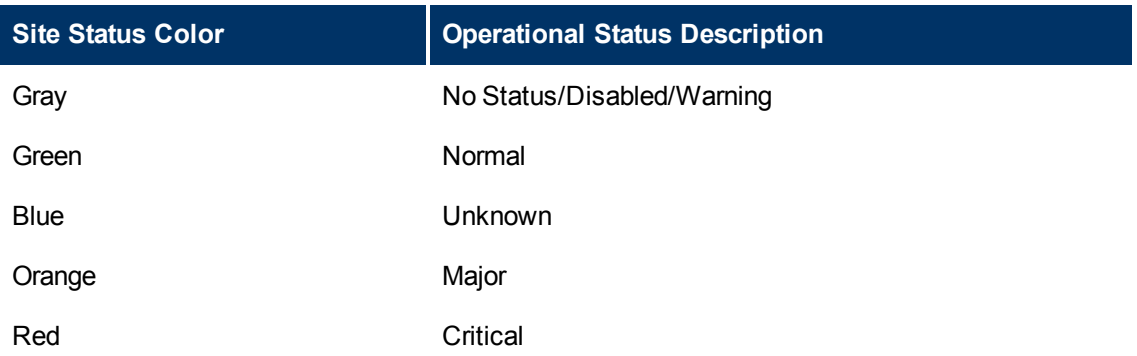

Note: If there are no probes configured in a destination site, the site status displays in Gray color indicating - No Status. However, if there are no probes configured from the source to the destination site, no link appears between the source and the destination site.

You can refer to the following table to understand the coloring scheme of the link or the Threshold state:

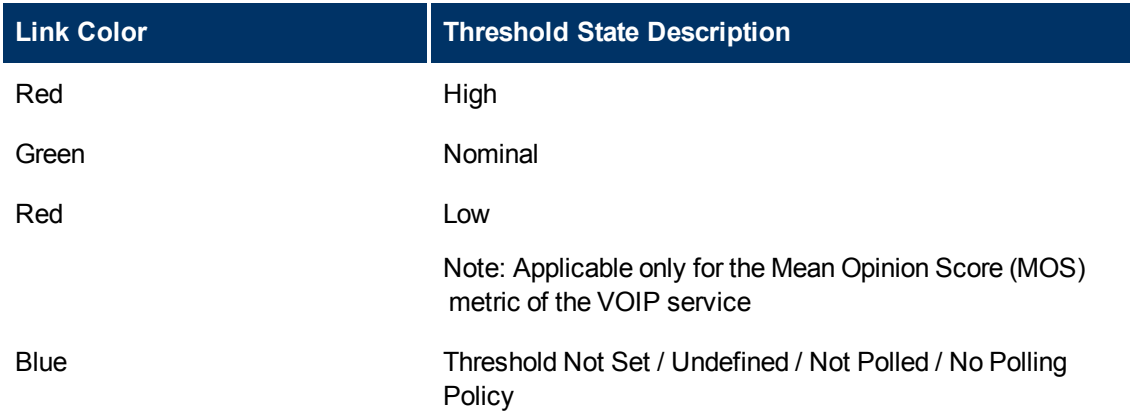

You can double-click on the link in the site map to view the QA Probe summary details in the Analysis pane. In addition, you can double-click on the site to get a form view of all the QA Probes originating from the site.

#### **Related Topics**

<span id="page-176-0"></span>[Launching](#page-176-0) [the](#page-176-0) [Site](#page-176-0) [Map](#page-176-0)

### **Launching the Site Map**

To launch the site map, follow these steps:

- 1. Log on to NNMi console using your username and password.
- 2. Select **Action** → **Quality Assurance** → **Site Map** from the NNMi console to view the site map.
- 3. Select the service from the **Service** drop-down list. By default, NNM iSPI Performance for QA populates the ICMP Echo service. See the table below for more information.
- 4. Select the metric from the **Metric** drop-down list. By default, NNM iSPI Performance for QA populates the RTT metric name. See the table below for more information.
- 5. Optionally, type the site or search string of the sites for which you intend to view the site map in the **Site Selection** box.

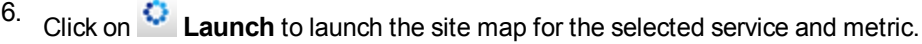

The site map displays the source site if the destination site is not configured. The site map appears only if there are probes configured in the source site.

The site map automatically refreshes every five minutes.

You can perform the following tasks using the Site Map page:

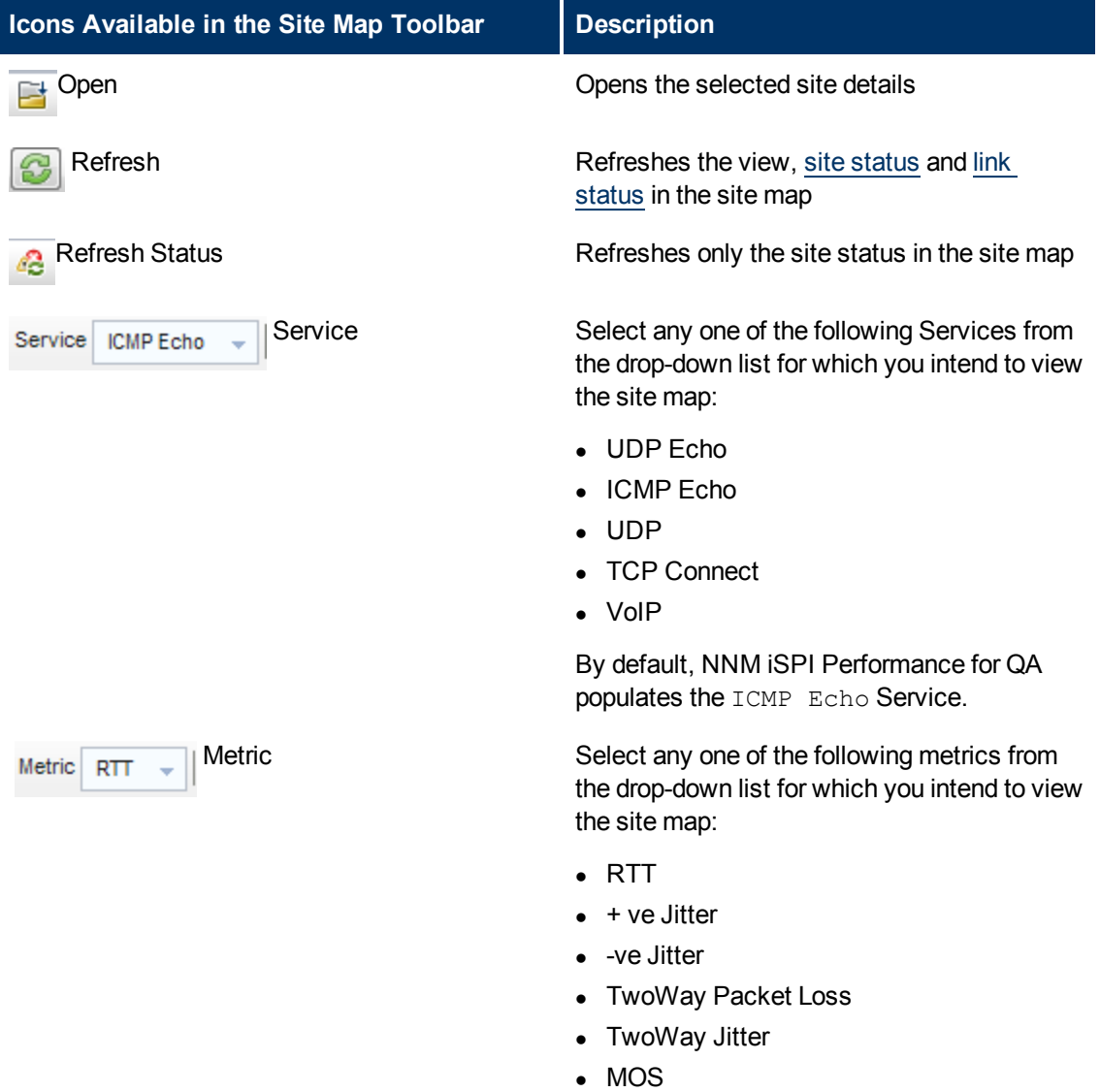

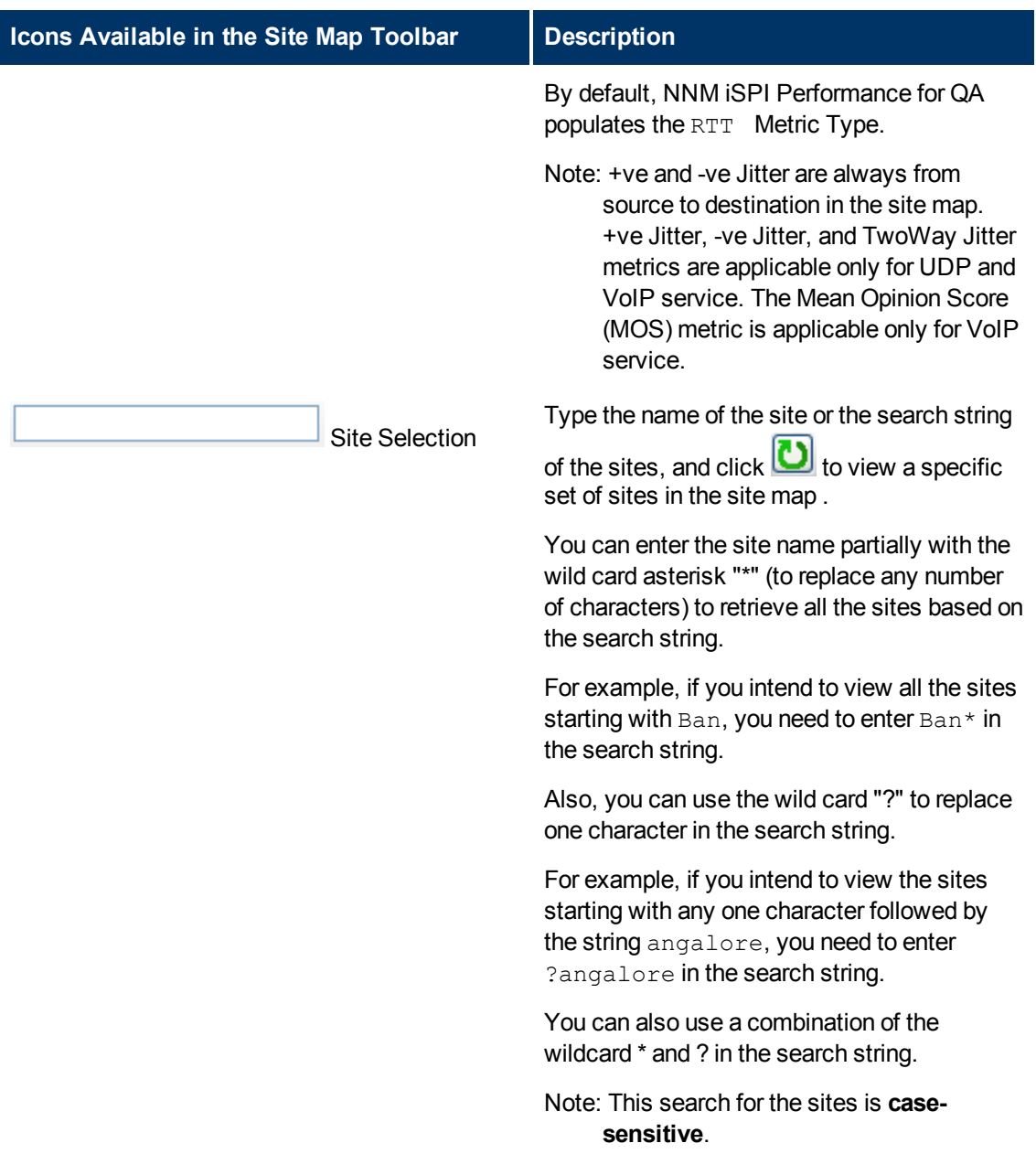

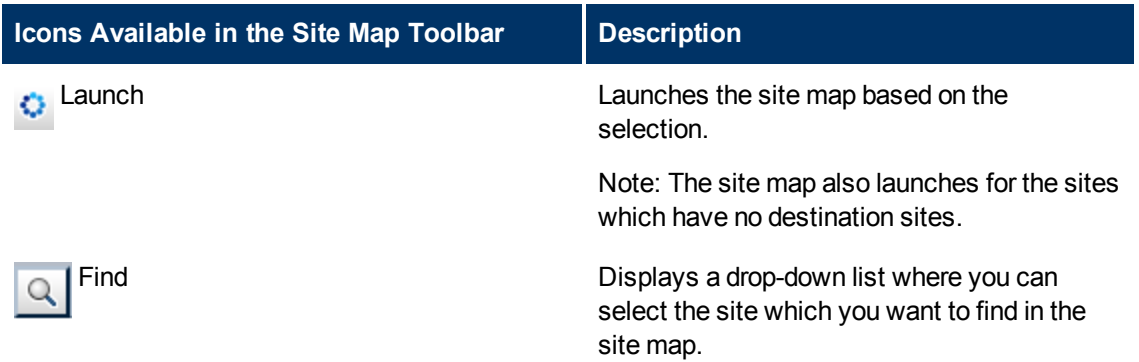

[Click](#page-174-0) [here](#page-174-0) to view a typical site map.

The site map displays a message if you selected a wrong combination of the service and metric. For example, if you selected ICMP Echo and +ve Jitter metric, a message appears indicating that the +ve Jitter metric is valid for UDP or VOIP Service.

Note: If some QA probes in a site are disabled and others are of Nominal status, the Site map displays the Site status as Nominal. While displaying the color of the Site Status, the QA probes of Disabled status has lesser priority compared to Normal QA probe status.

#### Analysis Pane

Select the site by clicking on the site in the site map to view the Analysis pane of the selected site. You can view the summary of the selected site. In addition, you can view the pie charts of the Destination Site Probe Status Distribution in percentage, and Source Site Probe Status Distribution in percentage by clicking on the respective tabs.

The Site status displays the over all status of all probes from the source node.

#### **Related Topics**

[Overview](#page-173-0) [of](#page-173-0) [Site](#page-173-0) [Map](#page-173-0)

# **HP Network Node Manager iSPI Performance for Quality Assurance Software Real Time Line Graph**

The Real Time Line graph enables you to do the following tasks :

- View the graph based on the real-time data of the metrics
- View the graph for QA probes configured on a node
- View the graph for selected QA probes
- View the trend of the selected metric value, and analyze the performance based on the metric values at polling intervals

The NNM iSPI Performance for QA supports [multitenant](#page-138-0) architecture configured in NNMi. A user can view the Real Time Line graph only if the source node or QA probe can be accessed by the user.

You can view a toolbar in the Real Time Line graph. See *Using Line Graphs* topic in the *HP Network Node Manager i Software Online Help* for information on the toolbar.

### **Related Topics**

<span id="page-179-0"></span>[Launching](#page-179-0) [the](#page-179-0) [Real](#page-179-0) [Time](#page-179-0) [Line](#page-179-0) [Graph](#page-179-0)

## **Launching the Real Time Line Graph**
Perform the following steps to launch the Real Time Line graph:

- 1. Log on to NNMi console using your username and password.
- 2. You can either launch the graph for the QA probes configured on the node, or you can launch the graph for selected QA probes from any one of the following Inventory views:

QA Probes View

Critical Probes View

Threshold Exceptions Probe View

Baseline Exception Probes View

- 3. To launch the graph for QA probes configured on a node, follow these steps:
	- a. Click **Inventory** in the Workspaces panel. The **Inventory** tab expands.
	- b. Click **Nodes**, and the Node view appears. Select the node for which you need to view the Real Time Line graph.
	- c. Select **Actions → Quality Assurance → Graph → <Service> → <metric name> → <metric sub menu>**
- 4. Alternatively, to launch the graph for selected QA probes, follow these steps:
	- a. Click **Quality Assurance** in the Workspaces panel. The Quality Assurance tab expands, displaying the **QA Probes** view.
	- b. Select the QA probes for which you require to view the Real Time Line graph.
	- c. Select **Actions → Quality Assurance → Graph** →**<metric name> → <metric sub menu>**
	- **Note**: If a node has numerous probes configured, it is recommended you launch the Real Time Line graph for selected probes rather than launching the Real Time Line graph for a node. This facilitates you to make use of the Real Time Line graph effectively.
- 5. The following table lists the valid **service**, **metric name** and the **metric sub menu**:

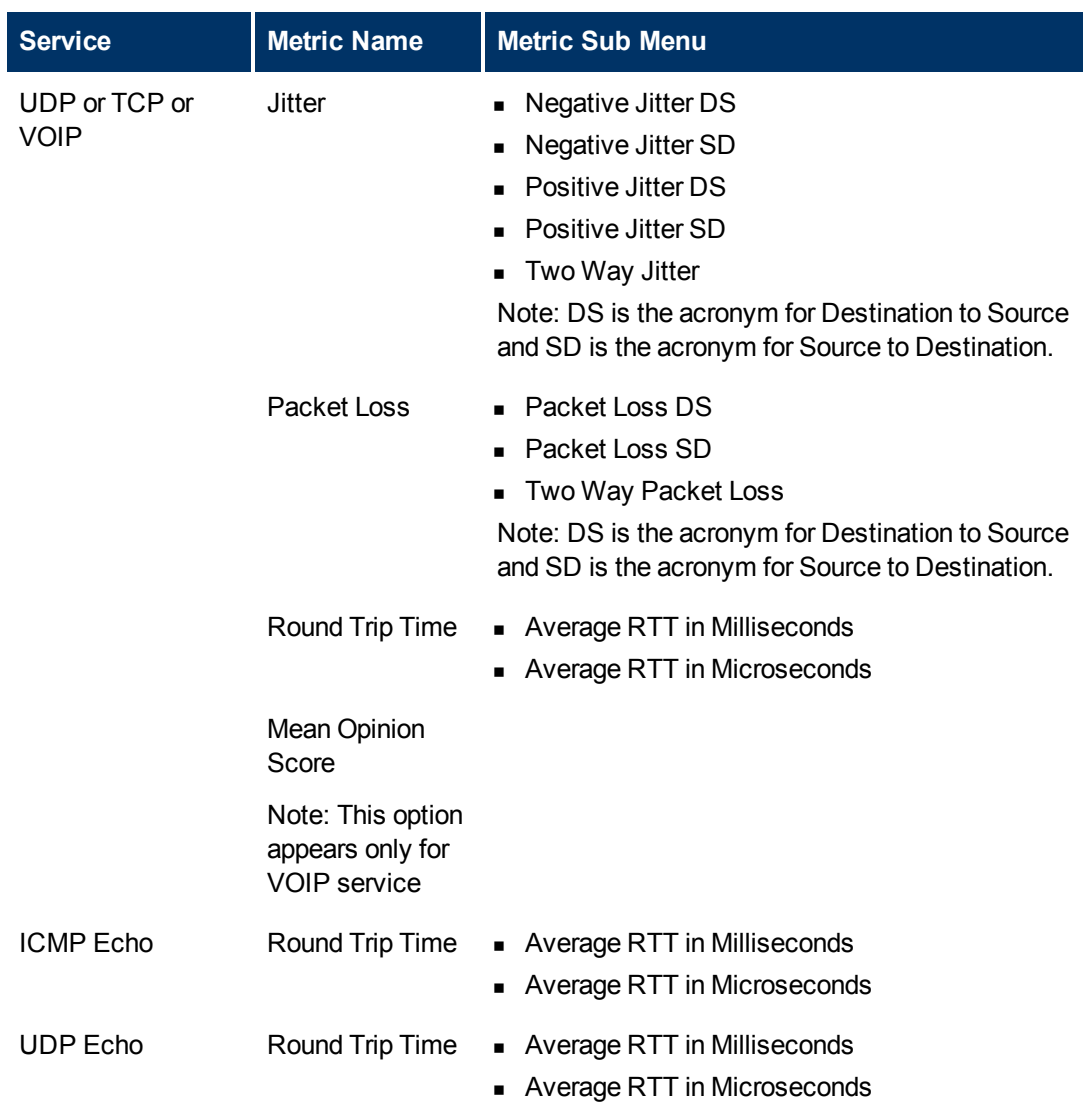

The Real Time Line Graph appears. Note that in a Global Network Management environment, you cannot view the Real Time Line graph for the Remote QA Probes.

Also, you can view the Real Time Line graph only for the metrics supported by the vendorspecific devices.

All the metrics of NNM iSPI Performance for QA are supported by Cisco devices.

The Juniper RPM devices supports the following metrics:

- **Negative Jitter DS**
- **Negative Jitter SD**
- **n** Positive Jitter DS
- **Positive Jitter SD**
- **n** Two Way Packet Loss
- **NO Average RTT in Milliseconds**

The other devices supporting the DISMAN Ping using RFC 4560 supports only the RTT Milliseconds metric.

An error message appears if you select a metric not supported by the vendor device.

6. You can view a tool bar in the Real Time Line Graph, which facilitates you to traverse and extensively use the graph. The tool bar has the following menus and sub-menus:

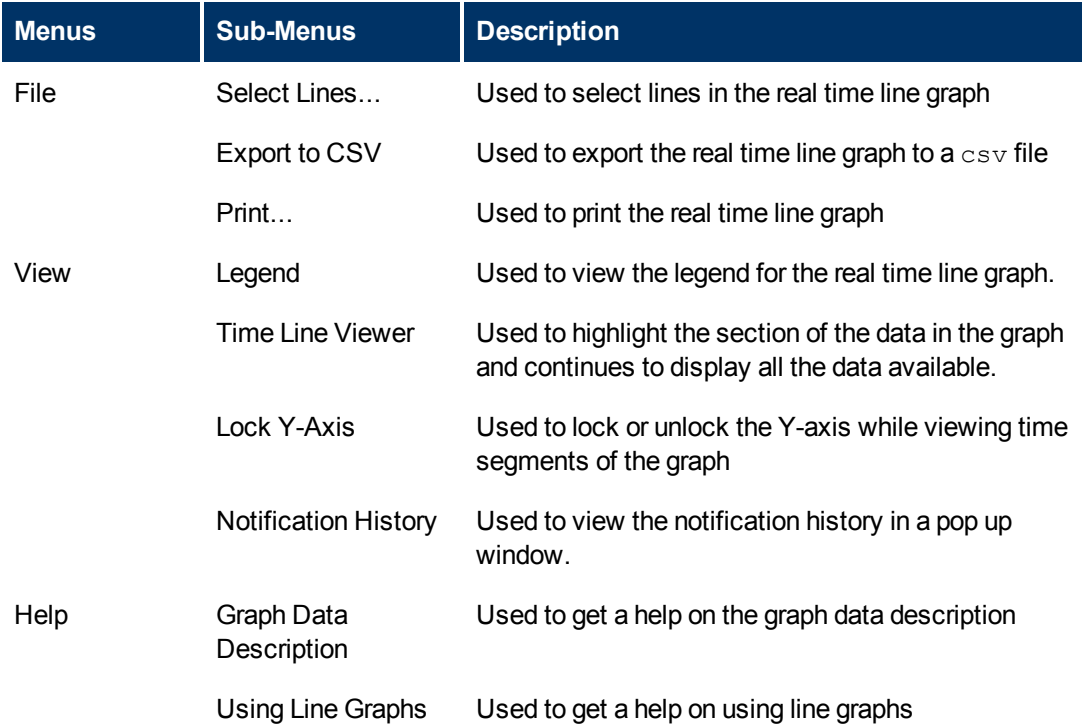

**Note**: See *Using Line Graphs* topic in the *HP Network Node Manager Online Help* for more information on the toolbar menus, sub-menus, zoom factor, timeline viewer, and any other details pertaining to the graph.

7. You can select the polling interval:

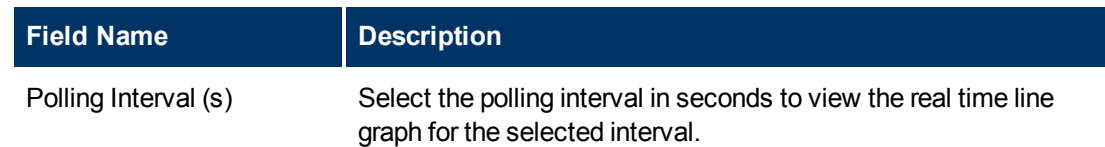

Tip: You can specify a polling interval, which is greater than the QA probe polling frequency to make optimal usage of the graph.

If you launch the graph for QA probes configured on multiple nodes, you can view the following:

The X-Axis displays the unit of time, and the Y-Axis displays the selected metric for which you can view the graph.

You can view the graph of all the QA probes configured on the nodes and infer the trend of the metric for the time period. Each QA probe is identified by a unique color to distinguish the trend of all the QA probes in the graph. The color representing each QA probe appears in the legend of the graph.

If you launch the graph for for selected QA probes, you can view the following:

The X-Axis displays the unit of time, and the Y-Axis displays the selected metric for which you can view the graph.

You can view the graph of the selected QA probes and infer the trend of the metric for the time period. Each QA probe is identified by a unique color to distinguish the trend of all the selected probes in the graph. The color representing each QA probe appears in the legend of the graph.

## **Related Topics**

[Overview](#page-179-0) [of](#page-179-0) [Real](#page-179-0) [Time](#page-179-0) [Line](#page-179-0) [Graph](#page-179-0)

## **HP Network Node Manager iSPI Performance for Quality Assurance Software QA Application Health Report**

You can check the health of the NNM iSPI Performance for QA by viewing the QA Health Report.

## **Launching the QA Application Health Report**

Select **Help** → **Help for NNM iSPIs** → **QA Application Health** from the NNMi console to check the health status of NNM iSPI Performance for QA.

The user interface displays seven tabs; Memory, CPU Usage, System, Database, Site Associations, StatePoller, and GNM

The **Memory** tab contains the following information:

- Name
- Status
- $\bullet$  Used (%)
- $\bullet$  Maximum (MB)
- Committed (MB)

The **CPU Usage** tab displays the following information only for UNIX platforms:

- CPU Utilization
- Load Average

The **System** tab contains the following information:

- Available Processors
- Free Physical Memory
- Physical Memory
- Committed Virtual Memory
- Free Swap Space
- Total Swap Space

The **Database** tab contains the following information:

- Connections Available
- Connections in Use
- Maximum Connections Used
- Total Connections
- Maximum Connections Allowed

The **Site Associations** tab contains the following information:

- Site Associations Recompute in Progress
- Site Queue Length
- Last Recompute Started
- Last Recompute Completed

The **StatePoller** tab contains the following information:

- Collections Requested in Last 5 minutes
- Collections Completed in Last 5 minutes
- Collections in Process
- Time to Execute Skips in Last 5 minutes
- Collection Collector State Count in Last 5 minutes

The **GNM** tab contains the details of the Regional Managers configured

## We appreciate your feedback!

If an email client is configured on this system, click

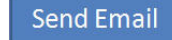

If no email client is available, copy the following information to a new message in a web mail client and send the message to **docfeedback@hp.com**.

**Product name and version**:

**Document title**:

**Feedback**:

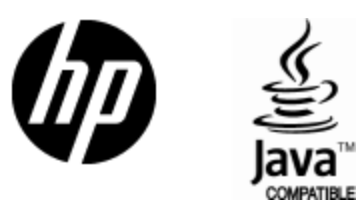

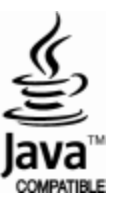